# **WAVE/WAVE\_PTX Release 9.1**

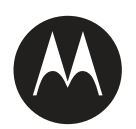

# **Android PTT Application User Guide**

**APRIL 2020** MN006588A01-A

© 2020 Motorola Solutions, Inc. All rights reserved

# <span id="page-1-0"></span>**Copyrights**

The Motorola Solutions products described in this document may include copyrighted Motorola Solutions computer programs. Laws in the United States and other countries preserve for Motorola Solutions certain exclusive rights for copyrighted computer programs. Accordingly, any copyrighted Motorola Solutions computer programs contained in the Motorola Solutions products described in this document may not be copied or reproduced in any manner without the express written permission of Motorola Solutions.

© 2020 Motorola Solutions, Inc. All Rights Reserved

No part of this document may be reproduced, transmitted, stored in a retrieval system, or translated into any language or computer language, in any form or by any means, without the prior written permission of Motorola Solutions, Inc.

Furthermore, the purchase of Motorola Solutions products shall not be deemed to grant either directly or by implication, estoppel or otherwise, any license under the copyrights, patents or patent applications of Motorola Solutions, except for the normal non-exclusive, royalty-free license to use that arises by operation of law in the sale of a product.

# **Disclaimer**

Please note that certain features, facilities, and capabilities described in this document may not be applicable to or licensed for use on a specific system, or may be dependent upon the characteristics of a specific mobile subscriber unit or configuration of certain parameters. Please refer to your Motorola Solutions contact for further information.

# **Trademarks**

MOTOROLA, MOTO, MOTOROLA SOLUTIONS, and the Stylized M Logo are trademarks or registered trademarks of Motorola Trademark Holdings, LLC and are used under license. All other trademarks are the property of their respective owners.

# **European Union (EU) Waste of Electrical and Electronic Equipment (WEEE) directive**

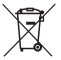

 The European Union's WEEE directive requires that products sold into EU countries must have the crossed out trash bin label on the product (or the package in some cases).

As defined by the WEEE directive, this cross-out trash bin label means that customers and end-users in EU countries should not dispose of electronic and electrical equipment or accessories in household waste.

Customers or end-users in EU countries should contact their local equipment supplier representative or service centre for information about the waste collection system in their country.

# <span id="page-2-0"></span>**Contact Us**

The Solutions Support Center (SSC) is the primary contact for technical support included in your organization's service agreement with Motorola Solutions.

Service agreement customers should be sure to call the SSC in all situations listed under Customer Responsibilities in their agreement, such as:

- Before reloading software
- To confirm troubleshooting results and analysis before taking action

Your organization received support device numbers and other contact information appropriate for your geographic region and service agreement. Use that contact information for the most efficient response. However, if needed, you can also find general support contact information on the Motorola Solutions website, by following these steps:

- **1** Enter [motorolasolutions.com](http://motorolasolutions.com) in your browser.
- **2** Ensure that your organization's country or region is displayed on the page. Clicking or tapping the name of the region provides a way to change it.
- **3** Select "Support" on the [motorolasolutions.com](http://motorolasolutions.com) page.

# **Comments**

Send questions and comments regarding user documentation to [documentation@motorolasolutions.com.](mailto:documentation@motorolasolutions.com)

Provide the following information when reporting a documentation error:

- The document title and part number
- The page number or title of the section with the error
- A description of the error

Motorola Solutions offers various courses designed to assist in learning about the system. For information, go to [https://learning.motorolasolutions.com](https://learning.motorolasolutions.com/) to view the current course offerings and technology paths.

# <span id="page-3-0"></span>**Document History**

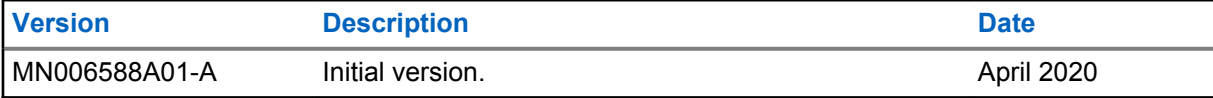

# **Contents**

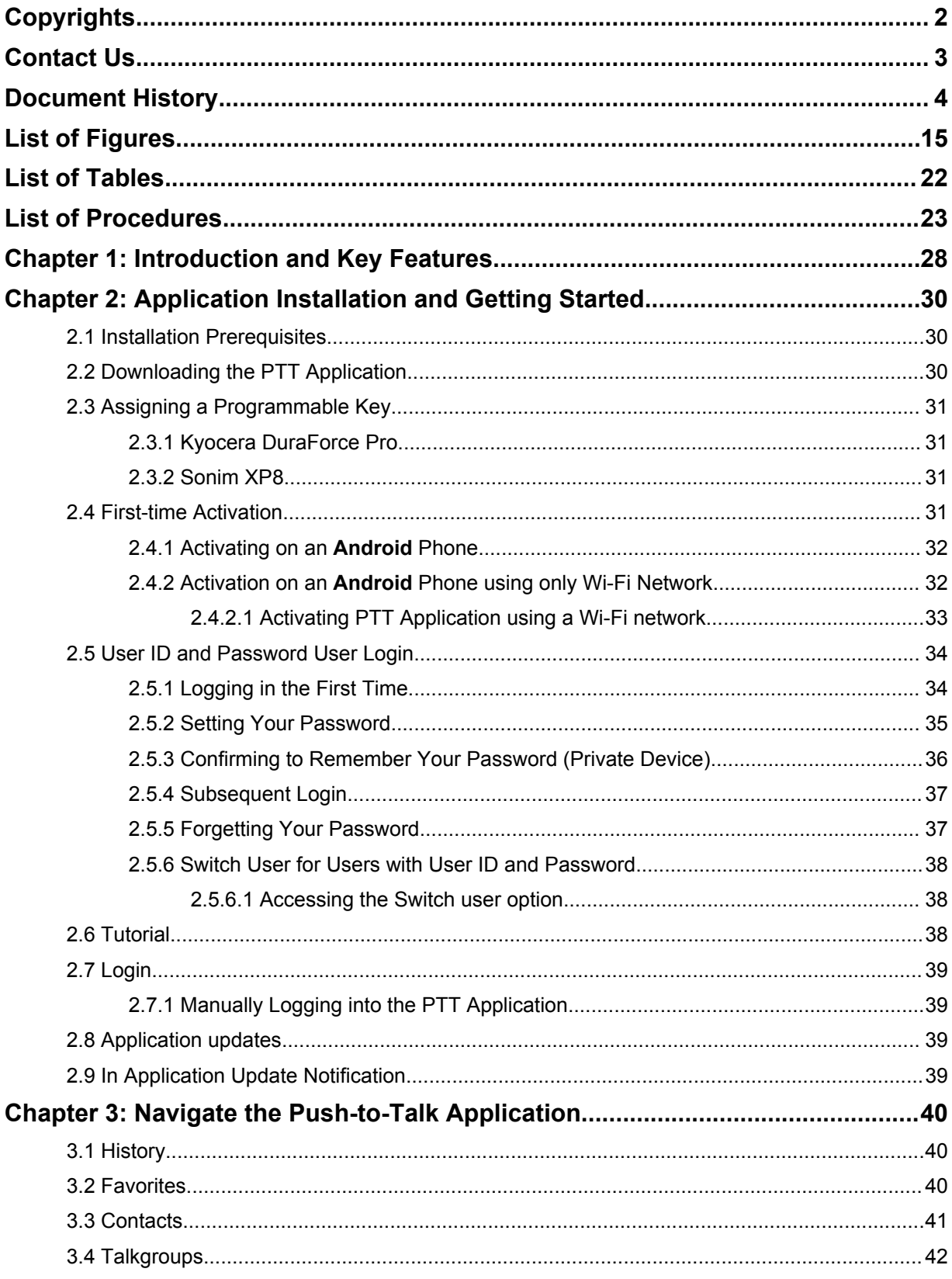

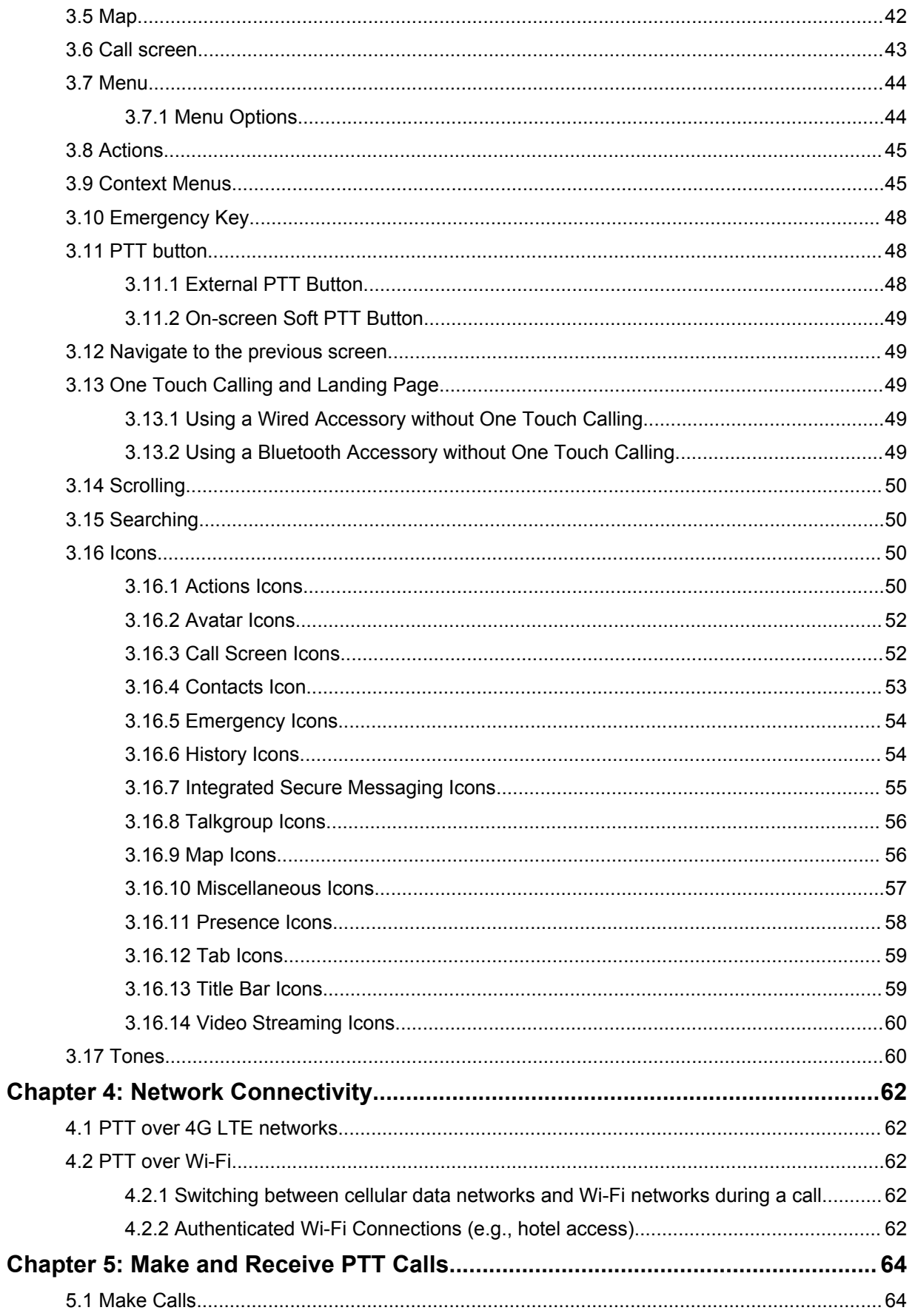

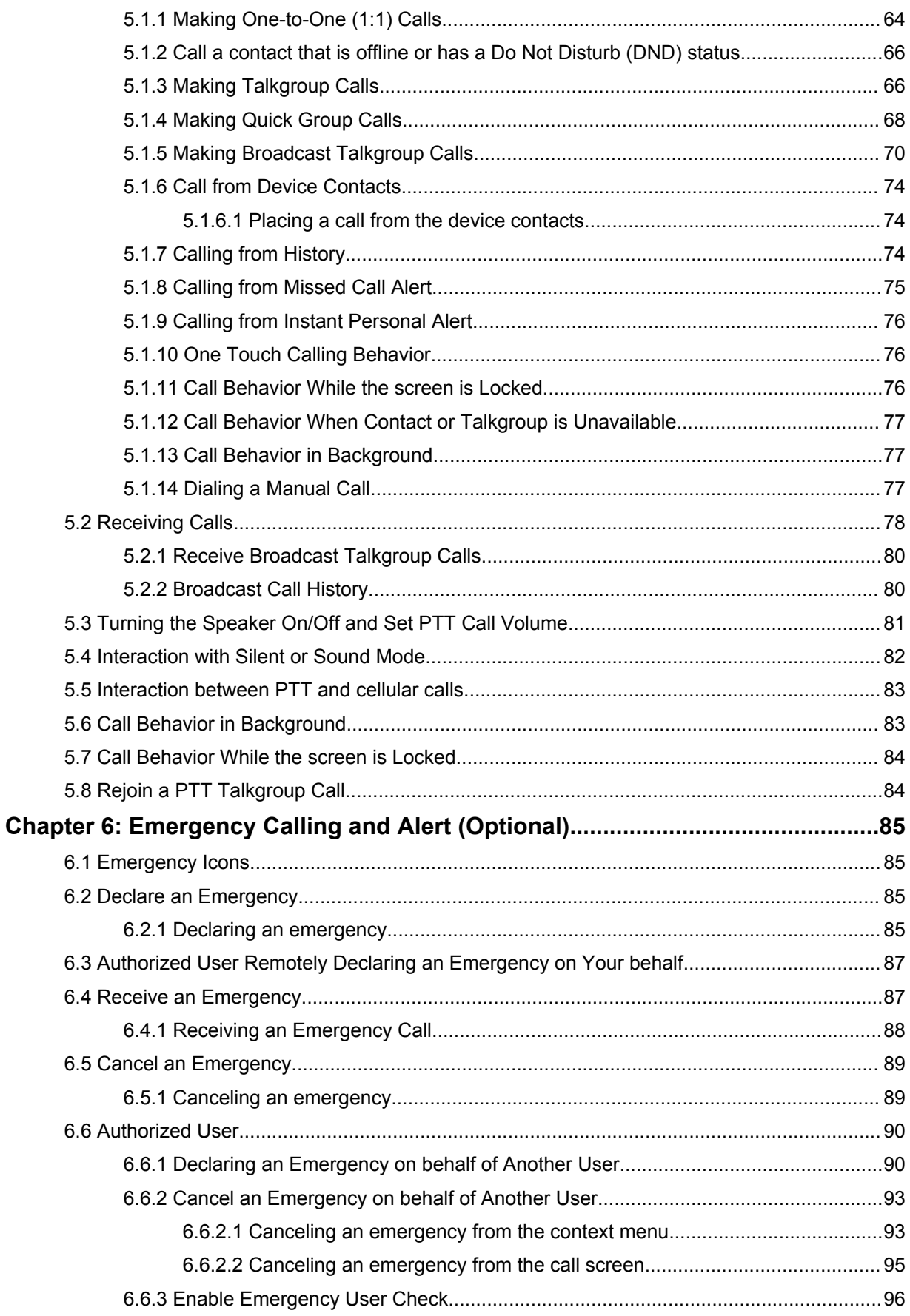

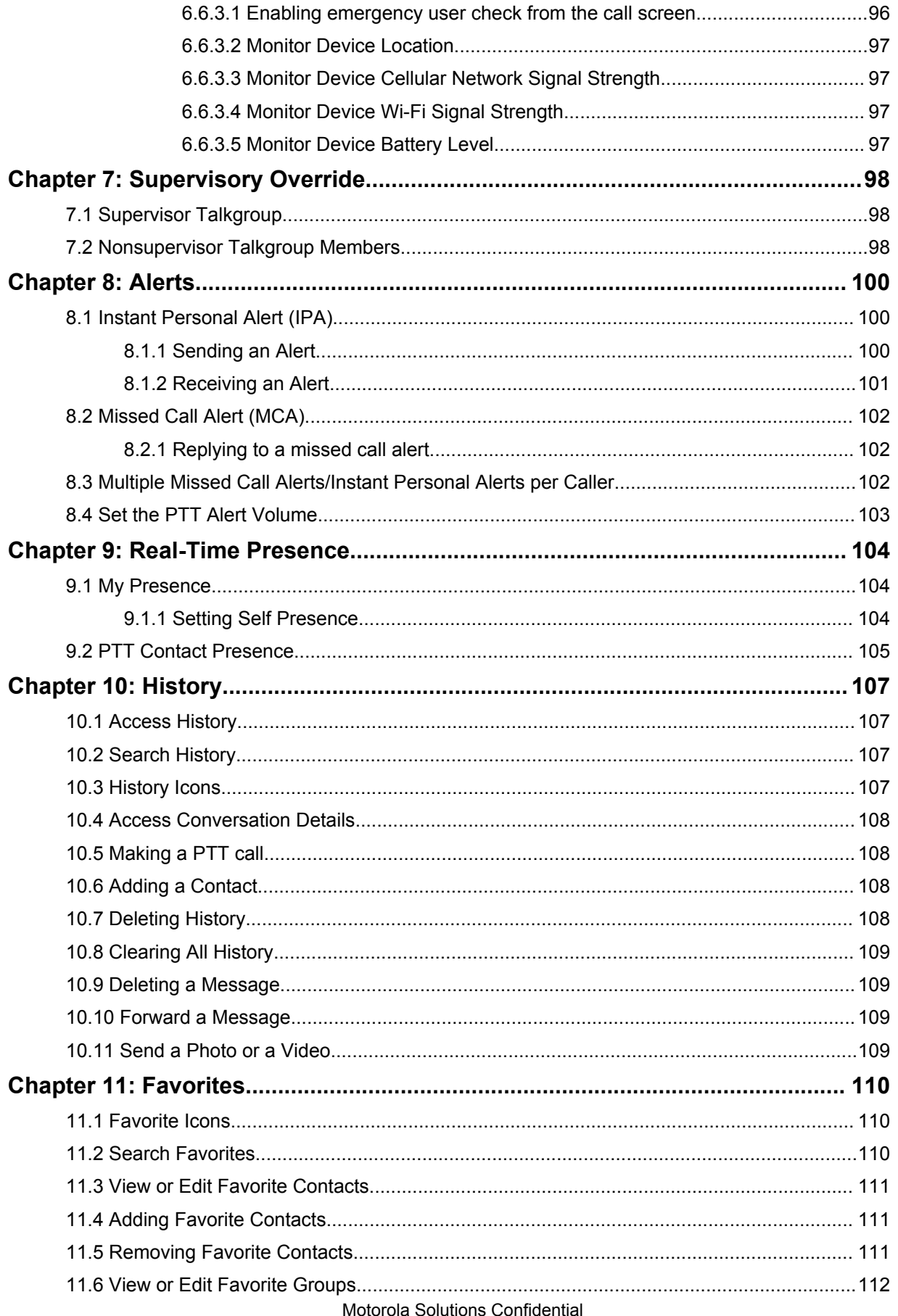

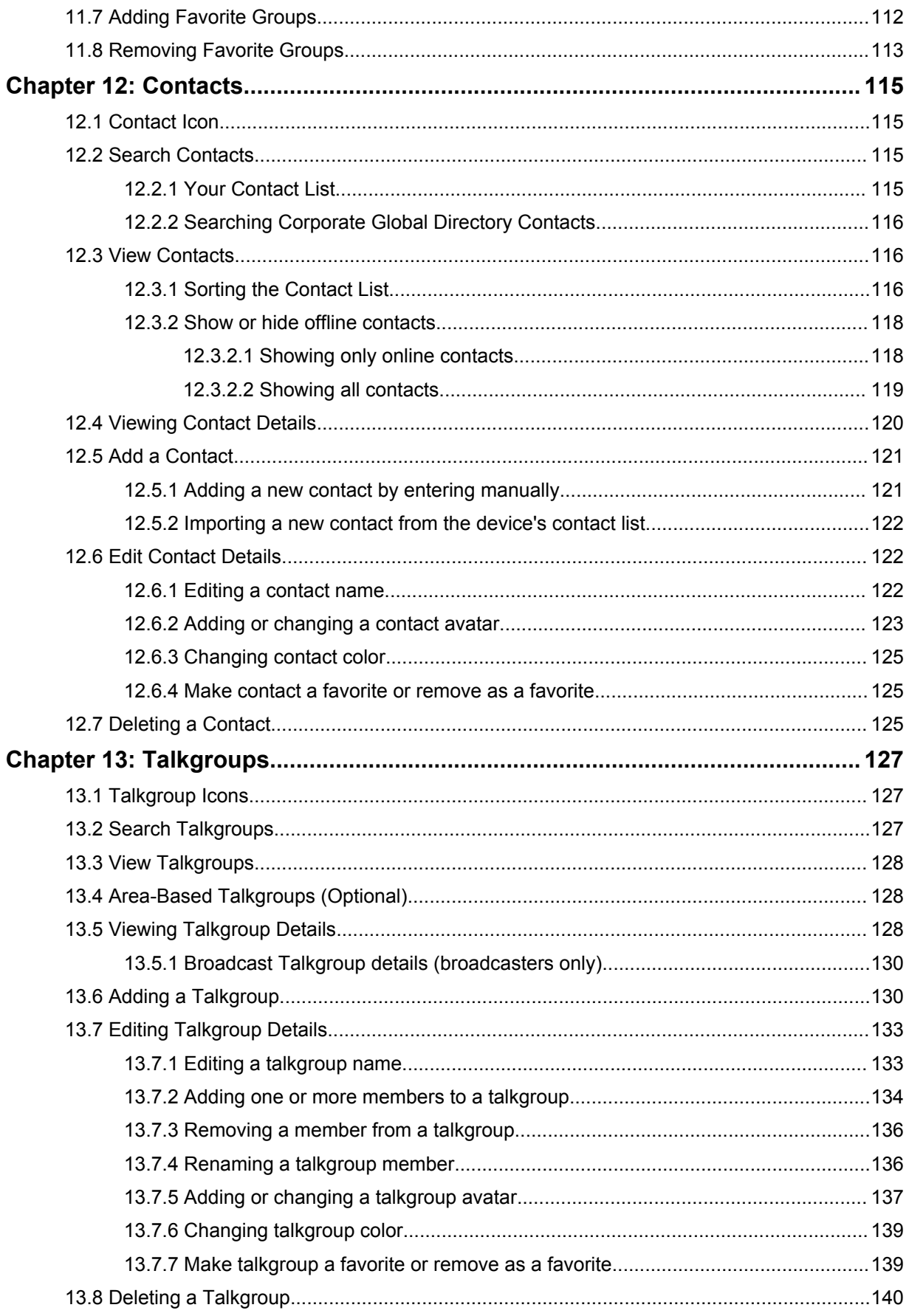

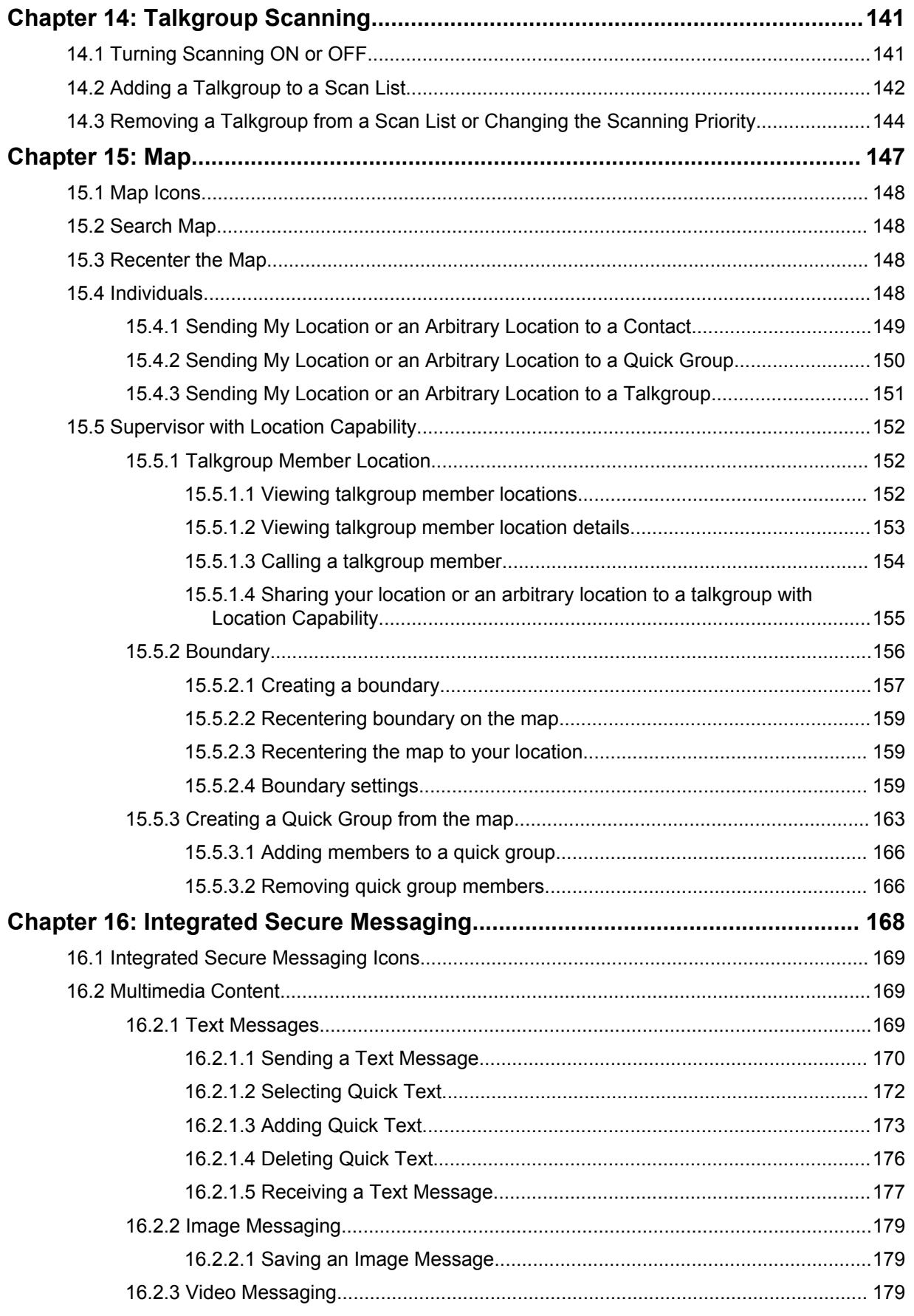

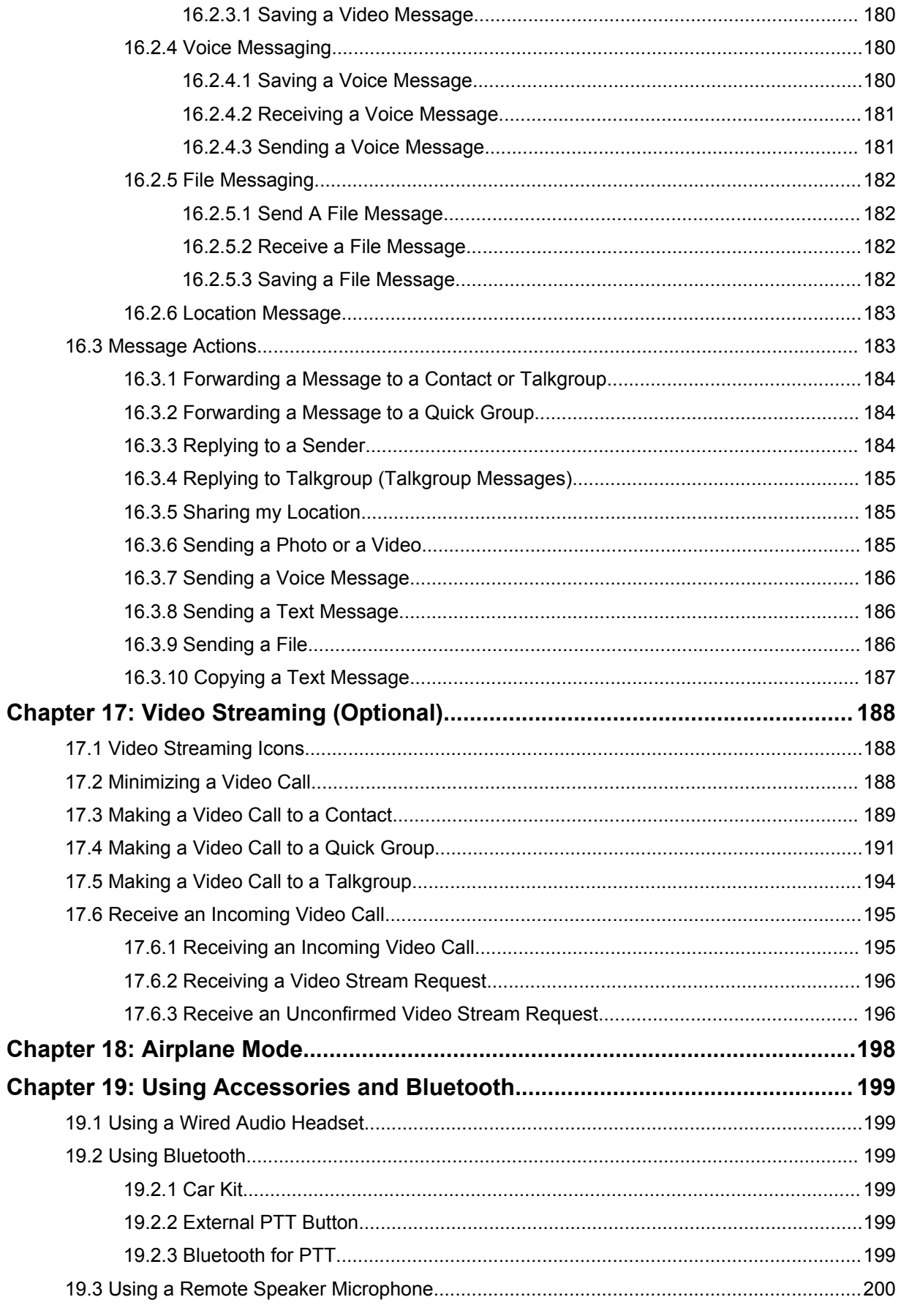

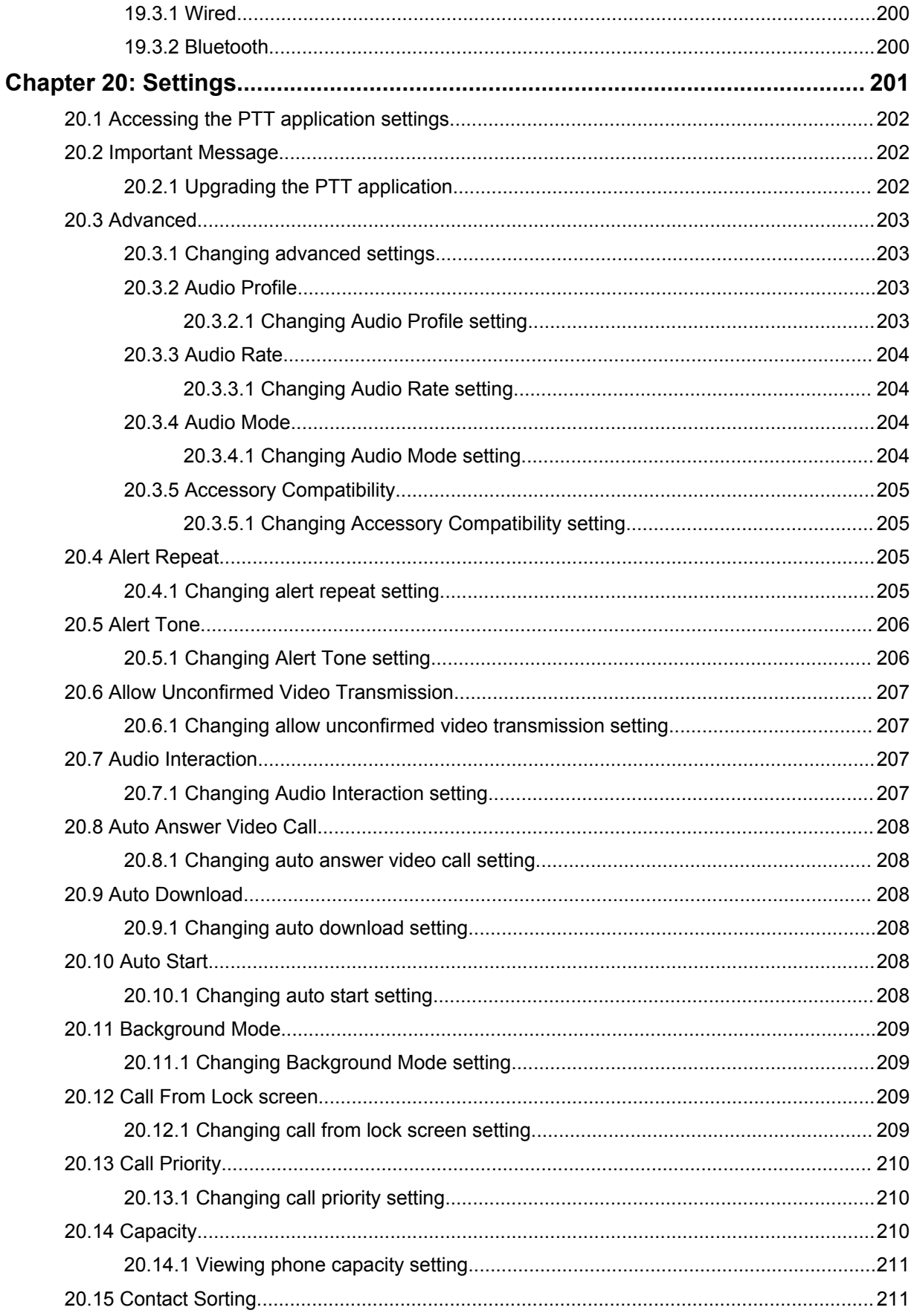

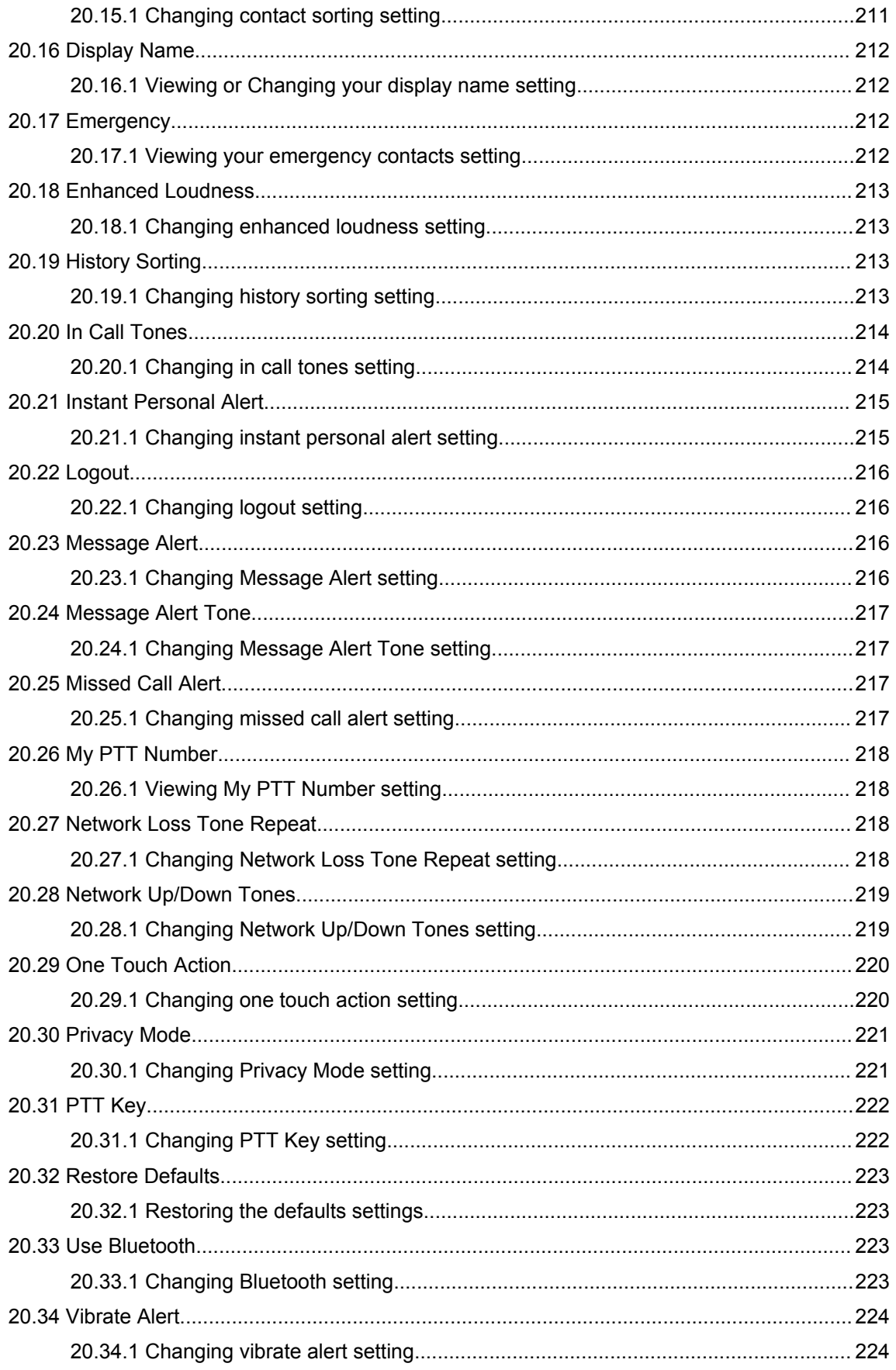

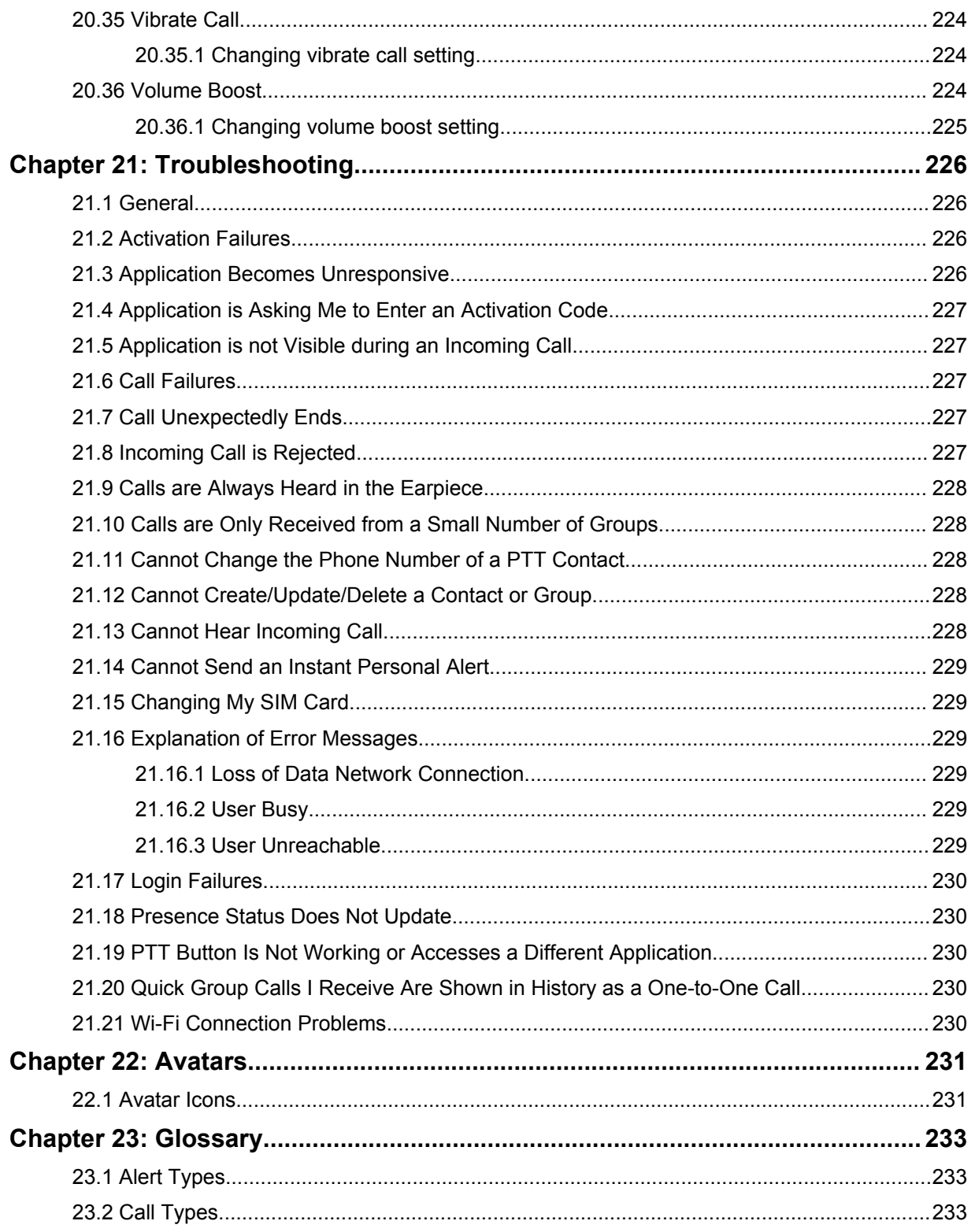

# <span id="page-14-0"></span>**List of Figures**

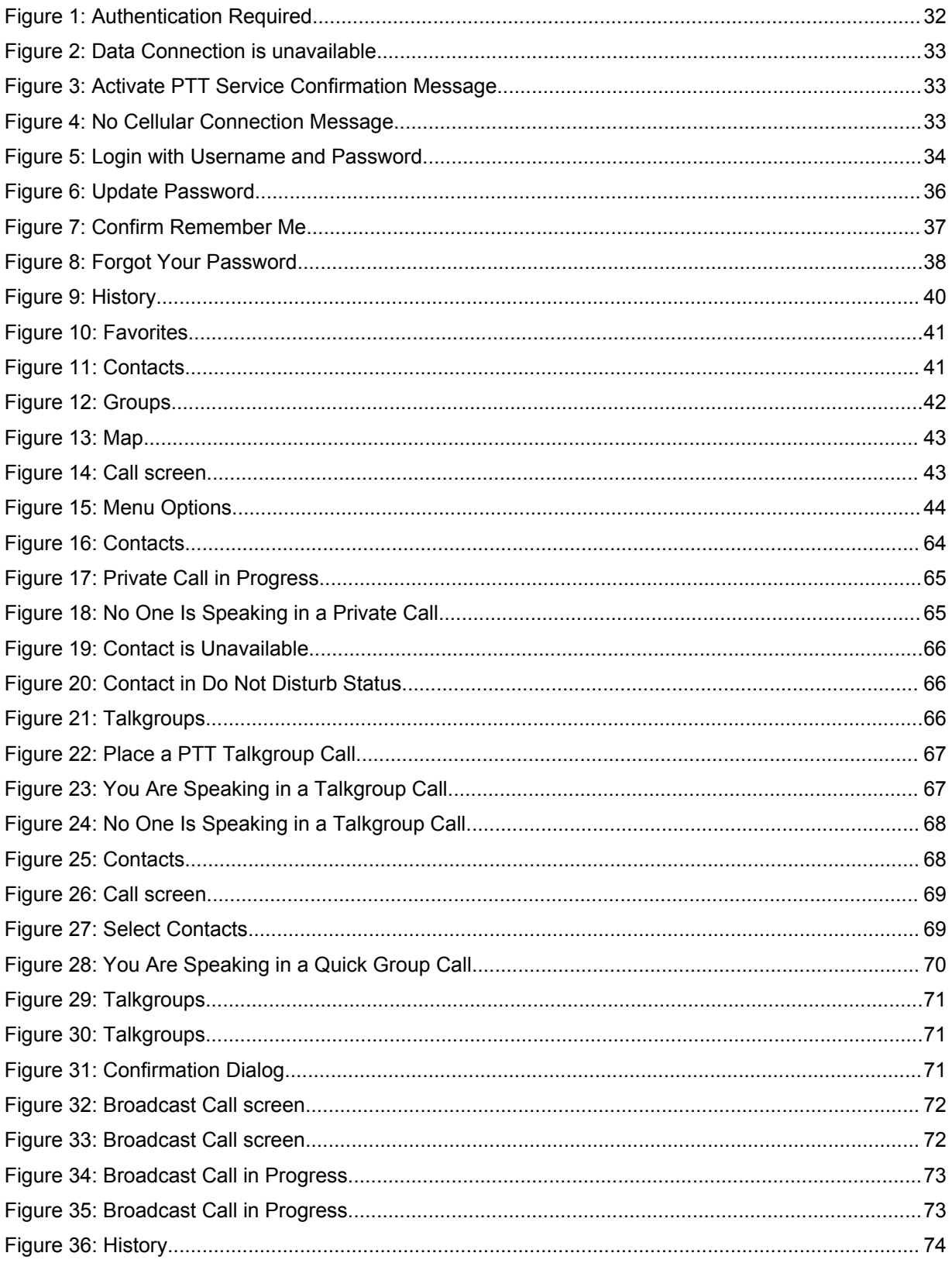

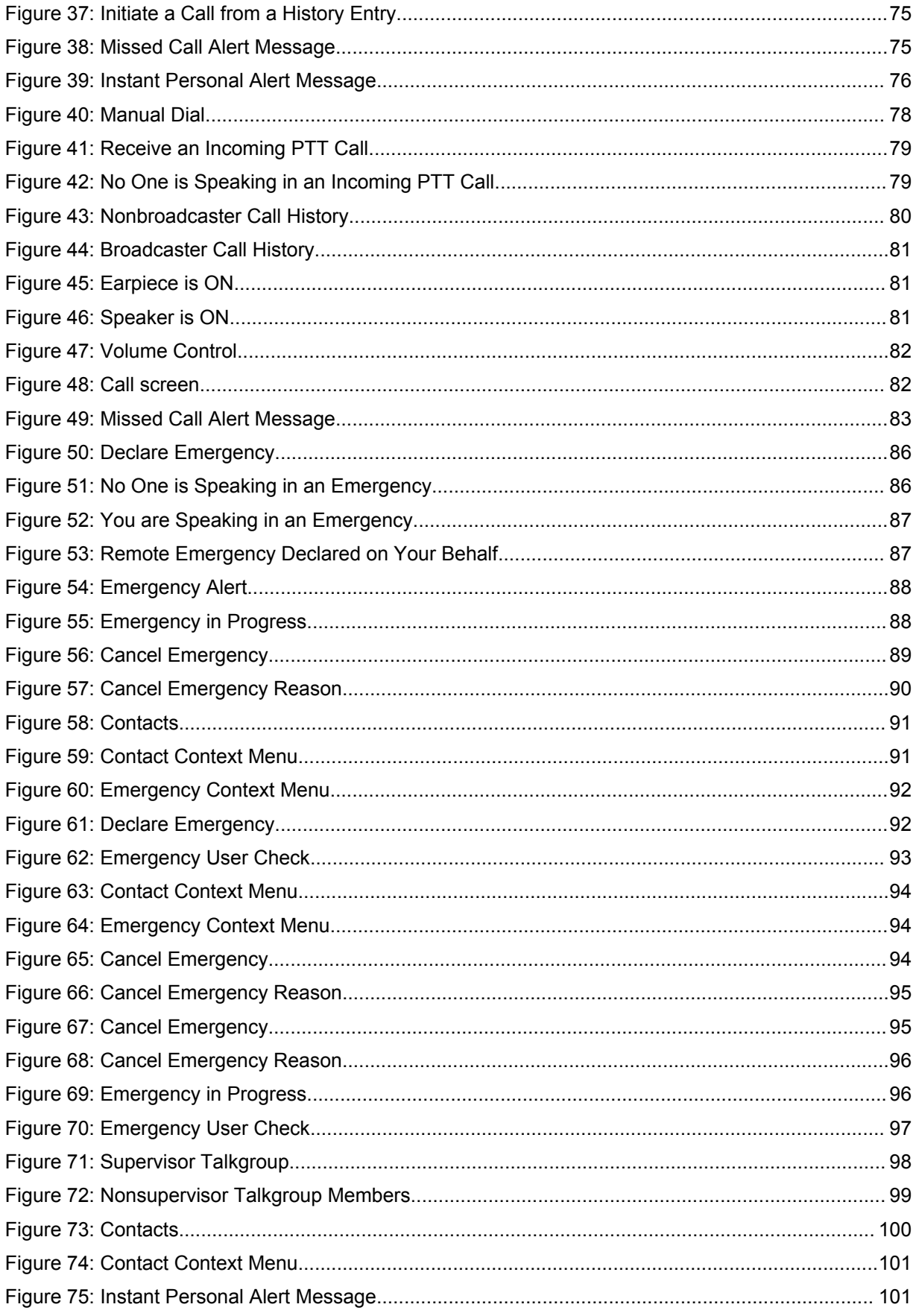

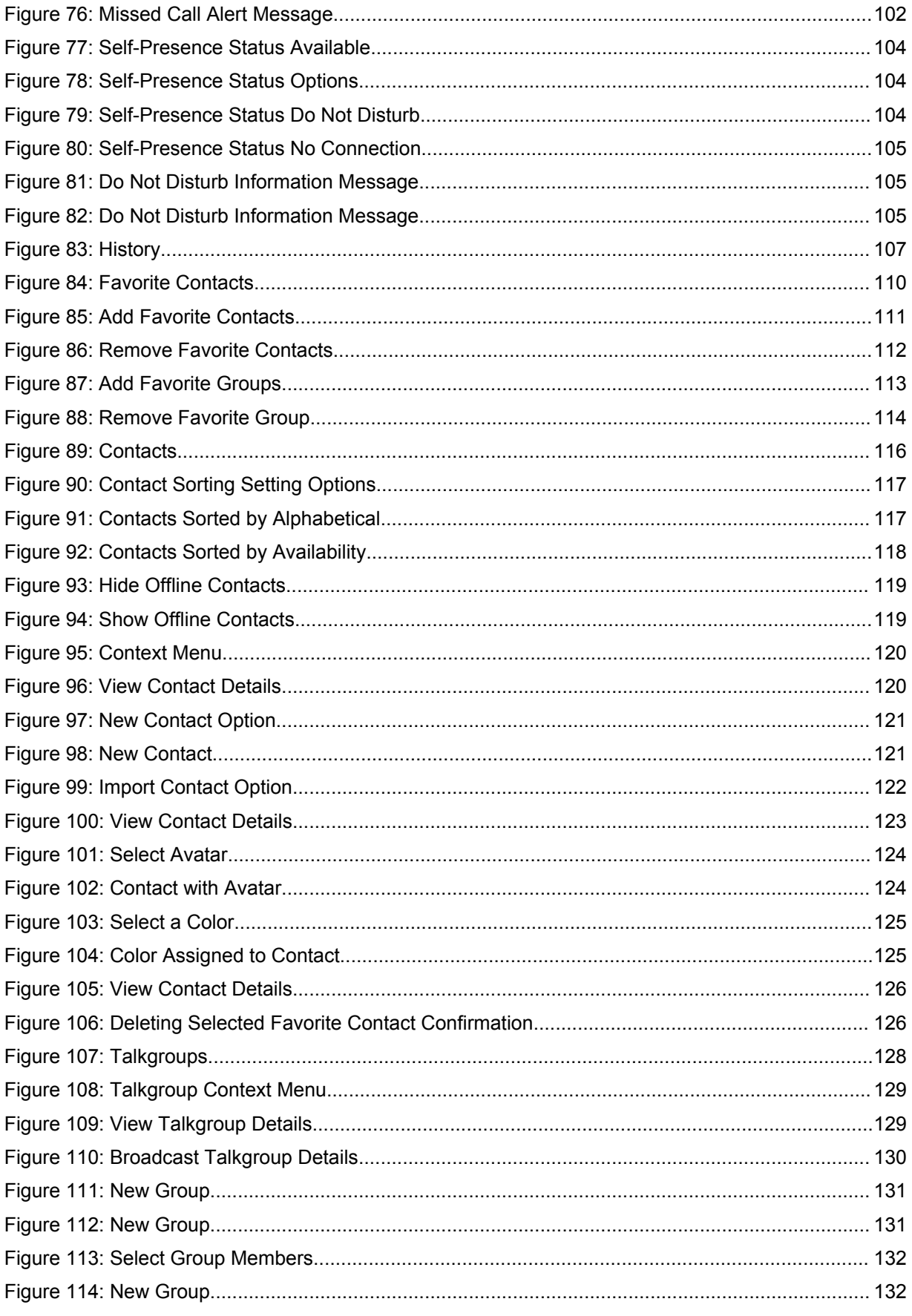

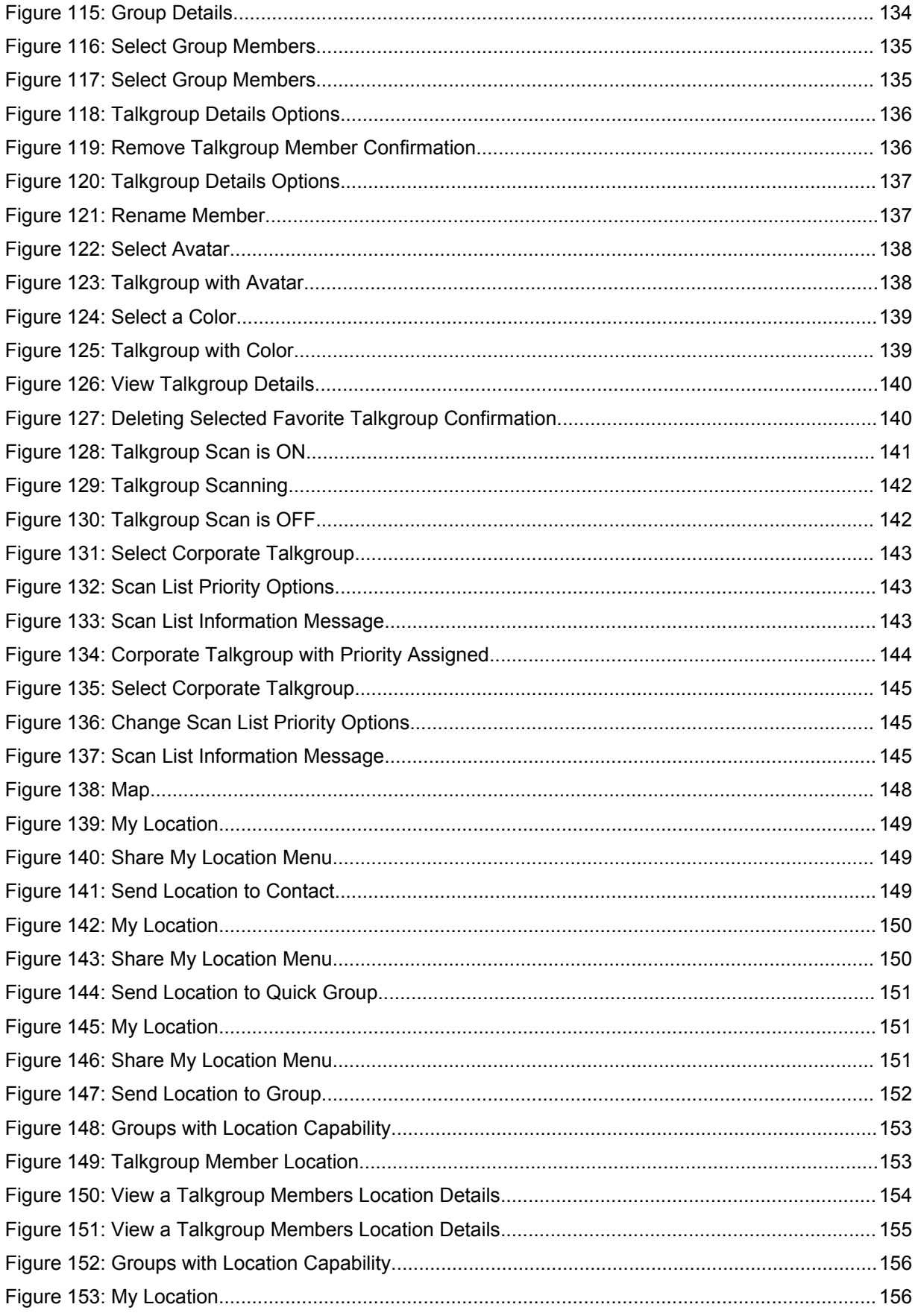

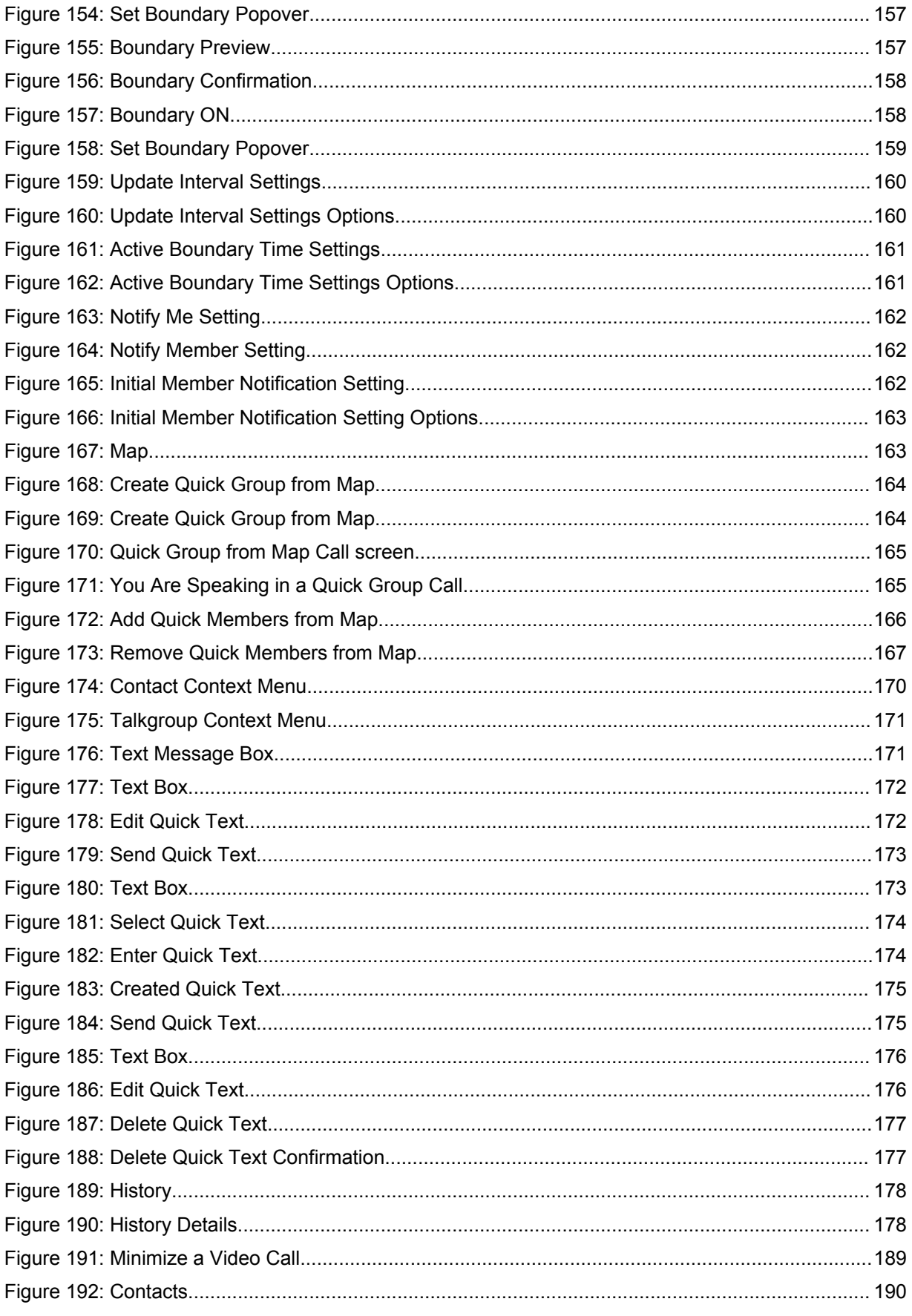

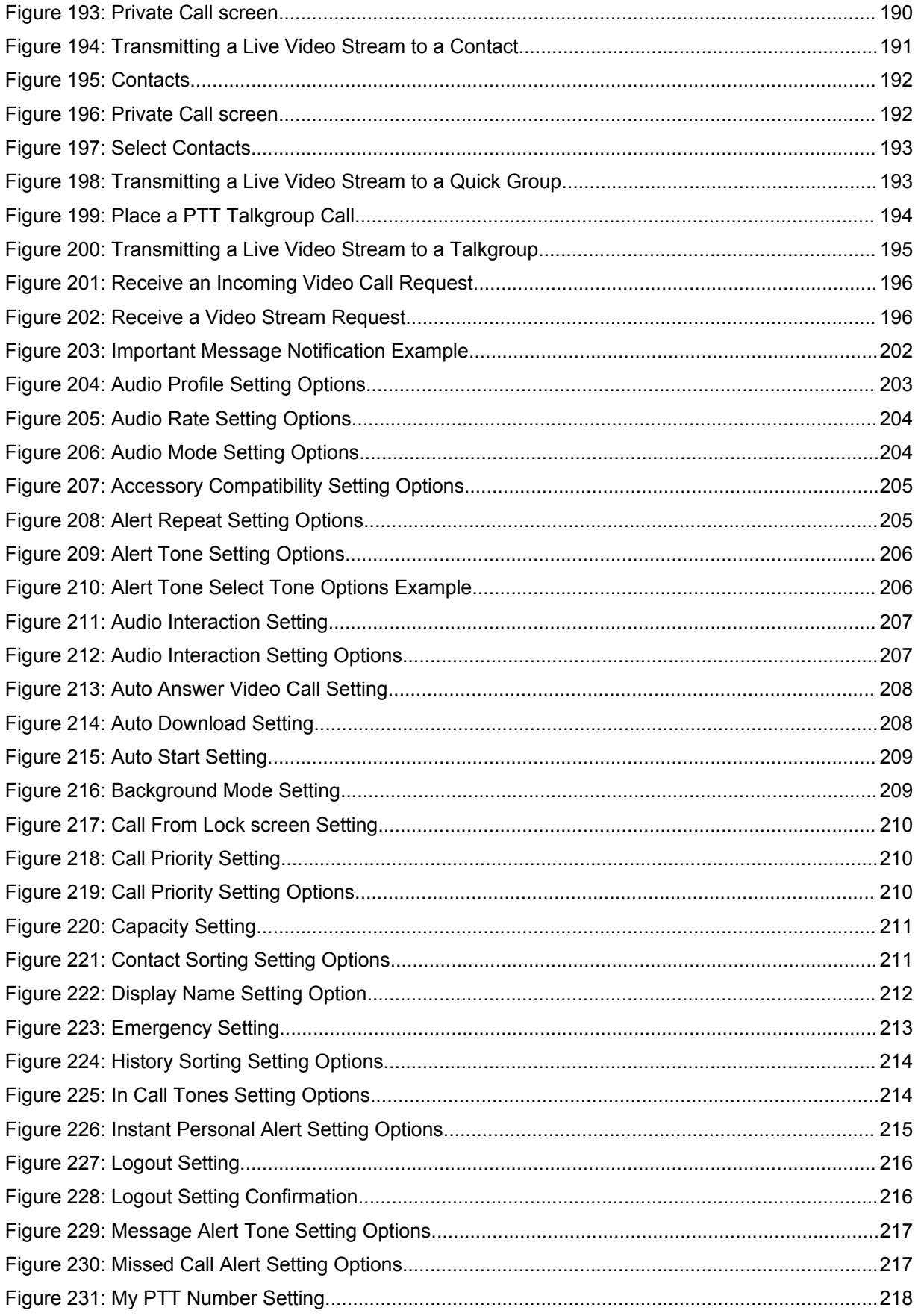

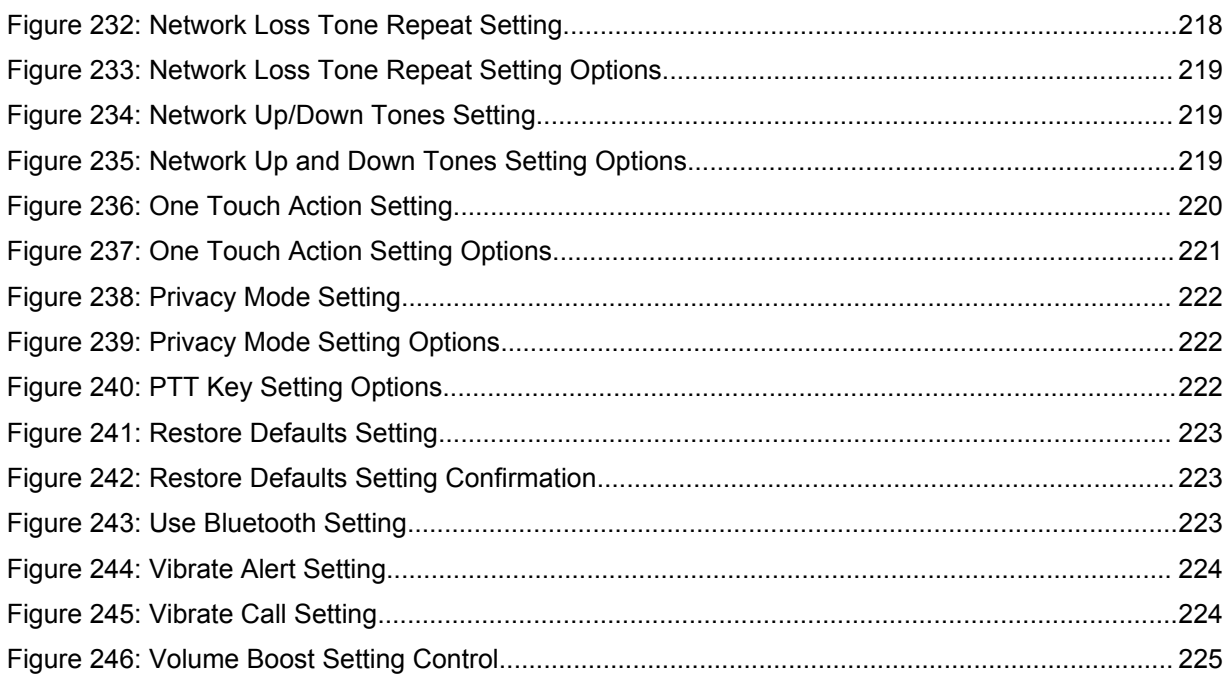

# <span id="page-21-0"></span>**List of Tables**

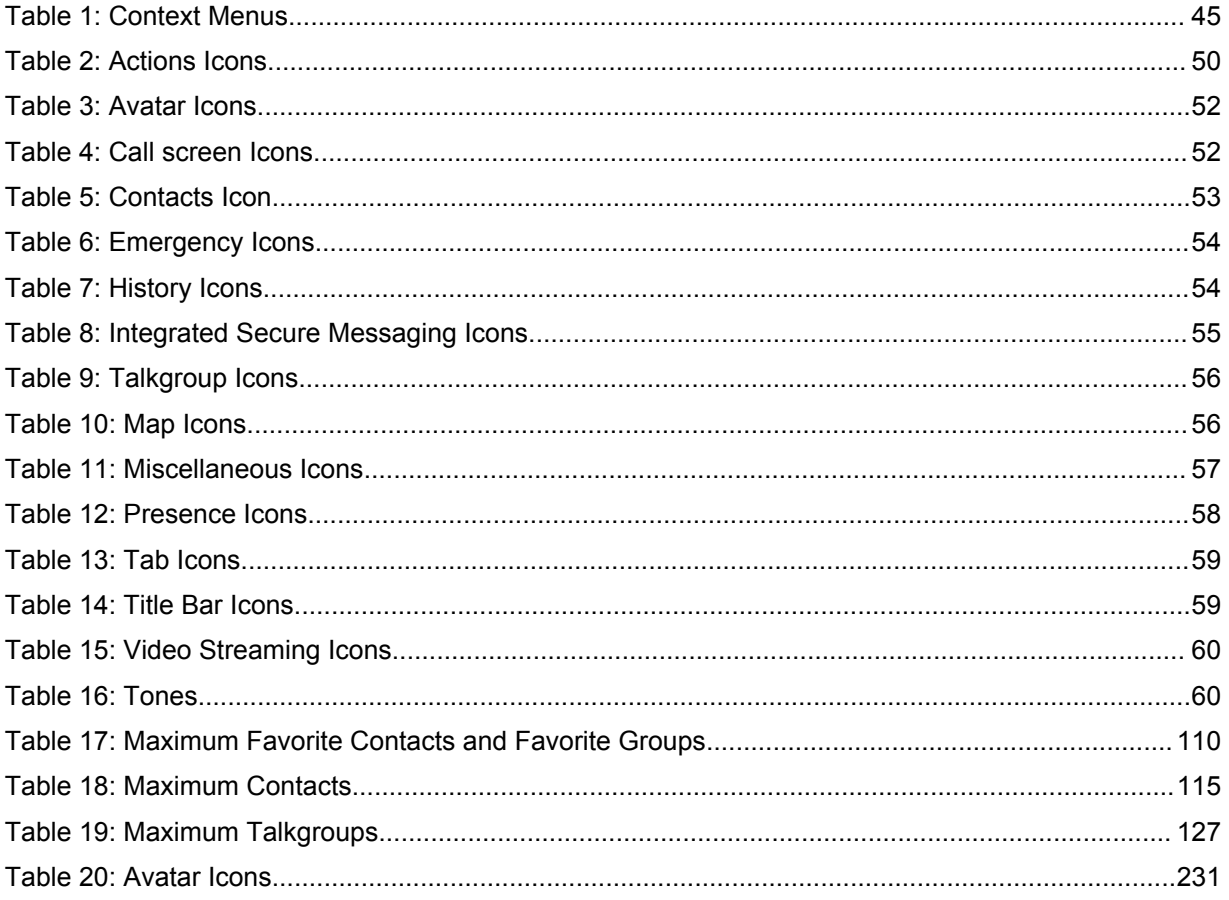

# <span id="page-22-0"></span>**List of Procedures**

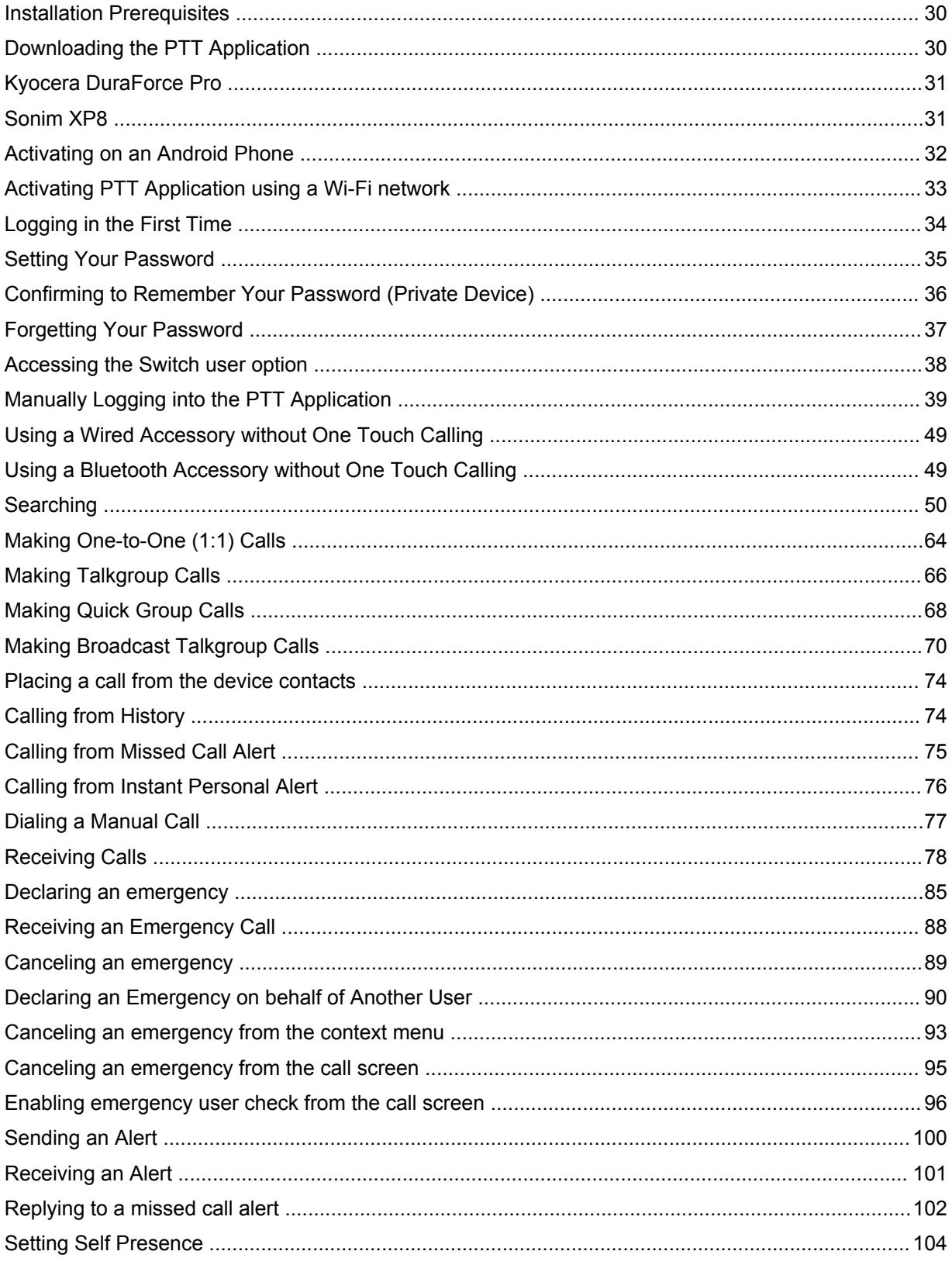

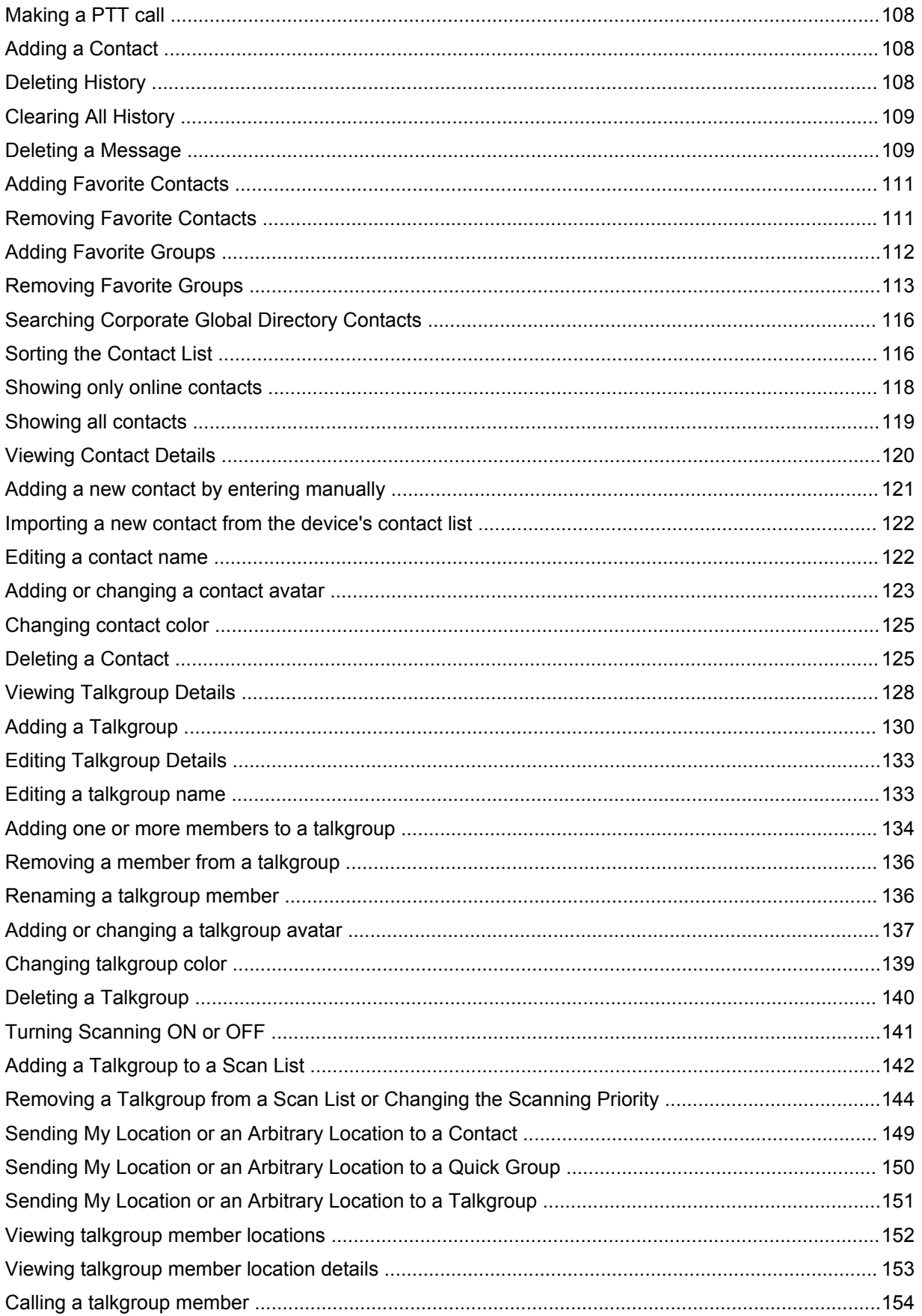

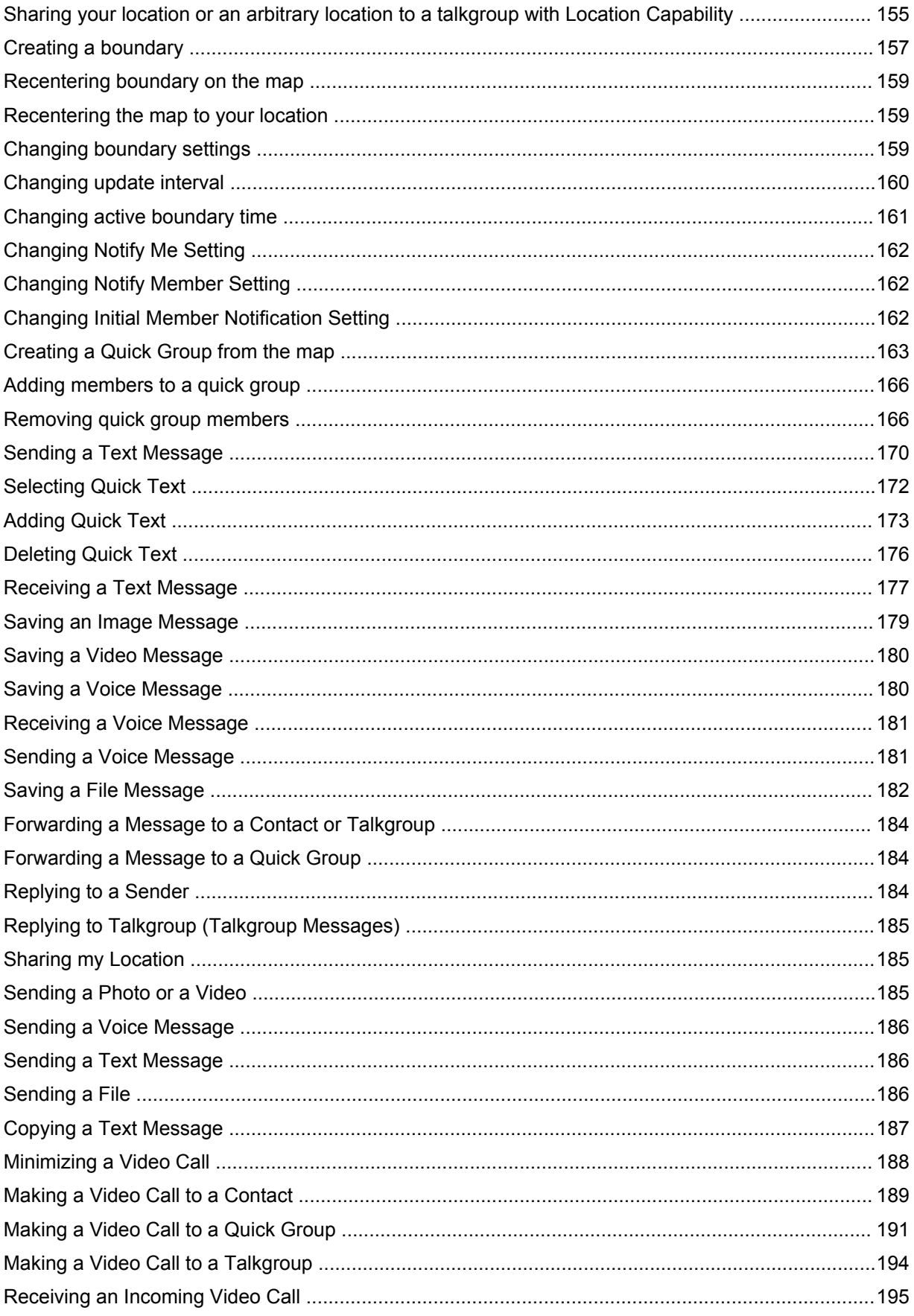

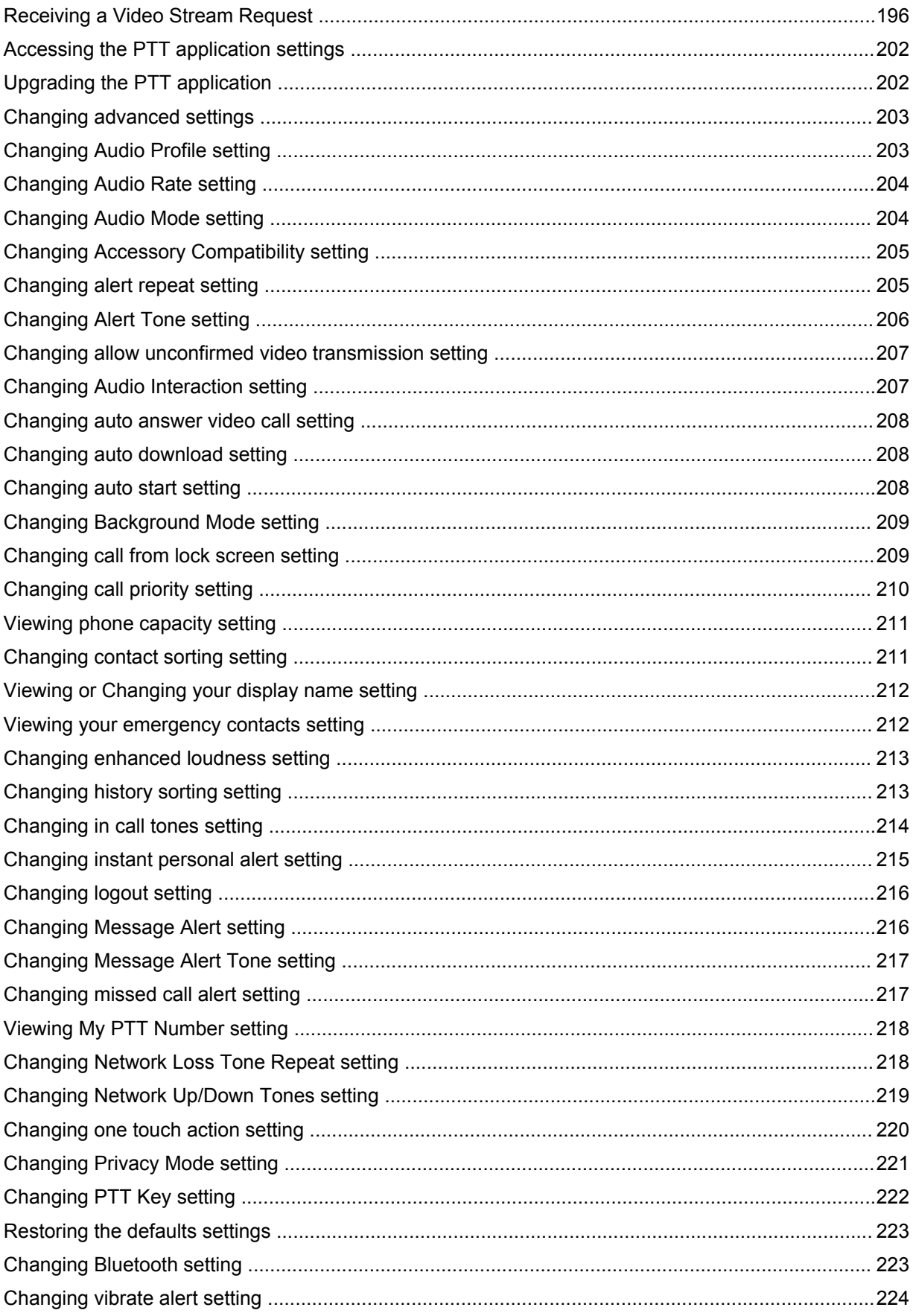

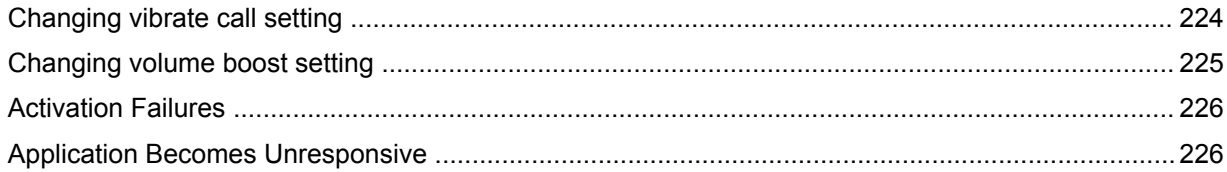

# <span id="page-27-0"></span>**Chapter 1**

# **Introduction and Key Features**

The Push-to-Talk (PTT) application supports two modes: Standard PTT and PTT Radio. Your administrator assigns one of these modes. This document describes the Standard PTT Mode.

The Standard PTT application mode provides instant communication to individuals and talkgroups at the push of a button. Here is a brief description of the key features of Standard PTT Mode:

# **Alerts**

### **Instant Personal Alert (IPA)**

Allows you to send a message to another person asking for a callback.

#### **Missed Call Alert (MCA)**

Shown whenever you miss an incoming PTT call because you were either in another PTT call or a regular cellular call.

For more details, please see the [Alerts on page 100](#page-99-0) section.

### **Area-Based Talkgroups**

Makes talkgroups dynamically available while in a geographical area. For more details, please refer to the [Area-Based Talkgroups \(Optional\) on page 128](#page-127-0) section.

#### **Broadcast Talkgroup Calling**

Allows designated talkgroup members to make high-priority one-way calls typically used for making important announcements to large talkgroups.

For more details, please see the [Making Broadcast Talkgroup Calls on page 70](#page-69-0) section.

#### **Contact and Talkgroup Management**

PTT contacts and talkgroups can be centrally managed by an administrator ("administratormanaged") or by you ("personal").

For more details, please see the [Contacts on page 115](#page-114-0) section and [Talkgroups on page 127](#page-126-0) section.

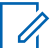

**NOTICE:** In the PTT application, groups (either created by the subscriber or administrator) are also known as Talkgroups.

#### **Device ID Management**

Allows login to the service with a username and password. Also allows multiple users to share a device.

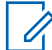

**NOTICE:** This feature is not available with Critical Connect and WAVE Commercial.

For more details, please see the [User ID and Password User Login on page 34](#page-33-0) section.

#### **Emergency Calling and Alert**

Allows you to originate or receive an emergency call and receive an emergency alert. For more details, please see the [Emergency Calling and Alert \(Optional\) on page 85](#page-84-0) section.

#### **Favorites**

You can manage your list of favorites for quick access to contacts and talkgroups. For more details, please see the [Favorites on page 110](#page-109-0) section.

### **Integrated Secure Messaging**

Allows a PTT user to send and receive secure text messages, multimedia content, and location information to and from other PTT users.

For more details, please see the [Integrated Secure Messaging on page 168](#page-167-0) section.

### **Location Tracking**

A supervisor with Location Capability, turned on by your administrator at the talkgroup level can track talkgroup member's location.

For more details, please see the [Supervisor with Location Capability on page 152](#page-151-0) section.

### **PTT Calling to Individuals and Talkgroups**

Instant communication to one or more people at the push of a button. For more details, please see the [Make Calls on page 64](#page-63-0) section.

#### **Real-Time Presence**

See whether your contacts are available and ready to receive calls before making a call. Likewise, indicate whether you want to receive PTT calls to your contacts.

For more details, please see the [Real-Time Presence on page 104](#page-103-0) section.

#### **Supervisory Override**

Allows a supervisor to take the floor and speak at any time during a talkgroup call, even if someone else is speaking.

For more details, please see the [Supervisory Override on page 98](#page-97-0) section.

#### **Talkgroup Scanning with Priority**

Allows a subscriber's phone to scan through a list of corporate talkgroups for calls. The higher priority talkgroup calls take precedence over lower priority talkgroup calls. For more details, please see the [Talkgroup Scanning on page 141](#page-140-0) section.

#### **Video Streaming**

Allows you to stream your video in real-time to another user, typically a dispatcher. For more details, please see the [Video Streaming \(Optional\) on page 188](#page-187-0) section.

#### **Wi-Fi support**

In addition to the broad coverage of PTT service provided by the cellular data network, you can use PTT over a home, office, or public Wi-Fi connection.

For more details, please see the [PTT over Wi-Fi on page 62](#page-61-0) section.

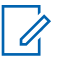

**NOTICE:** If your administrator changes your mode of operation, you see the following message, "Application mode changed."

# <span id="page-29-0"></span>**Chapter 2**

# **Application Installation and Getting Started**

This section describes the steps you must take to install the Push-to-Talk (PTT) application and how to get started.

# **2.1 Installation Prerequisites**

## **Procedure:**

- **1** Subscription to Push to Talk service
- **2** A supported Android smartphone. For more details, please check the website of your service provider
- **3** Battery Saver mode should be turned off. Otherwise, it could interfere with the PTT operation.
- **4** A Google account to download the application from Google Play store. A Google account can be set up by you or assigned by your employer if it has a corporate account with Google.

Information on creating a Google account: See [Google Account Help](http://support.google.com/accounts/bin/answer.py?hl=en&answer=27441).

Information on setting up a phone to use Google Play: See [Google Play Help](http://support.google.com/googleplay/bin/answer.py?hl=en&answer=2521798&topic=2450444&ctx=topic).

# **2.2 Downloading the PTT Application**

## **Procedure:**

- **1** Search for the Push-to-Talk application in the Google Play Store.
- **2** Download the application by touching the **Install** button. The application downloads and installs automatically.
- **3** Once the download is complete, select **Open.**

Alternatively, you can search for Push-to-Talk, and download the application directly from your phone or Google Play.

# <span id="page-30-0"></span>**2.3 Assigning a Programmable Key**

If your device has a programmable key, you can assign it to the PTT application.

# **2.3.1 Kyocera DuraForce Pro**

If you are using a Kyocera DuraForce Pro phone, you can assign the programmable key to the PTT application. To set the PTT function for the programmable key, follow these steps:

### **Procedure:**

- **1** Navigate to the phone **Settings**.
- **2** Under the section titled Device, tap the **Programmable key** option. The current function assigned to the key shows.
- **3** Tap the **Programmable key** menu item. A list of behaviors assignable to the key is shown.
- **4** Tap **PTT operation**. The key is now assigned to the PTT operation.
- **5** Tap **Wake up device** toggle to ON. A long press on the PTT key wakes up the device.

# **2.3.2**

# **Sonim XP8**

If you are using a Sonim XP8 phone, you can assign the programmable key to the PTT application for declaring an emergency. To set the PTT function for the programmable key, follow these steps:

### **Procedure:**

- **1** Navigate to the phone **Settings**.
- **2** Under the section titled Personal, tap the **Programmable Keys** option. The current function assigned to the keys will be shown.

l.

**NOTICE:** E911App is currently assigned an must be reassigned.

- **3** Tap the **Select ALARM Key app** menu item. A list of behaviors assignable to the key is shown.
- **4** Tap **PTT operation**. The key is now assigned to the PTT operation.

# **2.4 First-time Activation**

There are two ways to activate the PTT application. You can activate a phone using your service providers network or using Wi-Fi with an activation code.

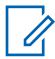

**NOTICE:** If your administrator has provided you with a user ID and password, then go to [User](#page-33-0) [ID and Password User Login on page 34](#page-33-0) section.

# <span id="page-31-0"></span>**2.4.1**

# **Activating on an Android Phone**

The first time you start the application after download, the application must "activate" with the PTT server. This activation process ensures that you are a PTT subscriber and that you are using a supported Android phone.

### **Procedure:**

**1** Tap on the **WAVE** icon under Apps to launch the PTT application. The Activation Confirmation dialog displays.

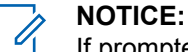

If prompted, make PTT the default app for your programmable key.

When prompted, you must ALLOW the application to send and view SMS messages; to record audio, take pictures, record video, access the device's location, make and manage phone calls, access photos, media, access files on your device, and access your contacts.

When prompted, you must always ALLOW the application to run in the background. This action may reduce battery life.

- **2** Perform one of the following actions:
	- Tap **Yes** to activate to open the **Authentication Required** screen.

# **Figure 1: Authentication Required**

#### **Authentication Required**

To authenticate your subscription, an SMS must be sent. Please do not modify the message contents. Press "Back" button to return to the ann after sending the text. Message and data rates may apply.

ok

- Tap **No** to cancel.
- **3** Tap **OK** to authenticate your subscription, an SMS must be sent. Please do not modify the message contents. Press the **Back** button to return to the app after sending the text. Message and data rates may apply.
- **4** If activation fails, select **Exit** which closes the application and start over at step 1. If your administrator has provided you with a User ID and Password, tap **Log In with Username** and continue to the [User ID and Password User Login on page 34](#page-33-0) section.
- **5** The End User License Agreement page is displayed.
- **6** You must read and accept the EULA to activate the PTT service on your phone.
- **7** If you agree to the EULA, tap **Accept** to activate the PTT service on the phone.

#### **2.4.2**

# **Activation on an Android Phone using only Wi-Fi Network**

In situations where the cellular network is not available, you can activate the application over a Wi-Fi network in Airplane Mode. Your PTT service provider may allow this functionality.

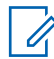

**NOTICE:** To activate over Wi-Fi, you must have an activation code provided by your administrator.

# <span id="page-32-0"></span>**2.4.2.1 Activating PTT Application using a Wi-Fi network**

### **Procedure:**

**1** Tap the **WAVE** icon under **Apps** to launch the PTT application.

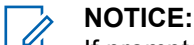

If prompted, make PTT the default app for your programmable key.

When prompted, you must ALLOW the application to send and view SMS messages; to record audio, take pictures, record video, access the device's location, make and manage phone calls, access photos, media, access files on your device, and access your contacts.

When prompted, you must always ALLOW the application to run in the background. This action may reduce battery life.

**2** You may see the following confirmation dialog about the unavailability of the data network with an option to use an available Wi-Fi network. Select **Use Wi-Fi** option and tap **OK**. If you see the following confirmation below, turn on the Use Wi-Fi setting.

#### **Figure 2: Data Connection is unavailable**

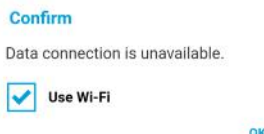

**3** An activation confirmation appears. Tap **Yes** to continue the activation process.

### **Figure 3: Activate PTT Service Confirmation Message**

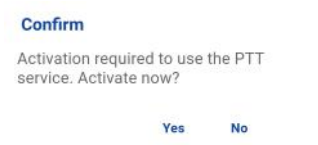

#### A No Cellular Connection dialog is displayed.

#### **Figure 4: No Cellular Connection Message**

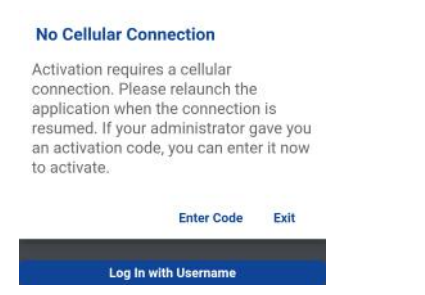

- **4** Perform one of the following actions:
	- Tap **Enter Code** to continue with the activation process.
	- Tap **Exit** to exit the activation process.
- **5** Enter the activation code received from your administrator.
- **6** Tap **OK** to activate or tap **Log In with Username**. A **Log In** screen displays.
- <span id="page-33-0"></span>**7** If activation fails, select **Exit** which closes the application and start over at [step 1.](#page-32-0) If your administrator has provided you with a User ID and Password, tap **Log In with Username** and continue to the User ID and Password User Login on page 34 section.
- **8** The **End User License Agreement** page is displayed. You must read and accept the EULA to activate the PTT service on your phone.
- **9** If you agree to the EULA, tap **Accept** to activate the PTT service on the phone.

# **2.5 User ID and Password User Login**

This section describes the steps you must take to log into the Push-to-Talk (PTT) application when the PTT service is using device ID management. Device ID Management increases security by requiring users to enter a user ID and password and supports the ability for multiple PTT users to share a device with another PTT user, for example, between shift workers.

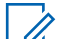

# **NOTICE:**

**Device ID Management feature is not available with WAVE Commercial or WAVE Critical Communications Feature Set.**

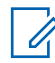

**NOTICE:** The Device ID Management supports 9.1 PTT applications and later. It is required for cross-carrier users and tablet users.

Other than shift users, Device ID management can also be used to log into multiple devices a user may possess. For example, a tablet and phone owned by the same user. However, the PTT user can have only one active session at any point in time. Once logged in to one device, a session from another previously logged in device is deactivated.

The user ID is either an email ID or a PTT number.

# **2.5.1 Logging in the First Time**

## **Procedure:**

**1** Tap the **Username or email** field.

**Figure 5: Login with Username and Password**

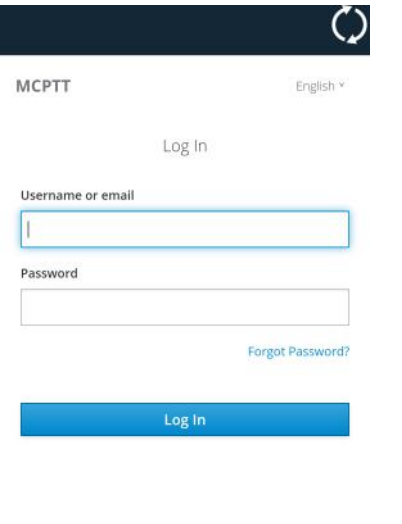

Remember User

<span id="page-34-0"></span>**2** Type the **PTT number or email** using your on-screen keyboard.

0

**NOTICE:** Tap the **Refresh** icon (circular arrow icon) located in the upper right to clear all values entered.

- **3** Tap the **Password** field.
- **4** Enter your temporary password using your on-screen keyboard.

**NOTICE:** If you forgot your password, tap **Forgot Password?** link and go to [Forgetting](#page-36-0) [Your Password on page 37](#page-36-0) section.

- **5** On private devices, if you do not want to enter a user ID and password every time, tap the **Remember User** checkbox.
- **6** Tap the **Log In** button to Login to the PTT application. The Update Password screen is displayed.
- **7** If the application has been idle on the Log In screen for a while, you may see a timeout error. Enter your user ID and password again. This security feature is intended to prevent unauthorized access.

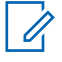

**NOTICE:** Shared device session expires after 24 hours or time configured by your service provider from the first time you log in. You need to relogin each time the shared device session expires.

# **2.5.2 Setting Your Password**

During the first time login, you are prompted to enter your password. You need to re-enter it each time you login.

## **Prerequisites:**

Make sure that your password meets the following requirements:

- At least 6 characters
- At least one lowercase letter (a-z)
- At least one uppercase letter (A-Z)
- At least one number (0-9)
- At least one of these special characters  $@#\$\%^A$  +=

**NOTICE:** Tap the **Refresh** icon (circular arrow icon) located in the upper-right to clear all values entered.

#### **When and where to use:**

You must set your password the first time you log in. Set your password to activate your account using the following steps:

### **Procedure:**

**1** Tap the **New Password** field.

# <span id="page-35-0"></span>**Figure 6: Update Password**

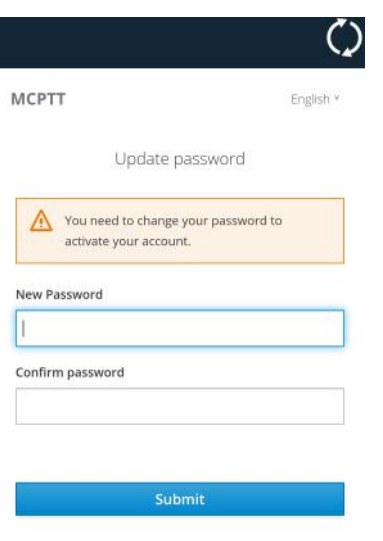

- **2** Type your password using your on-screen keyboard.
- **3** Tap the **Confirm Password** field and type your password using your on-screen keyboard.
- **4** Tap the **Submit** button to update your password.

# **2.5.3**

# **Confirming to Remember Your Password (Private Device)**

When you set your username and password, you can choose to remember your username and password so that the next time you start the PTT application, it enables automatic login. This information is encrypted and stored on this device and automatically erased when another user logs in to this device.

#### **Procedure:**

**1** Tap the **Username or email** field.
#### **Figure 7: Confirm Remember Me**

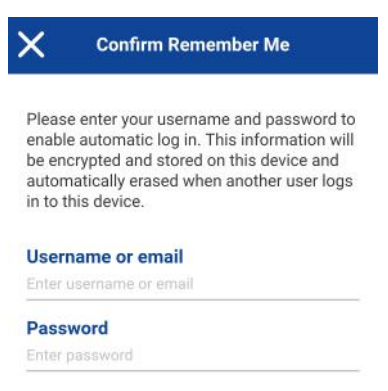

- **2** Type your User ID or PTT number using your on-screen keyboard.
- **3** Tap the **Password** field.
- **4** Type your password using your on-screen keyboard.
- **5** Tap the **Save** button in the upper-right. You are logged into the PTT application.

## **2.5.4 Subsequent Login**

For each subsequent login, you need to enter your user ID and password. If the application has been idle on the Log In screen for a while, you may see a timeout error after entering your user ID and password. Enter your user ID and password each time you login.

After you login, the server retrieves your contacts and talkgroups. It may take some time before your contacts and talkgroups are displayed. This behavior is normal.

If you have a user ID and password and have selected **Remember User** on the **Log In** screen, you do not need to enter your user ID and password again.

If you forget your password, see Forgetting Your Password on page 37.

For more details on password requirements, see [Setting Your Password on page 35.](#page-34-0)

#### **2.5.5**

## **Forgetting Your Password**

Use the following steps when you forget your password. A temporary password is automatically sent to your email address.

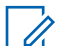

**NOTICE:** You can get a temporary password from your administrator.

Tap **Back to Login** to return to the **Log In** screen.

#### **Procedure:**

- **1** Tap the **Username or email** field.
- **2** Type your User ID or PTT number using your on-screen keyboard.

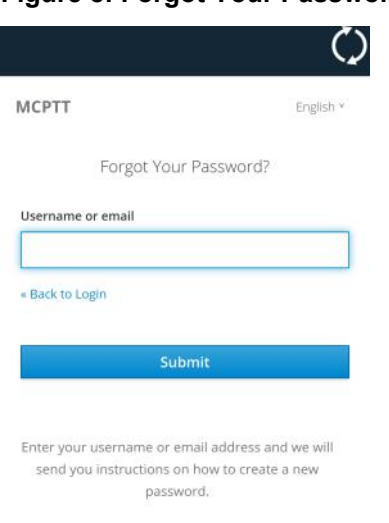

<span id="page-37-0"></span>**Figure 8: Forgot Your Password**

**3** Tap **Submit** button. An email is sent to you with a temporary password. Follow the steps for [Logging in the First Time on page 34](#page-33-0) to set a new password.

## **2.5.6 Switch User for Users with User ID and Password**

If the PTT application is marked for "Private" use, there is an option to switch user where the currently logged in user is logged out and another end user can login to the same device.

Once **Switch User** option is selected, you are prompted for user ID and password each time you log out. The new user can choose **Remember User** mode again after successful login by selecting, **Confirm Remember User**.

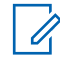

**NOTICE:** Switch User functionality may not be available in certain cases such as on a call, Emergency Call, Device Deactivation by an Authorized User.

## **2.5.6.1 Accessing the Switch user option**

#### **Procedure:**

- **1** From the Menu, tap the **Switch User** option. The message, "You are about to log out and reenable username and password login. History stored only on this device will be lost. Continue?"
- **2** Select one of the following actions:
	- Tap **Yes** to log out.
	- Tap **No** to cancel.

## **2.6 Tutorial**

The tutorial provides helpful information about how to get started with the PTT application. The application automatically launches the mobile browser and load the tutorial. To move between pages of the tutorial, swipe your finger right-to-left (to move forward) or left-to-right (to move backward). You can also use the on-screen next and previous buttons shown on the edges of the screen.

**2.7**

# **Login**

To use the PTT service, you must connect to the PTT server. This process is called "login." After you download and successfully register your connection with the server, the PTT application automatically starts and logs in each time you power on your phone. To make or receive PTT calls, you must log in.

It is possible for you to "logout" of the PTT service. While you are logged out, your presence status shows as "Offline" to others, and you cannot receive PTT calls or alerts. See the section [Logout on](#page-215-0) [page 216](#page-215-0) for more details.

## **2.7.1 Manually Logging into the PTT Application**

#### **Procedure:**

- **1** Tap the **Push-to-Talk** icon under Apps. A pop-up dialog displays to confirm that you want to login to the PTT application.
- **2** Tap **Yes** to login to the PTT application.

## **2.8 Application updates**

#### Google Play Store Settings

When an update for the PTT application becomes available, and the application was downloaded from the Google Play store, your Android phone notifies you that there is an update available. When installing an update, it is recommended that you enable **Auto-update apps** setting so that you always have the latest updates to the PTT application.

#### **2.9**

# **In Application Update Notification**

The PTT application may indicate that there is an update available. You need to update the application; otherwise, it may not function properly. See the [Important Message on page 202](#page-201-0) section for more information.

After updating, your PTT contacts and talkgroups are always retained. When the PTT application is updated, your settings are generally retained. In some rare cases of a major update to the application, your settings reset to their default values.

## **Chapter 3**

# **Navigate the Push-to-Talk Application**

Navigating the Push-to-Talk (PTT) application is easy using your phone's touchscreen. The screen consists of four major tabs: History, Favorites, Contacts, Groups, and Map.

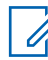

**NOTICE:** Portrait mode is supported for handset and tablet devices. Landscape mode is only supported for tablet devices,

## **3.1 History**

The History tab displays all your conversation history of calls, contacts, talkgroups, alerts, messages (text, image, video, and voice). You can view your history, return a call, view messages, add contacts, delete history and messages, and forward any message to a contact or talkgroup. For more information on how to manage your history, see the [History on page 107](#page-106-0) section. For information on the history icons, see the **Icons on page 50 section**.

#### **Figure 9: History**

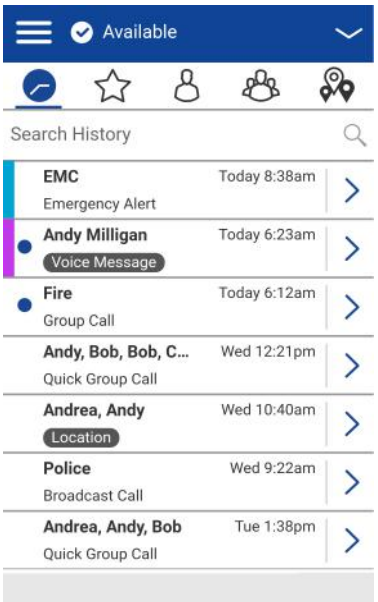

## **3.2 Favorites**

The Favorites tab displays your favorite PTT contacts and talkgroups. You can quickly start a PTT call to your favorites. For more information on how to view, add, and remove your favorite contacts, see the [Favorites on page 110](#page-109-0) section. For information on the favorites icons, see the [Icons on page 50](#page-49-0) section.

#### **Figure 10: Favorites**

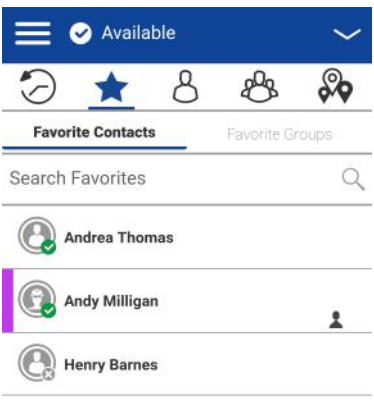

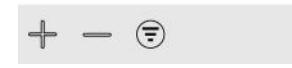

## **3.3 Contacts**

The Contacts tab displays your PTT contacts and allows you to search for contacts, start a PTT call, or send an alert. If turned on by an administrator, you can also add PTT contacts and create personal PTT talkgroups here. An icon is shown next to a contact, which is an Interop user.

For more information on how to view, add, edit, and delete your personal contacts, see the [Contacts on](#page-114-0) [page 115](#page-114-0) section. For information on the contacts icons, see the [Icons on page 50](#page-49-0) section.

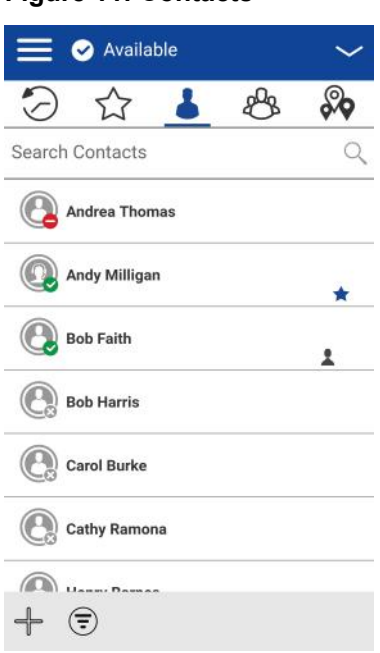

## **Figure 11: Contacts**

## **3.4 Talkgroups**

The Talkgroups tab displays your talkgroups and allows you to search for talkgroups or start a PTT talkgroup call. If turned on by an administrator, you can also create, change or delete your personal PTT talkgroups here. Icons are shown next to the talkgroups which you are a broadcaster or supervisor. Icons also indicate Interop talkgroups, location tracking, and talkgroup scan priority.

For more information on how to view, add, edit, and delete your personal talkgroups, see the [Talkgroups on page 127](#page-126-0) section. For information on the talkgroups icons, see the [Icons on page 50](#page-49-0) section.

#### **Figure 12: Groups**

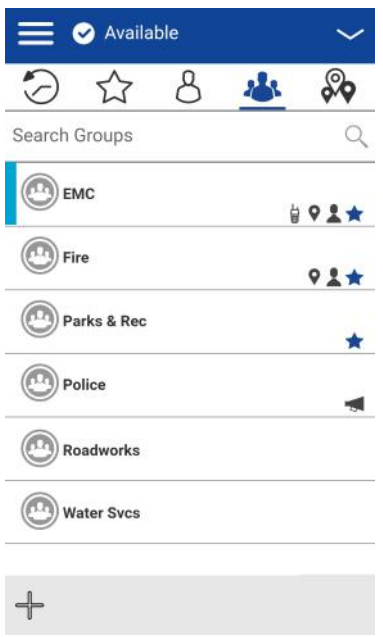

## **3.5**

## **Map**

The **Map** displays your location and allows you to send your location to others. It also displays the location of your talkgroups members for which you are a supervisor and allows you to search for talkgroups or start a PTT talkgroup call. For more information on how to search the map, recenter the map, send your location to a contact, quick group, or talkgroup, track talkgroup members, and set the boundary of the tracked group, see the [Map on page 147](#page-146-0) section. For information on the map icons, see the [Icons on page 50](#page-49-0) section.

#### **Figure 13: Map**

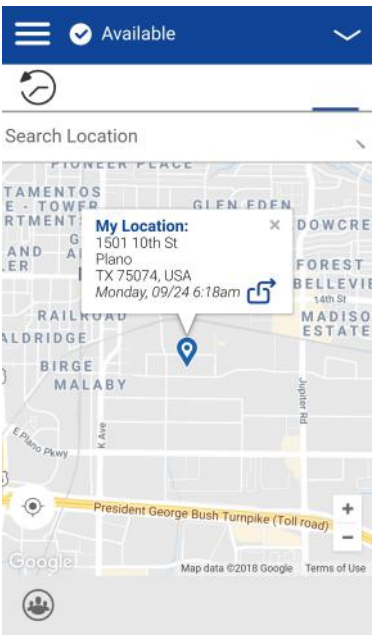

## **3.6 Call screen**

The Call screen is the Main screen for communication. You make a call, make a quick group call, turn on/turn off the speaker, send a text message, send your location, send an alert, send a photo, and record and send a voice message. For more information on how to make and receive calls, see the [Make and Receive PTT Calls on page 64](#page-63-0) section. For information on the call screen icons, see the [Icons on page 50](#page-49-0) section.

#### **Figure 14: Call screen**

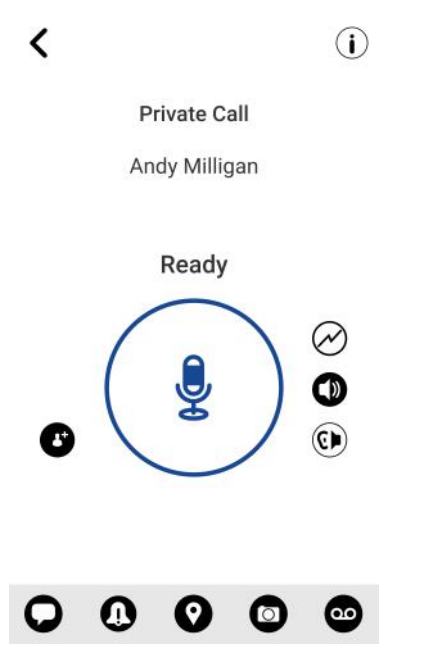

## **3.7 Menu**

The menu icon is in the upper-left-hand corner of the Main screen. Tap the **Menu** icon to access the menu options. These options are as follows:

## **Figure 15: Menu Options**

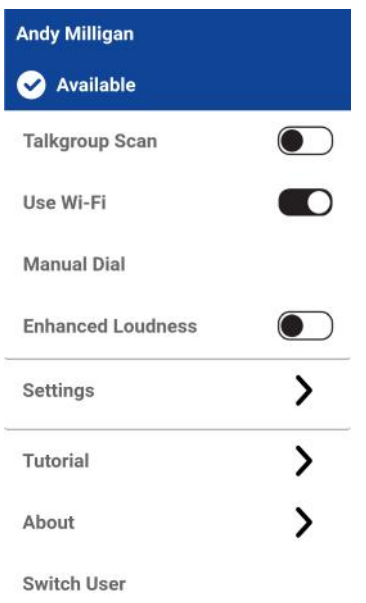

## **3.7.1 Menu Options**

The following table describes the Menu options and is listed by name, icon, and description.

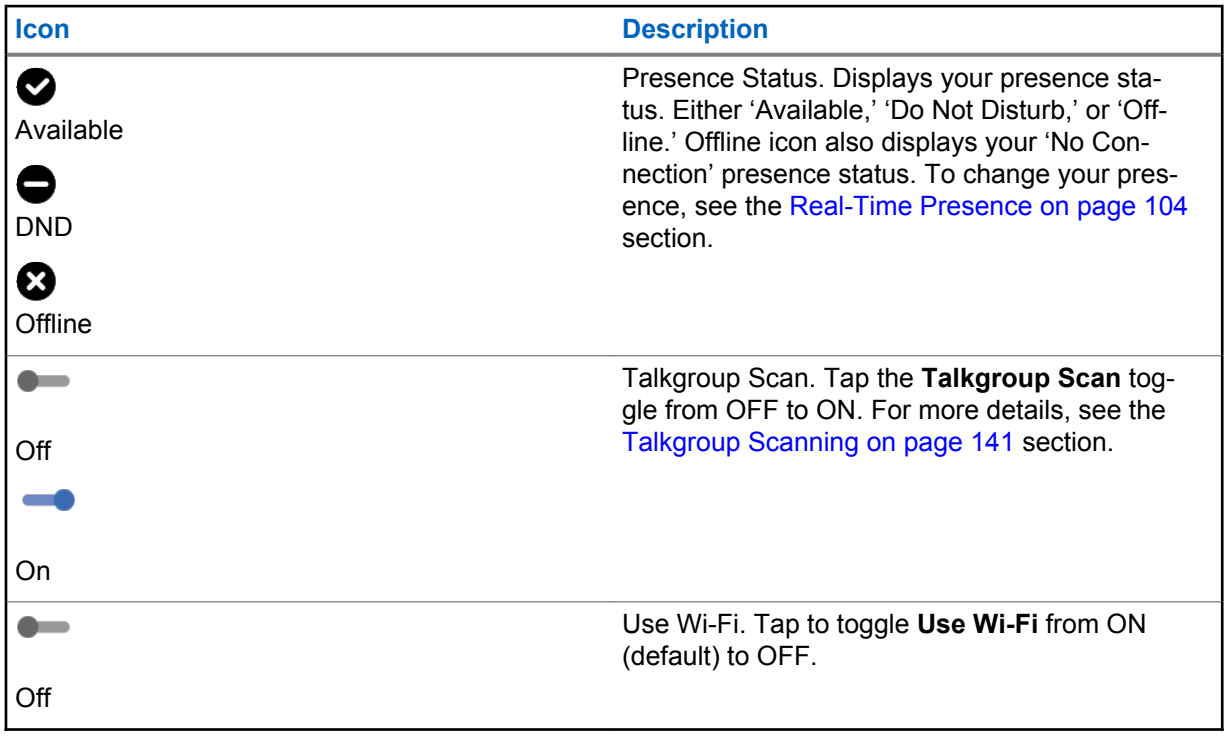

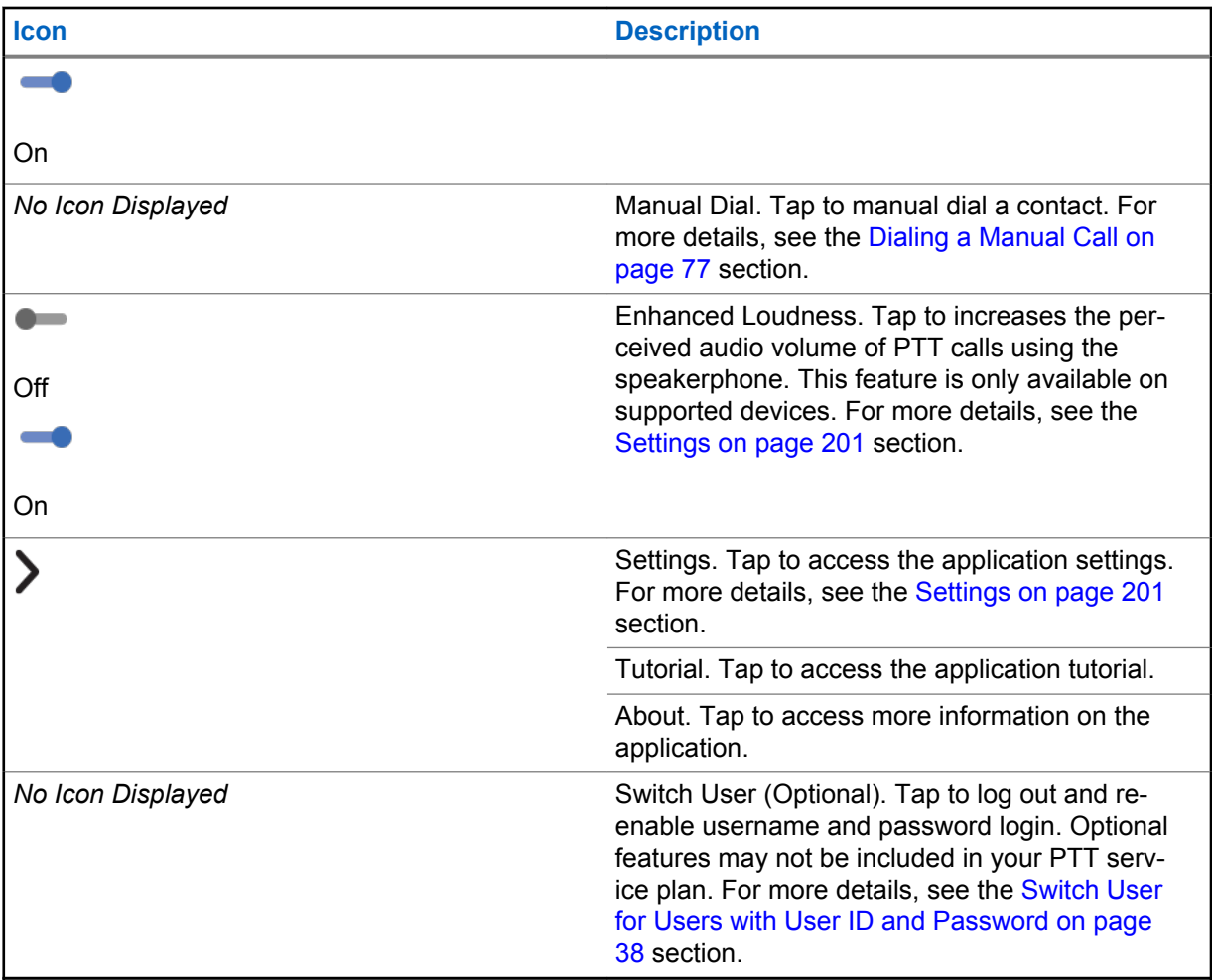

## **3.8 Actions**

The actions soft buttons located at the top and the bottom of the screen let you call, alert, manually dial a phone number, add a new contact or talkgroup, and more. For more information on Actions, see the [Actions Icons on page 50](#page-49-0) section.

## **3.9 Context Menus**

Context or popup menus are available throughout the application. To display these menus, touch and hold the selected history entry, favorite, contact, talkgroup, or talkgroup details.

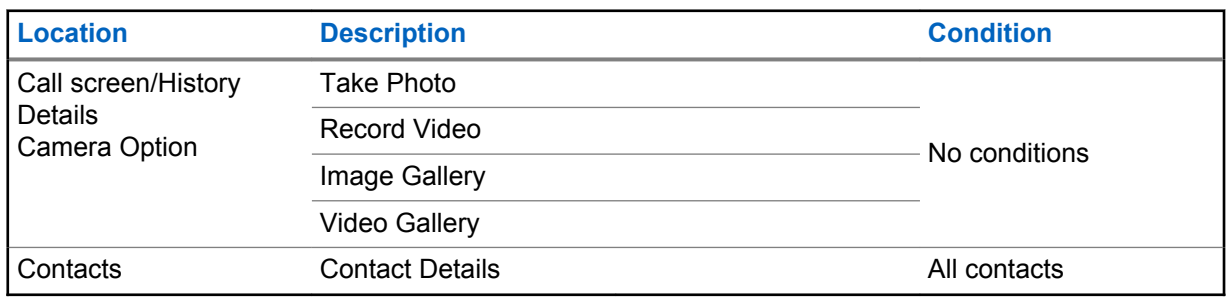

## Table 1: Context Menus

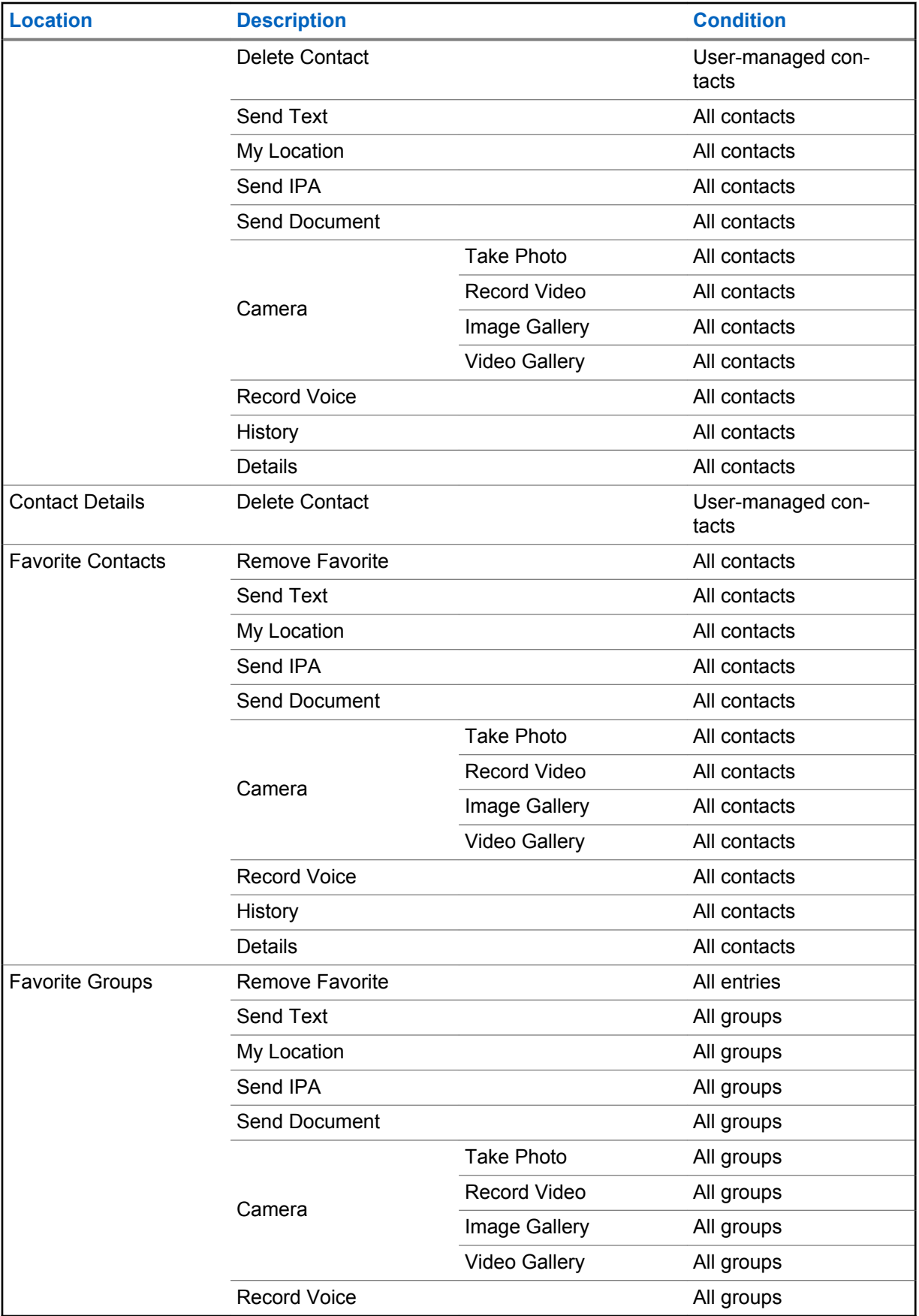

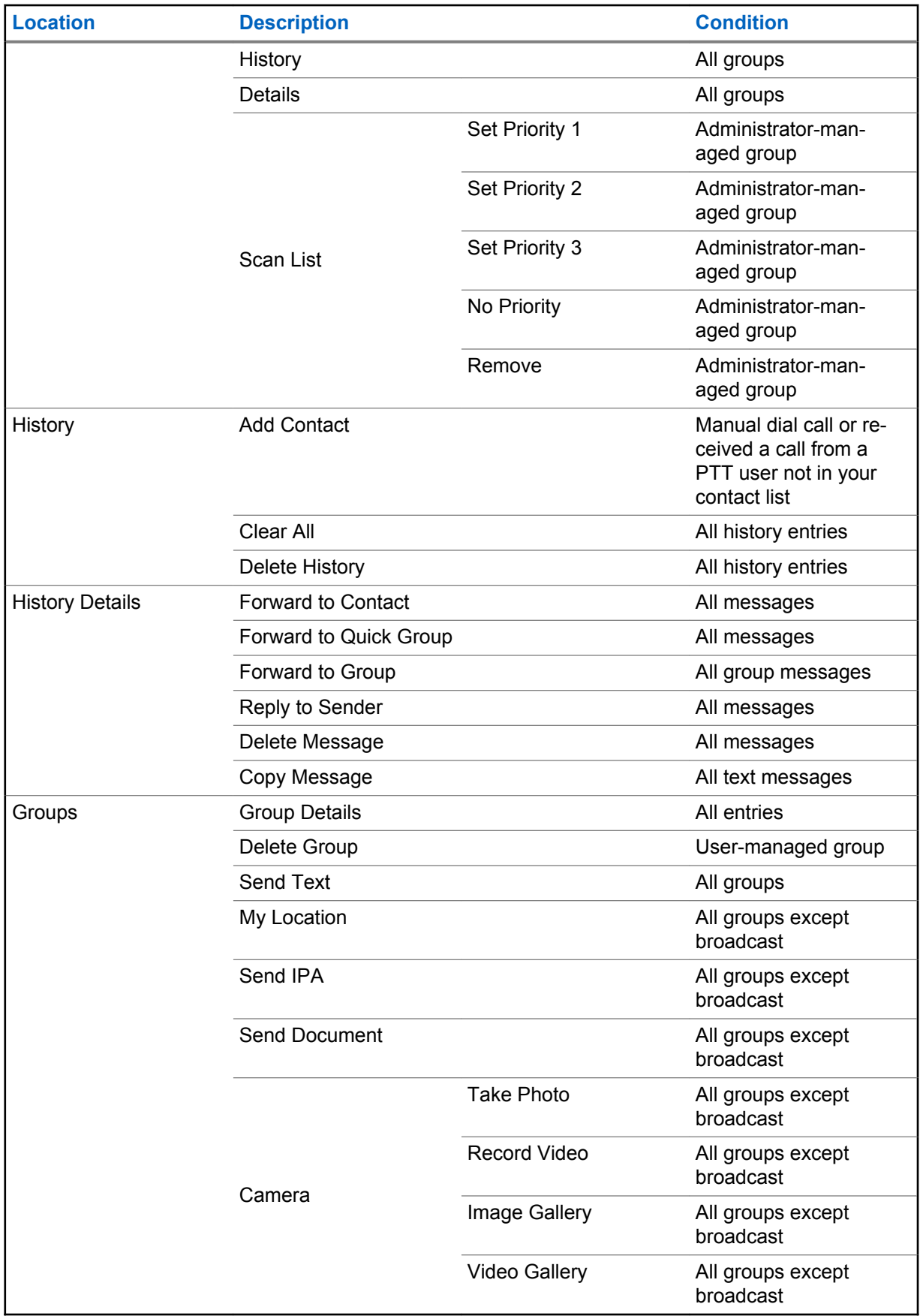

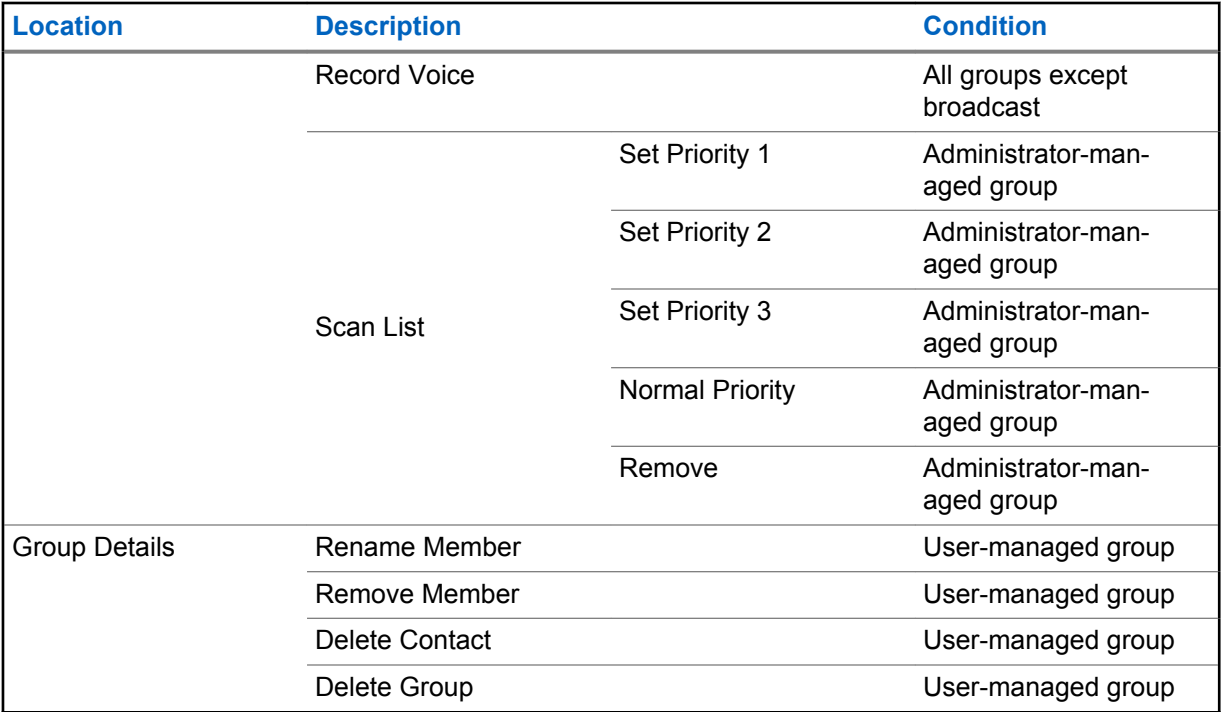

## **3.10 Emergency Key**

The Motorola LEX L11 and the Sonim XP8 allows you to declare an emergency by pressing and holding the **Emergency key** (up to 3-seconds).

To cancel an emergency, press and hold the **Emergency key** (up to 3-seconds) to cancel bypassing the on-screen Cancel Emergency Reason screen. See the [Emergency Calling and Alert \(Optional\) on](#page-84-0) [page 85](#page-84-0) section for more details on emergency.

## **3.11 PTT button**

## **3.11.1 External PTT Button**

Depending on the phone, there may be a button on the side or a PTT accessory that can be used by the PTT application. While the PTT application is not visible, you can always press this button to bring the application to the foreground of the screen. With the PTT application in the foreground, you can use this button to start a PTT call or take and release the floor during a PTT call.

For Bluetooth Low Energy button, see the [Using Accessories and Bluetooth on page 199](#page-198-0) section.

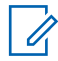

**NOTICE:** This behavior assumes that Background Calling is turned off. For more details on Background Calling, see the [Call Behavior in Background on page 83](#page-82-0) section.

## **3.11.2 On-screen Soft PTT Button**

Whenever you initiate or are in a PTT call, you will see an on-screen PTT button. Touch and hold the on-screen button to take the floor and speak during a call. Release your finger from the on-screen button to release the floor and allow others to speak.

#### **3.12**

## **Navigate to the previous screen**

To navigate to the previous screen, tap the **Back** button located on the phone. Some screens within the application also have an on-screen button to return to the previous screen.

#### **3.13**

# **One Touch Calling and Landing Page**

When One Touch Action is set to call, PTT users can call a particular contact or talkgroup or most recent history entry when the PTT button is pressed once. Alternatively, a user can assign the PTT button to open the application to the preferred Landing Page (History, Contacts, Groups, Favorite Contacts, Favorite Groups, and Map).

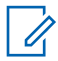

**NOTICE:** The One Touch Calling is available on supported devices. If your device does not support One Touch Calling, you can still set the Landing Page. The Landing Page option is not supported with Android 10 and later.

The Landing Page option has no effect when the phone is locked.

## **3.13.1 Using a Wired Accessory without One Touch Calling**

If your device does not have a PTT hard button, One Touch Action and Call From Locked screen settings are hidden.

When a wired accessory is connected, One Touch Action and Call From Locked screen settings are available. The One Touch Action setting has the Landing Page and None options.

When your device is locked (on the Lock screen), and the Call from Locked screen is ON, then:

#### **Procedure:**

- **1** A first press of the PTT button on wired accessory shows the Call screen for last call history regardless of the Landing Page option.
- **2** A second press of PTT button on wired accessory originates a call.

When your device is not locked, and the application is in the background, the wired accessory PTT button opens the application to the Landing Page.

#### **3.13.2**

## **Using a Bluetooth Accessory without One Touch Calling**

If your device does not have a PTT hard button, One Touch Action and Call from Locked screen settings are hidden.

When a Bluetooth accessory is connected, the One Touch Action and Call From Locked screen settings are available. The One Touch Action setting has the Landing Page and None options.

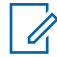

**NOTICE:** If the One Touch Action and Call From Locked screen settings are hidden, pair, connect, and press of PTT button on the BT accessory.

<span id="page-49-0"></span>When your device is locked (on the Lock screen) and Call from Locked screen is ON, then:

#### **Procedure:**

A single press of the PTT button on Bluetooth accessory originates a call for last call history entry brings the Call screen to foreground regardless of the One Touch Action settings option.

When your device is not locked, and the application is in the background, the Bluetooth accessory PTT button opens the application to the Landing Page.

For devices that support One Touch Calling, see the [One Touch Calling Behavior on page 76](#page-75-0) section.

For more information on how to setup or change your landing page, see the [One Touch Action on page](#page-219-0) [220](#page-219-0) setting section.

#### **3.14**

## **Scrolling**

If you are viewing a list that has more entries than can be displayed on one screen, you can touch the list and drag your finger up or down to view the rest of the list.

#### **3.15 Searching**

Searching allows you to quickly find history, favorites, contacts, talkgroups, or locations, including addresses, points of interest, and cross streets. The search results are displayed in a list for you to scroll and choose the desired result quickly. To search:

#### **Procedure:**

- **1** Touch within the search bar to bring up the on-screen keyboard. As you type, contacts or talkgroups names containing the letters or numbers entered displays automatically.
- **2** Tap the searched result to open it.

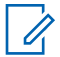

**NOTICE:** You must be on the respective screen (history, favorites, contacts, talkgroups, map) to search. The search function does not search outside the selected screen.

## **3.16 Icons**

## **3.16.1 Actions Icons**

The Action icon buttons are located at the top and the bottom of the screen. The following table lists the common actions icons listed by icon and description.

#### Table 2: Actions Icons

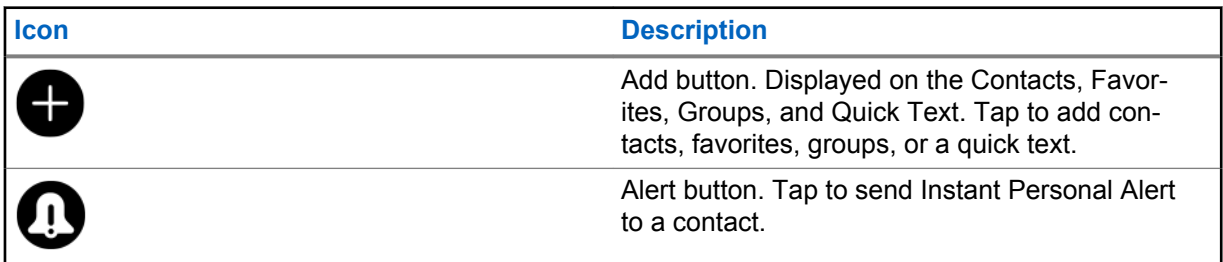

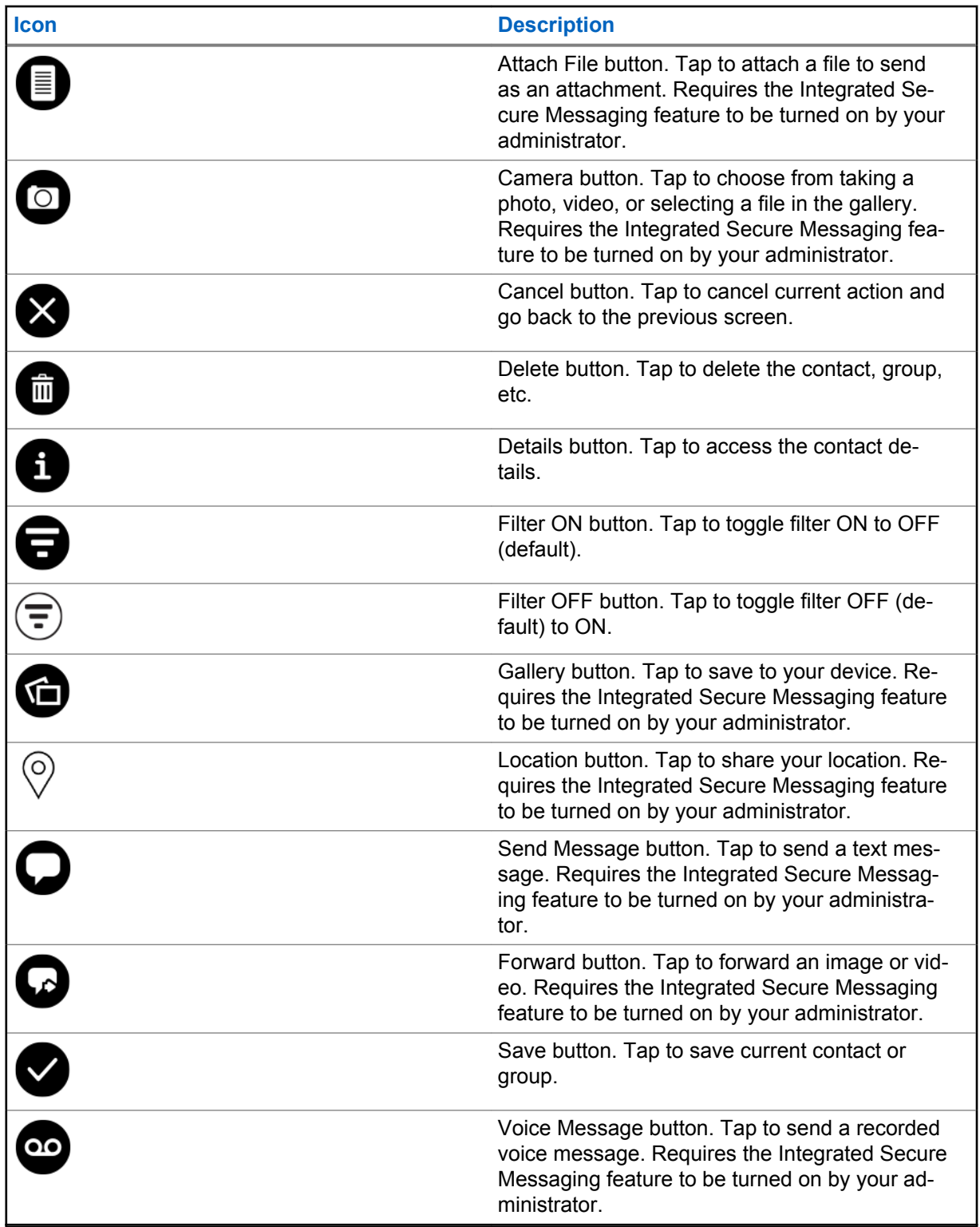

## **3.16.2 Avatar Icons**

The following table lists the common Avatar icons listed by icon and description.

## Table 3: Avatar Icons

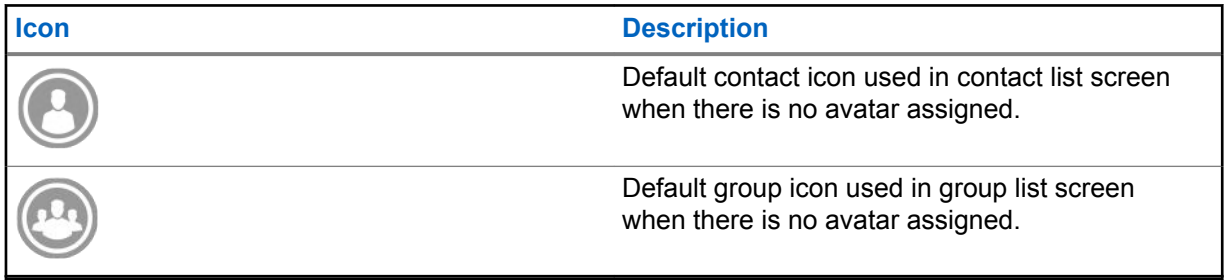

For the complete list of avatars, see the [Avatars on page 231](#page-230-0) section within this document.

## **3.16.3 Call Screen Icons**

The following table lists the call screen icons listed by icon and description.

#### Table 4: Call screen Icons

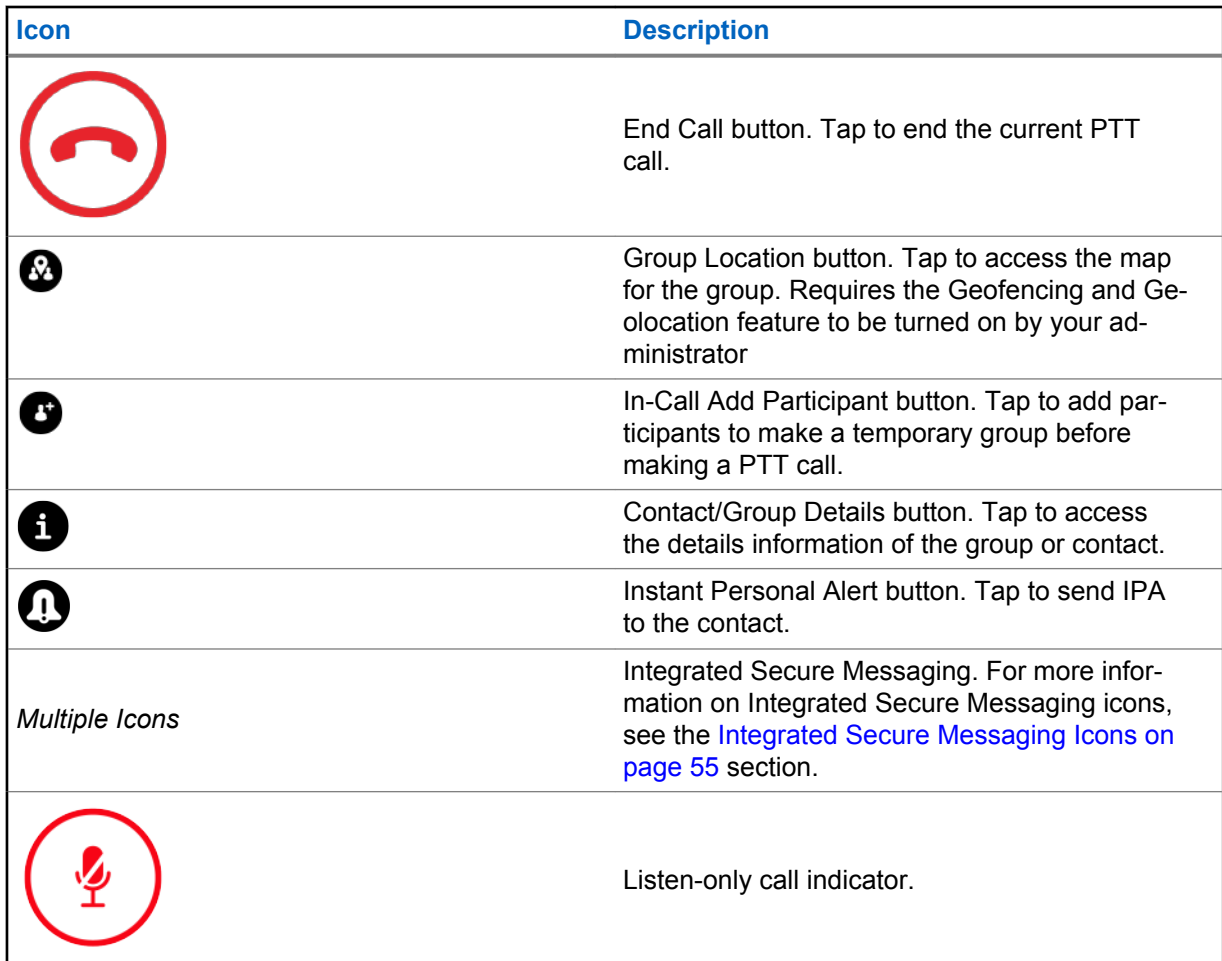

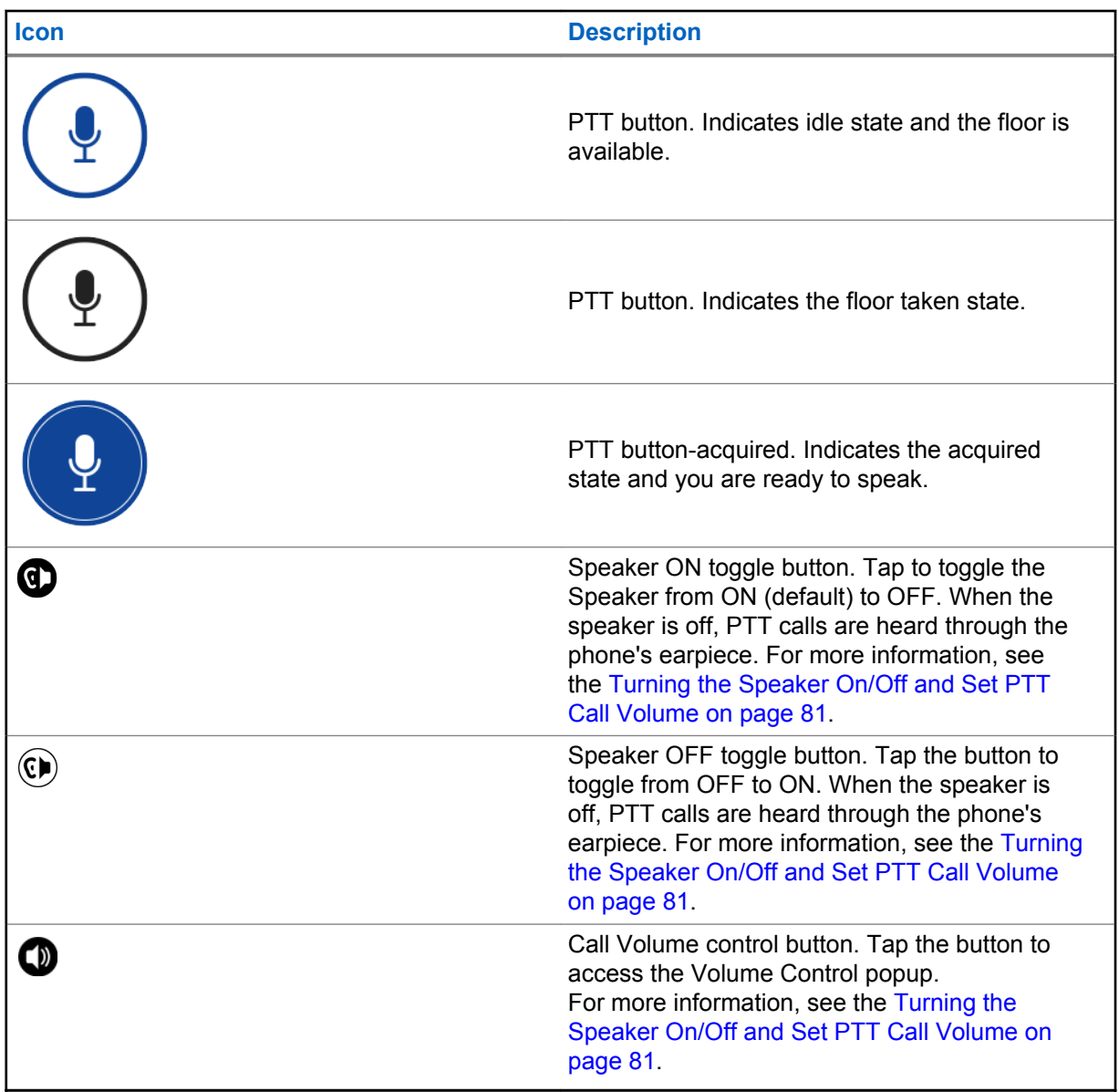

## **3.16.4 Contacts Icon**

The following table lists the contact list icon listed by icon and description.

#### Table 5: Contacts Icon

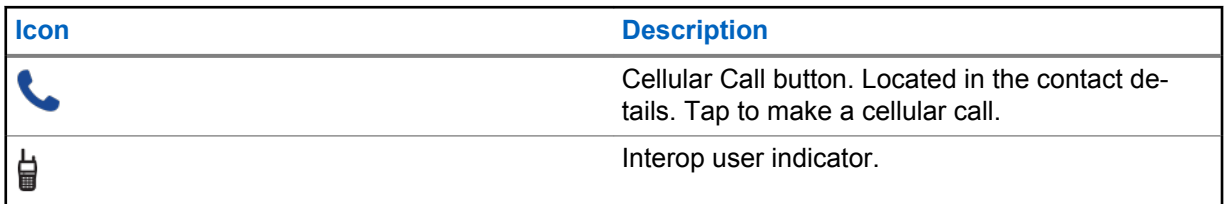

For additional Contacts icons, see the [Presence Icons on page 58](#page-57-0) section within this document.

## **3.16.5 Emergency Icons**

The following table lists the emergency icons listed by icon and description.

#### Table 6: Emergency Icons

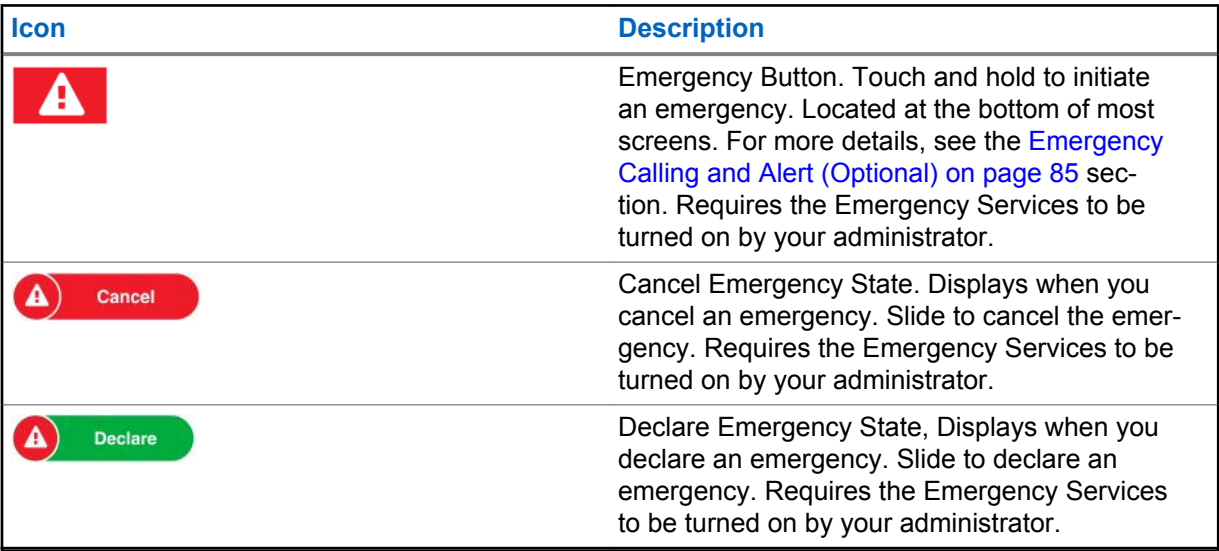

## **3.16.6 History Icons**

The following table lists the history icons listed by icon and description.

#### Table 7: History Icons

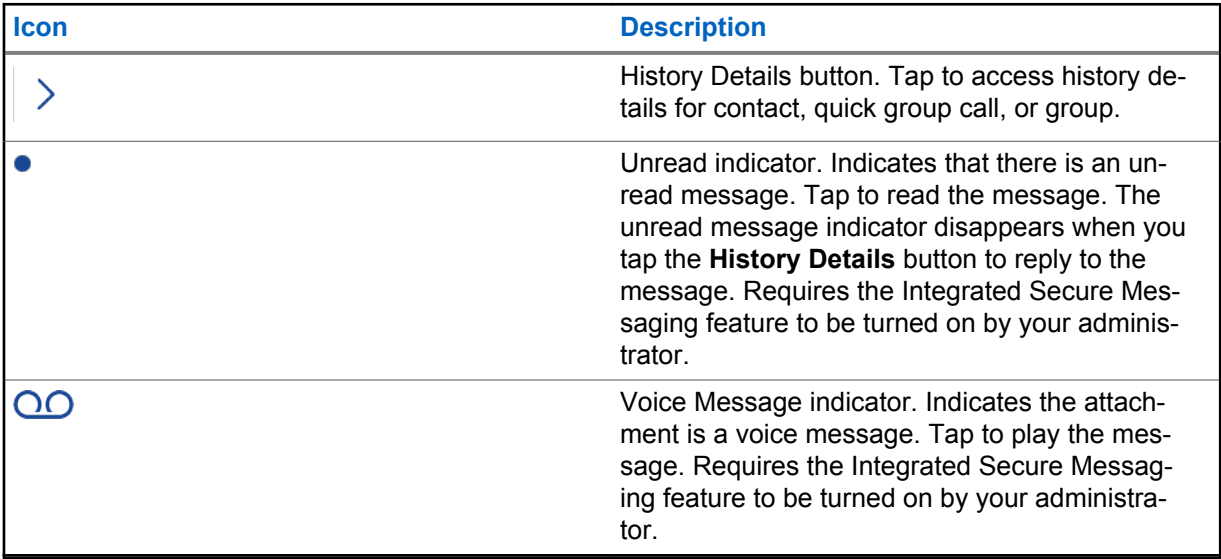

## <span id="page-54-0"></span>**3.16.7 Integrated Secure Messaging Icons**

The following table lists the Integrated Secure Messaging icons listed by icon and description.

| Icon           | <b>Description</b>                                                                                                    |
|----------------|----------------------------------------------------------------------------------------------------|
| $\overline{O}$ | Camera button. Tap to choose from taking a<br>photo, shooting a video, or selecting from the<br>gallery.                                                                |
| ◉              | File Message button. Tap to choose a file from<br>your device to send to a contact. For more in-<br>formation on File Messaging, see the "File Mes-<br>saging" section. |
| $\mathbf G$    | Instant Personal Alert button. Tap to send IPA<br>to the contact.                                                                                                    |
|                | Message button. Tap to send a text message to<br>the contact/group                                                                                                    |
|                | Play button. Tap to start playback of a voice<br>message.                                                                                                    |
|                | Quick text access button. Tap to access quick<br>text list.                                                                                                    |
| ൦൦             | Voice Message button. Tap to record a voice<br>message.                                                                                                    |
| <u>ဝဝ</u>      | Record button. Press and hold to start record-<br>ing a voice message.                                                                                                  |
|                | Send text message button. Tap to send text<br>message.                                                                                                    |
|                | Share Location button. Tap to share location to<br>the contact/group.                                                                                                   |
|                | Stop button. Tap to stop playback of the voice<br>message.                                                                                                    |
| ഠാ             | Recording Voice button. Release to stop re-<br>cording a voice message.                                                                                                 |

Table 8: Integrated Secure Messaging Icons

## **3.16.8 Talkgroup Icons**

The following table lists the talkgroup icons listed by icon and description.

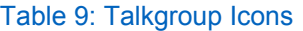

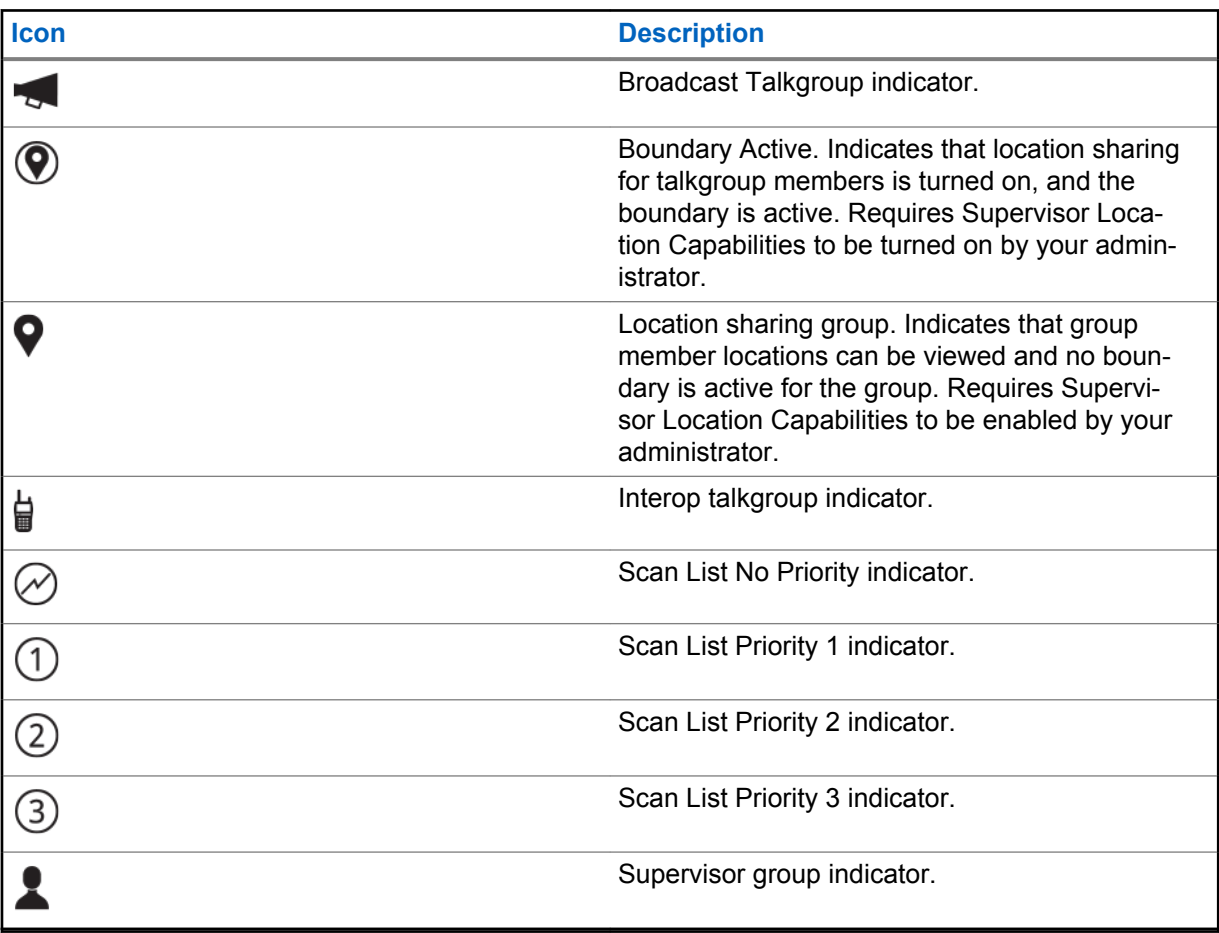

## **3.16.9 Map Icons**

The following table lists the map icons listed by icon and description.

## Table 10: Map Icons

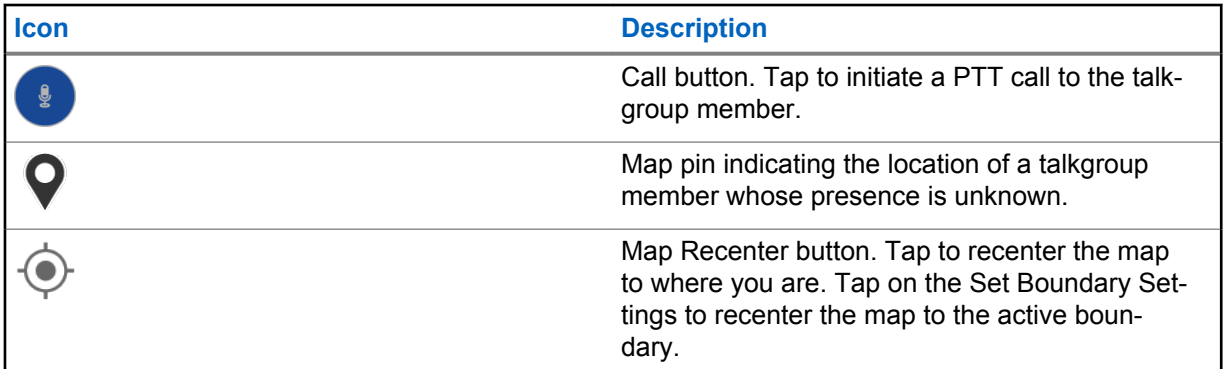

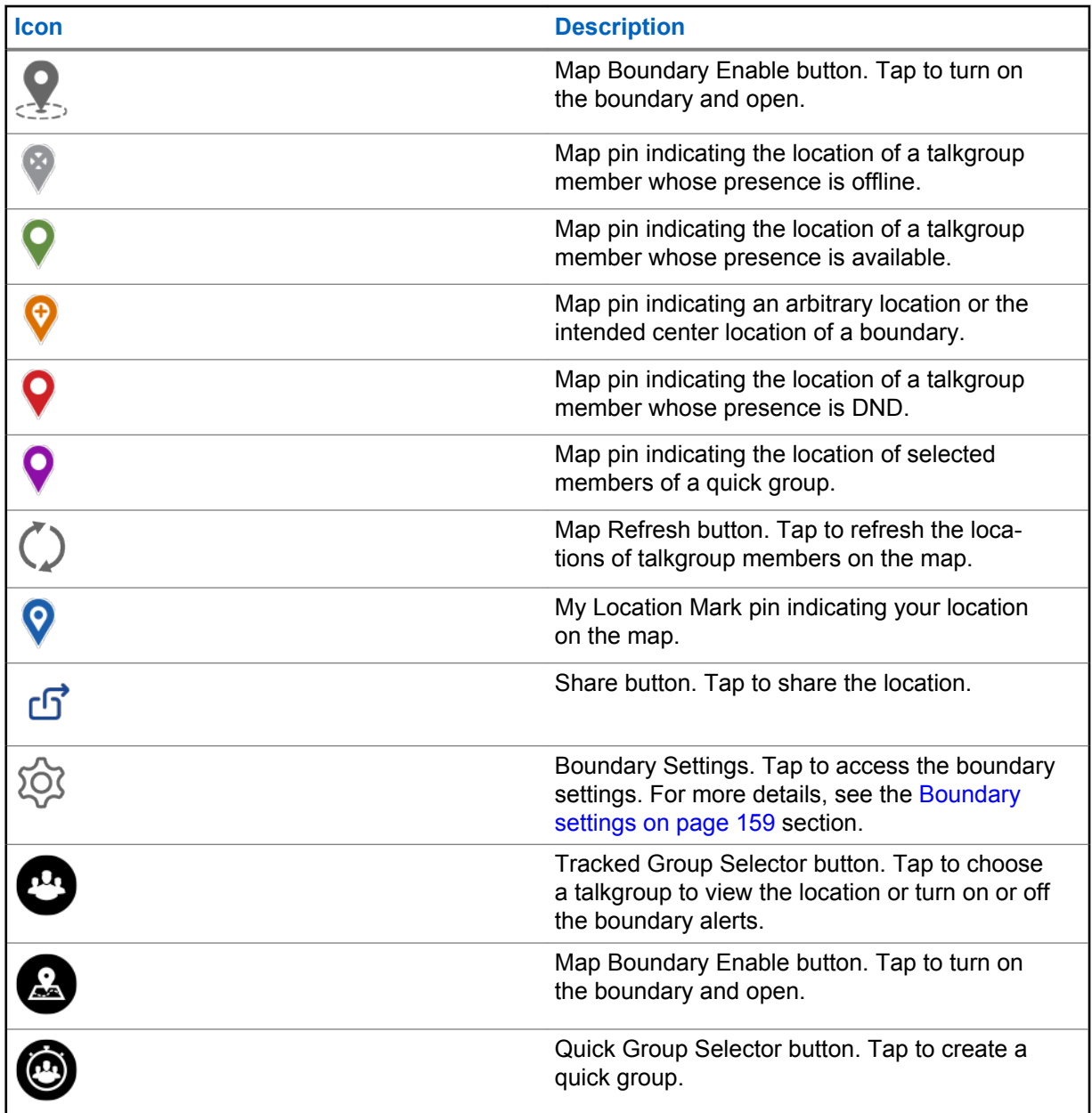

## **3.16.10 Miscellaneous Icons**

The following table lists the miscellaneous icons listed by icon and description.

## Table 11: Miscellaneous Icons

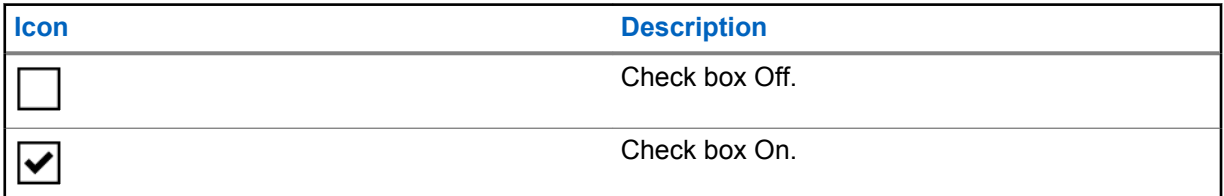

<span id="page-57-0"></span>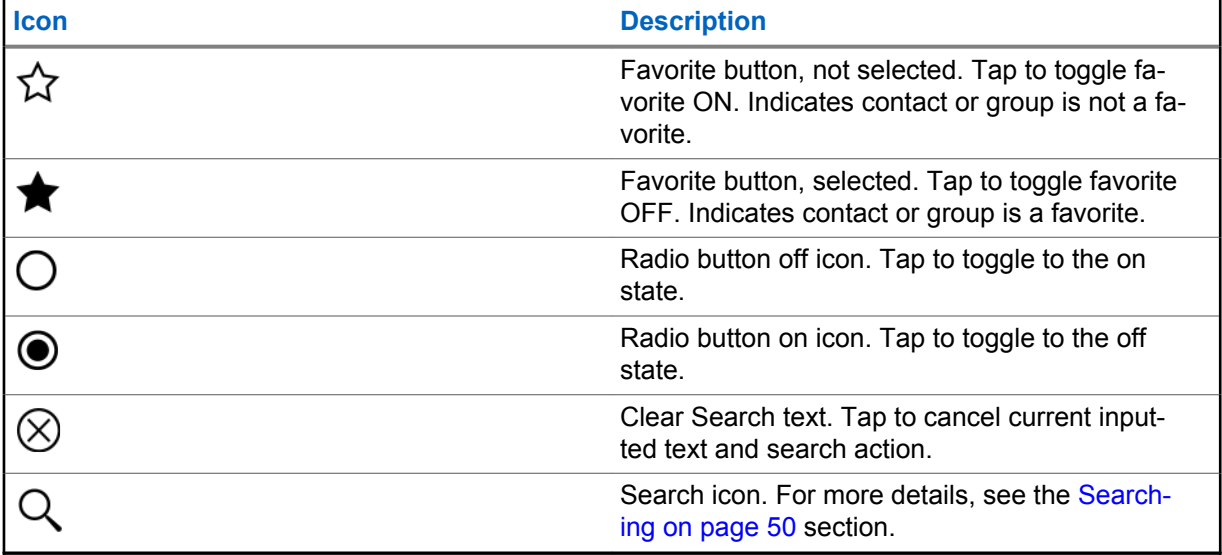

## **3.16.11 Presence Icons**

The following table lists the presence icons listed by icon and description.

#### Table 12: Presence Icons

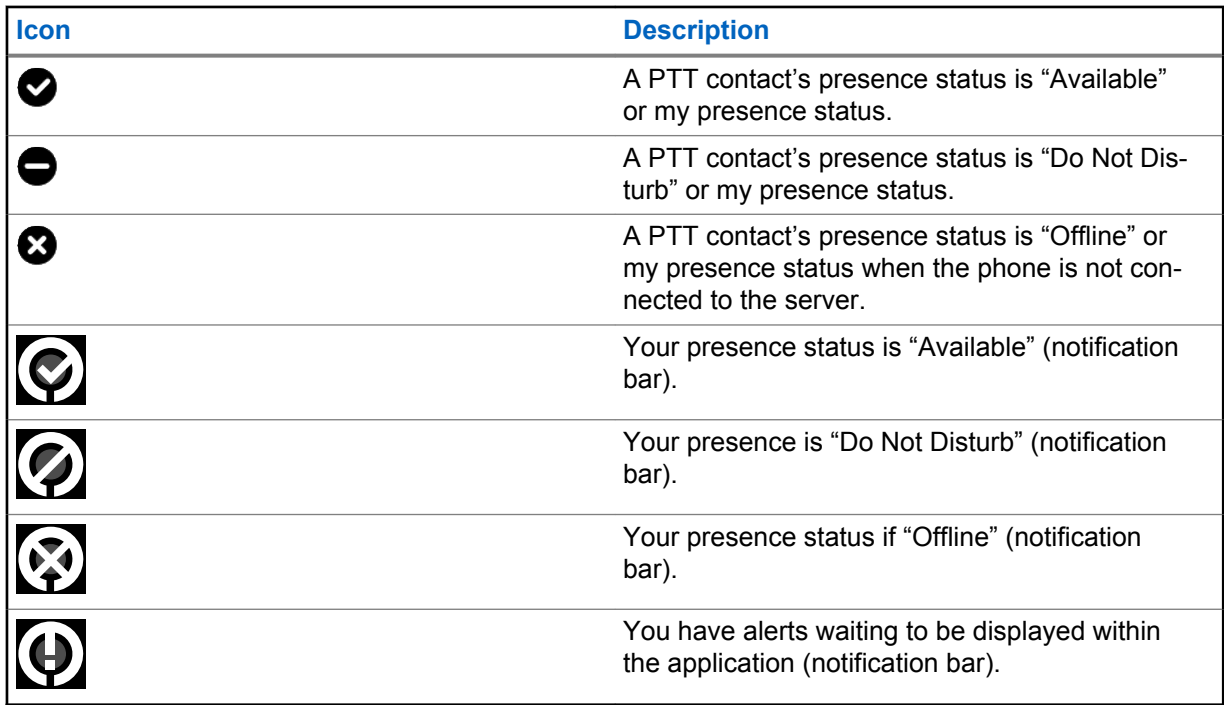

## **3.16.12 Tab Icons**

The following table lists the tab icons listed by icon and description.

#### Table 13: Tab Icons

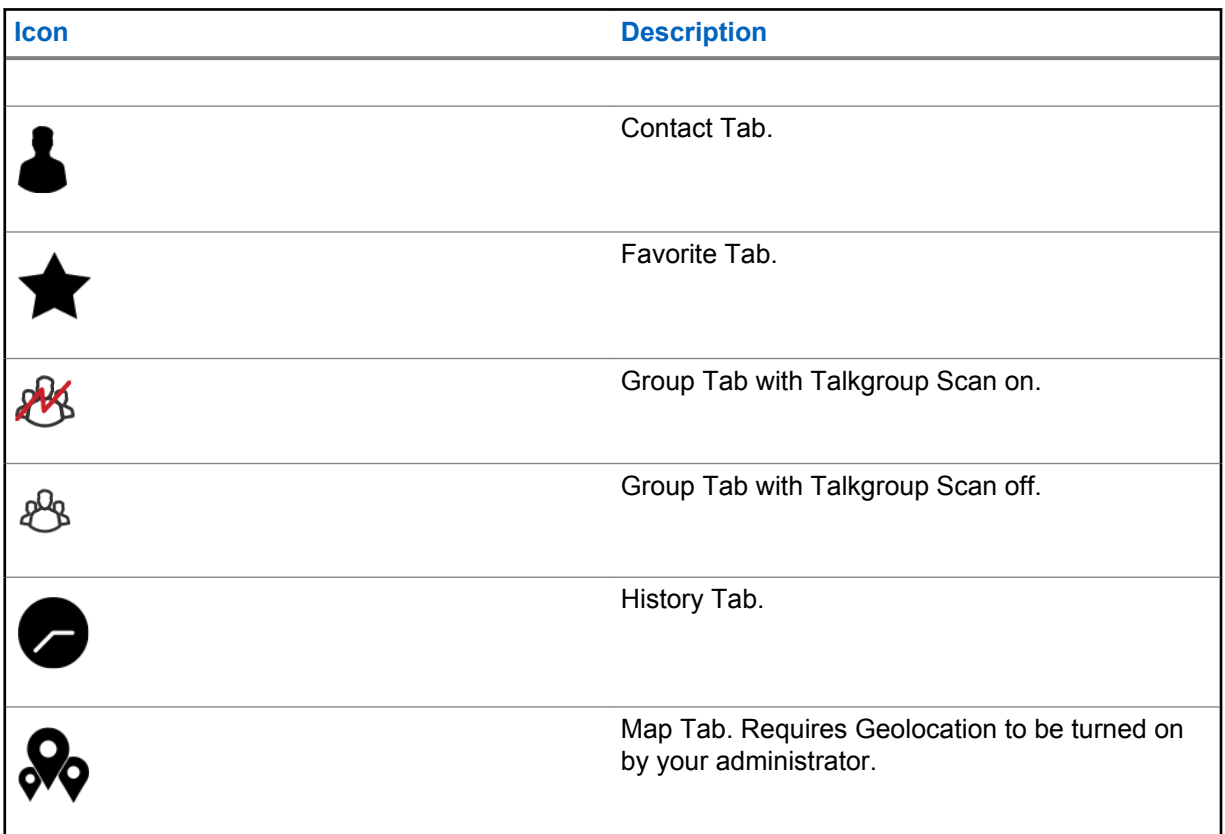

## **3.16.13 Title Bar Icons**

The following table lists the title bar icons listed by icon and description.

## Table 14: Title Bar Icons

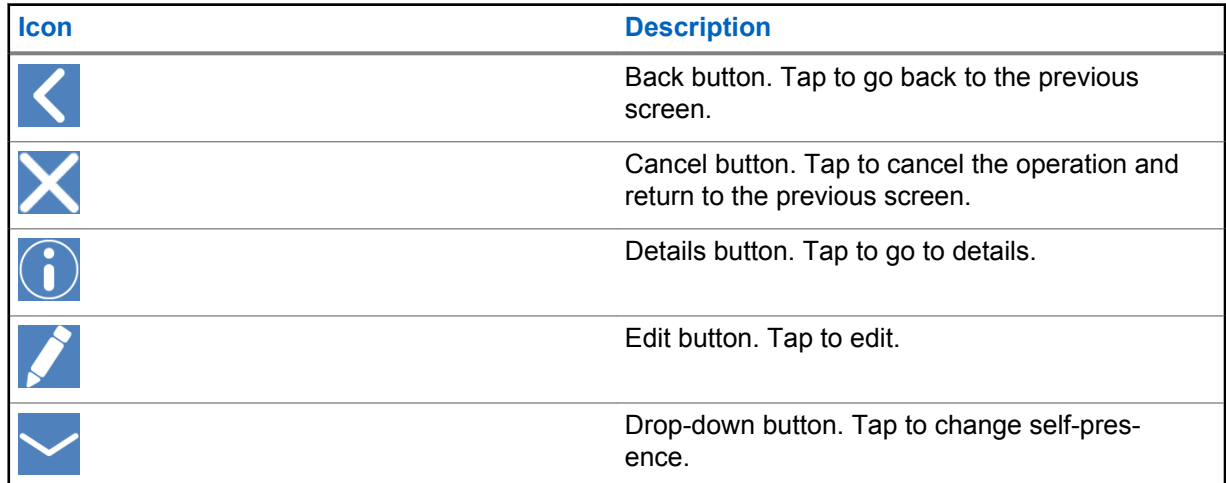

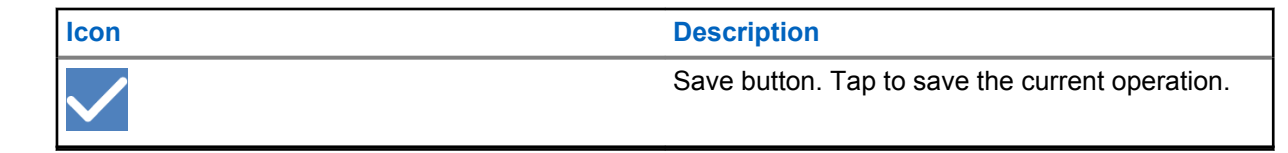

## **3.16.14 Video Streaming Icons**

The following table lists the Video Streaming icons listed by icon and description.

## Table 15: **Video Streaming Icons**

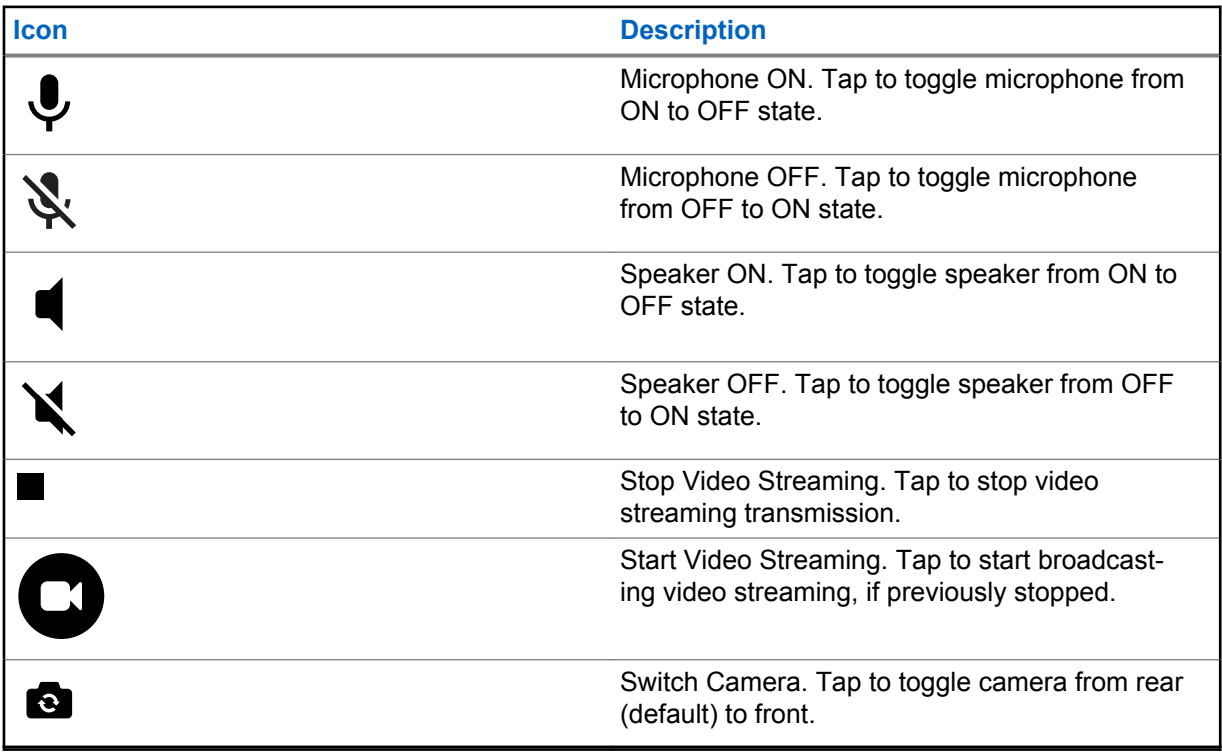

## **3.17**

## **Tones**

The PTT application plays tones to indicate various conditions.

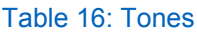

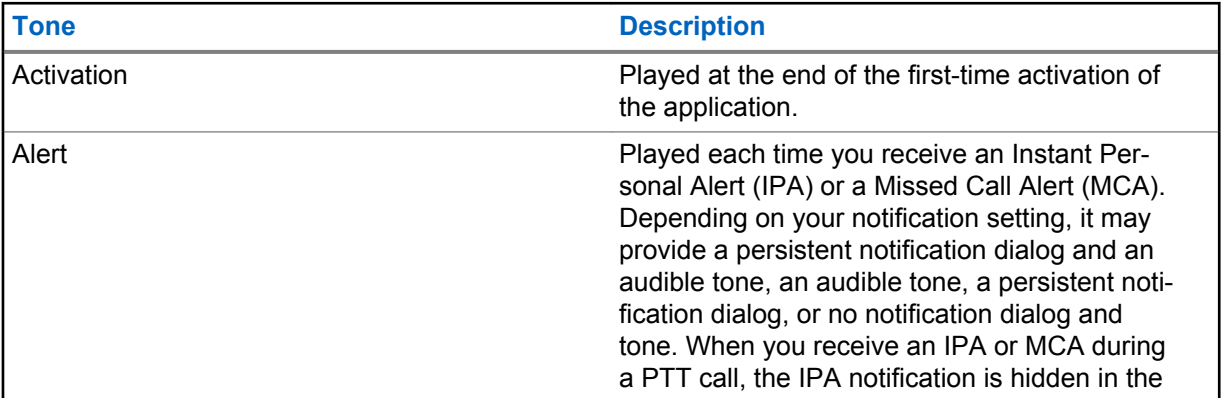

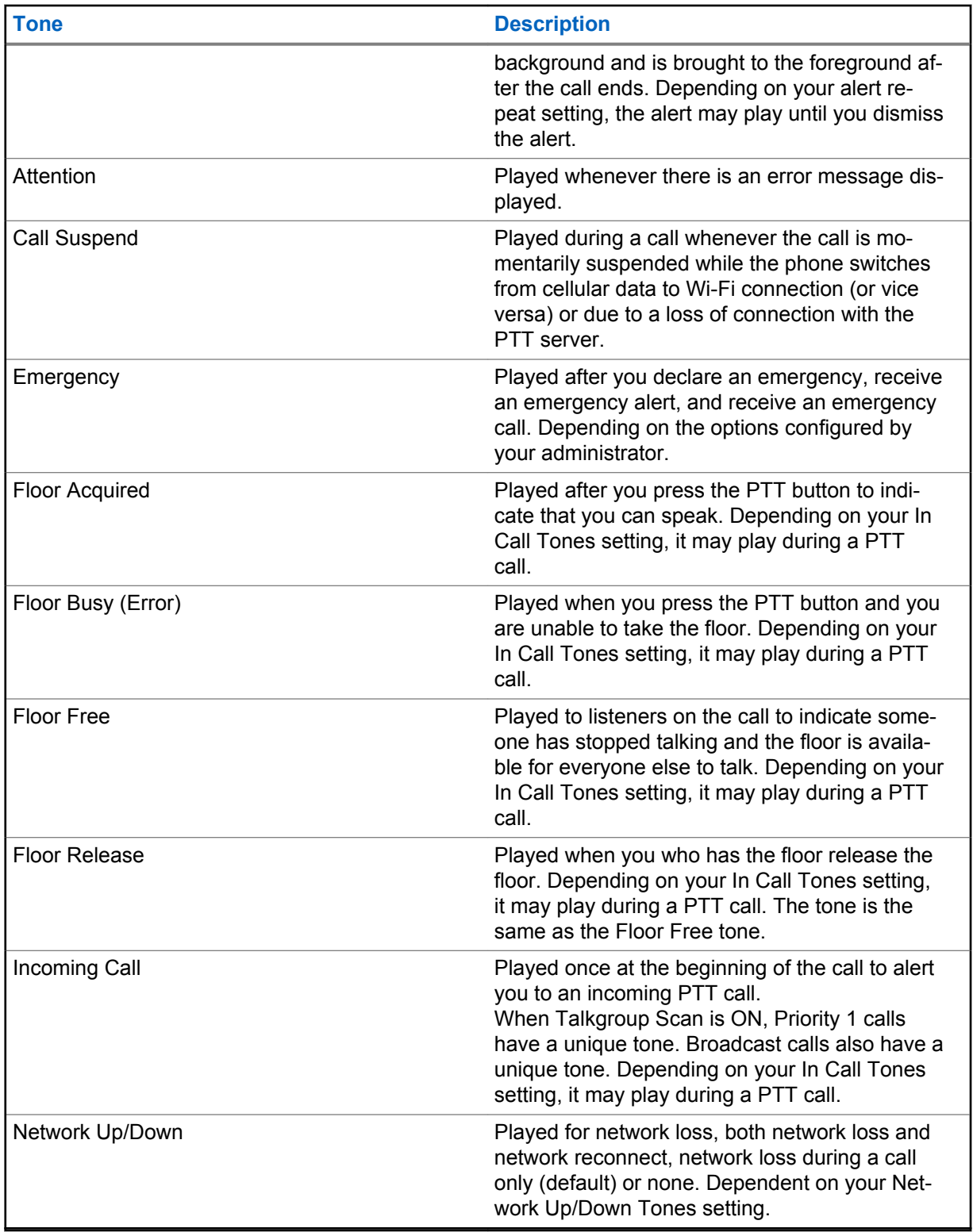

## **Chapter 4**

# **Network Connectivity**

This section describes the network connectivity associated with the Push-to-Talk (PTT) service.

### **4.1**

# **PTT over 4G LTE networks**

Using PTT over 4G LTE networks ensure the fastest speed, least delay, best voice quality, and best performance during PTT calls and when using PTT services.

Use of PTT over cellular data networks less than 4G may be restricted based on a system-wide configuration. While the application is restricted, the behavior is the same as having no network connection and a "No Connection" message displays. You may be provided an audible and visual indication of loss of connection to the network based on the application settings. Upon detection of 4G, the application will reconnect to the PTT server and may give an audible indication based on the application settings. The tones are user-configurable in the application settings.

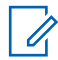

**NOTICE:** Use of PTT over cellular data networks less than 3G is not recommended because the slower data rates cause a considerable amount of delay, which can cause a degradation in voice quality or even dropped calls.

#### **4.2 PTT over Wi-Fi**

Using PTT over Wi-Fi can provide effective in-building coverage and leveraging Wi-Fi access points within organizations and hotspots.

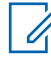

**NOTICE:** By default, the PTT application will use Wi-Fi when it is available. To use Wi-Fi for PTT, turn on the **Use Wi-Fi** setting in the application. For more details, please refer to the [Settings on page 201](#page-200-0) section.

**4.2.1**

# **Switching between cellular data networks and Wi-Fi networks during a call**

Your phone may automatically switch between the cellular data network and a Wi-Fi network depending on the availability of a Wi-Fi connection. The switching is known as a "handover" between networks. If you are on a PTT call when your phone switches between the cellular data network and a Wi-Fi connection (or vice versa), your PTT call automatically reconnects after the handover. During a handover, the PTT application momentarily loses connection with the servers. When this occurs, you experience a slight loss of call audio. You are notified of this condition by two short tones. The tones are dependent on the Network Up/Down Tones setting and the Network Loss Tone Repeat Setting. Once the handover is complete, and the PTT application reconnects to the data network, your call automatically continues. The handover may take more than a few seconds. In this case, a call in progress may not automatically reconnect. If this happens, you can call back from PTT history.

**4.2.2**

# **Authenticated Wi-Fi Connections (e.g., hotel access)**

The PTT application can be used at any Wi-Fi location provided your phone has access to the Internet through that Wi-Fi network. In hotels or other places that provide Wi-Fi access only to patrons, some authentication such as a password may be required to access the Internet, even though the phone is

connected to the Wi-Fi network. In this case, PTT service is not available (you cannot place or receive PTT calls) until you either turn off Wi-Fi or launch your mobile browser and enter the password provided by the Wi-Fi service provider.

## <span id="page-63-0"></span>**Chapter 5**

# **Make and Receive PTT Calls**

This section describes the steps to make and receive Push-to-Talk (PTT) calls.

## **5.1 Make Calls**

## **5.1.1 Making One-to-One (1:1) Calls**

## **Procedure:**

**1** From the Contacts, tap the contact to select the one you want to start a PTT call.

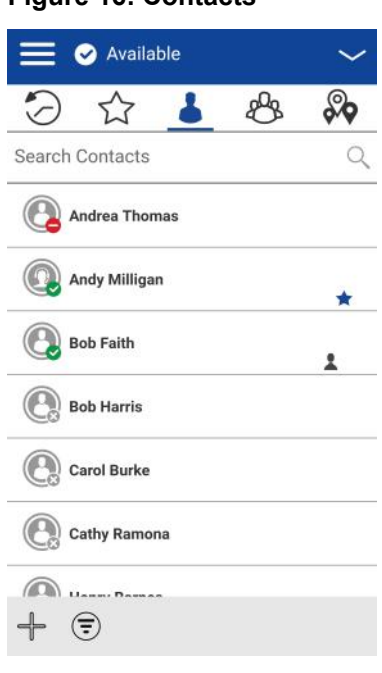

**Figure 16: Contacts**

- **2** The Call screen is displayed including the name of the contact that you are calling in the Call Status.
- **3** Press and hold the **PTT** button, a private one-to-one PTT call starts, a chirp tone is heard and the PTT button changes color indicating you have taken the floor.

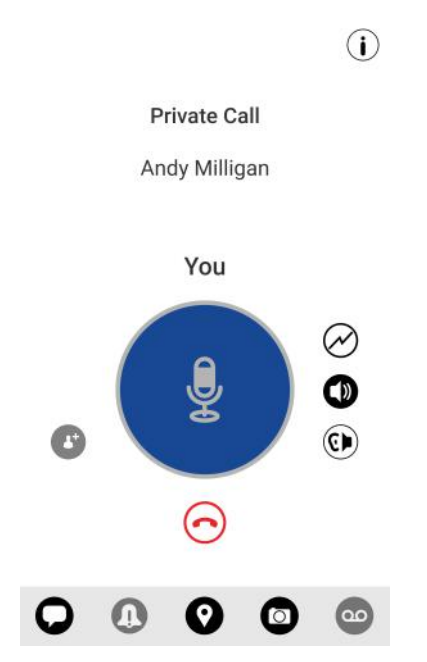

**Figure 17: Private Call in Progress**

**4** Release the PTT button to allow the other person on the call to take the floor and speak. **Figure 18: No One Is Speaking in a Private Call**

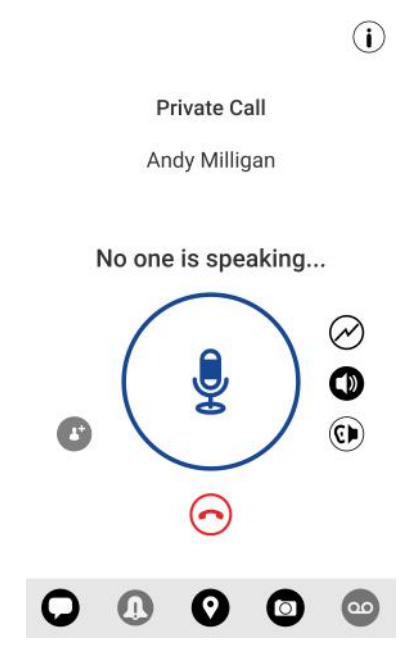

**5** Tap the **End Call** button to end the call.

**5.1.2**

# **Call a contact that is offline or has a Do Not Disturb (DND) status**

If the person you are trying to call has a presence status of Offline, you see the following error message:

#### **Figure 19: Contact is Unavailable**

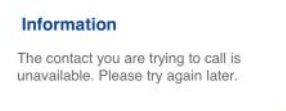

OK

Similarly, if the person you are trying to call has a presence status of Do Not Disturb, you see the following message:

#### **Figure 20: Contact in Do Not Disturb Status**

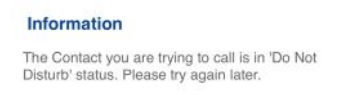

OK

## **5.1.3 Making Talkgroup Calls**

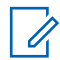

#### **NOTICE:**

Some corporations may automatically assign a talkgroup called "all\_subscribers\_group." This talkgroup has all the PTT subscribers from your corporation.

#### **Procedure:**

**1** From the Talkgroups, tap the talkgroup to select the one you want to start a PTT call.

#### **Figure 21: Talkgroups**

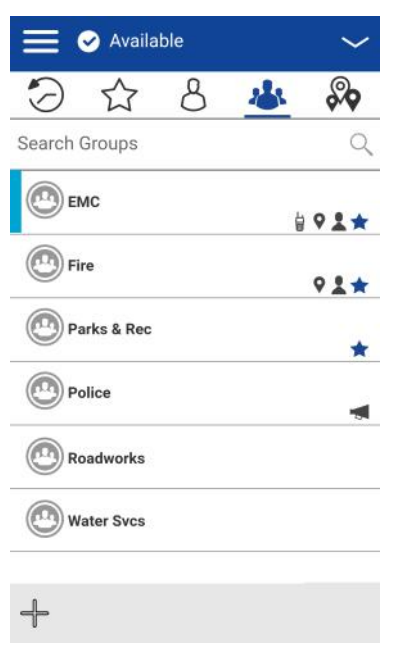

The Call screen displays including the name of the talkgroup that you are calling in the Call Status.

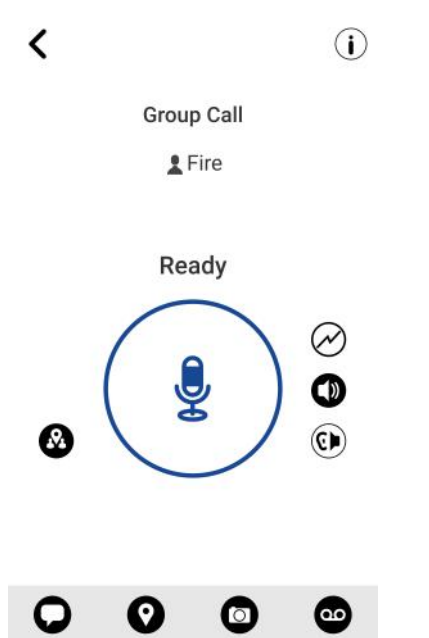

**Figure 22: Place a PTT Talkgroup Call**

**2** Press and hold the PTT button displayed on the screen, a talkgroup PTT call starts, a chirp tone is heard, and the PTT button changes color indicating you have taken the floor.

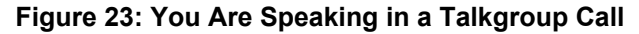

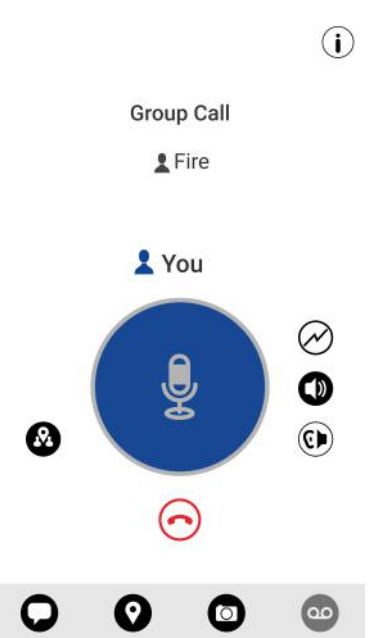

**3** Release the PTT button to allow other members of the call to take the floor and speak.

#### **Figure 24: No One Is Speaking in a Talkgroup Call**

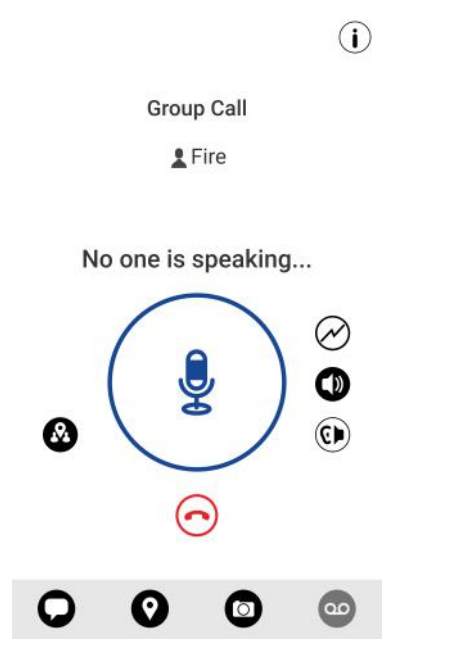

**4** Tap the **End Call** button to end the call.

## **5.1.4 Making Quick Group Calls**

You can make a quick group call after selecting your first contact to call, selecting the Add Participants button from the Call screen, and then selecting additional contacts to add to your quick group.

#### **Procedure:**

**1** From the **Contacts**, select your first contact to call.

#### **Figure 25: Contacts**

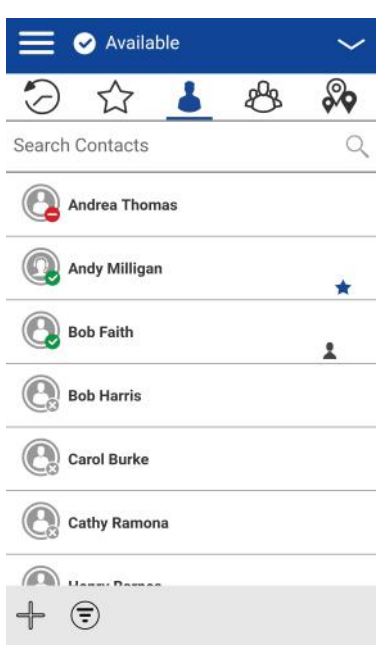

The Call screen displays.

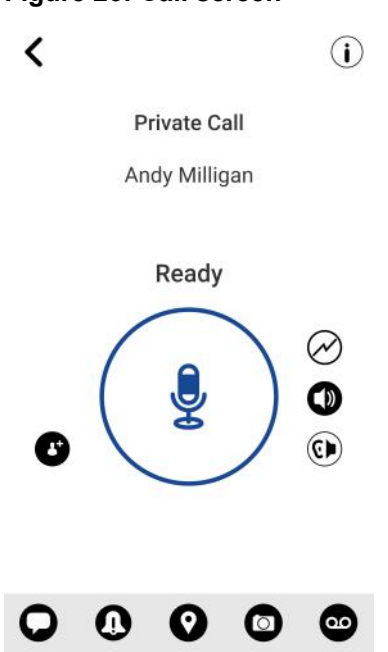

**Figure 26: Call screen**

**2** Tap the **Add Participants** button.

The Select Contacts screen displays, as shown below.

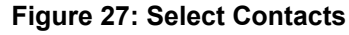

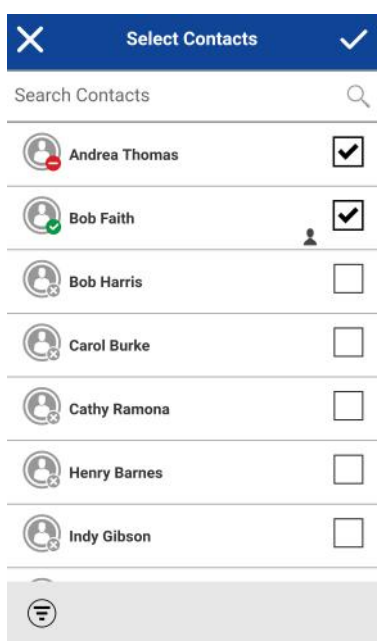

- **3** Select up to 9 contacts to add to the quick group call. When completed, tap the **Save** button located in the upper right.
- **4** Press and hold the **PTT** button, a quick group call starts, a chirp tone is heard and the PTT button changes color indicating you have taken the floor.

#### **Figure 28: You Are Speaking in a Quick Group Call**

 $(i)$ 

Mobile Quick Group

Andrea Thomas, Andy Milligan, ...

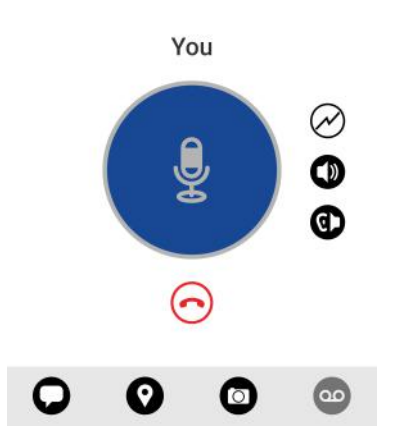

- **5** Release the PTT button to allow the other members of the group to take the floor and speak.
- **6** Tap the **End Call** button to end the call.

## **5.1.5 Making Broadcast Talkgroup Calls**

Broadcast Talkgroup calls make it possible to deliver important information quickly to a large talkgroup. Only designated talkgroup members, called broadcasters, may initiate a one-way high-priority call to a talkgroup with up to 500 members. A broadcast talkgroup call preempts any ongoing PTT call and receiving talkgroup members cannot call back or reject the call. Once a broadcaster takes the floor, the broadcaster will not be preempted by another broadcaster. You only see a broadcast talkgroup if you are a designated broadcaster by your administrator.

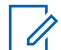

**NOTICE:** Broadcast talkgroup calls interrupt ongoing PTT calls for the talkgroup members and they hear the call even if they have Do Not Disturb turned on. These calls also override the Do Not Disturb (DND) status if your administrator has set the talkgroup to do so.

#### **Procedure:**

**1** Tap the broadcast talkgroup you want to call. The broadcast talkgroup is identified in the talkgroup list by the broadcast talkgroup icon.

#### **Figure 29: Talkgroups**

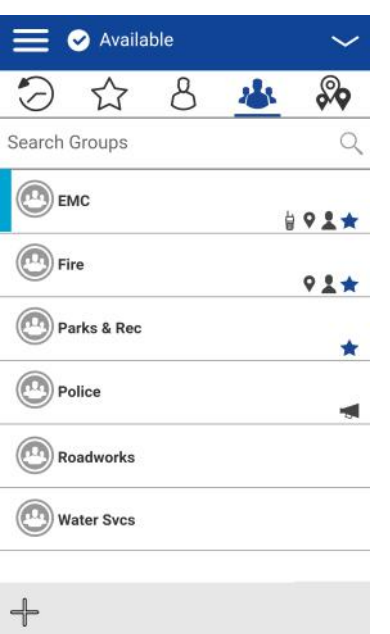

#### **Figure 30: Talkgroups**

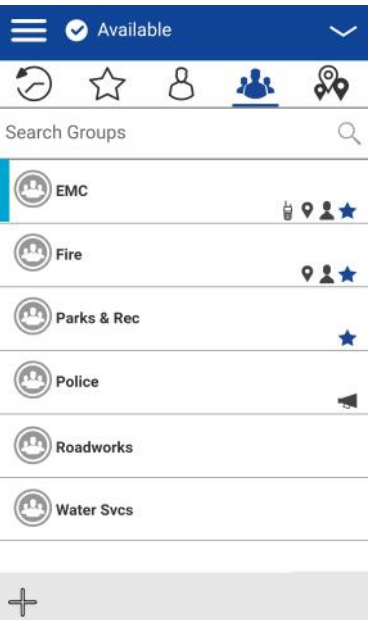

**2** A confirmation dialog is displayed, as shown below.

## **Figure 31: Confirmation Dialog**

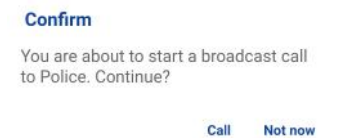

**3** Tap **Call** to initiate the call. The PTT Call screen is displayed, as shown below.

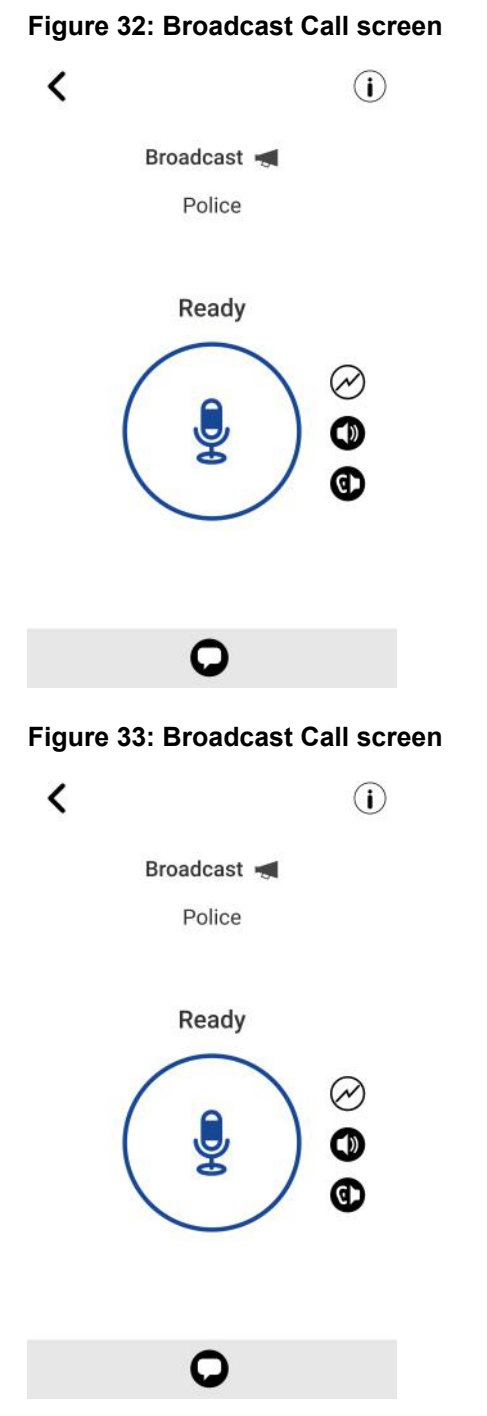

- **4** Press and hold the PTT button, a broadcast call starts, a chirp tone is heard, and the PTT button changes color indicating you have taken the floor. Begin speaking.
- **5** Release the PTT button when you have finished speaking.
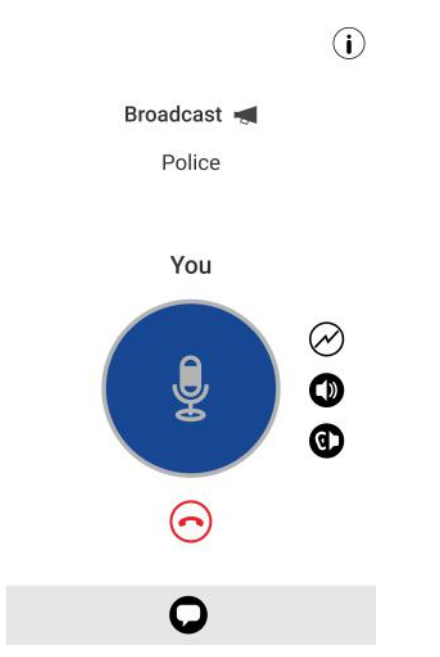

# **Figure 34: Broadcast Call in Progress**

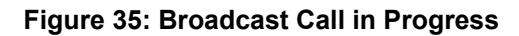

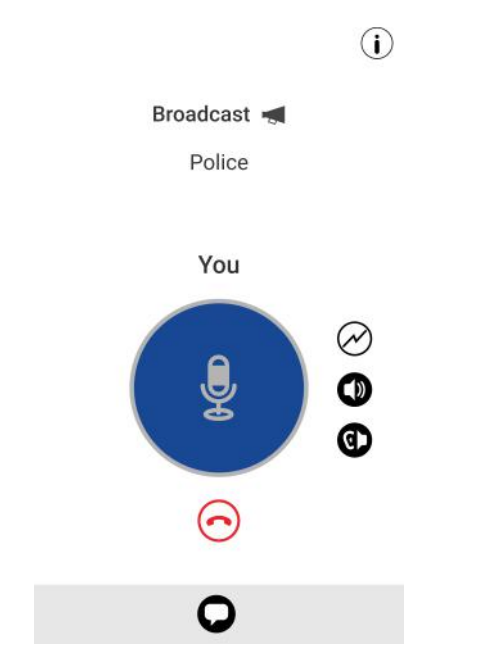

**6** Tap the **End Call** button to end the broadcast call.

<span id="page-73-0"></span>MN006588A01-A Chapter 5: Make and Receive PTT Calls

# **5.1.6 Call from Device Contacts**

You can make a call from your device contacts.

#### **5.1.6.1**

# **Placing a call from the device contacts**

**NOTICE:** You cannot place PTT calls when the PTT application is Offline or logged out.

#### **Procedure:**

- **1** Navigate to the device contacts and perform one of the following:
	- Select the PTT contact to call, and press the **PTT key**.

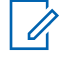

•

**NOTICE:** Pressing the PTT key may display multiple numbers. Select the PTT number and press the PTT key to call. To avoid multiple numbers, ensure to assign one phone number to a contact.

Navigate to Push-to-Talk and press the **PTT key** to call the contact.

# **5.1.7 Calling from History**

You can make a call from the History tab.

#### **Procedure:**

**1** Tap on the History tab to view the history of calls and IPAs.

#### **Figure 36: History**

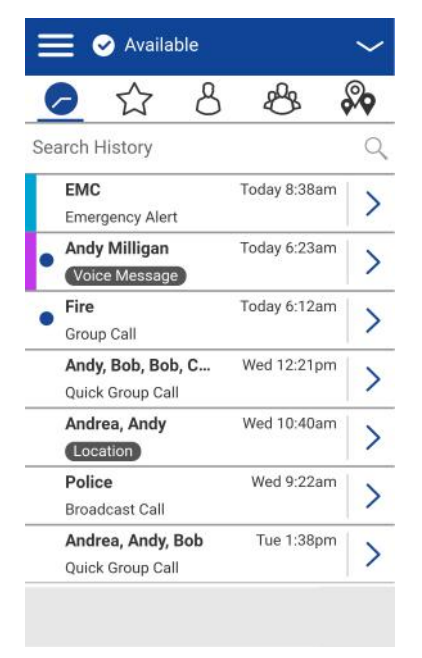

**2** Touch on the conversation you want to call.

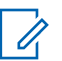

### **NOTICE:**

If One Touch Calling is preconfigured to call the most recent history event, a userselected PTT contact or a user-selected PTT talkgroup (corporate or public), you must select (not highlight) the history event, contact, or talkgroup to make the call. See [One](#page-75-0) [Touch Calling Behavior on page 76](#page-75-0) for more information.

The Call screen displays as shown below.

#### **Figure 37: Initiate a Call from a History Entry**

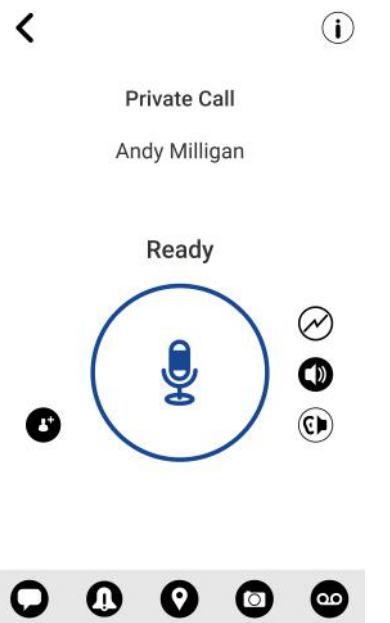

**3** Press and hold the PTT button displayed on the screen, a PTT call starts, a chirp tone is heard and the PTT button changes color indicating you have taken the floor.

# **5.1.8 Calling from Missed Call Alert**

Missed Call Alert messages initiated an alert tone followed by a pop-up message.

#### **Procedure:**

- **1** Perform one of the following when receiving a missed call alert:
	- Tap the **Reply** button to place the call.
	- Tap the **Not now** button to dismiss the message.

#### **Figure 38: Missed Call Alert Message**

#### **Missed Call Alert**

June 16 2017 9:27am You received a Missed Private Call from Andy Graves

Reply Not now

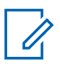

**NOTICE:** For more information, see [Missed Call Alert on page 217](#page-216-0)

# <span id="page-75-0"></span>**5.1.9**

# **Calling from Instant Personal Alert**

You can make a call from an Instant Personal Alert (IPA). On receiving an IPA, you receive an alert tone and a pop-up message displays.

For more details, see the [Instant Personal Alert on page 215](#page-214-0) section.

#### **Procedure:**

•

Perform one of the choices:

• Tap the **Reply** button to place the call.

Tap the **Not Now** button to dismiss the message.

#### **Figure 39: Instant Personal Alert Message**

```
Instant Personal Alert
June 16 2017 9:18am
Andy Graves sent you an Instant Personal
Alert
```
Reply Not now

# **5.1.10 One Touch Calling Behavior**

You can originate a PTT call to the one of the following:

- the most recent history event
- to a user-selected PTT contact
- to a user-selected PTT talkgroup (corporate or public)

**NOTICE:** The One Touch Calling is available on supported devices.

The One Touch Calling behavior must be preconfigured for these actions. For more information on how to setup One Touch Calling, see the [One Touch Action on page 220](#page-219-0) setting.

#### **5.1.11**

U

# **Call Behavior While the screen is Locked**

You can originate a PTT call to the selected contact or talkgroup based on the One Touch Action setting when the device is locked by pressing a PTT button, wired accessory, or Bluetooth RSM. The Call From Lock screen setting must be turned ON. For more information on the Call From Lock screen, see the [Call From Lock screen on page 209](#page-208-0) section. For more information on how to setup One Touch Action, see the [One Touch Action on page 220](#page-219-0) setting.

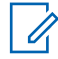

**NOTICE:** The Call From Lock screen setting is available on supported devices.

For devices without a PTT hard button using a wired accessory, see [One Touch Calling and Landing](#page-48-0) [Page on page 49](#page-48-0) section.

## **5.1.12 Call Behavior When Contact or Talkgroup is Unavailable**

When calling a contact or talkgroup that is unavailable, the application automatically records, and sends a voice message while pressing the PTT button. The message is sent as soon as you release the PTT button. There is no review, discard, or re-record.

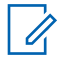

**NOTICE:** Requires the Integrated Secure Messaging feature to be turned on by your administrator.

#### **One-to-One (1:1) Calls**

A contact is unavailable when their presence status is Offline or Do Not Disturb (DND), or if they are temporarily not reachable due to loss of signal.

A voice message must be 3 seconds or longer; otherwise, the message is not sent, and you receive an information message.

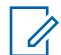

**NOTICE:** When calling a contact that is temporarily not reachable due to loss of signal, the voice message recording chirp can take up to 7 seconds.

#### **Talkgroup Calls**

When the talkgroup you are trying to call has all members unavailable, you can record and send a voice message to the entire talkgroup.

A voice message must be 3 seconds or longer; otherwise, the message is not sent and you receive an information message.

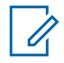

**NOTICE:** When all members are not available, the voice message recording chirp can take up to 7 seconds if one or more members are temporarily not reachable due to loss of signal.

# **5.1.13 Call Behavior in Background**

#### **Originating PTT Calls with Background Mode Turned ON**

When Background Mode is turned on, and you make a PTT call, the PTT application remains in the background and the display can not turn ON if it is OFF during PTT call origination, and your PTT call is placed based on your one-touch call origination option (Call Most Recent, Call Contact, or Call Group).

If the device does not support one-touch call origination, then the PTT application comes to foreground according to One Touch Action setting for default tab. For more information on Background Mode, see the [Settings on page 201](#page-200-0) section.

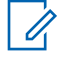

**NOTICE:** If your phone has a PTT button or supported Bluetooth PTT accessory, you can press the button to take the floor while the application is in the background.

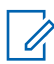

**NOTICE:** If the backlight is OFF, it remains OFF when making a PTT call. IPAs are not visible until you access the PTT application; however, you still receive audible alerts, if turned ON.

# **5.1.14 Dialing a Manual Call**

The Manual Dial screen allows you to call a PTT contact manually.

#### **Procedure:**

**1** From the Menu, tap the **Manual Dial** option, the Manual Dialing screen displays, as shown below.

#### **Figure 40: Manual Dial**

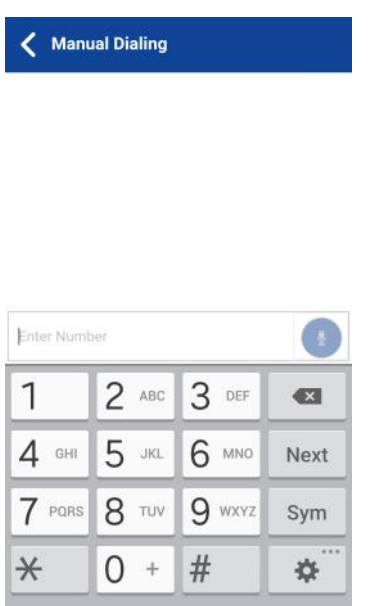

**2** Enter the contact number using the on-screen keyboard.

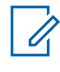

**NOTICE:** If the number matches contacts, they display. If you want to call one of those contacts, touch the contact, and the number fills the numeric text field else continue initiating the call with the manual dialed PTT number.

**3** Tap the on-screen **PTT** button located at the right of the phone number.

The Call screen displays.

# **5.2 Receiving Calls**

#### **Procedure:**

- **1** When you receive an incoming PTT call, the application is brought to the foreground, and the PTT button changes color.
- **2** When you receive an incoming PTT call, the application is brought to the foreground, and the PTT button changes color.

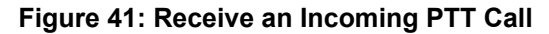

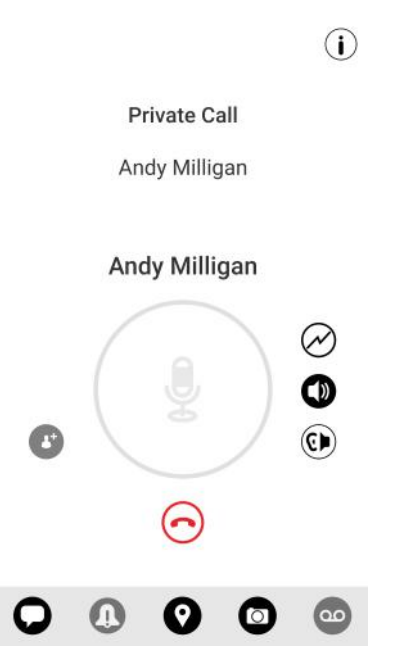

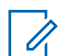

**NOTICE:** This behavior assumes that Background Calling is turned OFF. For more details on Background Calling, see the [Call Behavior in Background on page 83](#page-82-0) section.

Incoming PTT calls respond differently based on the combination of the phone settings and the PTT application settings. For more information, see the [Interaction with Silent or](#page-81-0) [Sound Mode on page 82](#page-81-0) section.

**3** Whenever the talker releases the floor, the PTT button changes and the PTT button changes color and the floor is available for another talker.

#### **Figure 42: No One is Speaking in an Incoming PTT Call**

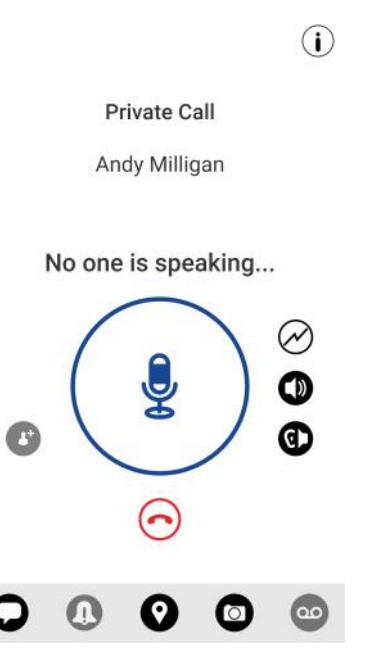

- **4** You can continue the conversation by touching and holding the PTT button on the screen.
- **5** Tap the **End Call** button to end the call.

# **5.2.1 Receive Broadcast Talkgroup Calls**

An incoming broadcast talkgroup call looks like any other talkgroup call but preempts other PTT calls in progress except emergency calls. You can recognize a broadcast talkgroup call because there is a distinct tone played followed by an announcement. During the call, only the broadcaster can speak, and you cannot take the floor. These calls also override your Do Not Disturb (DND) status if your administrator has set the talkgroup to do so.

Only designated talkgroup members may make broadcast talkgroup calls. If you are not allowed to make calls to a talkgroup, you do not see it listed in the Talkgroups tab. If you try to call a broadcast talkgroup from history, you see a message indicating that the call cannot be completed.

# **5.2.2 Broadcast Call History**

Outgoing broadcast calls are shown in call history like other calls, but with a different icon and call type indicated.

#### **Figure 43: Nonbroadcaster Call History**

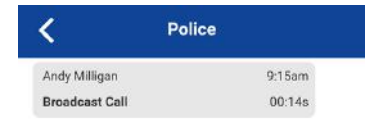

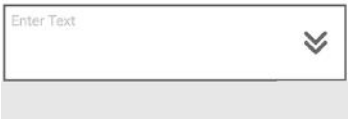

A summary of call delivery status for the broadcaster is shown in the Talkgroup tab history detail for the selected talkgroup. The number of talkgroup members who received the call is shown along with the total number of talkgroup members.

#### **Figure 44: Broadcaster Call History**

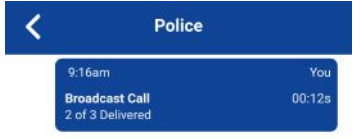

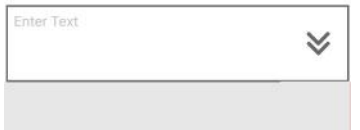

Calls might not be delivered to everyone because a talkgroup member may be offline, engaged in a cellular call, have a Do Not Disturb status, or listening to another broadcast talkgroup call. Calls are delivered in a way such that talkgroup members may receive the call at slightly different times. Once the call delivery process is complete, the delivery status shows.

# **5.3 Turning the Speaker On/Off and Set PTT Call Volume**

On the Call screen, there is a toggle that indicates whether the speaker is ON or OFF for PTT calls. When the speaker is off, you hear the PTT call audio in the phone's earpiece and when it is OFF the audio is heard through the speaker.

**Figure 45: Earpiece is ON**

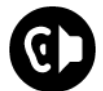

**Figure 46: Speaker is ON**

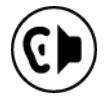

During a PTT call, the speakerphone or earpiece volume can be increased or decreased using the volume up and down keys. The volume adjusted during a PTT call is used for subsequent calls including cellular calls.

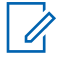

**NOTICE:** The PTT call volume can be adjusted using the device volume keys. When the PTT Key setting is set to any option other than "Volume Up/Down." For more on how to set the PTT Key setting, see the [PTT Key on page 222](#page-221-0) section.

On the Call screen, press the **Call Volume** ON/OFF toggle switch. A Volume Control popup displays.

#### <span id="page-81-0"></span>MN006588A01-A Chapter 5: Make and Receive PTT Calls

#### **Figure 47: Volume Control**

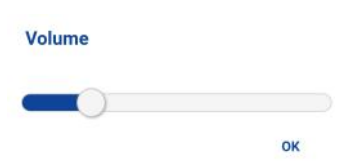

Adjust the Volume Control slider to the desired position. Tap **OK** when you are finished changing the volume.

The following figure shows an example of the location of the speaker ON/OFF button:

#### **Figure 48: Call screen**

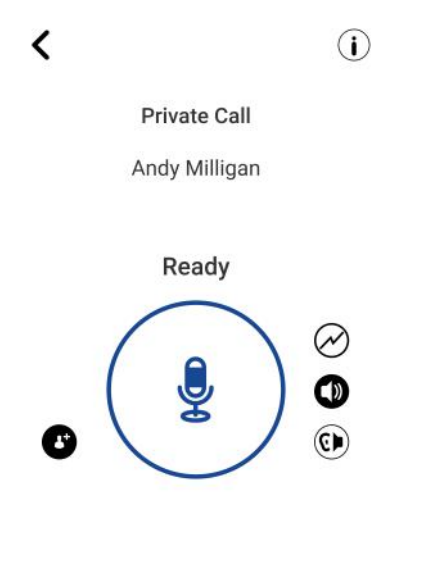

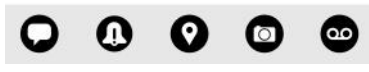

The speaker can also be turned OFF from the application settings. See the setting [Call Screen Icons](#page-51-0) [on page 52](#page-51-0) for more details.

# **5.4 Interaction with Silent or Sound Mode**

When your phone's ringer is set to silent or vibrate-only, PTT calls are played over the phone's earpiece. To hear a PTT call, you should hold the phone to your ear as during a cellular phone call. You can temporarily switch to the loudspeaker using the on-screen speaker on/off button for the current call. The next PTT call again uses the phone's earpiece while the phone is in silent mode.

Privacy Mode allows you control how incoming PTT calls are handled whenever your phone ringer setting is set to "silent" or "vibrate-only." With Privacy Mode, you can control whether an incoming PTT call is heard normally or if the PTT call uses the phone earpiece. For more information on how to set Privacy Mode, refer to the [Settings on page 201](#page-200-0) section.

You can set the phone to vibrate for incoming PTT calls if the incoming Call Vibrate setting is ON. For more information on how to set incoming Call Vibrate, refer to the [Vibrate Call on page 224](#page-223-0) section.

### <span id="page-82-0"></span>**5.5 Interaction between PTT and cellular calls**

#### **Answering a regular phone call while on a PTT call**

If you receive an incoming regular phone call while you are in PTT call, then an incoming phone call is rejected (device restrictions apply), and PTT call continues.

If Call Priority setting is set to **Phone**, an ongoing PTT call ends if a cellular call is answered. For more information on Call Priority, see the [Settings on page 201](#page-200-0) section.

#### **Receiving a PTT call when on a regular phone call**

If you receive a PTT call while you are on a regular call, the ongoing cellular call continues, and an incoming PTT call is rejected with user busy indication. You receive a missed call alert along with an alert tone and a pop-up message is displayed as an indication that a PTT call occurred during the cellular call.

If Call Priority setting is set to **Phone**, an incoming PTT call is rejected. For more information on Call Priority, see the [Settings on page 201](#page-200-0) section.

After the current regular call ends, you can make a PTT callback to the caller from the missed call alert displayed in the PTT application.

#### **Figure 49: Missed Call Alert Message**

**Missed Call Alert** 

June 16 2017 9:27am You received a Missed Private Call from Andy Graves

Reply Not now

# **5.6 Call Behavior in Background**

#### **Incoming PTT Calls with Background Mode Turned OFF**

While you are using other applications on the phone, an incoming PTT call brings the PTT application to the foreground, and you hear the caller's voice. At the end of the PTT call, the application automatically returns to the background after the call. The PTT application goes to the background at the end of the call and displays the previously viewed application in the foreground.

#### **Incoming PTT Calls with Background Mode Turned ON**

When Background Mode is turned on, and you receive an incoming PTT call, the PTT application remains in the background, and the display does not turn ON if it is OFF, and you hear the caller's voice. You must bring the PTT application to the foreground to use the on-screen PTT button. For more information on Background Mode, see the [Settings on page 201](#page-200-0) section.

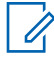

**NOTICE:** If your phone has a PTT button or supported Bluetooth PTT accessory, you can press the button to take the floor while the application is in the background.

#### **NOTICE:**

If the screen is locked, the application is restricted to calling and messaging for the incoming call. The Background Mode setting applies.

If the backlight is OFF, it remains OFF during an incoming PTT call. IPAs are not visible until you access the PTT application; however, you receive audible alerts, if turned on.

#### **Ongoing PTT Calls**

During a PTT call, if you navigate away to another application, you will continue to hear the PTT call, but you cannot take the floor and speak until you return to the PTT application.

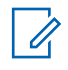

**NOTICE:** If your phone has a PTT button or supported Bluetooth PTT accessory, you can press the button to take the floor while the application is in the background.

## **5.7 Call Behavior While the screen is Locked**

You can originate a PTT call to the selected talkgroup when the device is locked by pressing a PTT hard button, wired accessory, or Bluetooth RSM. The Call From Lock screen setting must be turned on. For more information on the Call From Lock screen, see the [Settings on page 201](#page-200-0) section.

The Call From Lock screen setting is available on supported devices.

# **5.8 Rejoin a PTT Talkgroup Call**

#### **Rejoining a Talkgroup Call**

If you leave during a PTT talkgroup call, you can rejoin it by initiating a call to that talkgroup again, either from the call history or from the talkgroup list. If the call ended before you try to rejoin, you start a new call to that talkgroup. Any late join to a PTT talkgroup by selecting a talkgroup will automatically rejoin if there is an active call on the talkgroup

#### **Joining a Missed Talkgroup Call**

If you miss a talkgroup call, you have the option on the missed call alert to call the talkgroup directly. If the talkgroup call is still in progress, you are automatically joined to the ongoing call. Otherwise, you will start a new call.

## **Chapter 6**

# **Emergency Calling and Alert (Optional)**

Optional features may not be included in your PTT service plan.

Emergency calling and alert allows you to declare an emergency to contact or talkgroup as configured by your corporate administrator.

Press and hold the **Emergency** button on the PTT application and swipe the slider to declare an emergency. The PTT application automatically goes to the Call screen. Press the PTT button to begin an emergency call. When you declare an emergency, an emergency alert is sent out to the other users in the emergency talkgroup or the contact configured by your administrator.

An emergency can also be declared using the Emergency button on the selected device or supported accessory.

To cancel an emergency, you can press and hold the **Emergency** button again and swipe the slider to confirm the cancellation. Your administrator may disallow your ability to cancel an emergency. In that case, an authorized user needs to cancel the emergency on your behalf.

An Authorized User can remotely declare and cancel an emergency call on behalf of the remote user.

Your administrator can configure call initiation to either automatic or manual. When set to automatic, after call initiation, an emergency alert is sent, and the emergency call is started. There is no need to press and hold the PTT button. The floor is taken for 10 seconds. When set to manual, an emergency alert is sent, but you have to press and hold the PTT button to initiate the emergency call.

For more information on who is your configured primary and secondary emergency contacts, see the [Settings on page 201](#page-200-0) section.

# **6.1 Emergency Icons**

For more information on Emergency icons, see the [Emergency Icons on page 54](#page-53-0) section.

## **6.2 Declare an Emergency**

An emergency can be declared from any screen where there is an Emergency button.

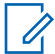

**NOTICE:** This feature is available if enabled by your administrator. Your administrator configures the emergency destination. The destination can be a preassigned talkgroup or an individual.

## **6.2.1 Declaring an emergency**

#### **Procedure:**

**1** Touch and hold the **Emergency** button.

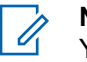

#### **NOTICE:**

You can also declare an emergency by pressing and holding the **Emergency** key (up to 3-seconds) on the Motorola LEX L11 or Sonim XP8.

The Declare emergency slider displays.

#### **Figure 50: Declare Emergency**

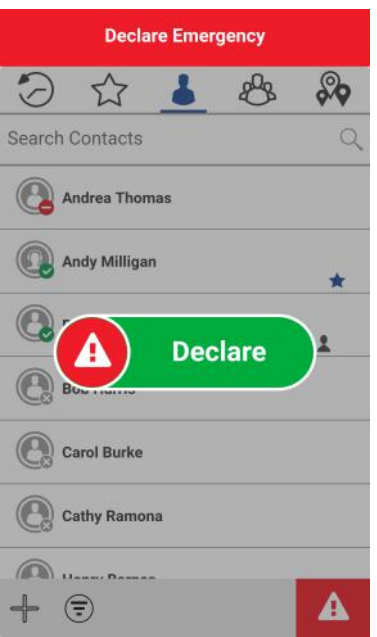

**2** Swipe the slider to the right to declare an emergency.

A message is shown and a special emergency alert tone is played to indicate that an emergency has been initiated. The PTT Call screen is displayed, as shown below.

#### **Figure 51: No One is Speaking in an Emergency**

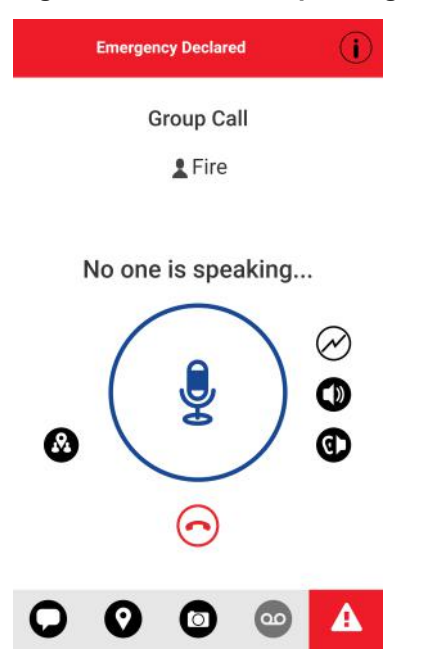

- **3** After declaring an emergency, an emergency alert is sent. You are now locked into the emergency call until the emergency is canceled.
- **4** Press and hold the **PTT** button, a chirp tone is heard, and the PTT button changes color indicating you have taken the floor. Begin speaking.

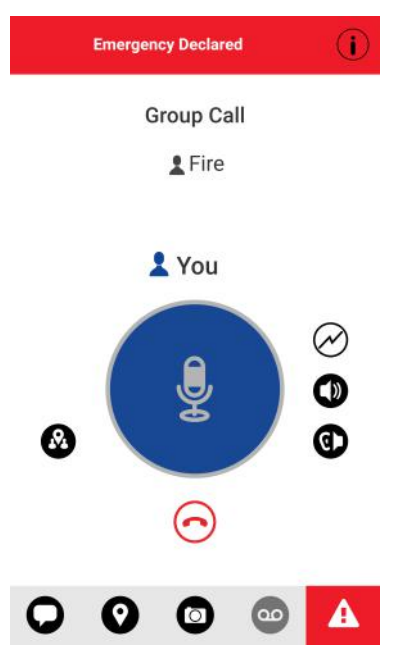

#### **Figure 52: You are Speaking in an Emergency**

**5** To cancel an emergency, see [Cancel an Emergency on page 89](#page-88-0) section.

# **6.3 Authorized User Remotely Declaring an Emergency on Your behalf**

An authorized user if configured by your administrator, can remotely declare an emergency on your behalf.

You see that an authorized user has declared an emergency, an emergency alert is received. You are now locked into the emergency call until the emergency is canceled.

For more details on an authorized user, see [Authorized User on page 90](#page-89-0) section.

#### **Figure 53: Remote Emergency Declared on Your Behalf**

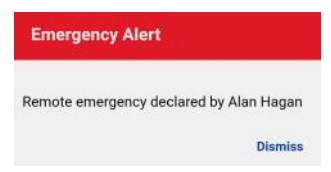

**6.4**

# **Receive an Emergency**

When a user declares an emergency, other users receive an alert indicating that an emergency is declared. The alert is sent to all users who are part of the talkgroup where the emergency call occurs. Your administrator configures the talkgroup or single PTT contact that receives emergency calls. An emergency alert notifies you that another user has declared an emergency state. Generally, an emergency call follows an emergency alert on the talkgroup indicated, unless the emergency is canceled. The following figure shows an example of an emergency alert.

#### **Figure 54: Emergency Alert**

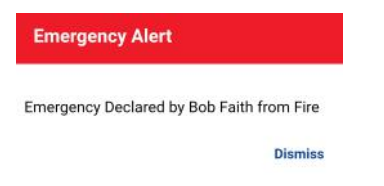

An emergency alert indicates which user is in emergency and the talkgroup they are using. If the emergency call goes only to a single user, no talkgroup is shown in the alert.

## **6.4.1 Receiving an Emergency Call**

You receive an emergency call unless scanning is turned on and the emergency occurs on a non-scan list talkgroup.

**When and where to use:** Your administrator may also configure your application to receive the call when an emergency call starts on another talkgroup.

The recipient can leave an emergency call, make a private call, or call on another talkgroup. Incoming emergency calls, preempt other ongoing calls (except an emergency call).

#### **Procedure:**

- **1** Tap or touch **Dismiss** on the Emergency Alert. You can continue to use the application normally.
- **2** When the emergency originator starts a call or takes the floor during an ongoing call after declaring an emergency, you see an emergency call in progress screen. There is a special emergency call tone played.

#### **Figure 55: Emergency in Progress**

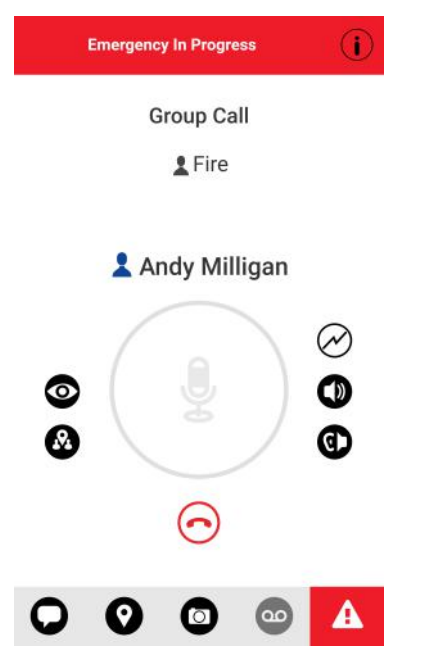

<span id="page-88-0"></span>**3** During an emergency call, you can take the floor by pressing the PTT button. You can leave the call by pressing the **End Call** button.

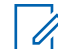

**NOTICE:** If you leave the emergency call, you receive an emergency call from the same emergency if another call starts.

An incoming emergency call interrupts an ongoing PTT call, except another ongoing emergency call.

# **6.5 Cancel an Emergency**

To end the emergency, you as the emergency originator must cancel the emergency state. An authorized user, typically a supervisor or dispatcher, may cancel the emergency on your behalf. Your administrator may disable permission for you to cancel the emergency. In this case, an authorized user must cancel the emergency.

# **6.5.1 Canceling an emergency**

#### **Procedure:**

**1** Touch and hold the **Emergency** button while in an emergency.

The Cancel Emergency window displays.

#### **Figure 56: Cancel Emergency**

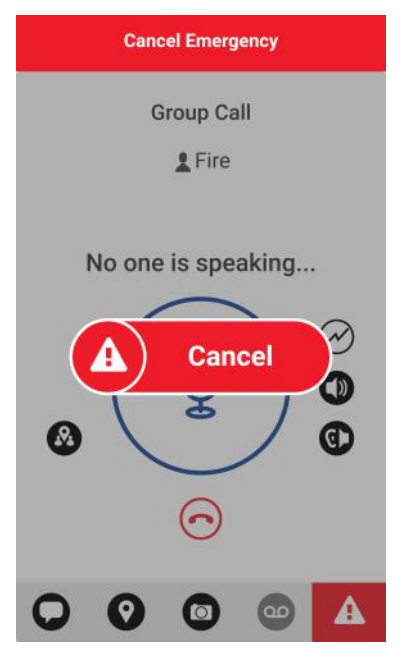

**2** Swipe the **Cancel** slider to the right to cancel emergency. Before canceling the emergency, you are asked if the emergency was a real emergency or a false alarm.

#### <span id="page-89-0"></span>**Figure 57: Cancel Emergency Reason**

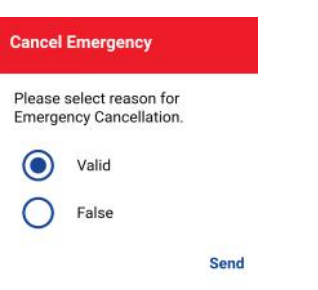

- **3** Touch or tap the desired option for canceling the emergency.
- **4** Touch or tap **Send**. The emergency is canceled, and a message, indicating that the emergency is canceled is displayed.

# **6.6 Authorized User**

An authorized user is typically a dispatcher or supervisor which may have permissions the do the following:

- Allow or disallow remote supervision for assigned contacts
- Remotely declare and cancel an emergency call on behalf of a remote user
- Access user check for the remote user
- Enable or disable PTT service
- Activate ambient listening for the remote user
- Activate discreet listening for the remote user

#### **6.6.1**

# **Declaring an Emergency on behalf of Another User**

Your administrator may give you the ability to declare an emergency for another user remotely. The authorized user touches the Emergency start.

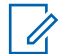

**NOTICE:** If you can remotely start an emergency for one or more users, you are called an authorized user.

While a user is in an emergency, you can view information about the user such as location, battery level, and signal strength that is sent at the beginning of the emergency call.

#### **Procedure:**

**1** From the Main screen, tap or touch the **Contacts** tab.

The Contacts list displays.

#### **Figure 58: Contacts**

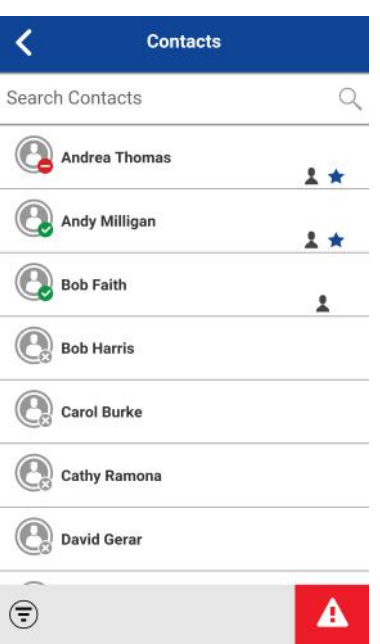

**2** Touch and hold the contact name from the **Contacts**. You can declare an emergency for users your administrator has given permission.

A Context Menu displays.

**Figure 59: Contact Context Menu**

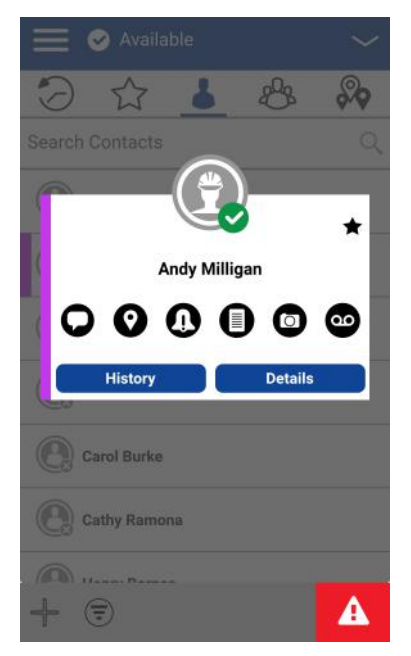

**3** Tap the **Emergency** button.

The emergency Context Menu displays.

#### **Figure 60: Emergency Context Menu**

Declare Emergency Cancel Emergency

**4** Tap the **Declare Emergency** option.

The **Declare Emergency** window displays.

**Figure 61: Declare Emergency**

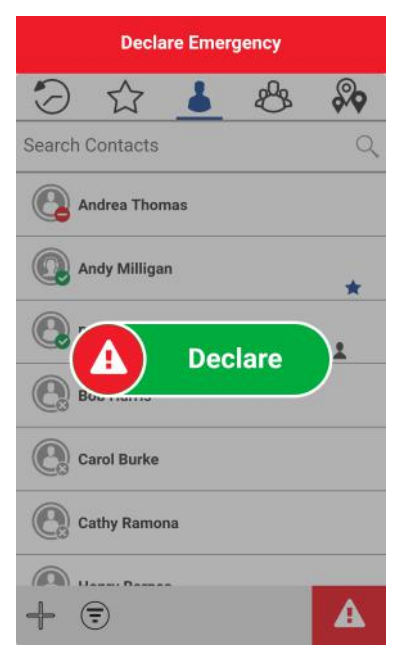

**5** Swipe the **Declare** slider to the right to declare an emergency.

An emergency is declared and an emergency alert displays, Emergency Declared by you from authorized user X.

- **6** Dismiss the emergency alert pop-up.
- **7** When another user takes the floor, an **Emergency User Check** icon displays on the your Call screen.
- **8** Tap or touch the **User Check** icon located on the Call screen. The **Emergency User Check** screen displays.

#### **Emergency Declared** K **Andy Milligan**  $\Box$ 令  $\cdot ((\langle \cdot | \cdot \rangle))$ RTMENTS **EXAMPLE SEND STORE MEADOWCRE**<br>
ER PIANO CASA BLANCA BELLEVI<br>
PIANO CASA BLANCA BELLEVI<br>
RAILROAD APARTMENTS MADISC MEADOWCRE MADIS LDRIDGE  $\odot$ BIRGE MALABY  $\varepsilon_{\rho_{\rm L}}$  $\bar{\mathcal{S}}$  $\overset{\text{Zn}}{\bigcirc}$  kwy  $\begin{array}{c} + \end{array}$ u. President George Busia @2018 Google Parms of Use

#### **Figure 62: Emergency User Check**

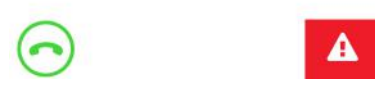

**9** To cancel an emergency, see [Cancel an Emergency on page 89](#page-88-0) section. The user can cancel the emergency locally or an authorized user can cancel on your behalf remotely.

# **6.6.2 Cancel an Emergency on behalf of Another User**

You can cancel an emergency on behalf of another user from a Contact Context Menu.

To end the emergency, you as the emergency originator must cancel the emergency state. An authorized user, typically a supervisor or dispatcher, may cancel the emergency on your behalf. Your administrator may disable permission for you to cancel the emergency. In this case, an authorized user must cancel the emergency.

# **6.6.2.1 Canceling an emergency from the context menu**

#### **Procedure:**

**1** Touch and hold a contact from the **Contacts** A Context Menu displays.

#### **Figure 63: Contact Context Menu**

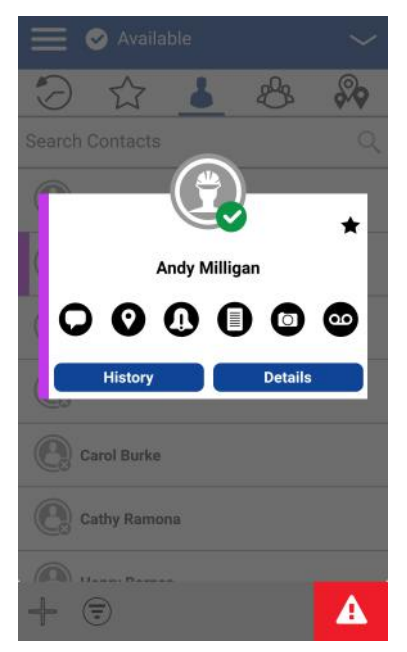

**2** Tap the **Emergency** button.

The emergency Context Menu displays.

#### **Figure 64: Emergency Context Menu**

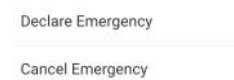

**3** Tap the **Cancel Emergency** option. The Cancel Emergency window displays.

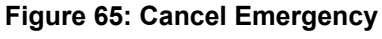

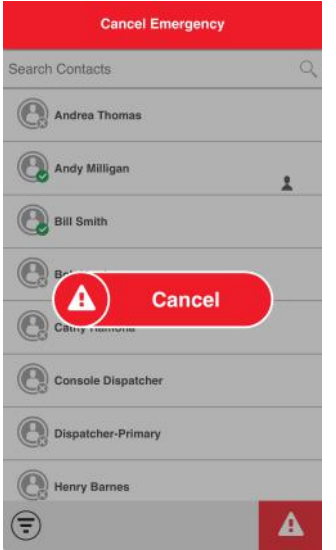

**4** Swipe the **Cancel** slider to the right to cancel emergency. Before canceling the emergency, you are asked if the emergency was a real emergency or a false alarm.

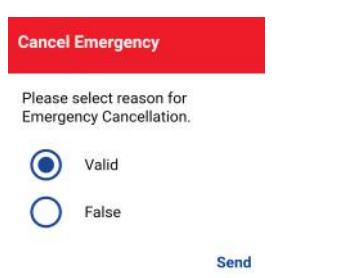

**Figure 66: Cancel Emergency Reason**

- **5** Touch or tap the desired option for canceling the emergency.
- **6** Touch or tap **Send**. The emergency is canceled, and a message, indicating that the emergency is canceled is displayed.

## **6.6.2.2 Canceling an emergency from the call screen**

**Prerequisites:** Perform [Enable Emergency User Check on page 96](#page-95-0)

#### **Procedure:**

**1** Tap the **Emergency** Button.

The Cancel Emergency window displays.

**Figure 67: Cancel Emergency**

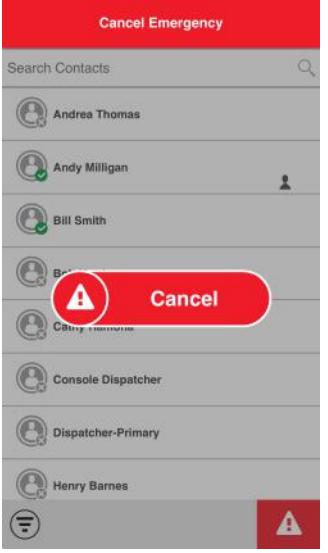

**2** Swipe the **Cancel** slider to the right to cancel emergency. Before canceling the emergency, you are asked if the emergency was a real emergency or a false alarm.

#### <span id="page-95-0"></span>**Figure 68: Cancel Emergency Reason**

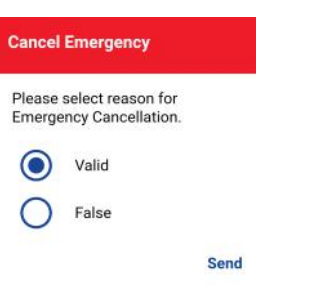

- **3** Touch or tap the desired option for canceling the emergency.
- **4** Touch or tap **Send**. The emergency is canceled, and a message indicating that the emergency is canceled is displayed.

# **6.6.3 Enable Emergency User Check**

On your device, emergency user check is enabled only during an emergency call and you tap the **Emergency User Check** icon on the Call screen. User Check is only available during each emergency call. If you disconnect and rejoin the call, the **User Check** icon is no longer available.

# **6.6.3.1 Enabling emergency user check from the call screen**

#### **Procedure:**

**1** When an emergency has been declared and is in progress.

The Call screen displays.

#### **Figure 69: Emergency in Progress**

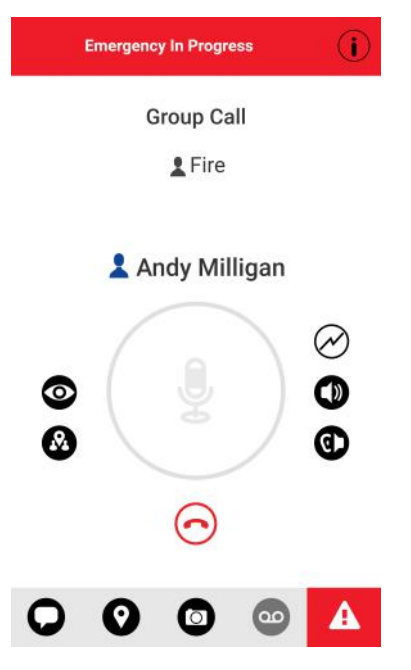

**2** Tap or touch the **Emergency User Check** icon located to the left of the PTT button. The Emergency User Check screen displays.

#### **Figure 70: Emergency User Check**

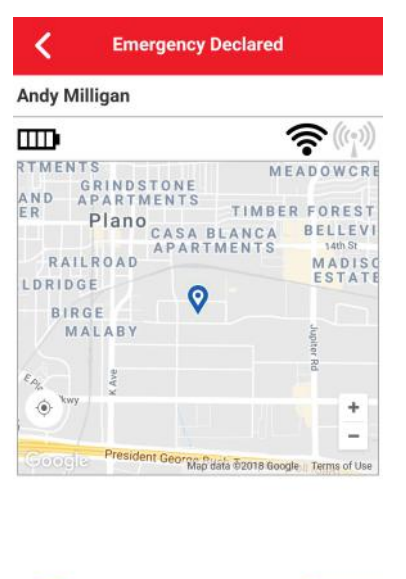

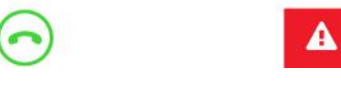

### **6.6.3.2 Monitor Device Location**

The Emergency User Check screen displays the user's location on a map if the location is available. The information does not update in real-time. The time is shown next to the battery level indicator when the user sent the location.

#### **6.6.3.3 Monitor Device Cellular Network Signal Strength**

The Emergency User Check screen displays the current cellular network signal strength of the remote user device, if available.

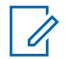

**NOTICE:** Signal strengths are available only for Android devices. iOS devices, signal strength for Cellular and Wi-Fi are not available.

### **6.6.3.4**

# **Monitor Device Wi-Fi Signal Strength**

The Emergency User Check screen displays the current Wi-Fi signal strength of the remote user device, if available.

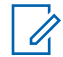

**NOTICE:** Signal strengths are available only for Android devices. iOS devices, signal strength for Cellular and Wi-Fi are not available.

# **6.6.3.5 Monitor Device Battery Level**

The Emergency User Check screen displays the current battery level of the remote user device, if available.

# **Chapter 7**

# **Supervisory Override**

A supervisory override allows a talkgroup member to be designated by an administrator as a supervisor and be able to take the floor and speak at any time during a call, even if someone else has the floor. One or more members of a talkgroup can be designated as a supervisor. If there are two or more supervisors in the same talkgroup, each supervisor can interrupt the other(s).

## **7.1**

# **Supervisor Talkgroup**

A talkgroup supervisor sees a supervisor icon displayed next to the name of the talkgroup and next to the word "You" in the status bar when they take the floor.

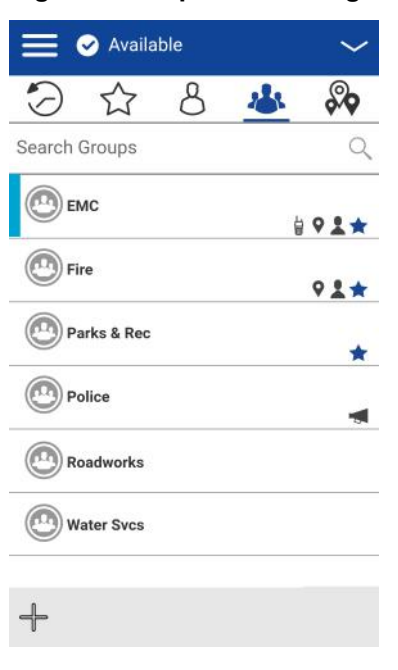

#### **Figure 71: Supervisor Talkgroup**

# **7.2 Nonsupervisor Talkgroup Members**

A nonsupervisor talkgroup member can identify supervisors by an icon next to the supervisor's name.

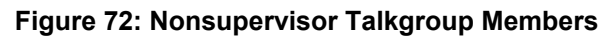

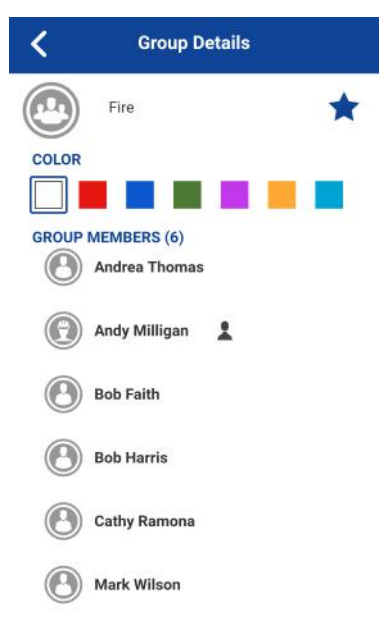

# **Chapter 8**

# **Alerts**

This section describes the alerts used in the Push-to-Talk (PTT) application'

#### **8.1**

# **Instant Personal Alert (IPA)**

An Instant Personal Alert (IPA) is a notification that you can send to another PTT contact to request a callback or receive from a PTT contact. Instant Personal Alerts can only be sent or received by individual contacts.

# **8.1.1 Sending an Alert**

#### **Procedure:**

**1** Select the contact from the **Contacts** list.

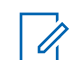

**NOTICE:** Alerts can also be sent from **History** and **Call screen** using the Alert button.

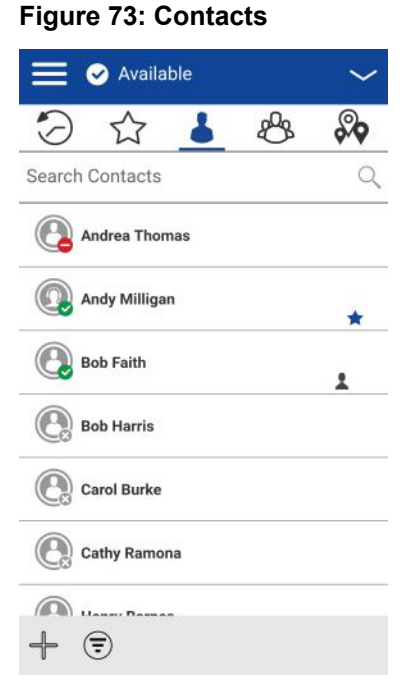

**2** Touch and hold on the contact name. The Context Menu displays.

**Figure 74: Contact Context Menu**

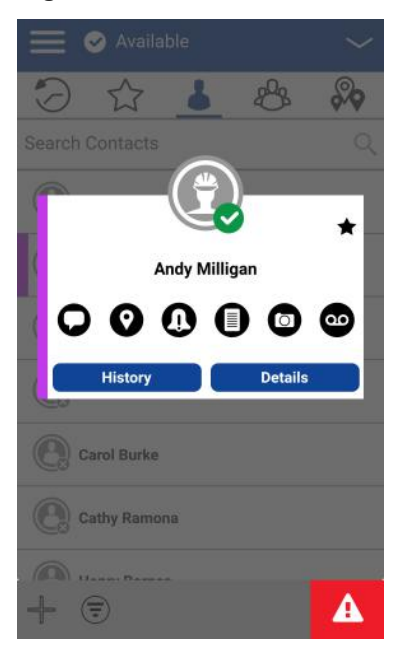

**3** Tap the **Alert** button to send the alert to the selected person.

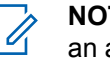

**NOTICE:** The 'Alert Sent' message indicates that the application successfully delivered an alert request to the server. This message does not mean the person received the alert.

An 'Alert Sent' information message is displayed.

# **8.1.2 Receiving an Alert**

Whenever someone else sends you an alert, the PTT application notifies you with a persistent alert dialog displayed, and an audible tone is played (subject to Silent Mode behavior).

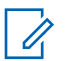

**NOTICE:** Whenever you receive an alert, it shows in the call history.

#### **Procedure:**

- **1** Perform one of the follow actions when you receive an alert:
	- You can call the person back by tapping the **Reply** button. If your phone has a PTT button, you can also press it to call the person back while the alert is displayed.
	- You can also tap the **Not Now** button to dismiss the alert without calling back.

#### **Figure 75: Instant Personal Alert Message**

**Instant Personal Alert** June 16 2017 9:18am Andy Graves sent you an Instant Personal Alert

Reply Not now

#### **IPA behavior**

The IPA behavior is one of the following based on the setting:

- A persistent alert dialog is displayed, and an audible tone is played (default)
- A persistent alert tone is played, but no alert dialog is displayed.
- A persistent alert dialog is displayed, but no alert tone is played.
- No alert dialog is displayed, and no alert tone is played.

For more information on the Instant Personal Alert, see the [Settings on page 201](#page-200-0) section.

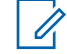

**NOTICE:** When you are on a cellular call or PTT call, the IPA is deferred until after the call ends and displays when PTT is idle (not in a call). Only last IPA is displayed (no queuing).

#### **8.2**

# **Missed Call Alert (MCA)**

Your phone alerts you whenever you miss a PTT call for the following reasons:

- You are on a regular cellular call when a one-to-one or talkgroup PTT call is made that includes you.
- You are already on a PTT call, and another one-to-one or talkgroup PTT call is made that includes you.
- Your phone receives a one-to-one PTT call, and you do not reply by taking the floor and speaking back. You cannot receive a missed call alert if you do not reply to a talkgroup call.
- Your self-presence is DND. In this case, the history updates silently. You will not receive a pop-up notification.

For more information on configuring the Missed Call Alert, see the [Settings on page 201](#page-200-0) section.

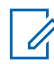

**NOTICE:** You cannot receive a missed call alert for a one-to-one PTT call if you end the PTT call before speaking back.

# **8.2.1 Replying to a missed call alert**

#### **Procedure:**

A Missed Call Alert is displayed, as shown below.

#### **Figure 76: Missed Call Alert Message**

**Missed Call Alert** June 16 2017 9:27am You received a Missed Private Call from Andy Graves

Reply Not now

- Tap **Reply** to make a PTT call.
- Tap **Not now** to dismiss the message.

**8.3**

# **Multiple Missed Call Alerts/Instant Personal Alerts per Caller**

When you receive multiple Instant Personal Alerts (IPAs), only the latest alert shows on the display after the call ends. All the previously received IPAs are available in the PTT call history.

Similarly, when you receive multiple missed call alerts from a single caller or talkgroup, only the latest alert shows on the display. All the previously received missed call alerts are available in the PTT call history.

# **8.4 Set the PTT Alert Volume**

The phone-wide notification volume controls the volume of PTT alert tones. Adjust the volume to the desired level for notifications.

For more information on your phone volume controls, refer to your phone owner's manual.

# **Chapter 9**

# **Real-Time Presence**

This section describes the real-time presence using the Push-to-Talk (PTT) application.

With real-time presence, you can tell at a glance if the person you want to call is Available, Do Not Disturb (DND), or Offline. DND and offline contacts do not receive PTT calls. However, they can send and receive Integrated Secure Messages. The presence indicator is displayed next to the name of the contact. Likewise, you can tell others of your availability by selecting either "Available" or "Do Not Disturb" within the PTT application. When you turn off your phone, you are automatically marked as "Offline" to others.

# **9.1**

# **My Presence**

My Presence or self-presence can be seen just above the top-level tabs and in the notification bar. For more information on the icons, refer to the [Presence Icons on page 58](#page-57-0) section.

# **9.1.1 Setting Self Presence**

#### **Procedure:**

**1** Tap on the self-presence tile. A pop-up menu appears.

#### **Figure 77: Self-Presence Status Available**

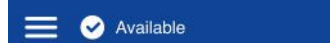

**2** Choose the presence state you want to set.

#### **Figure 78: Self-Presence Status Options**

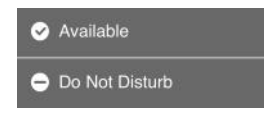

**3** The Self-Presence icon and text updates on the Self-Presence Bar and the icon on the screen status bar.

#### **Figure 79: Self-Presence Status Do Not Disturb**

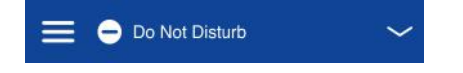

#### **Meaning of Presence**

**Available** You are logged into the PTT application, ready to receive PTT calls, Instant Personal Alerts (IPA), and Integrated Secure Messages.

**Offline** You are logged out from the PTT application and cannot receive PTT calls, alerts, or Integrated Secure Messages.

**No Connection** When the PTT application cannot communicate with the PTT server, it displays **Offline** in the status bar or system notification, and your availability shows **No Connection**. For more information, refer to the [Loss of Data Network Connection on page 229](#page-228-0) section.

#### **Figure 80: Self-Presence Status No Connection**

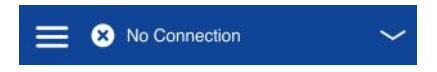

#### **Calling Restrictions**

When you are in the DND state, you cannot receive PTT calls, but you can make PTT calls to other available users.

#### **IPA Origination Restrictions**

When you are in the DND state, you cannot send an IPA to other contacts since you cannot receive calls from others. If you try to send an alert, you see the following message:

#### **Figure 81: Do Not Disturb Information Message**

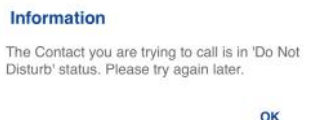

## **9.2 PTT Contact Presence**

Contact presence can be seen in the contact list indicated by an icon next to the contact's name.

The following image shows an example:

#### **Meaning of Available, DND and Offline**

**Available** The PTT contact is logged into the PTT application, ready to receive PTT calls Instant Personal Alerts and Integrated Secure Messages.

**Do Not Disturb (DND)** The PTT contact is logged into the PTT application, not willing to receive PTT calls but receives Instant Personal Alerts and Integrated Secure Messages.

**Offline** The PTT contact is logged out from the PTT application, and cannot receive PTT calls, alerts, and Integrated Secure Messages.

For a description and list of all icons, see the [Icons on page 50](#page-49-0) section.

#### **Calling Restrictions**

When a contact is in the DND state, you cannot place a PTT call to that contact. If you try to make a call to a contact with the DND status, you see the following message:

#### **Figure 82: Do Not Disturb Information Message**

#### Information

The Contact you are trying to call is in 'Do Not Disturb' status. Please try again later.

 $n_{\rm K}$ 

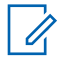

**NOTICE:** Depending on how your service provider has configured the service, you may see all or most of your contacts as "Online" even though some may be in a "Do Not Disturb" or "Offline" state. In this case, you may try to call any contact. If the called subscriber is not available, you receive an error message. For more details, see [Call a contact that is offline or has a Do Not](#page-65-0) [Disturb \(DND\) status on page 66](#page-65-0).

# **Using Instant Personal Alerts for DND contacts**

To contact a person with a DND status, you can send an Instant Personal Alert to request a callback.

# **Chapter 10**

# **History**

The **History** displays all your conversation history of calls, contacts, talkgroups, alerts, messages (text, image, video, and voice).

You can view and search your history, return a call, view messages, add contacts, delete history and messages, and forward any message to a contact or talkgroup. The History contains two-level screens: the main screen and details screen. The main screen contains a high-level view. The second-level screen contains the conversation details.

Each top-level history entry displays the conversation type (Broadcast Call, Emergency Alert, Group Call, Quick Group Call, Private Call), contact name, talkgroup name or participant names for quick groups, <message text preview> (if a text message), Voice Message, File, Image, Location, Video, and a time stamp.

#### **Figure 83: History**

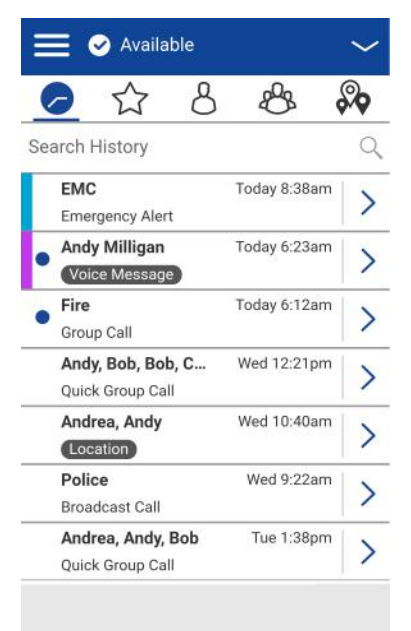

# **10.1 Access History**

To access the **History**, tap the **History** tab located at the upper left of the screen.

# **10.2 Search History**

You can use the search box to search for history. To search History, see the [Searching on page 50](#page-49-0) section for more information.

# **10.3 History Icons**

For more information on the History icons, see the [History Icons on page 54](#page-53-0) section.

Motorola Solutions Confidential

# **10.4 Access Conversation Details**

To access the conversation details, tap the **History Details** button located to the right of the entry.

From the **Conversation Details** screen, you can view history, send alerts, read, and send messages.

For more details, see the [Integrated Secure Messaging on page 168](#page-167-0) section. For additional information on sending and receiving multimedia content, refer to the [Integrated Secure Messaging on page 168](#page-167-0) section.

# **10.5 Making a PTT call**

#### **Procedure:**

To make a PTT call, tap the **History Entry**.

- Press and hold the **PTT** button to talk.
- Press and hold the on-screen **PTT** button to talk.

#### The Call screen displays.

See the [Calling from History on page 74](#page-73-0) section for more information.

# **10.6 Adding a Contact**

You can add a contact if the contact is not already in your contact list.

#### **When and where to use:**

See the [Add a Contact on page 121](#page-120-0) section for more information.

#### **Procedure:**

- **1** From the top-level screen, tap and hold the **History Entry**. A Context Menu displays.
- **2** Tap the **Add Contact** option.

The **New Contact** screen displays.

# **10.7 Deleting History**

You can delete any history entry.

#### **Procedure:**

- **1** From the top-level screen, tap and hold the **History Entry**. A Context Menu displays.
- **2** Tap the **Delete History** option. The History for this contact or group will be removed. Continue?
- **3** Perform one of the following actions:
	- Tap **Yes** to delete.
	- Tap **No** to cancel.
# **10.8 Clearing All History**

You can clear all history entries.

#### **Procedure:**

- **1** From the top-level screen, tap and hold a history entry. A Context Menu displays.
- **2** Tap the **Clear All** option.

```
The following confirmation message displays, You are about to clear all the
history. All your prior history with all groups and contacts will be
deleted. Are you sure?.
```
- **3** Perform one of the following actions:
	- Tap **Yes** to delete.
	- Tap **No** to cancel.

# **10.9 Deleting a Message**

You can delete a message to a contact on the **History Details** screen.

#### **Procedure:**

- **1** Tap the **History Details** button.
- **2** Tap and hold the history entry. A Context Menu displays.
- **3** Tap the **Delete Message** option. A delete confirmation message displays.
- **4** Perform one of the following actions:
	- Tap **Yes** to delete.
	- Tap **No** to cancel.

## **10.10 Forward a Message**

To forward a message, refer to the [Integrated Secure Messaging on page 168](#page-167-0) section.

### **10.11 Send a Photo or a Video**

To send a photo or video, refer to the [Integrated Secure Messaging on page 168](#page-167-0) section.

# <span id="page-109-0"></span>**Chapter 11**

# **Favorites**

The Push-to-Talk (PTT) favorite contacts and favorite groups are separate from the group list on the phone.

#### **Maximum Number of Favorites**

The following table lists the maximum number of favorite contacts and favorite groups allowed on your device.

#### Table 17: Maximum Favorite Contacts and Favorite Groups

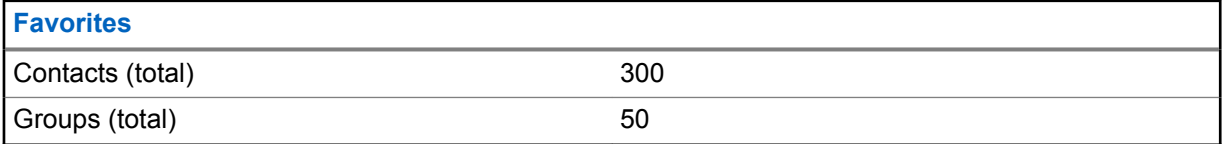

#### **Figure 84: Favorite Contacts**

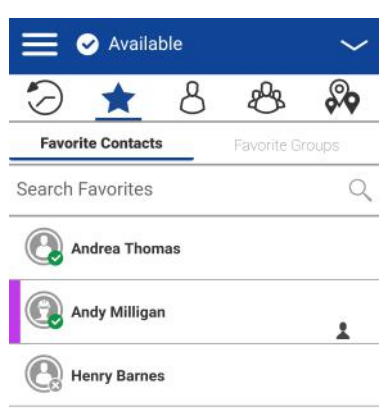

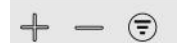

# **11.1 Favorite Icons**

For more information on the Favorites icons, see the [Icons on page 50](#page-49-0) section.

# **11.2 Search Favorites**

You can use the search box to search for favorites. To search favorites, see the [Searching on page 50](#page-49-0) section for more information.

## **11.3 View or Edit Favorite Contacts**

The Favorite Contacts screen shows a list of all your favorite PTT contacts as well as their current presence status. You can view or edit favorite contacts using the Contact Details screen.

# **11.4 Adding Favorite Contacts**

#### **Procedure:**

**1** From the Favorite Contacts screen, tap the **Add** button on the action bar to open the **Add Favorites Contacts** screen.

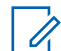

**NOTICE:** Talkgroups can be added to Favorites from the Talkgroup tab or History Entry for that talkgroup.

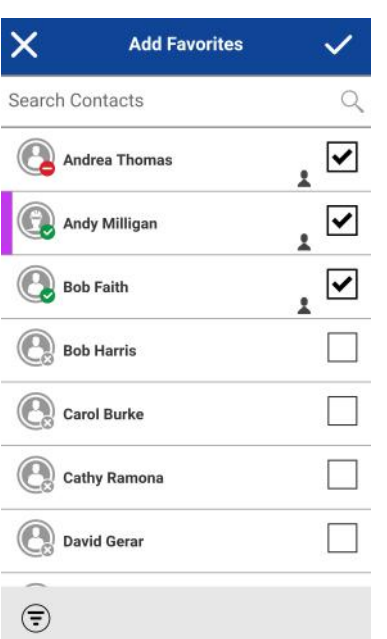

**Figure 85: Add Favorite Contacts**

- **2** Scroll and select one or more contacts to add as a favorite.
- **3** Tap the **Save** button on the action bar to save your favorite and open the **Favorite Contacts** screen.

## **11.5 Removing Favorite Contacts**

## **Procedure:**

**1** From the **Favorites Contacts** screen, then tap the **Remove** button on the action bar. The **Remove Favorites** screen displays.

#### **Figure 86: Remove Favorite Contacts**

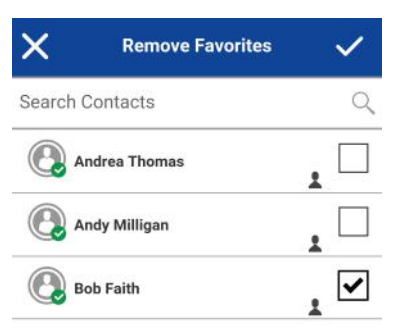

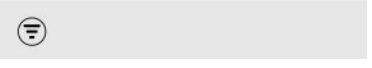

- **2** Select the contacts to remove.
- **3** Tap the **Save** button on the action bar.

A confirmation message displays, You are about to remove n contact from favorites. Are you sure?"

- **4** Perform one of the actions:
	- Tap **Yes** to remove the contact from favorites.
	- **No** to cancel to cancel the action.

## **11.6 View or Edit Favorite Groups**

The Favorite Groups screen shows a list of all your favorite PTT groups. You can view or edit favorite groups using the Group Details screen.

# **11.7 Adding Favorite Groups**

## **Procedure:**

**1** From the **Favorite Groups** screen, tap the **Add** button on the action bar, and select one or more groups.

The Add Favorites screen displays.

#### **Figure 87: Add Favorite Groups**

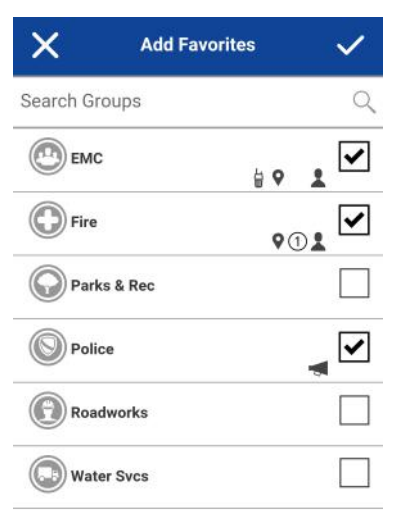

**2** Tap the **Save** button on the action bar to save the group. The group is shown in the Favorites tab under Groups.

# **11.8 Removing Favorite Groups**

The list of personal favorite groups is shown on the Favorite Groups screen.

#### **Procedure:**

**1** From the **Favorites Groups** screen, then tap the **Remove** button on the action bar. The Remove Favorite option displays.

#### **Figure 88: Remove Favorite Group**

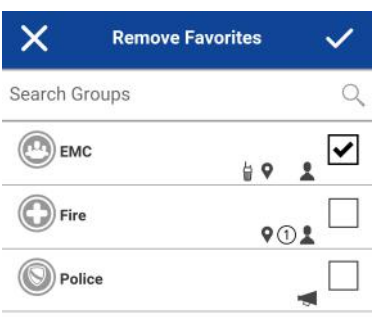

- **2** Select one or more favorite to remove.
	- Tap the **Save** button on the action bar to remove the group as a favorite. A confirmation message displays, "You are about to remove n group from favorites. Are you sure?"
	- Tap **Yes** to continue. The group is now removed from the Favorites Groups screen.
	- Tap **No** to cancel. The action is canceled.

## **Chapter 12**

# **Contacts**

This section describes Push-to-Talk (PTT) contacts using the PTT application.

The PTT contacts are separate from the Contacts on the phone. There are two types of contacts: those that are managed by an administrator and those that are managed on the phone by the user.

#### **Administrator-Managed Contacts**

Your administrator manages PTT contacts. Administrator-managed contacts cannot be deleted or changed from within the PTT application.

#### **Personal Contacts**

Personal contacts are imported from the Contacts in the phone or entered manually. You manage personal contacts within the PTT application. You do not have the ability to create contacts if your administrator has restricted this feature.

#### **Maximum Number of Allowed Contacts**

The following table lists the maximum number of contacts allowed on your phone:

#### Table 18: Maximum Contacts

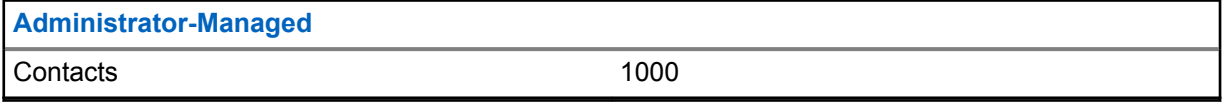

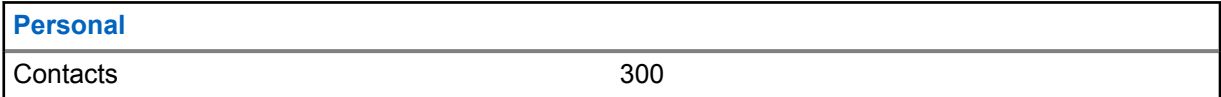

## **12.1 Contact Icon**

For more information on the Contacts icon, see the [Contacts Icon on page 53](#page-52-0) section.

# **12.2 Search Contacts**

You can use the search box to search for your contacts or contacts within your corporate global directory as described below.

## **12.2.1 Your Contact List**

Your contact list contains corporate contacts and personal contacts. Your administrator manages corporate contacts and you manage personal contacts. These contacts display the user name and their presence status. To search for your contacts, touch within the search bar to bring up the onscreen keyboard. As you type, contacts names containing the letters or numbers entered automatically display.

#### <span id="page-115-0"></span>**12.2.2**

# **Searching Corporate Global Directory Contacts**

Corporate global directory contacts contain all contacts within your corporation. These contacts display the user name and number. No presence status is shown. You can use the search for contacts in the global directory as follows:

#### **Procedure:**

- **1** Touch the **Your Contact List** drop-down menu within the Contacts list.
- **2** From the pop-up, select the **Global Directory** option.
- **3** Touch within the search bar to bring up the on-screen keyboard. Type a minimum of three characters of the contact you are searching for into the search field and tap the **Search** icon. The contacts names containing the letters or numbers entered display.

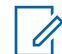

**NOTICE:** You can also add a contact by touching and holding the **contact**.

## **12.3 View Contacts**

The **Contacts** tab shows your personal PTT contacts and contacts added by your administrator. You can view and sort the contacts based on alphabetical order or based on the availability of the contacts from the application settings. An icon is shown next to a contact, which is an Interop user.

#### **Figure 89: Contacts**

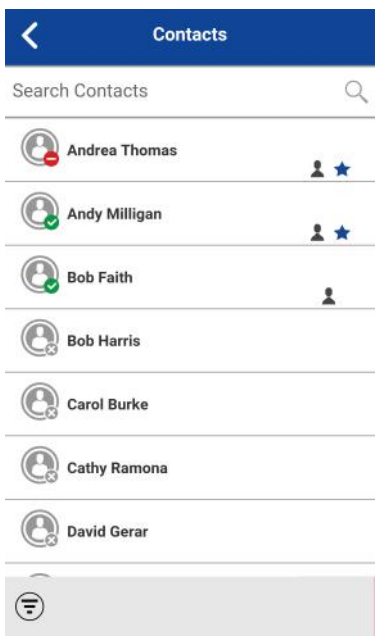

## **12.3.1 Sorting the Contact List**

Normally you see all your PTT contacts listed in alphabetical order when you view the contact list. When the Contact Sorting setting option is changed to By Availability, Available and DND are sorted alphabetically first followed by Offline. The Contacts list updates each time a contact changes from online to offline or vice versa.

#### **Procedure:**

- **1** From within the Menu, tap the **Settings** option.
- **2** Scroll down and tap the **Contacts Sorting** setting. The Contact Sorting Settings Options displays.

#### **Figure 90: Contact Sorting Setting Options**

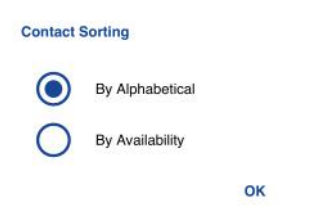

- **3** Perform one of the following actions:
	- Select **By Alphabetical**. Contacts are sorted by alphabetical. **Figure 91: Contacts Sorted by Alphabetical**

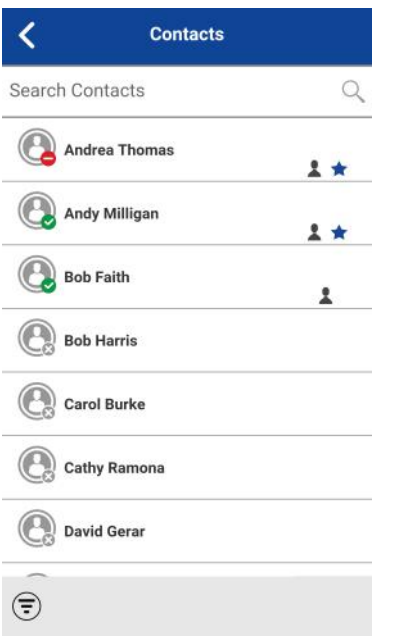

• Select **By Availability**. Contacts are sorted by availability.

#### **Figure 92: Contacts Sorted by Availability**

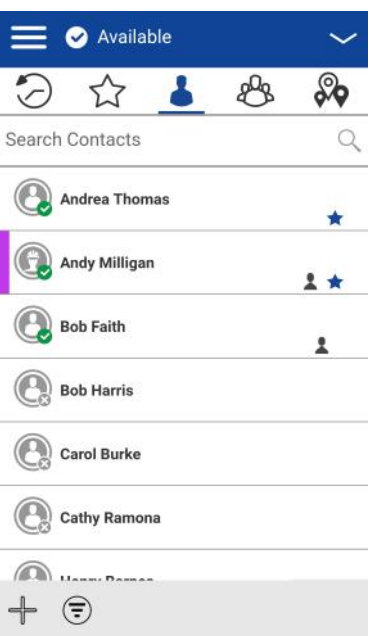

**4** Tap the **Back** button located on the top of the screen. You see the Contacts list sorted according to your selection.

## **12.3.2 Show or hide offline contacts**

Normally you can see all your PTT contacts when you view the contact list. You have the option to hide offline contacts and show only contacts whose presence status is 'Available' or 'Do Not Disturb'. While showing only online contacts, the Contacts list update each time a contact changes from online to offline or vice versa.

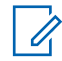

**NOTICE:** If all your contacts are currently offline, you see the message, 'No Online Contacts' displayed. If you wish to see all your contacts, follow the steps later in this section that describes how to show all contacts.

## **12.3.2.1 Showing only online contacts**

#### **Procedure:**

While showing the contacts list, tap the **Hide Offline** button located on the bottom of the screen.

The contact list shows only the contacts that are either 'Available' or 'Do Not Disturb'.

#### **Figure 93: Hide Offline Contacts**

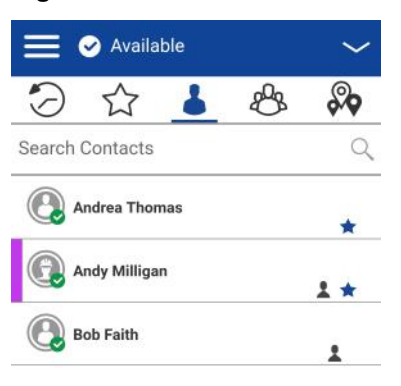

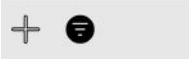

## **12.3.2.2 Showing all contacts**

#### **Procedure:**

While showing only the online contacts in the contacts list, tap the **Show Offline** button at the bottom of the screen.

The contact list shows all the contacts, including those that are 'Available' or 'Do Not Disturb', 'Offline'.

#### **Figure 94: Show Offline Contacts**

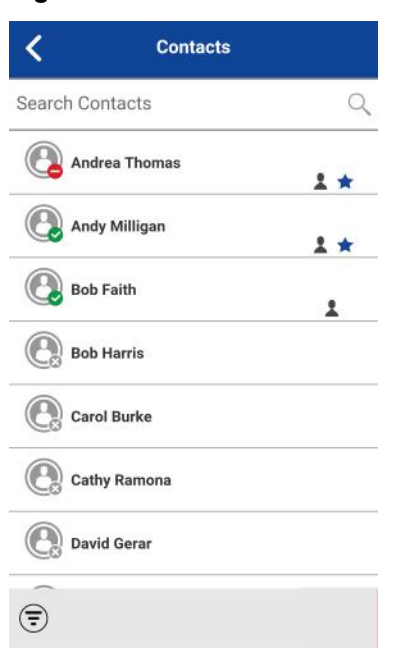

# **12.4 Viewing Contact Details**

#### **Procedure:**

**1** Select a contact from the Contacts, touch and hold. A Context Menu displays.

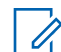

**NOTICE:** The Contact Details can also be accessed from the Call screen by tapping the **Details** button located in the top of the screen.

#### **Figure 95: Context Menu**

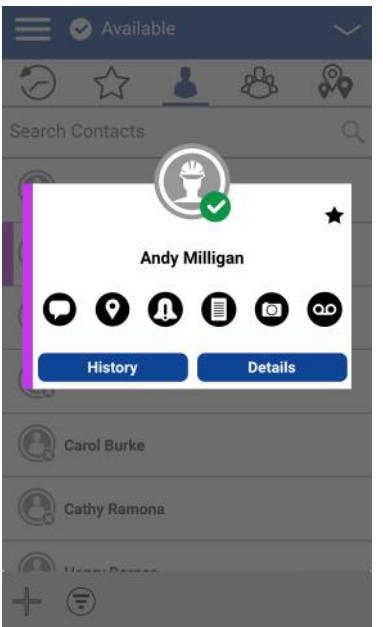

**2** Tap the **Details** option in the Context Menu.

The Contact Details screen displays, as shown below.

#### **Figure 96: View Contact Details**

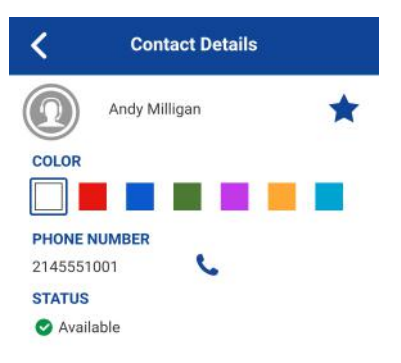

<span id="page-120-0"></span>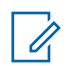

**NOTICE:** To edit the contact details, see the [Edit Contact Details on page 122](#page-121-0) section.

# **12.5 Add a Contact**

You can add personal contacts to your contact list unless restricted by your administrator. You can add corporate contacts to your contact list by using the corporate global directory. For more details on how to add a corporate contact, see [Searching Corporate Global Directory Contacts on page 116](#page-115-0) section.

To view contacts, see the [View Contacts on page 116](#page-115-0) section.

# **12.5.1 Adding a new contact by entering manually**

#### **Procedure:**

**1** Tap the **Add** button located at the bottom of the screen.

A Context Menu displays.

#### **Figure 97: New Contact Option**

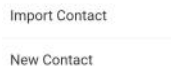

**2** Select the **New Contact** option to add the contact details manually.

The New Contact screen displays.

#### **Figure 98: New Contact**

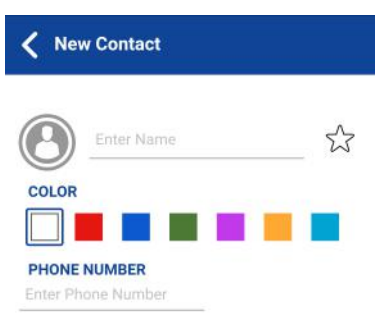

**3** Type a PTT number, and then tap the **Save** button. The contact can also be assigned with an avatar, a unique color, and the contact can be marked as favorite.

<span id="page-121-0"></span>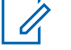

**NOTICE:** You can also add a contact as a favorite from the **Favorites** tab. For more information on Favorites, see the [Favorites on page 110](#page-109-0) section.

**4** After saving, the contact appears in the contact list.

#### **12.5.2**

# **Importing a new contact from the device's contact list**

#### **Procedure:**

**1** Tap the **Add** button at the bottom of the screen.

A Context Menu displays.

#### **Figure 99: Import Contact Option**

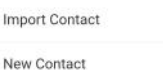

**2** Select the **Import Contact** option to add a PTT contact from your phone contact list.

**NOTICE:** The first time you try to import a contact, you may be asked to allow the application permission to access the contact list.

- **3** Select a contact from the Contacts, the New Contact screen displays. The contact can also be assigned with an avatar, a unique color, and the contact can be marked as favorite.
- **4** Tap the **Save** button when finished to save the new contact. The contact will appear in the PTT Contacts list.

## **12.6 Edit Contact Details**

You can only edit contacts that you create yourself. An administrator-managed contact name cannot be edited. However, you can add or change an avatar, add or change a color, and add a contact to favorites.

A user-managed PTT contact number cannot be edited. To change an existing contact's phone number, the contact needs to be deleted and then added back with a new number.

To view the Contact Details, see the [View Contacts on page 116](#page-115-0) section.

From the Contact Details screen, you can perform any of the following tasks listed within this section as follows:

- Editing a contact name on page 122
- [Adding or changing a contact avatar on page 123](#page-122-0)
- [Changing contact color on page 125](#page-124-0)
- [Make contact a favorite or remove as a favorite on page 125](#page-124-0)

## **12.6.1 Editing a contact name**

#### **Procedure:**

**1** Tap the contact name field.

<span id="page-122-0"></span>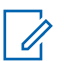

**NOTICE:** A contact name with an underline indicates that the field can be edited. Administrator-managed contacts cannot be edited.

#### **Figure 100: View Contact Details**

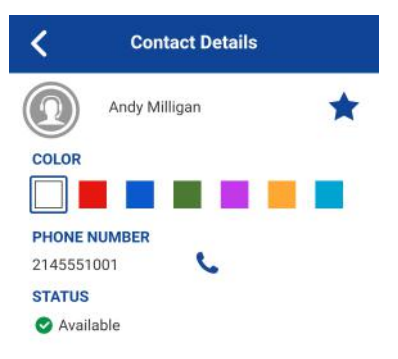

- **2** Type the contact name using the on-screen keyboard.
- **3** When finished, tap the **Save** button or continue to change other contact details.

# **12.6.2 Adding or changing a contact avatar**

#### **Procedure:**

**1** Tap the **Avatar** option. For a list of all avatars available and their definitions, see the [Avatar](#page-51-0) [Icons on page 52](#page-51-0) section.

The Select Avatar screen displays.

#### **Figure 101: Select Avatar**

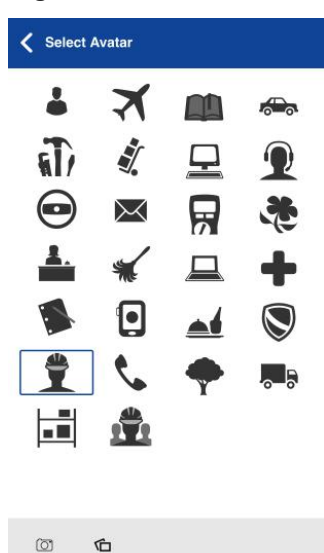

**2** Select an avatar from the list. You can also take a photo or select an image from your phone's gallery using the buttons at the bottom of the screen.

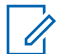

**NOTICE:** The first time you try to take a photo, you may be asked to allow the application permission to access the gallery.

#### **3** Tap the **Save** button on the **Contact Details** screen.

The selected avatar is assigned to the contact and displayed next to the contact name, as shown below.

#### **Figure 102: Contact with Avatar**

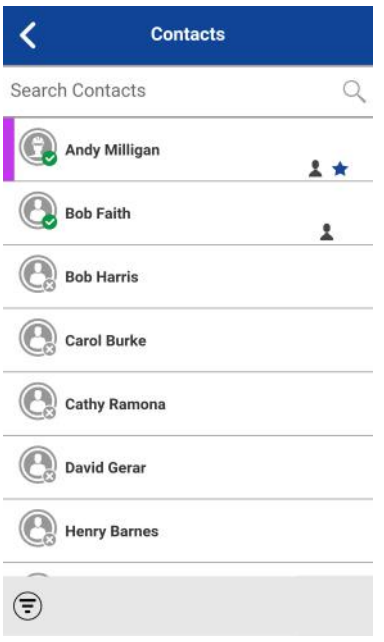

## <span id="page-124-0"></span>**12.6.3 Changing contact color**

#### **Procedure:**

**1** Select a color from the list.

**Figure 103: Select a Color**

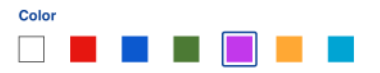

**2** Tap the **Save** button on the **Contact Details** screen. The selected color is assigned to the contact, as shown below:

**Figure 104: Color Assigned to Contact**

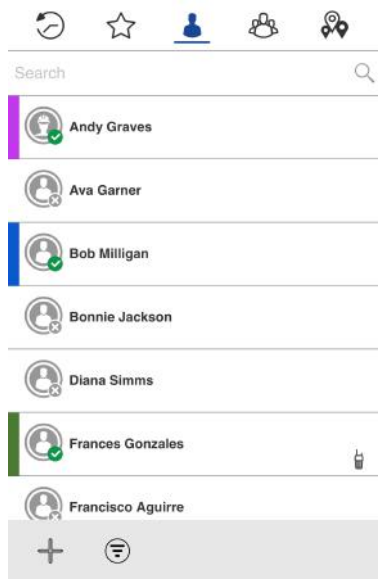

#### **12.6.4**

# **Make contact a favorite or remove as a favorite**

You can add contacts to the favorites list for the contacts that you created and contacts that are administrator-managed. Contacts can be added using the **Contact Details** screen. You can make the contact a favorite or remove from the Favorites.

Favorites can also be added using the **Favorites** tab. See the [Favorites on page 110](#page-109-0) section for more details.

# **12.7 Deleting a Contact**

You can only delete contacts that you create yourself. An administrator-managed contact cannot be deleted.

#### **Procedure:**

**1** From the Contact Details, tap the **Delete** option located at the bottom of the screen.

#### **Figure 105: View Contact Details**

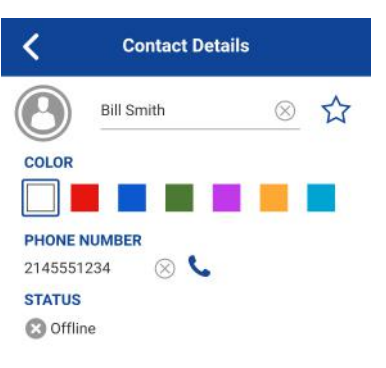

 $\widehat{\mathbb{m}}$ 

- **2** Perform one of the following actions:
	- To delete, tap **Yes**. The contact is removed from the Contacts list.
	- To cancel without deleting the contact, tap **No**.

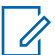

**NOTICE:** If you are removing a contact which is also a favorite, you see the following confirmation message.

#### **Figure 106: Deleting Selected Favorite Contact Confirmation**

#### Confirm The contact Bill Smith is a favorite. Deleting it will result in deleting the Favorite also. Continue?

Yes No

# **Chapter 13**

# **Talkgroups**

This section describes the Push-to-Talk (PTT) talkgroups using the PTT application.

The PTT talkgroups are separate from the Contacts on the phone. There are two types of talkgroups: those that are managed by an administrator and those that are managed by the user on the phone.

#### **Administrator-Managed Talkgroups**

Your administrator manages PTT talkgroups. Administrator-managed talkgroups cannot be deleted or changed from within the PTT application.

#### **Personal Talkgroups**

Personal talkgroups are created from the PTT Contacts list. You manage personal talkgroups within the PTT application. You may not have the ability to create personal talkgroups if your administrator has restricted this feature.

#### **Maximum Number of Allowed Talkgroups**

The following table lists the maximum number of talkgroups allowed on your phone:

#### Table 19: Maximum Talkgroups

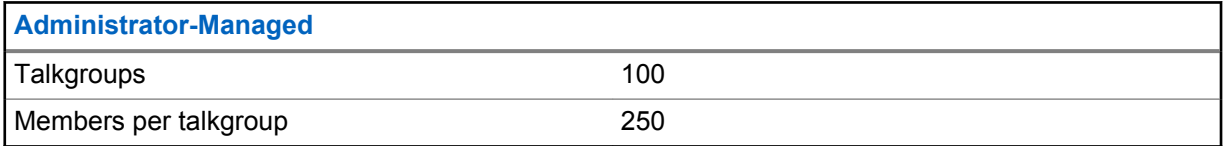

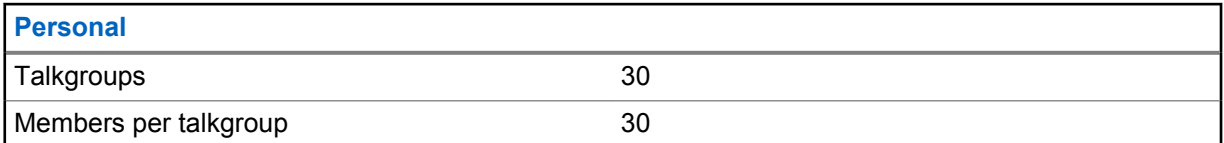

## **13.1 Talkgroup Icons**

For more information on the Talkgroup icons, see the [Talkgroup Icons on page 56](#page-55-0) section.

# **13.2 Search Talkgroups**

You can use the search box to search for talkgroups. To search talkgroups, see the [Searching on page](#page-49-0) [50](#page-49-0) section for more information.

# <span id="page-127-0"></span>**13.3 View Talkgroups**

The Talkgroups tab shows a list of all your personal talkgroups and talkgroups added by an administrator. Icons are shown next to the talkgroups, which are a broadcaster, supervisor, an Interop talkgroup, location tracking, and talkgroup scan priority.

#### **Figure 107: Talkgroups**

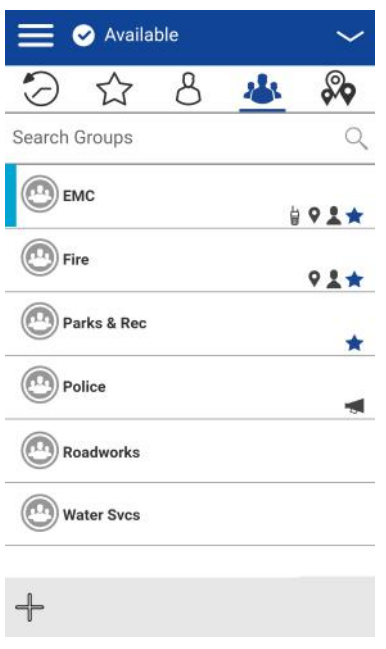

## **13.4 Area-Based Talkgroups (Optional)**

Optional features may not be included in your PTT service plan.

Area-based talkgroups are setup and managed by dispatch user. It is available to members dynamically while the user is in a geographical area (as defined by a dispatch user). As talkgroup members enter a geographic area, the talkgroup is shared and shown in the top of the channel list. The member list cannot be viewed by talkgroup members. Members are allowed PTT call origination and messaging within the talkgroup. Members receive notifications upon entering and exiting the talkgroup. Area-based talkgroups are in addition to the maximum number of configured talkgroups for the device.

You receive calls for area-based talkgroups when talkgroup scanning is turned off or on. Area-based talkgroup calls are received while they are active and your selected talkgroup is not in an active call.

**NOTICE:** PTT users leaving the area while on a call, do not automatically drop. Similarly, when entering the area, if there is an existing call, PTT users are not added to the call but start receiving new calls after entering the area.

# **13.5 Viewing Talkgroup Details**

#### **Procedure:**

- **1** Select a talkgroup from the Talkgroups, touch and hold.
	- A Context Menu displays.

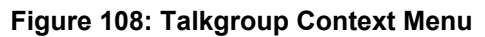

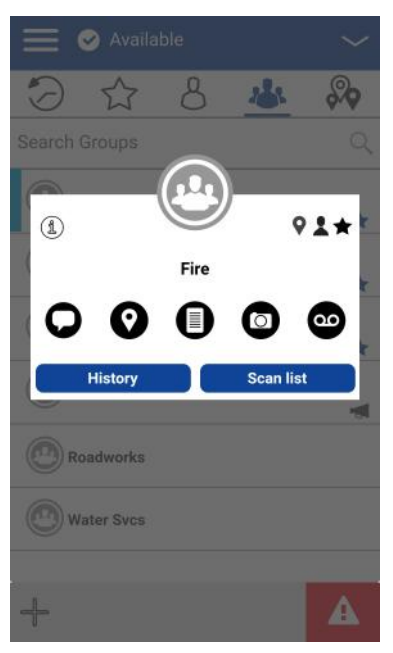

**2** Tap the **Details** option in the menu.

The Talkgroup Details screen displays, as shown below.

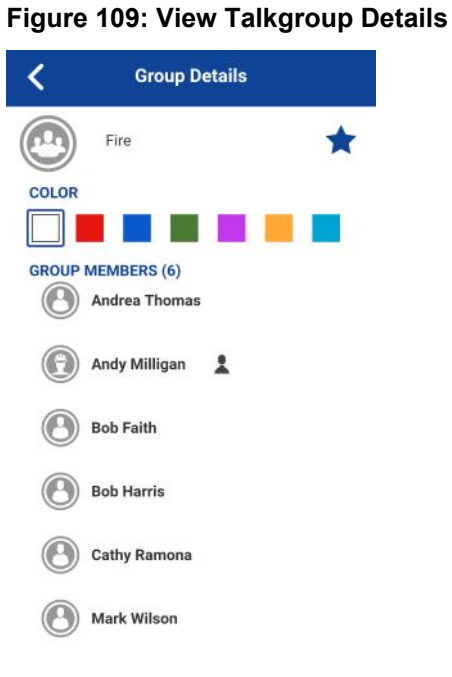

## **13.5.1 Broadcast Talkgroup details (broadcasters only)**

Broadcast talkgroups are managed by your administrator and can have a large number of members. Talkgroup members cannot be viewed, but a count of talkgroup members is provided while viewing talkgroup details:

### **Figure 110: Broadcast Talkgroup Details**

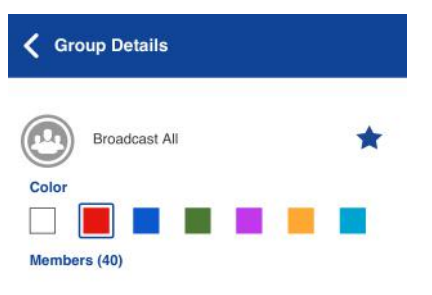

# **13.6 Adding a Talkgroup**

You can create your personal talkgroups unless restricted by an administrator.

#### **Procedure:**

**1** From the **Groups** tab, tap the **Add** button located at the bottom of the screen to add the talkgroup details manually.

The New Group screen displays.

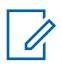

**NOTICE:** A talkgroup can also be created from the history entry for a quick group call by go to the history list, find the quick group and tap and hold on the quick group history entry and selecting the Add Group option.

#### **Figure 111: New Group**

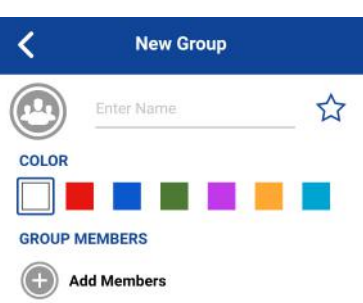

**2** Tap the **Name** text box to enter a talkgroup name using the on-screen keyboard. **Figure 112: New Group**

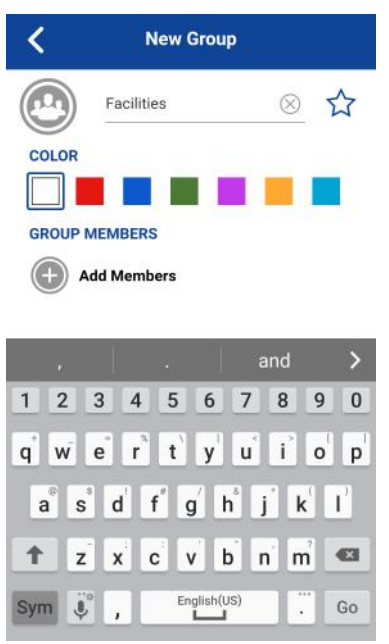

**3** Tap on **Add Members**.

The Select Group Members list displays.

#### **Figure 113: Select Group Members**

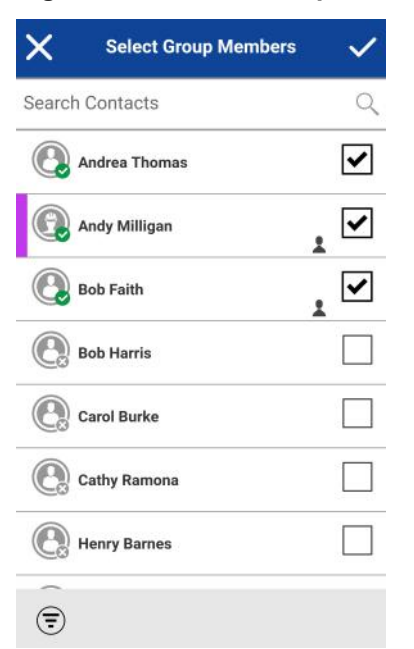

**4** Select members from the Select Group Members screen and tap the **Save** button located at the top of the screen.

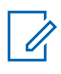

**NOTICE:** You can only add contacts already in your contacts list as talkgroup members. If you do not find the name of the talkgroup member you want to add, you may need to create a contact first. See the [Add a Contact on page 121](#page-120-0) section for more information on adding contacts.

**Figure 114: New Group**

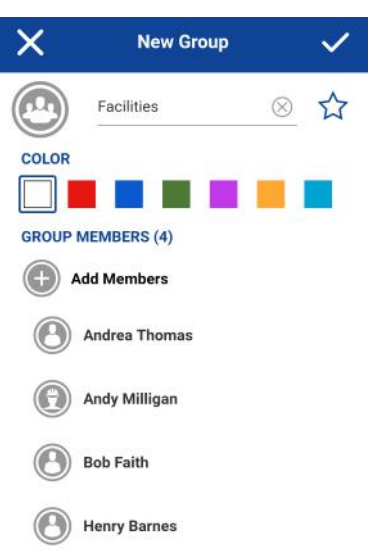

**5** The talkgroup can also be assigned with an avatar, a unique color, and add as a favorite.

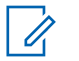

**NOTICE:** You can also add a talkgroup as a favorite from the Favorites tab. For more information on Favorites, see the [Favorites on page 110](#page-109-0) section.

**6** Tap the **Save** button when finished to save the new talkgroup.

The talkgroup appears in the talkgroup list.

# **13.7 Editing Talkgroup Details**

You can only edit groups that you create yourself. An administrator-managed talkgroup name cannot be edited. However, you can add or change an avatar, add or change a color, and add a talkgroup to favorites.

To view the Group Details, see the [Viewing Talkgroup Details on page 128](#page-127-0) section.

#### **Procedure:**

From the Group Details screen, you perform any of the following tasks listed within this section as follows:

- Editing a talkgroup name on page 133
- [Adding one or more members to a talkgroup on page 134](#page-133-0)
- [Removing a member from a talkgroup on page 136](#page-135-0)
- [Renaming a talkgroup member on page 136](#page-135-0)
- [Adding or changing a talkgroup avatar on page 137](#page-136-0)
- [Changing talkgroup color on page 139](#page-138-0)
- [Make talkgroup a favorite or remove as a favorite on page 139](#page-138-0)

## **13.7.1 Editing a talkgroup name**

You can edit your personal talkgroups but not administrator-managed talkgroups.

#### **Procedure:**

**1** Tap on the **Group name** field.

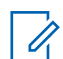

**NOTICE:** A talkgroup name with an underline indicates that the field can be edited. administrator-managed talkgroups cannot be edited.

### <span id="page-133-0"></span>**Figure 115: Group Details**

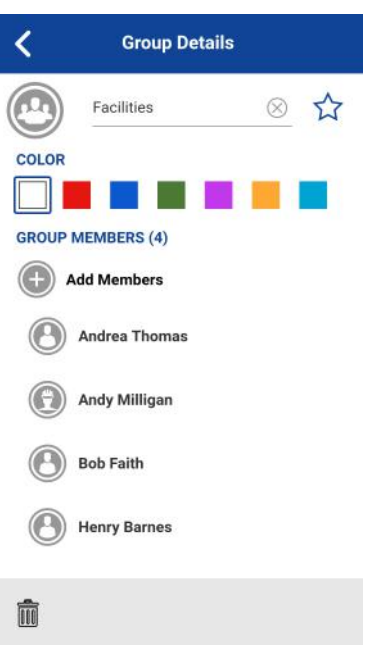

- **2** Type the talkgroup name using the on-screen keyboard.
- **3** Tap **Save** button, otherwise, continue.

## **13.7.2 Adding one or more members to a talkgroup**

You can add one or more members to your talkgroups but not to administrator-managed talkgroups.

#### **Procedure:**

**1** Tap **Add Members** button to add contacts to the talkgroup.

The Select Group Members screen displays.

#### **Figure 116: Select Group Members**

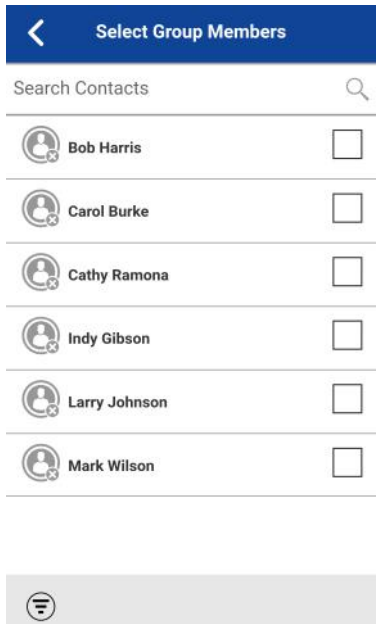

**2** Select one or more contacts to add to the talkgroup.

#### **Figure 117: Select Group Members**

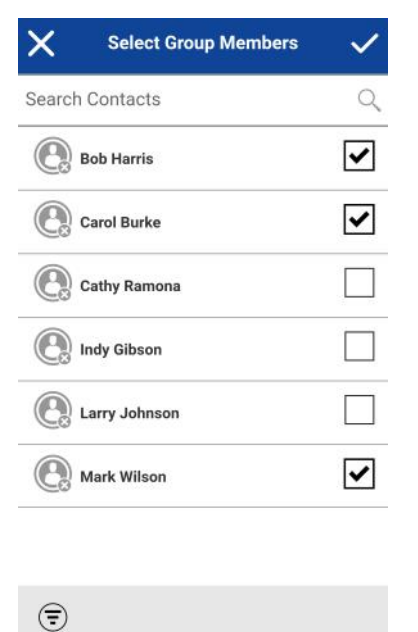

- **3** Tap **Save** button located on the top of the screen.
- **4** If finished, tap **Save** button on the Group Details screen and a 'Group updated' message displays, otherwise, continue.

#### <span id="page-135-0"></span>**13.7.3**

# **Removing a member from a talkgroup**

You can only remove a member from a talkgroup that you created. Talkgroups that are administrator assigned cannot be edited.

#### **When and where to use:**

#### **Procedure:**

**1** Touch and hold the member to remove.

A Context Menu displays.

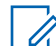

**NOTICE:** A talkgroup name with an underline indicates a personal talkgroup and therefore, can be edited. administrator-managed talkgroups cannot be edited.

#### **Figure 118: Talkgroup Details Options**

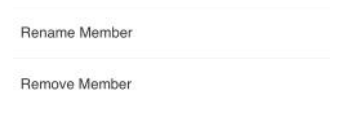

**2** Tap **Remove member** option.

A confirmation dialog is displayed.

#### **Figure 119: Remove Talkgroup Member Confirmation**

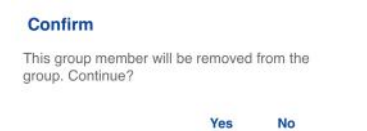

- **3** Select **Yes** if you want to remove the member, otherwise tap **No**.
- **4** Repeat step 1 through step 3 for other talkgroup members you want to remove.

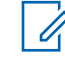

**NOTICE:** When you remove the last member of a talkgroup, the talkgroup is deleted upon saving the changes. A confirmation dialog shows when you remove the last member to let you know this happens.

- **5** After removing the talkgroup member(s), tap the **Back** button located on the top of the screen or phone **Back** button to return to the Group Details screen.
- **6** If finished, tap the **Save** button located on the top of the screen and a 'Group updated' message displays, otherwise, continue.

#### **13.7.4**

## **Renaming a talkgroup member**

Talkgroup member names are set when the talkgroup is created. Changing a contact name in the PTT Contacts list will not change the name of a talkgroup member. Follow the instructions in this section to rename a talkgroup member.

#### **When and where to use:**

#### **Procedure:**

- **1** Touch and hold the member to rename.
	- A Context Menu displays.

<span id="page-136-0"></span>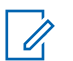

**NOTICE:** A talkgroup name with an underline indicates a personal talkgroup and therefore, can be edited. Administrator-managed talkgroups cannot be edited.

**Figure 120: Talkgroup Details Options**

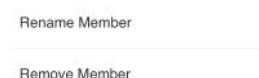

**2** Tap **Rename member** option.

A confirmation dialog is displayed.

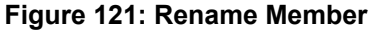

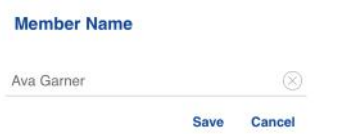

- **3** Edit the name and tap **Save** button.
- **4** Tap the **Back** button located on the top of the screen to return to the **Group Details** screen.
- **5** If finished, tap the **Save** button on the top of the screen to save, and a 'Group updated' message displays, otherwise, continue.

#### **13.7.5**

# **Adding or changing a talkgroup avatar**

You can edit the talkgroup avatar for the talkgroups that you created yourself and talkgroups that are administrator-managed.

#### **Procedure:**

**1** Tap the **Avatar** option. For a list of all avatars available and their definitions, see the [Avatar](#page-51-0) [Icons on page 52](#page-51-0) section.

The Select Avatar screen displays.

#### **Figure 122: Select Avatar**

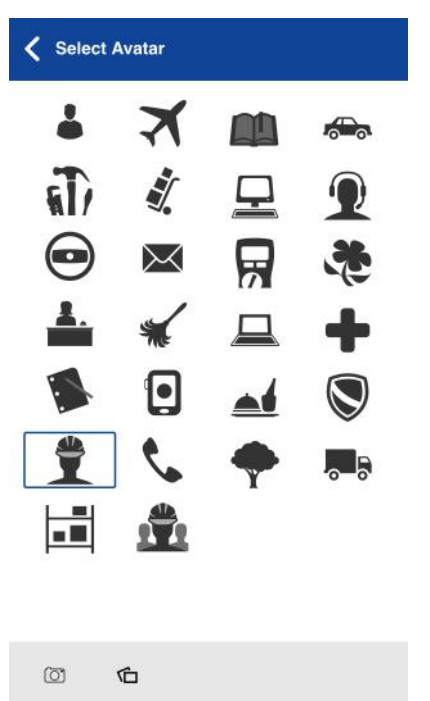

**2** Select an avatar from the list. You can also take a photo or select an image from your phone's gallery using the buttons at the bottom of the screen.

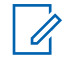

**NOTICE:** The first time you try to take a photo, you may be asked to allow the application permission to access the gallery.

**3** If finished, tap the **Save** button on the **Group Details** screen, and the selected avatar is assigned to the talkgroup, otherwise, continue.

#### **Figure 123: Talkgroup with Avatar**

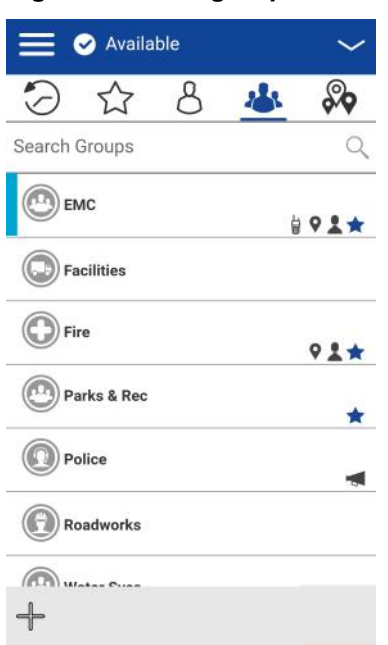

## <span id="page-138-0"></span>**13.7.6 Changing talkgroup color**

You can edit the talkgroup colors for the talkgroups that you created yourself and talkgroups that are administrator-managed.

#### **Procedure:**

**1** Select a color from the list.

**Figure 124: Select a Color**

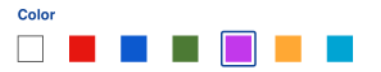

**2** Tap the **Save** button on the **Group Details** screen, otherwise, continue.

The selected color is assigned to the talkgroup, as shown below:

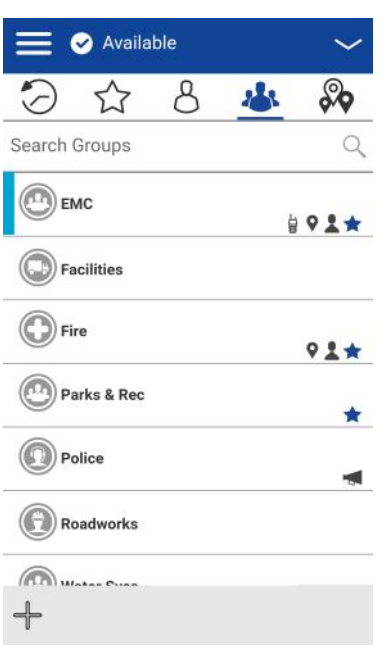

#### **Figure 125: Talkgroup with Color**

# **13.7.7 Make talkgroup a favorite or remove as a favorite**

You can add talkgroups to the favorites list for the talkgroups that you created yourself and talkgroups that are administrator-managed. Talkgroups can be added using the **Group Details** screen.

Favorites can also be added using the **Favorites** tab. See the [Favorites on page 110](#page-109-0) section for more details.

# **13.8 Deleting a Talkgroup**

You can only delete personal talkgroups you have created. Administrator-managed talkgroups cannot be removed.

#### **Procedure:**

**1** From the **Group Details**, tap the **Delete** button located at the bottom of the screen.

#### **Figure 126: View Talkgroup Details**

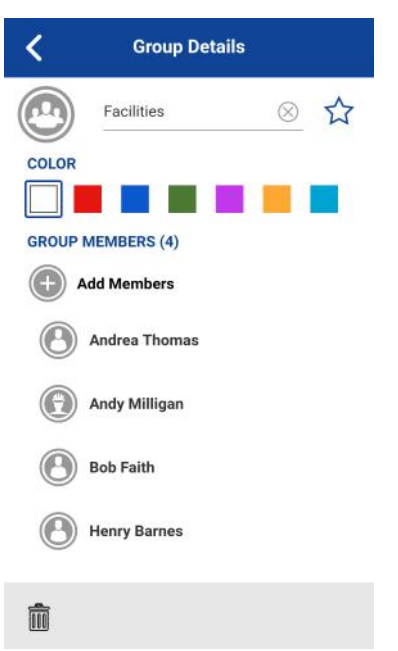

- **2** Perform one of the following actions:
	- To delete the talkgroup, tap **Yes**. The talkgroup is removed from the Talkgroups list.
		- $\mathscr{A}$

**NOTICE:** If you are removing a talkgroup which is also a favorite, you see the following confirmation message.

**Figure 127: Deleting Selected Favorite Talkgroup Confirmation**

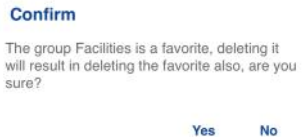

- To cancel without deleting the talkgroup, tap **No**.
- **3** Tap **Yes** to delete the talkgroup.

The talkgroup is deleted from the Talkgroups list.

# **Talkgroup Scanning**

This section describes Talkgroup Scanning using the Push-to-Talk (PTT) application and is organized as follows:

Talkgroup Scanning allows a subscriber's phone to scan through the scan list. Scan list consist of up to 16 talkgroups with up to three talkgroups can be assigned as priority (1–3) groups. The higher priority talkgroup calls take precedence over lower priority talkgroup calls. Talkgroups that are not in the scan lists do not barge in when Scanning is ON.

While you have Talkgroup Scanning turned on, you see the following behavior:

- Calls from the scanned talkgroup are received normally. When the current scanned talkgroup call ends, you automatically hear the next active scanned talkgroup call in progress. You will not get missed call alerts for talkgroup calls while scanning is turned on.
- Quick Group calls are received normally. A missed call alert is provided if you are busy on another Push-to-Talk (PTT) call or a cellular call.
- One-to-one calls are received normally. A missed call alert is provided if you are busy on another PTT call or a cellular call.
- All call types can be originated: one-to-one, Quick Group, and talkgroup calls.
- Normal call rejoin occurs for originated talkgroup calls.

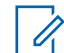

**NOTICE:** You cannot receive Missed Call Alerts for talkgroup calls while scanning, so calling a talkgroup may result in a call rejoin.

# **14.1 Turning Scanning ON or OFF**

To turn on Talkgroup Scan, tap the **Talkgroup Scan** toggle on the menu from the OFF state to the ON state.

#### **Procedure:**

• To turn on Talkgroup Scan, tap the **Talkgroup Scan** toggle on the menu from the OFF state to the ON state.

#### **Figure 128: Talkgroup Scan is ON**

**Talkgroup Scan** 

When Talkgroup Scan is turned ON, a scan list icon shows on the Talkgroup tab row, and during a call, the title bar shows the priority of the talkgroup. Also, if any talkgroups have priorities that you have assigned, the priority (1-3) is displayed on the talkgroup button. When Talkgroup Scan is turned off, the Scan List icon disappears from the Call Status on the Main screen, and all assigned priorities disappear.

The talkgroup list shows in priority order at the top followed by the rest of the talkgroups in alphabetical order, as shown below.

## **Figure 129: Talkgroup Scanning**

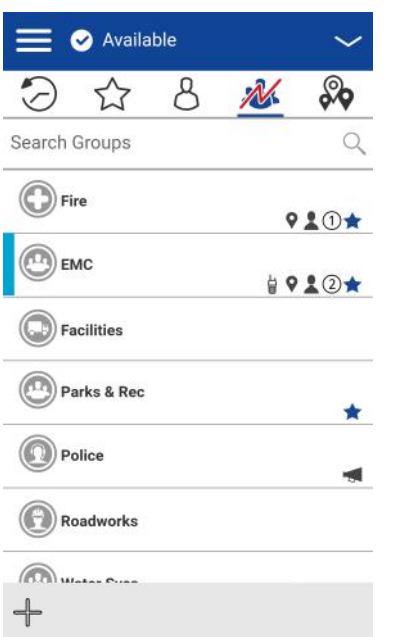

- **NOTICE:** When Talkgroup Scan is ON, pressing a hard PTT key, or PTT key accessory ends the current call if active and allow you to originate a call on the selected talkgroup.
- To turn off Talkgroup Scan, tap the **Talkgroup Scan** toggle on the menu from the ON state to the OFF state.

#### **Figure 130: Talkgroup Scan is OFF**

**Talkgroup Scan Communication** 

# **14.2 Adding a Talkgroup to a Scan List**

#### **Procedure:**

 $\mathscr{Q}$ 

**1** Touch and hold on the talkgroup that you want to add to the scan list.

A Context Menu is shown.

#### **Figure 131: Select Corporate Talkgroup**

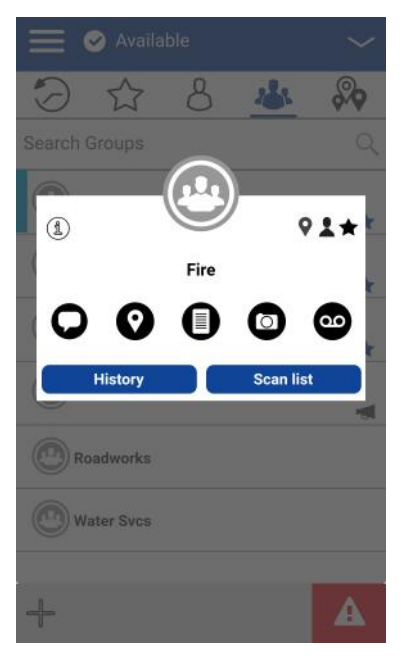

**2** Tap the **Scan List** option.

The scan list priority options display.

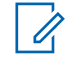

**NOTICE:** Only corporate groups given by your administrator can be scanned.

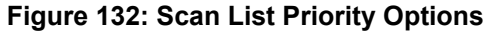

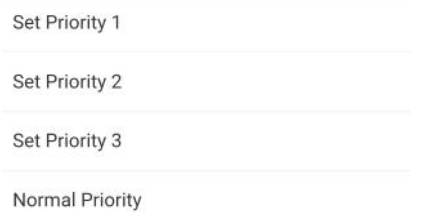

**3** Tap the priority option you want to assign to the talkgroup or select **Normal Priority** if you want the talkgroup to be of normal priority (in other words, not a priority scan talkgroup).

If you choose a priority that is already being used by another talkgroup, a message appears as shown below.

#### **Figure 133: Scan List Information Message**

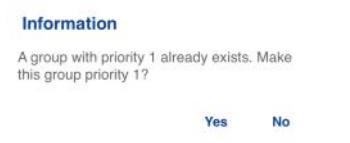

- **4** Perform one of the following actions:
	- Select **Yes** to assign the existing priority to the current talkgroup.

• Select **No** to assign the talkgroup a new priority.

Once you assign a priority to a talkgroup, a priority icon appears next to the scanned talkgroup, as shown below.

**NOTICE:** Choosing a priority used by another talkgroup makes the previous priority  $\mathscr{A}$ talkgroup stay in the scan list with normal priority.

### **Figure 134: Corporate Talkgroup with Priority Assigned**

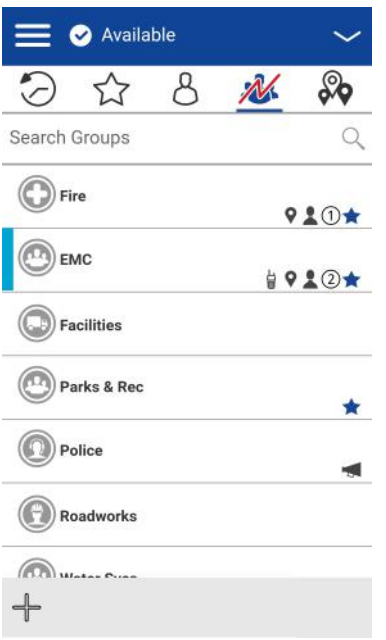

# **14.3 Removing a Talkgroup from a Scan List or Changing the Scanning Priority**

#### **Procedure:**

**1** From the **Groups** tab, touch and hold on the talkgroup that you want to remove or change the scanning priority.
# **Figure 135: Select Corporate Talkgroup**

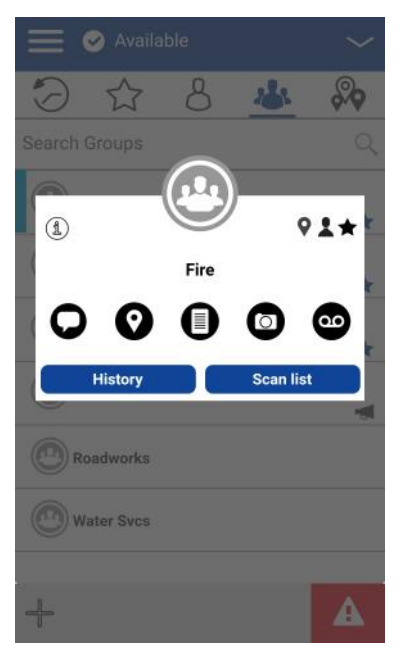

**2** Tap the **Scan List** option.

A pop-up menu appears, as shown below.

# **Figure 136: Change Scan List Priority Options**

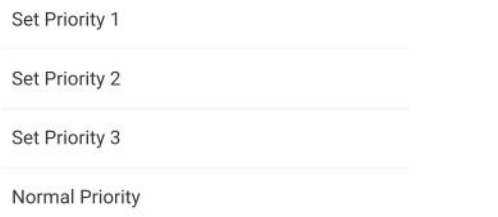

- **3** You can reassign the priority by touching a priority option.
	- To make the talkgroup normal priority, tap **Normal Priority**.
	- To remove the talkgroup from the scan list, tap **Remove**.

If you choose a priority that is already being used by another talkgroup, a message appears.

## **Figure 137: Scan List Information Message**

```
Information
A group with priority 1 already exists. Make<br>this group priority 1?
                                      Yes
                                                    No
```
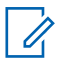

**NOTICE:** Choosing a priority used by another talkgroup makes the previous priority talkgroup stay in the scan list with normal priority.

- **4** Perform one of the following actions:
	- Select **Yes** to assign the existing priority to the current talkgroup.

• Select **No** to assign the talkgroup a new priority. The previously Priority 1 assigned talkgroup is moved to No priority talkgroup.

# **Chapter 15**

# **Map**

This section describes the Push-to-Talk (PTT) Map. The map is available to all individuals. However, a talkgroup supervisor that has Location Capability turned on by your administrator can view talkgroup members' location on the map.

This section is organized as follows:

- [Map Icons on page 148](#page-147-0)
- [Search Map on page 148](#page-147-0)
- [Recenter the Map on page 148](#page-147-0)
- [Individuals on page 148](#page-147-0)
	- [Sending My Location or an Arbitrary Location to a Contact on page 149](#page-148-0)
	- [Sending My Location or an Arbitrary Location to a Quick Group on page 150](#page-149-0)
	- [Sending My Location or an Arbitrary Location to a Talkgroup on page 151](#page-150-0)
- [Supervisor with Location Capability on page 152](#page-151-0)
	- [Talkgroup Member Location on page 152](#page-151-0)
	- [Boundary on page 156](#page-155-0)
	- [Creating a Quick Group from the map on page 163](#page-162-0)

#### **Individuals**

The Map display allows an individual to check their current location on the map and share their location or send an arbitrary location.

## **Supervisor with Location Capability**

The supervisor can share their location (not share the location of talkgroup members) or send an arbitrary location.

A supervisor can also create a boundary for a talkgroup, receive notifications when members enter or leave the boundary, view talkgroup member's presence, and call a talkgroup member. Multiple supervisors in a talkgroup can have Location Capability.

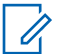

**NOTICE:** As a supervisor, you can also access the map from the **Groups** tab by tapping the talkgroup, which has a Map pin. The Call screen displays. Tap the **Talkgroup Location** button to access the map.

# <span id="page-147-0"></span>**Figure 138: Map**

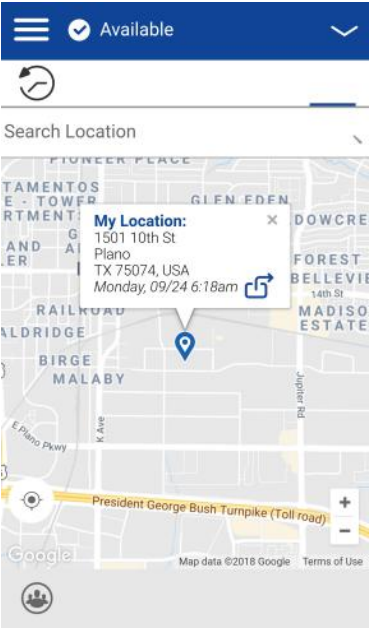

# **15.1 Map Icons**

For more information on the Map icons, see the [Map Icons on page 56](#page-55-0) section.

# **15.2 Search Map**

You can use the search box to search for addresses or places. To search map, see the [Map Icons on](#page-55-0) [page 56](#page-55-0) section for more information.

# **15.3 Recenter the Map**

You can recenter the map to your current location. The **My Location** button shows whenever the map is not centered on your current location at the default zoom. When recentering the map, the zoom level is set to the default zoom.

Tap the **My Location** button located on the map. The map returns to the center.

# **15.4 Individuals**

You can share your location with a contact, quick group, or talkgroup. You can only share your location or some other location.

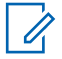

**NOTICE:** You can also share your location from the Call screen by tapping the **Map Pin** located at the bottom of the screen. The **My Location** screen displays. Tap the **Share Location** button to share your location.

# <span id="page-148-0"></span>**15.4.1 Sending My Location or an Arbitrary Location to a Contact**

## **Procedure:**

**1** Tap the **My Location Pin** (Blue). My Location displays.

# **Figure 139: My Location**

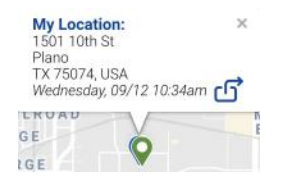

- **2** Perform one of the following actions:
	- Move the map.
	- Use a location search to find an arbitrary location.
- **3** Tap the **Share** button to share my location.

Share my location menu displays.

## **Figure 140: Share My Location Menu**

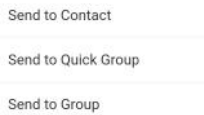

# **4** Choose the **Send to Contact** option.

The Send to Contact displays.

**Figure 141: Send Location to Contact**

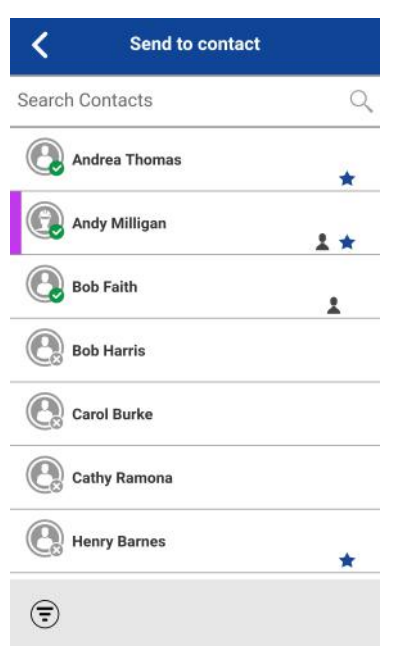

<span id="page-149-0"></span>**5** Tap the contact to select the one you want to share your location. The message Location Sent is displayed.

## **15.4.2**

# **Sending My Location or an Arbitrary Location to a Quick Group**

#### **Procedure:**

**1** Tap the **My Location Pin** (Blue).

My Location displays.

## **Figure 142: My Location**

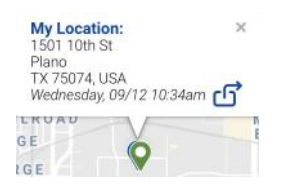

- **2** Perform one of the following actions:
	- Move the map.
	- Use a location search to find an arbitrary location.
- **3** Tap the **Share** button to share my location.

Share my location menu displays.

## **Figure 143: Share My Location Menu**

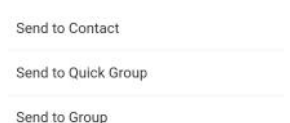

**4** Choose the **Send to Quick Group** option.

The Send to Quick Group displays

# <span id="page-150-0"></span>**Figure 144: Send Location to Quick Group**

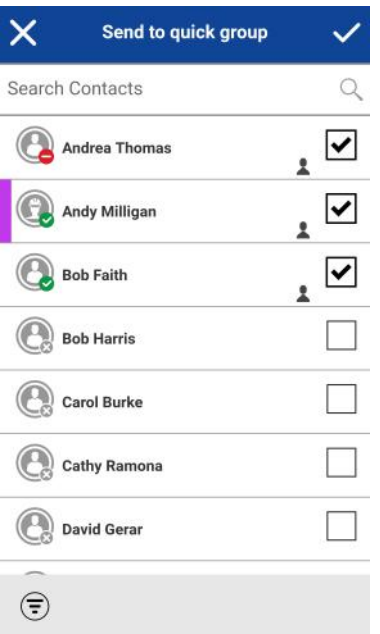

**5** Tap two or more contacts to select the one you want to share your location. The message Location Sent is displayed.

# **15.4.3 Sending My Location or an Arbitrary Location to a Talkgroup**

## **Procedure:**

**1** Tap the **My Location Pin** (Blue).

My Location displays.

# **Figure 145: My Location**

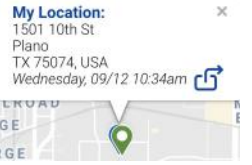

**2** Tap the **Share** button to share my location.

The Share My Location menu displays.

# **Figure 146: Share My Location Menu**

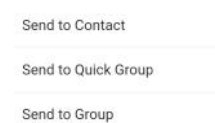

**3** Choose the **Send to Group** option.

The Send Location to Group displays.

# <span id="page-151-0"></span>**Figure 147: Send Location to Group**

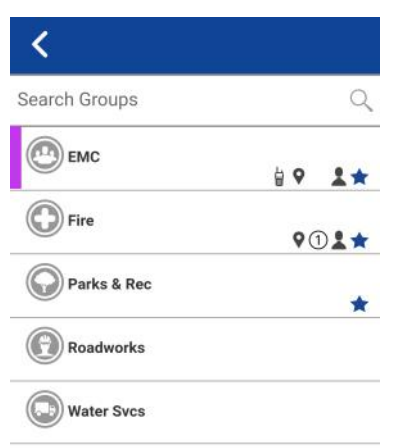

**4** Tap the talkgroup to select the one you want to share your location. The message Location Sent is displayed.

# **15.5 Supervisor with Location Capability**

# **15.5.1 Talkgroup Member Location**

A supervisor can view the current talkgroup member location on the map and refresh the location. Location Capability must be turned on by your administrator at the talkgroup level. Multiple supervisors per talkgroup are allowed to have Location Capability.

# **15.5.1.1 Viewing talkgroup member locations**

## **Procedure:**

**1** From within the **Map** tab, tap the **Tracked Group Selector** button. The Tracked Group Selector button is turned off for anyone who is not a supervisor with Location Capability privilege.

A pop-up menu listing all groups you have permission to locate is displayed.

# <span id="page-152-0"></span>**Figure 148: Groups with Location Capability**

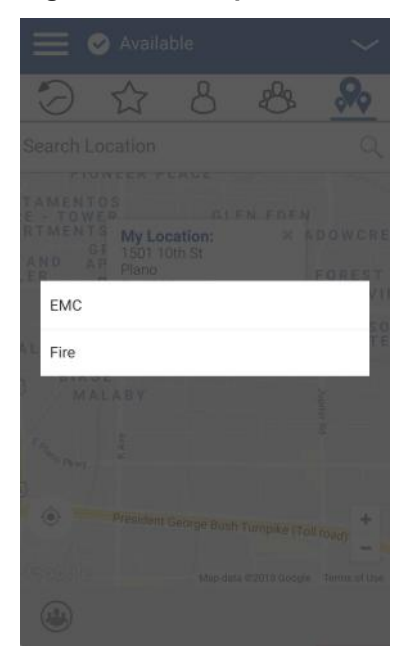

**2** Tap the talkgroup to locate the talkgroup member location.

The Map displays with all members of the selected talkgroup and their location. **Figure 149: Talkgroup Member Location**

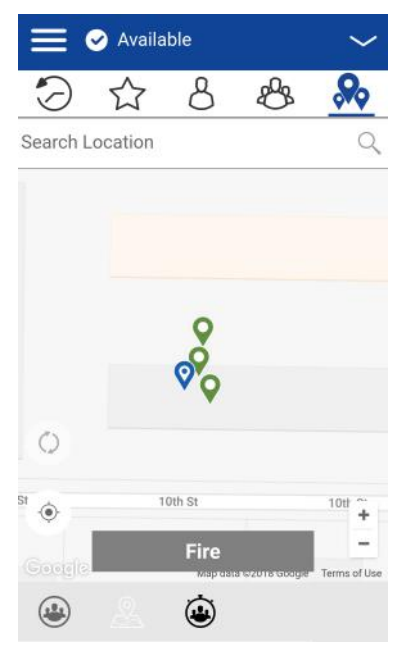

# **15.5.1.2 Viewing talkgroup member location details**

**Prerequisites:** Complete the [Viewing talkgroup member locations on page 152](#page-151-0) section.

MN006588A01-A Chapter 15: Map

# **Procedure:**

**1** Tap any **Pin**.

The member's name and location displays.

# **Figure 150: View a Talkgroup Members Location Details**

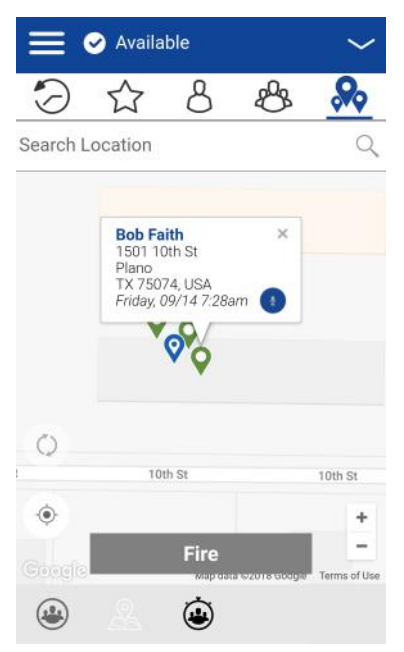

**NOTICE:** Tap the pin again or 'x' or anywhere on the map to dismiss.

# **15.5.1.3 Calling a talkgroup member**

 $\mathscr{U}$ 

**NOTICE:** You can also access the map from the Groups tab by tapping the talkgroup, which has a Map Pin. The Call screen displays.

## **Procedure:**

Û

- **1** Tap the Talkgroup Location button to access the map.
- **2** Complete the [Viewing talkgroup member location details on page 153](#page-152-0) section.
- **3** Tap any **Pin**, the member's name, and location displays.

Talkgroup members location details screen displays.

# **Figure 151: View a Talkgroup Members Location Details**

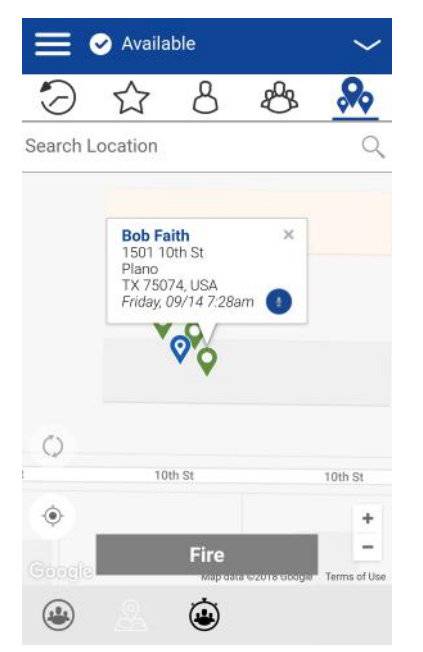

**4** Tap the **Call** button.

The Call screen displays.

# **15.5.1.4**

# **Sharing your location or an arbitrary location to a talkgroup with Location Capability**

Move the map or search the map for a location. The pin turns orange, and details show "Pin Location." Tap **Share**.

## **Procedure:**

**1** Tap the **Tracked Group Selector** button.

The list of talkgroups with Location Capability popup displays.

# <span id="page-155-0"></span>**Figure 152: Groups with Location Capability**

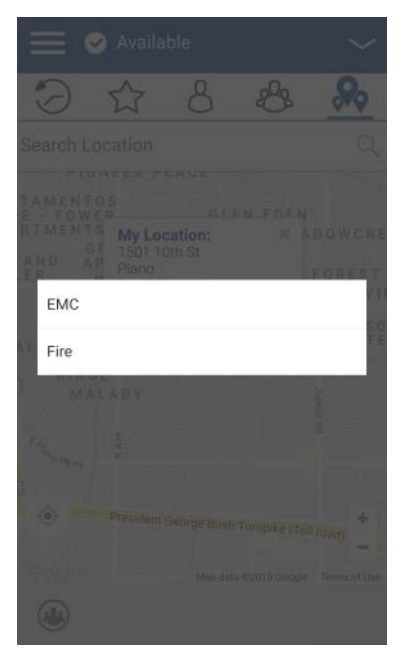

- **2** Choose a talkgroup to view talkgroup member locations from the list.
- **3** Tap the **My Location Pin** (Blue). To send an arbitrary location, move the map or search for a location.

My Location displays.

# **Figure 153: My Location**

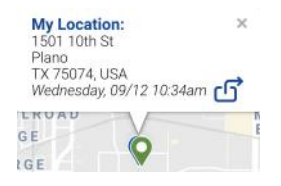

**4** Tap the **Share** button to share your location.

The Pin location is sent to the talkgroup.

# **15.5.2 Boundary**

Allows a PTT supervisor to create a boundary for a talkgroup and receive notifications when members enter or leave the boundary. Members can optionally receive notifications when they enter of leave. You can also refresh the location and modify an existing boundary set for a talkgroup. The Active Boundary Time setting controls how long a boundary is active.

This section is organized as follows:

- [Creating a boundary on page 157](#page-156-0)
- [Recentering boundary on the map on page 159](#page-158-0)
- [Recentering the map to your location on page 159](#page-158-0)
- [Boundary settings on page 159](#page-158-0)
- <span id="page-156-0"></span>- [Changing boundary settings on page 159](#page-158-0)
- [Changing update interval on page 160](#page-159-0)
- [Changing active boundary time on page 161](#page-160-0)
- [Changing Notify Me Setting on page 162](#page-161-0)
- [Changing Notify Me Setting on page 162](#page-161-0)
- [Changing Notify Member Setting on page 162](#page-161-0)
- [Changing Initial Member Notification Setting on page 162](#page-161-0)

# **15.5.2.1 Creating a boundary**

## **Procedure:**

- **1** From within the **Map** tab, tap the **Tracked Group Selector** button. The list of talkgroups displays.
- **2** Choose a talkgroup to view talkgroup member locations from the list. The Set Boundary popover displays.

# **Figure 154: Set Boundary Popover**

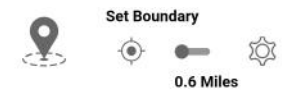

## **3** Tap the **Set Boundary** button.

The Set Boundary popover displays along with a boundary preview (blue circle).

## **Figure 155: Boundary Preview**

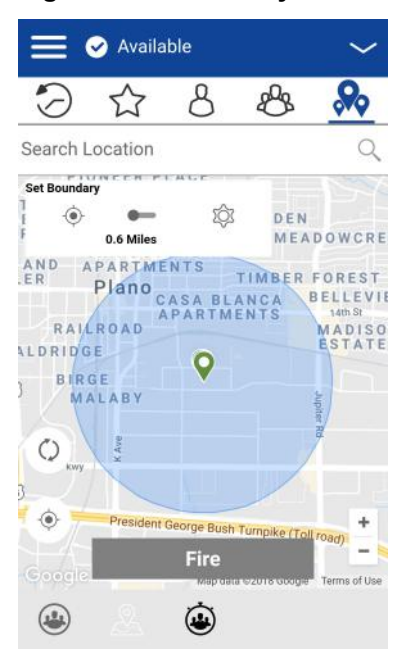

**4** Set the boundary size by zooming in/out. You can see the boundary radius in the popover.

- **5** Set the boundary center by moving the map or searching.
- **6** Tap the **Set Boundary** toggle to turn ON the boundary. If you are setting a boundary at your current location as shown by the My Location Pin (Blue), you can set the boundary type. If you set a boundary at some other location, then boundary stays at that location.

#### **Figure 156: Boundary Confirmation**

# **Confirm**

A boundary will be created around your current location. Do you want the boundary center to move with you or stay here?

#### Follow me Stay here

- **7** Select the boundary type:
	- **Stay here** The Stay here boundary type is created at an arbitrary location and a static boundary with center selected.
	- **Follow me** The Follow me boundary type is created at your current location, and the boundary moves as you move.
- **8** The 'Fence boundary on' status message displays and the map is updated with the boundary ON.

The 'Fence boundary on' status message displays and the map is updated with the boundary ON.

## **Figure 157: Boundary ON**

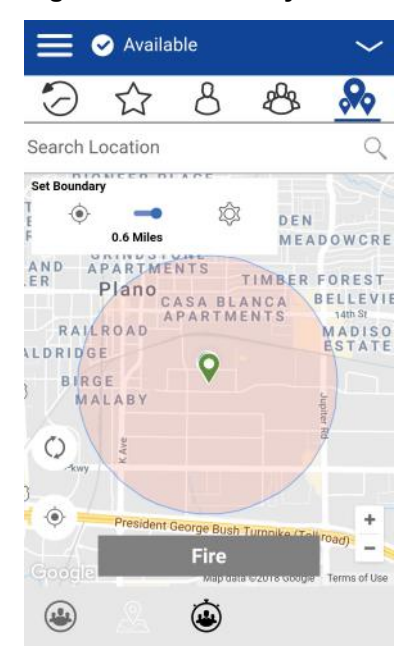

# <span id="page-158-0"></span>**15.5.2.2 Recentering boundary on the map**

When the boundary is ON (active), you can recenter the map with the boundary visible.

# **Procedure:**

• Tap the **My Location** button in the **Set Boundary** popover to recenter the boundary on the map.

# **15.5.2.3 Recentering the map to your location**

When the boundary is ON (active), you can recenter the map to your location.

## **Procedure:**

• Tap the **My Location** button located on the lower left side of the map.

The map recenters to my location while the boundary is off and the map recenters to boundary center while the boundary is on.

### **15.5.2.4**

# **Boundary settings**

All Boundary settings are shown in the default state. The Boundary settings can be changed while the boundary is inactive.

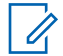

**NOTICE:** Changing the **Boundary** settings requires you to turn off the boundary. The **Boundary** settings can be changed while the boundary is inactive. To turn off the boundary, tap the **Set Boundary** toggle to the OFF state.

This section contains the following boundary settings:

- Changing boundary settings on page 159
- [Changing update interval on page 160](#page-159-0)
- [Changing active boundary time on page 161](#page-160-0)
- [Changing Notify Me Setting on page 162](#page-161-0)
- [Changing Notify Member Setting on page 162](#page-161-0)
- [Changing Initial Member Notification Setting on page 162](#page-161-0)

## **15.5.2.4.1**

# **Changing boundary settings**

All Boundary settings can be changed in the map set boundary settings.

## **Procedure:**

**1** From within the **Map**, tap the **Map Boundary Enable** button.

The Set Boundary popover displays.

## **Figure 158: Set Boundary Popover**

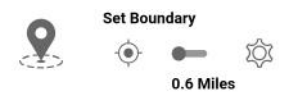

<span id="page-159-0"></span>**2** Tap the **Settings** button.

The Boundary Settings displays.

**3** Find the settings you want to change and follow the instructions.

# **15.5.2.4.2 Changing update interval**

This setting allows you to set how often each talkgroup member location reports their location. Range: 1 to 60 minutes.

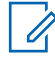

**NOTICE:** Smaller intervals shorten the battery life for talkgroup members.

## **Procedure:**

**1** From the Boundary Settings screen, scroll to and tap the **Update Interval** settings.

## **Figure 159: Update Interval Settings**

**Update Interval** 

The Update Interval Settings Options displays.

### **Figure 160: Update Interval Settings Options**

 $\overline{\phantom{1}}$ 

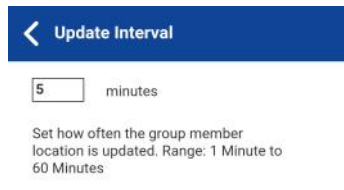

- **2** Tap the **minutes** text box.
- **3** Type a number in the range from 1 to 60 minutes using the on-screen keyboard to set how often the talkgroup member location is updated.
- **4** Tap the **Back** button located in the upper-left screen to return to the map.

# <span id="page-160-0"></span>**15.5.2.4.3 Changing active boundary time**

This setting allows you to set how long the boundary is active. The boundary automatically turns off after the boundary time has expired. Range: 1 hour to 7 days.

# **Procedure:**

**1** From the Boundary Settings screen, scroll to and tap the **Active Boundary Time** settings.

#### **Figure 161: Active Boundary Time Settings**

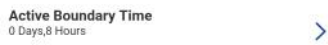

The Active Boundary Time Settings Options displays.

**Figure 162: Active Boundary Time Settings Options**

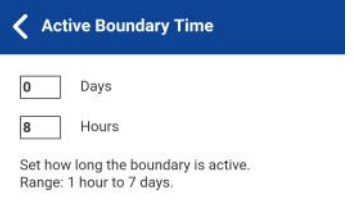

- **2** Tap the **Days** text box to set how long the boundary is active. The time must be up to 7 days.
- **3** Tap the **Hours** text box to set how long the boundary is active. The time must be up to 168 hours.

**NOTICE:** You cannot exceed a maximum total of 7 days or 168 hours combined. Ũ,

**4** Tap the **Back** button located in the upper-left screen to return to the map.

# **15.5.2.4.4 Notify Me Setting**

This setting allows you to set if you (boundary owner) are notified when a talkgroup member crosses the boundary when the boundary is on.

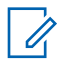

**NOTICE:** Boundary alerts are simple notifications and are included in history.

# <span id="page-161-0"></span>**15.5.2.4.5 Changing Notify Me Setting**

This setting allows you to set if you (boundary owner) are notified when a talkgroup member crosses the boundary when the boundary is on.

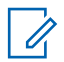

**NOTICE:** Boundary alerts are simple notifications and are included in history.

## **Procedure:**

**1** From the Boundary Settings screen, scroll to the **Notify Me** settings.

# **Figure 163: Notify Me Setting**

**Notify Me** Notify Me<br>Send me a notification when a group member enters or<br>leaves the boundary.

**2** Tap the **On/Off** button to toggle the state of the setting.

# **15.5.2.4.6 Changing Notify Member Setting**

This setting allows you to set if a talkgroup member is automatically sent a notification when entering and leaving the defined boundary when the boundary is active.

## **Procedure:**

**1** From the Boundary Settings screen, scroll to the **Notify Member** settings.

## **Figure 164: Notify Member Setting**

**Notify Member** a notification when entering or leaving the **Common** 

- **2** Tap the **On/Off** button to toggle the state of the setting.
- **3** Continue with the Changing Initial Member Notification Setting on page 162 section.

# **15.5.2.4.7 Changing Initial Member Notification Setting**

This setting allows you to set if talkgroup members automatically receive an initial notification when a boundary is created: those inside the boundary or those outside the boundary.

#### **Prerequisites:**

The Notify Member setting must be turned on to use this setting.Changing Notify Member Setting on page 162

## **Procedure:**

**1** Scroll to and tap the **Initial Member Notification** settings.

 $\rightarrow$ 

## **Figure 165: Initial Member Notification Setting**

**Initial Member Notification** Send first notification to member outside<br>the boundary or inside the boundray

The Initial Member Notification Setting Options displays.

## <span id="page-162-0"></span>**Figure 166: Initial Member Notification Setting Options**

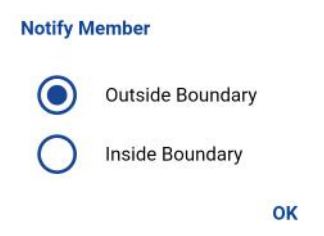

- **2** Perform one of the following actions:
	- Tap **Outside Boundary** to send the first notification to members outside the boundary.
	- Tap **Inside Boundary** to send the first notification to members inside the boundary.
- **3** Tap **OK**.

# **15.5.3 Creating a Quick Group from the map**

You can create a Quick Group by selecting members from the map. This action allows you to choose members based on their location. You can also add other members from your contacts.

#### **Procedure:**

**1** From the Map, tap the **Tracked Group Selector** button on the action bar.

**Figure 167: Map**

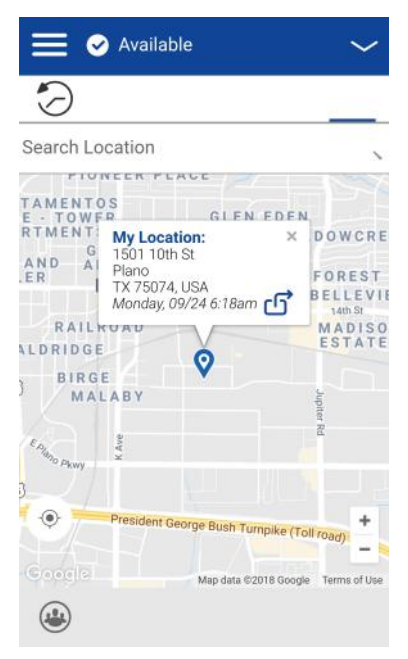

- **2** Tap the **Quick Group** button on the action bar.
- **3** Zoom in until you view all the contacts that you want to select.

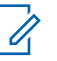

**NOTICE:** You can also tap any group member to select them and add them to the member list.

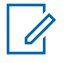

**NOTICE:** A Quick Group can have up to 10 members. If you have more than 10 members in view, you cannot select all at once. Zoom in so that there are less than 10 members in view, select all or select the members individually,

# **Figure 168: Create Quick Group from Map**

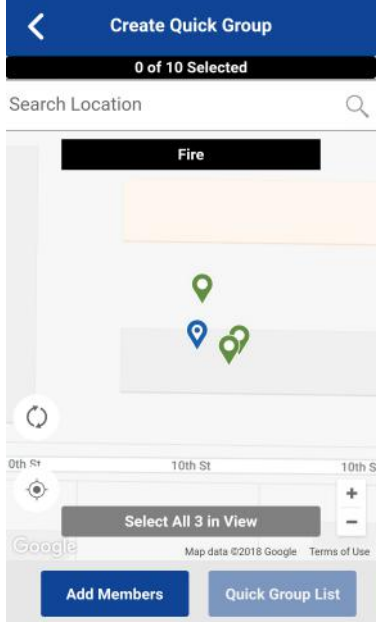

**4** Tap the **Select All in View** for a Mobile Quick Group.

All selected contact pins turn purple.

**Figure 169: Create Quick Group from Map**

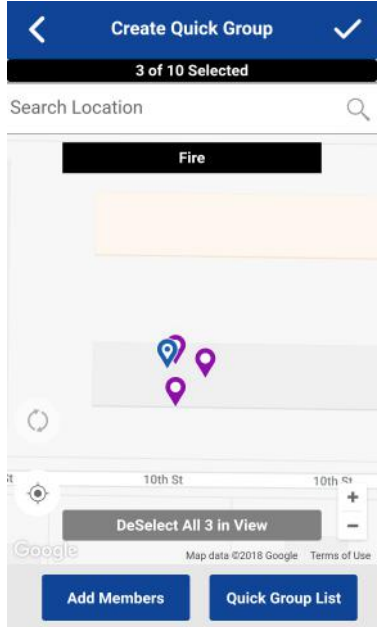

**5** After selecting the group members, tap the **Save** button in the title bar. The Call screen displays.

## **Figure 170: Quick Group from Map Call screen**

 $\bigcirc$ 

Mobile Quick Group

Andrea Thomas, Andy Milligan, ...

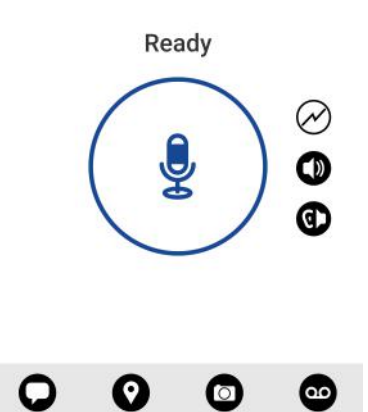

**6** Press and hold the **PTT** button.

A Quick Group Call is started, a chirp tone is heard and the PTT button changes color indicating you have taken the floor.

# **Figure 171: You Are Speaking in a Quick Group Call**

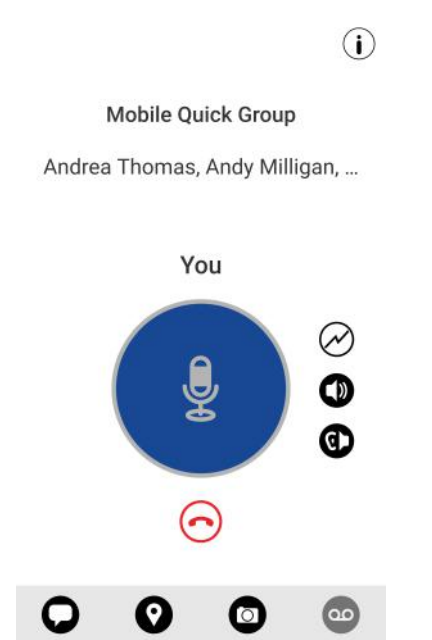

**7** Release the **PTT** button to allow the other members of the group to take the floor and speak.

**8** Tap the **End Call** button to end the call.

# **15.5.3.1 Adding members to a quick group**

**Prerequisites:** Perform [Creating a Quick Group from the map on page 163.](#page-162-0)

# **Procedure:**

**1** Tap or touch the **Add Members** button.

The Add Members screen displays.

**Figure 172: Add Quick Members from Map**

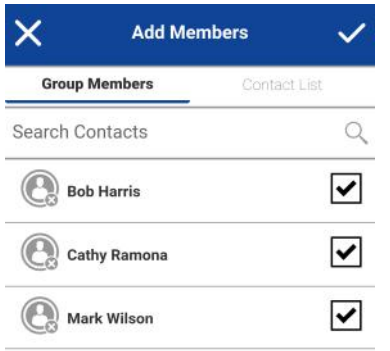

- **2** Select the additional members to add from the **Group Members** or **Contacts**.
- **3** Tap or touch the **Save** button.

# **15.5.3.2 Removing quick group members**

## **Procedure:**

- **1** Tap or touch the **Quick Group List** button. The Quick Group List displays.
- **2** Tap or touch the members to remove.

# **Figure 173: Remove Quick Members from Map**

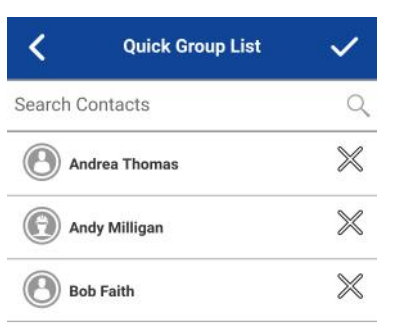

**3** Tap or touch the **Save** button.

The Quick Group Call screen displays.

# **Chapter 16**

# **Integrated Secure Messaging**

This section describes the steps you must take to make and receive Push-to-Talk (PTT) Integrated Secure Messages.

This section is organized as follows:

- [Integrated Secure Messaging Icons on page 169](#page-168-0)
- [Multimedia Content on page 169](#page-168-0)
	- [Text Messages on page 169](#page-168-0)
	- [Image Messaging on page 179](#page-178-0)
	- [Video Messaging on page 179](#page-178-0)
	- [Voice Messaging on page 180](#page-179-0)
	- [File Messaging on page 182](#page-181-0)
	- [Location Message on page 183](#page-182-0)
- [Message Actions on page 183](#page-182-0)

Integrated Secure Messaging allows you to send and receive secure text messages, multimedia content, and location information to and from other PTT users.

Messages are delivered to recipients while they are online. If a recipient is offline, then messages wait to be delivered up to a week until the recipient logs in and becomes online. After a message notification is received for multimedia messages, you have up to 30 days to download the image, video, voice message, or file.

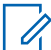

**NOTICE:** The notification time for messages to wait to be delivered is set by the service provider and may be different than the time indicated above.

The time a multimedia message is available for download is set by the service provider and may be different than the time indicated above.

Multimedia content can include text, images, videos, voice, and files. Location messages allow you to send and receive location information.

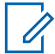

## **NOTICE:**

Android (4.1+) based PTT applications are supported except the PTT Radio application mode.

You can send messages to other users to have the feature enabled. Your administrator may disable your ability to send and receive text, text and multimedia, or location messages.

Users with 8.3 and later clients in Standard Mode and 9.0 and later clients in Radio Mode are supported.

While drafting a message if PTT application is interrupted by another application or by an incoming PTT call, the user can continue with composing the message after the user returns to the PTT application or when the PTT call ends.

When you send messages, you see the status of the message. The message status will show one of the following:

- **1** Pending indicates that the message is waiting to be sent. Any messages that are created while the network connection is not available are preserved until the network connection is restored and then sent.
- **2** Sent indicates that the message was sent from your device.
- <span id="page-168-0"></span>**3** Delivered (for 1:1 messages only) - indicates that the message was delivered to the recipient. This status does not mean that the user downloaded any multimedia.
- **4** Failed indicates that the message could not be sent. This failure can happen if the recipient is not allowed to receive messages or if there was a problem sending the message from your device.

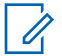

**NOTICE:** There is no delivery status for talkgroup messages.

# **16.1 Integrated Secure Messaging Icons**

For more information on the [Integrated Secure Messaging](#page-54-0) icons, see the Integrated Secure Messaging [Icons on page 55](#page-54-0) section.

# **16.2 Multimedia Content**

Multimedia content includes files as a message attachment. All multimedia content is automatically compressed before sending. Multimedia messages are also shown in threaded history along with call history.

The maximum multimedia attachment size that can be transferred (originated or received) is 5 MB using cellular and 15 MB using Wi-Fi. If file size is exceeded, you will receive an error message.

#### **16.2.1**

# **Text Messages**

Text messages let you send a text to other PTT users, even if they are offline. You can reply to the sender and reply all (for talkgroup messages). Messages can be forwarded to other PTT users, and delivery receipts allow the sender to see that a message was delivered.

Broadcasters can send a one-way text message to other broadcast talkgroup members. Broadcast talkgroup members cannot reply or send text messages to the talkgroup.

Text messages also show in threaded history along with call history and are sent by selecting a contact or a talkgroup.

You can also perform any of the following text message actions:

- [Sending a Text Message on page 170](#page-169-0)
- **[Selecting Quick Text on page 172](#page-171-0)**
- [Adding Quick Text on page 173](#page-172-0)
- [Deleting Quick Text on page 176](#page-175-0)
- [Deleting a Message on page 109](#page-108-0)
- [Receiving a Text Message on page 177](#page-176-0)

<span id="page-169-0"></span>**16.2.1.1**

# **Sending a Text Message**

Text messages can be sent using the Call screen for a selected contact, a selected talkgroup, or a contact or talkgroup context menu.

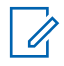

**NOTICE:** Alternatively, you can send messages from the History.

# **Procedure:**

- **1** Perform one of the following actions:
	- Select a contact from the Contacts List, touch and hold.
	- Select a talkgroup from the Talkgroup List and tap and hold.
	- A Context Menu displays.

# **Figure 174: Contact Context Menu**

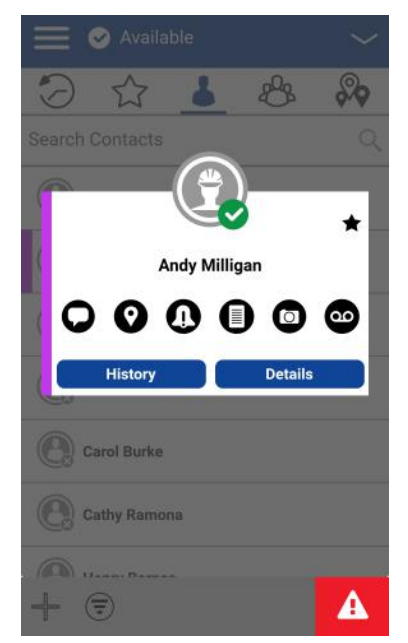

A Context Menu displays.

*Figure 175: Talkgroup Context Menu*

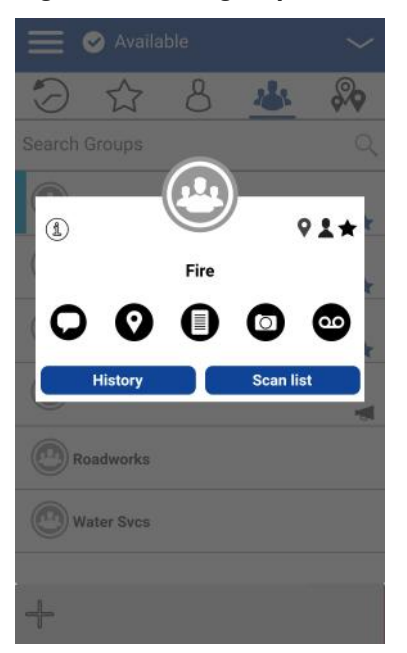

- **2** Select the **Message** button located on the Context Menu to initiate a text message.
- **3** Type your message using the on-screen keyboard, tap the **Send** button located to the right of the message box. You can also add Quick Text, see the [Adding Quick Text on page 173](#page-172-0) section for more information.

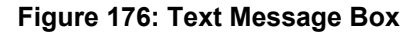

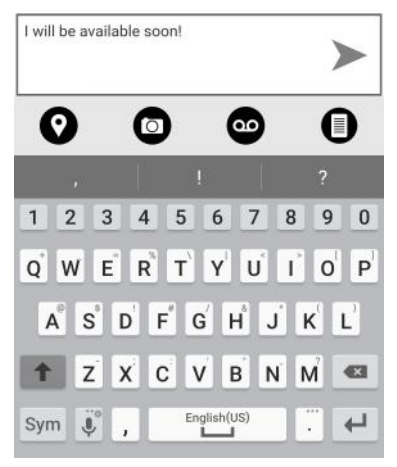

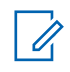

**NOTICE:** While drafting a text message and you tap the **Back** button, a confirmation message displays, Message has not been sent. Tap **Yes** to discard or **No** to cancel.

**4** Your text message displays in the history details.

# <span id="page-171-0"></span>**16.2.1.2 Selecting Quick Text**

Quick text is a feature that lets you save the text you can use to respond to messages quickly. You can add up to 20 messages.

# **Procedure:**

**1** Tap the **Message** button. The text box displays.

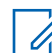

**NOTICE:** To create Quick Text, see the [Adding Quick Text on page 173](#page-172-0) section.

**2** Tap the **Quick Text Access** button located in the text box.

# **Figure 177: Text Box**

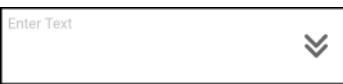

The Select Quick Text displays.

# **Figure 178: Edit Quick Text**

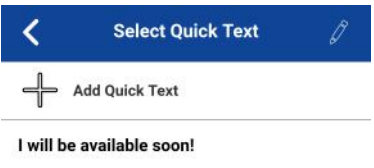

**3** Tap the desired quick text. The selected quick text is added to your message. The message entry box displays again.

# <span id="page-172-0"></span>**Figure 179: Send Quick Text**

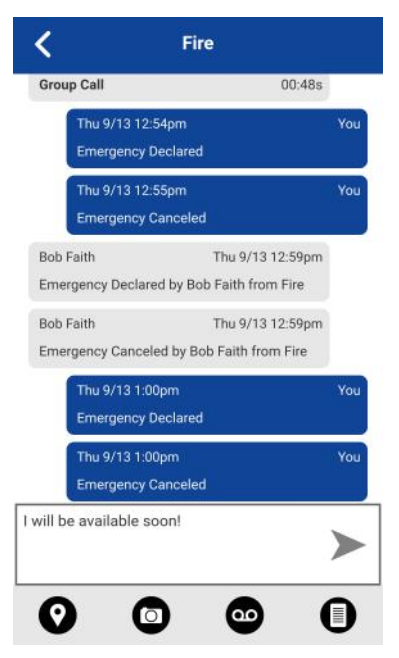

**4** Tap the **Send Text Message** button to send the text.

# **16.2.1.3 Adding Quick Text**

Quick text is a feature that lets you save the text you can use to respond to messages quickly. You can add up to 20 messages.

## **Procedure:**

**1** Tap the **Message** button, the text box displays.

#### **Figure 180: Text Box**

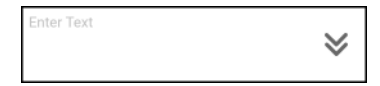

**2** Tap the **Quick Text Access** button located in the text box.

The Select Quick Text displays.

# **Figure 181: Select Quick Text**

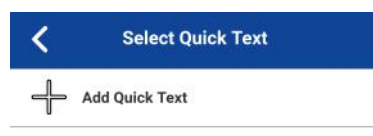

**3** Tap the **Add Quick Text** button. The Enter Quick Text displays. **Figure 182: Enter Quick Text**

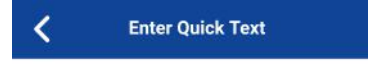

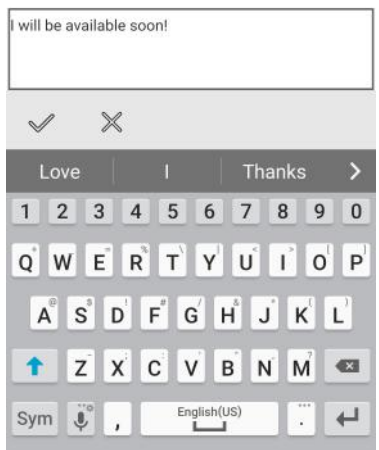

- **4** Type the quick text to use.
- **5** Perform one of the following actions:
	- Tap the **Save** button to save the quick text.

# **Figure 183: Created Quick Text**

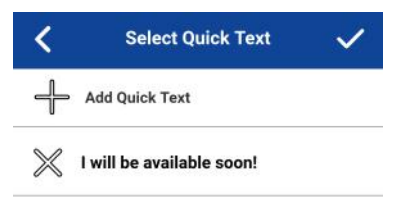

• Tap the **Cancel** button to cancel the operation.

If you selected cancel, the following message displays, Your entered quick text will be cleared. Do you wish to continue?.

- **6** Tap **Save** if finished.
- **7** Tap the newly created quick text.

The selected quick text is added to your message, and the message entry box displays again.

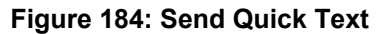

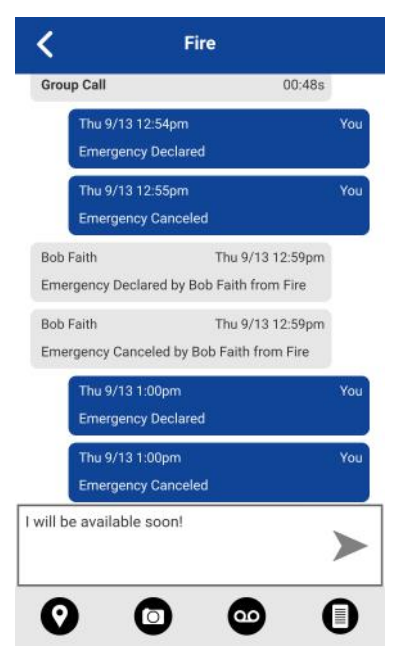

**8** Tap the **Send Text Message** button to send the text.

# <span id="page-175-0"></span>**16.2.1.4 Deleting Quick Text**

# **Procedure:**

- **1** Tap the **Message** button. The text box displays.
	- **Figure 185: Text Box**

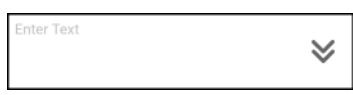

**2** Tap the **Quick Text Access** button located in the text box.

The Select Quick Text displays.

**Figure 186: Edit Quick Text**

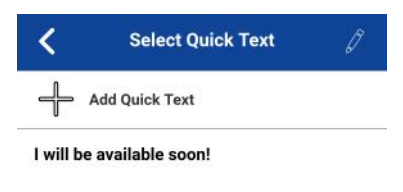

**3** Tap the **Edit** button located in the upper right of the screen. The Select Quick Text displays.

# <span id="page-176-0"></span>**Figure 187: Delete Quick Text**

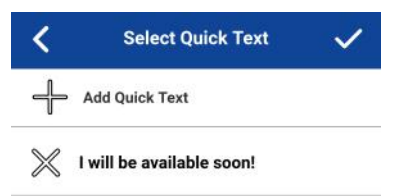

**4** Tap the **X** next to the Quick Text to delete.

A confirmation dialog displays.

**Figure 188: Delete Quick Text Confirmation**

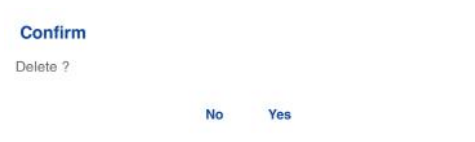

- **5** Perform one of the following actions:
	- Tap **Yes** to delete quick text.
	- Tap **No** to cancel action.
- **6** Tap **Save**.

# **16.2.1.5 Receiving a Text Message**

When you receive a text message, you receive a system notification showing the sender's name and a preview of the text message. You can tap the notification, and the PTT application open, to the history for that sender or talkgroup. Text messages are shown in threaded history along with call history. You can reply to the sender and reply all (for talkgroup messages) or forward to other PTT users.

# **Procedure:**

- **1** Perform one of the following actions:
	- Tap the system notification for the message.
	- •

From the **History**, scroll down and locate any unread messages to read. Unread messages are indicated by an unread message indicator (dot), as shown below. The unread message indicator disappears when you tap the **History Details** button to reply to the message.

# **Figure 189: History**

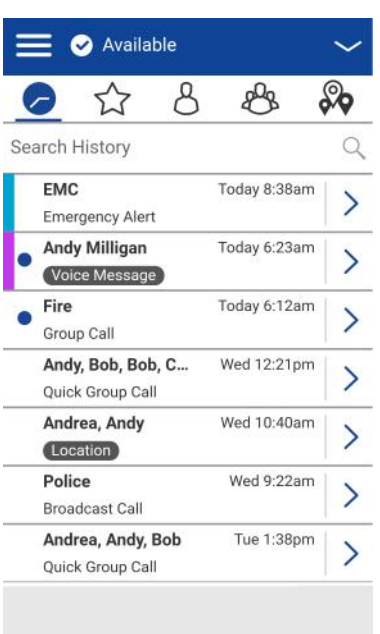

**2** Tap the **History Details** button to read the message content.

The History Details displays.

# **Figure 190: History Details**

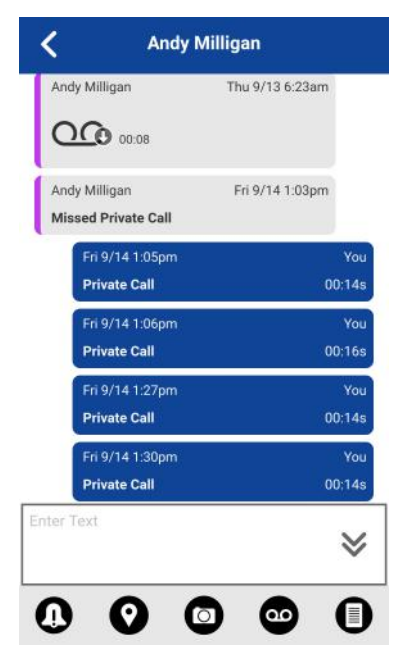

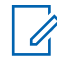

**NOTICE:** You can also reply to the sender and reply all (for talkgroup messages) and forward the message to other PTT users.

You can also perform any of the following message actions:

- [Forwarding a Message to a Contact or Talkgroup on page 184](#page-183-0)
- [Forwarding a Message to a Quick Group on page 184](#page-183-0)
- [Replying to a Sender on page 184](#page-183-0)
- <span id="page-178-0"></span>• [Replying to Talkgroup \(Talkgroup Messages\) on page 185](#page-184-0)
- [Sharing my Location on page 185](#page-184-0)
- [Sending a Photo or a Video on page 185](#page-184-0)
- [Sending a Voice Message on page 181](#page-180-0)
- [Sending a Text Message on page 186](#page-185-0)
- [Sending a File on page 186](#page-185-0)
- [Deleting a Message on page 109](#page-108-0)
- [Copying a Text Message on page 187](#page-186-0)

# **16.2.2 Image Messaging**

When you receive an image message, a notification displays. Thumbnails are shown for photos. Automatic download of attachments is based on the application settings. The recipient can reply to the sender and reply all (for talkgroup messages). Messages can be forwarded to other PTT users, and delivery receipts allow the sender to see that a message was delivered.

You can also perform any of the following message actions:

- Saving an Image Message on page 179
- [Forwarding a Message to a Contact or Talkgroup on page 184](#page-183-0)
- [Forwarding a Message to a Quick Group on page 184](#page-183-0)
- [Replying to a Sender on page 184](#page-183-0)
- [Replying to Talkgroup \(Talkgroup Messages\) on page 185](#page-184-0)
- [Deleting a Message on page 109](#page-108-0)

## **16.2.2.1**

# **Saving an Image Message**

You can save a received image from any history entry on the Details screen from the History tab.

## **Procedure:**

- **1** From the History tab, find the conversation that contains the image you want to save and tap the **History Details** button.
- **2** Tap the **Image**. The Photo Preview screen displays.
- **3** Tap the **Gallery** button to save to the device PTT application album in the Gallery.
- **4** Additional functions are as follows:
	- Tap the **Forward** button to forward the image to a contact, quick group, or talkgroup
	- Tap the **Details** button to view the name, sender, date, size, and resolution.
	- Tap the **Delete** button to delete the image.

# **16.2.3 Video Messaging**

When you receive a video message, a notification will be displayed. Thumbnails are shown for videos. Automatic download of attachments is based on the application settings. The recipient can reply to the sender and reply all (for talkgroup messages). Messages can be forwarded to other PTT users, and delivery receipts allow the sender to see that a message was delivered.

<span id="page-179-0"></span>You can also perform any of the following message actions:

- Saving a Video Message on page 180
- [Forwarding a Message to a Contact or Talkgroup on page 184](#page-183-0)
- [Forwarding a Message to a Quick Group on page 184](#page-183-0)
- [Replying to a Sender on page 184](#page-183-0)
- [Replying to Talkgroup \(Talkgroup Messages\) on page 185](#page-184-0)
- [Deleting a Message on page 109](#page-108-0)

#### **16.2.3.1**

# **Saving a Video Message**

You can save a received a video message from any history entry on the Details screen from the History tab.

## **Procedure:**

- **1** From the History tab, find the conversation that contains the video you want to save and tap the **History Details** button.
- **2** Tap the **Video**. The Video Preview screen displays.
- **3** Tap the **Gallery** button to save to the device to the Gallery.
- **4** Additional functions are as follows:
	- Tap the **Play** button to play the video.
	- Tap the **Forward** button to forward the video to a contact, quick group, or talkgroup
	- Tap the **Details** button to view the name, sender, date, size, and duration.
	- Tap the **Delete** button to delete the video.

# **16.2.4 Voice Messaging**

When a user receives a voice message, a notification displays. Automatic download of attachments is based on the user settings. You can reply to the sender and reply all (for talkgroup messages). Messages can be forwarded to other PTT users, and delivery receipts allow the sender to see that a message was delivered.

# **16.2.4.1**

# **Saving a Voice Message**

You can save a received voice message from any history entry on the Details screen from the History tab.

**NOTICE:** To send a voice message, see the [Sending a Voice Message on page 181](#page-180-0) section.

# **Procedure:**

- **1** From the History tab, find the conversation that contains the voice message you want to save and tap the **History Details** button.
- **2** Tap the **Voice Message**, the Audio Preview screen displays.
- **3** Tap the **Gallery** button to save to the device PTT application album to the Gallery. The Voice Message is the same location as the Photos.
<span id="page-180-0"></span>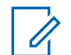

**NOTICE:** Use the File Manager application to access the saved files.

- **4** Additional functions are as follows:
	- Tap the **Play** button to play the voice message.
	- Tap the **Forward** button to forward the voice message to a contact, quick group, or talkgroup
	- Tap the **Details** button to view the name, sender, date, size, and duration.
	- Tap the **Delete** button to delete the voice message.

#### **16.2.4.2 Receiving a Voice Message**

A received voice message can be played by tapping the message.

#### **Procedure:**

**1** Tap the **Play** button to play the voice message.

**NOTICE:** If the message is not downloaded, tap the message and wait for the download,  ${\mathscr{Q}}$ then tap again to display the Audio Preview screen.

You can also perform any of the following message actions:

- [Forwarding a Message to a Contact or Talkgroup on page 184](#page-183-0)
- [Forwarding a Message to a Quick Group on page 184](#page-183-0)
- [Replying to a Sender on page 184](#page-183-0)
- [Replying to Talkgroup \(Talkgroup Messages\) on page 185](#page-184-0)
- [Deleting a Message on page 109](#page-108-0)

The Audio Preview screen displays.

#### **16.2.4.3 Sending a Voice Message**

A voice message is sent by recording and sending from within the PTT application. When you decide to send a voice message, you can record, preview, rerecord, erase, and send the voice message. You can record a voice message from any history entry on the **History Details** screen from the **History**.

#### **Procedure:**

- **1** From the **History**, find the conversation that contains the message you want to forward and tap the **History Details** button.
- **2** Tap the **Voice Message** button located in the actions.

A Ready Record screen displays.

- **3** Press and hold the **Record** button and begin speaking your voice message.
- **4** When complete, release the **Record** button. You can tap the **Playback** button to review your message.
- **5** Perform one of the following actions:
	- Tap the **Save** button located in the upper-right.
	- Tap **Cancel** button in upper-left to open a **Discard Confirmation** message.
- **6** Perform one of the follow actions:
	- Tap **Yes** to discard voice message.

Motorola Solutions Confidential

• Tap **No** to return to the recorded message and the message is sent.

# **16.2.5 File Messaging**

When a user receives a file message, a notification displays. Automatic download of attachments is based on the application settings. The recipient can reply to the sender and reply all (for talkgroup messages). Messages can be forwarded to other PTT users and delivery receipts allow the sender to see that a message was delivered.

#### **16.2.5.1 Send A File Message**

A file message is sent from within PTT application.

File messages support Microsoft Office files and PDF.

To send a file message, see the [Sending a File on page 186](#page-185-0) section.

#### **16.2.5.2**

#### **Receive a File Message**

A received file message can be viewed by tapping the message. The File Preview screen displays. Tap the File icon located in the center of the screen to view. The native file viewer opens.

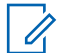

**NOTICE:** If the message is not downloaded, tap the message and wait for the download, then tap again to display to File Preview screen.

You can also perform any of the following message actions:

- [Forwarding a Message to a Contact or Talkgroup on page 184](#page-183-0)
- [Forwarding a Message to a Quick Group on page 184](#page-183-0)
- [Replying to a Sender on page 184](#page-183-0)
- [Replying to Talkgroup \(Talkgroup Messages\) on page 185](#page-184-0)
- [Deleting a Message on page 109](#page-108-0)

#### **16.2.5.3 Saving a File Message**

You can save a received file from any history entry on the Details screen from the History tab.

#### **Procedure:**

- **1** From the History tab, find the conversation that contains the file you want to save and tap the **History Details** button.
- **2** Tap the **File** and the **File Preview** screen displays.
- **3** Tap the **Gallery** button to save to the device PTT application album to the Gallery. The File is the same location as the Photos.

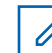

**NOTICE:** Use the File Manager application to access the saved files.

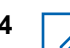

**4 NOTICE:**

Please see the device user manual for more information.

- **5** Additional functions are as follows:
	- Tap the **File** icon located in the center of the screen to view. The native file viewer opens.
	- Tap the **Forward** button to forward the voice message to a contact, quick group, or talkgroup Motorola Solutions Confidential
- Tap the **Details** button to view the name, sender, date, and size.
- Tap the **Delete** button to delete the voice message.

# **16.2.6 Location Message**

When a user receives a location message, a notification will be displayed. The recipient can reply to the sender and reply all (for talkgroup messages). Messages can be forwarded to other PTT users, and delivery receipts allow the sender to see that a message was delivered.

Location messages also show in threaded history along with call history.

Select the location pin icon to share your location on Google Maps and share within the PTT application.

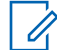

**NOTICE:** Location services must be turned on in the device and the application must be granted permission to use Location Services.

Your device provides the location.

#### **Send Location Message**

To share your location, see the [Sharing my Location on page 185](#page-184-0) section.

#### **Receive a Location Message**

A received location message can be viewed by tapping the message. The Map screen displays.

You can also perform any of the following message actions:

- [Forwarding a Message to a Contact or Talkgroup on page 184](#page-183-0)
- [Forwarding a Message to a Quick Group on page 184](#page-183-0)
- [Deleting a Message on page 109](#page-108-0)

#### **16.3**

# **Message Actions**

You can send messages to offline users. They receive the messages the next time they become online.

You can also perform any of the following message actions:

- [Forwarding a Message to a Contact or Talkgroup on page 184](#page-183-0)
- [Forwarding a Message to a Quick Group on page 184](#page-183-0)
- [Replying to a Sender on page 184](#page-183-0)
- [Replying to Talkgroup \(Talkgroup Messages\) on page 185](#page-184-0)
- [Sharing my Location on page 185](#page-184-0)
- [Sending a Photo or a Video on page 185](#page-184-0)
- [Sending a Voice Message on page 181](#page-180-0)
- [Sending a Text Message on page 186](#page-185-0)
- [Sending a File on page 186](#page-185-0)
- [Deleting a Message on page 109](#page-108-0)
- [Copying a Text Message on page 187](#page-186-0)

#### <span id="page-183-0"></span>**16.3.1**

# **Forwarding a Message to a Contact or Talkgroup**

You can forward a message to a contact on the **History Details** from the **History**.

#### **Procedure:**

- **1** From the **History**, find the conversation that contains the message you want to forward and tap the **History Details** button.
- **2** Tap and hold the message entry you want to forward.

A Context Menu displays.

- **3** Perform one of the following actions:
	- Tap the **Forward to Contact** option to open the **Select Contact to Message** screen.
	- Tap the **Forward to Group** option to open the **Select Group to Message** screen.
- **4** Tap the contact or talkgroup to select. The message is copied into the text field.
- **5** Tap **Send Message** button. The message is sent to the contact or talkgroup.

#### **16.3.2**

# **Forwarding a Message to a Quick Group**

You can forward a message to a Quick Group on the **History Details** from the **History**.

#### **Procedure:**

- **1** From the **History**, find the conversation that contains the message you want to forward and tap the **History Details** button.
- **2** Tap and hold the history entry. A Context Menu displays.
- **3** Tap the **Forward to Quick Group** option to open the **Select Contacts to Message** screen.
- **4** Tap one or more contacts.
- **5** Tap the **Save** button located in the upper right.

The message is copied into the text field.

**6** Tap **Send Message** button.

The message is sent to the Quick Group.

# **16.3.3 Replying to a Sender**

You can reply to sender for a talkgroup on the Details screen from the History tab.

#### **Procedure:**

- **1** From the History tab, find the conversation that contains the message you want to reply and tap the **History Details** button.
- **2** Tap and hold the history entry and a **Context Menu** displays.
- **3** Tap the **Reply to Sender** option and the **Group screen** displays.
- **4** Enter the text using the on-screen keyboard.

<span id="page-184-0"></span>**5** Tap **Send Message** button.

The message is sent to the talkgroup.

# **16.3.4 Replying to Talkgroup (Talkgroup Messages)**

You can reply to a talkgroup on the Details screen from the History tab.

#### **Procedure:**

- **1** From the History tab, find the conversation that contains the message you want to reply and tap the **History Details** button.
- **2** Tap and hold the history entry to open a **Context Menu**.
- **3** Tap the **Reply to Group** option to open the **Group screen**.
- **4** Enter the text using the on-screen keyboard.
- **5** Tap **Send Message** button.

The message is sent to the talkgroup.

#### **16.3.5 Sharing my Location**

You can share my location from any history entry on the Details screen from the History tab.

#### **Procedure:**

- **1** From the History tab, find the conversation that contains the message you want to forward and tap the **History Details** button.
- **2** Tap the **Location** button located in the actions to open the **My Location** screen.
- **3** Tap the **Share** button on the **My Location**screen.

The location is sent.

#### **16.3.6 Sending a Photo or a Video**

You can send a photo or a video from any history entry on the Details screen from the History tab.

#### **Procedure:**

- **1** From the History tab, find the conversation that contains the message you want to forward and tap the **History Details** button.
- **2** Tap the **Camera** button located in the actions to open the **Context Menu**.
- **3** Tap the desired option as follows:
	- **Take a photo**. The Camera displays and allows you to take a photo.
	- Tap **Gallery**. The Gallery displays and allows you to select any photo in the gallery.
	- Tap **Record a Video**. The Video displays and allows you to record a video.
- **4** Tap **OK**.

A Send confirmation message displays.

**5** Perform one of the following actions:

- <span id="page-185-0"></span>• Tap **Yes** to send.
- Tap **No** to cancel.

# **16.3.7 Sending a Voice Message**

A voice message is sent by recording and sending from within the PTT application. When you decide to send a voice message, you can record, preview, rerecord, erase, and send the voice message. You can record a voice message from any history entry on the **History Details** screen from the **History**.

#### **Procedure:**

- **1** From the **History**, find the conversation that contains the message you want to forward and tap the **History Details** button.
- **2** Tap the **Voice Message** button located in the actions.

A Ready Record screen displays.

- **3** Press and hold the **Record** button and begin speaking your voice message.
- **4** When complete, release the **Record** button. You can tap the **Playback** button to review your message.
- **5** Perform one of the following actions:
	- Tap the **Save** button located in the upper-right.
	- Tap **Cancel** button in upper-left to open a **Discard Confirmation** message.
- **6** Perform one of the follow actions:
	- Tap **Yes** to discard voice message.
	- Tap **No** to return to the recorded message and the message is sent.

# **16.3.8 Sending a Text Message**

You can send a text message from the **History Details**screen.

#### **Procedure:**

- **1** From the **History**, find the conversation and tap the **History Details** button.
- **2** Tap in the **Enter Text** field. An on-screen keyboard displays.
- **3** Enter the message using the on-screen keyboard.
- **4** Tap **Send Message** button.

The message is sent to the talkgroup.

#### **16.3.9 Sending a File**

You can send a file from any history entry on the **History Details** screen from the **History**.

#### **Procedure:**

- **1** From the **History**, find the conversation for a contact or talkgroup to which you want to send a file and tap the **History Details** button.
- **2** Tap the **Attach File** button located in the Action Bar.

<span id="page-186-0"></span>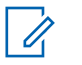

**NOTICE:** You can also send a file from the Call screen by tapping the **Send Text** button. On the text Message History screen, you find the **Attach File** button.

#### **NOTICE:** Ũ,

You can access files from your device storage or other installed applications such as Dropbox, and Google Drive, etc.

**3** Navigate to the location of the file to attach and tap.

A send confirmation message displays.

- **4** Perform one of the following actions:
	- Tap **OK** to send.
	- Tap **Cancel** to cancel.

# **16.3.10 Copying a Text Message**

You can copy a text message and send to a contact on the **History Details** screen from the **History**.

#### **Procedure:**

- **1** From the **History**, find the conversation that contains the message you want to forward and tap the **History Details** button.
- **2** Tap and hold the history entry.

A Context Menu displays.

- **3** Tap the **Copy Message** option. The message is copied to the clipboard.
- **4** Paste the message into any message and send.

# **Chapter 17**

# **Video Streaming (Optional)**

Optional features may not be included in your PTT service plan.

Video streaming feature allows you to send a one-way, live streaming video with audio to another PTT user, dispatcher, or a corporate talkgroup.

Recipients can be any PTT contact or corporate talkgroup assigned to you capable of receiving video calls. To receive group video, your administrator must enable the feature. Only a limited number of participants can receive a group video stream. Anyone with the video feature can originate a live video stream.

You can stream video from the device integrated camera(s). You choose which camera to broadcast.

Each video session allows you to stream, and each participant can have a single active video call at a time.

When streaming video to a talkgroup, the video stream is available to any talkgroup member that has group video receive permission and begins streaming as soon as the first recipient accepts the invitation.

Talkgroup members may leave and rejoin a video call at any time.

During a private (1-1) video call, if the recipient of the call leaves the video session, it ends.

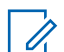

**NOTICE:** Incoming video calls are not delivered to users in DND.

You cannot send a live stream to a broadcast talkgroup.

You must bring the application to the foreground to send video and see the preview.

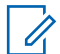

**NOTICE:** Keep the Video Call screen in the foreground; otherwise, the camera video transmission becomes blank even though you can hear audio.

For more information on video call settings, see the [Settings on page 201](#page-200-0) section.

This section is organized as follows:

- Video Streaming Icons on page 188
- Minimizing a Video Call on page 188
- [Making a Video Call to a Contact on page 189](#page-188-0)
- [Making a Video Call to a Quick Group on page 191](#page-190-0)
- [Making a Video Call to a Talkgroup on page 194](#page-193-0)
- [Receive an Incoming Video Call on page 195](#page-194-0)

# **17.1 Video Streaming Icons**

For more information on Video Streaming icons, see the [Video Streaming Icons on page 60](#page-59-0) section.

# **17.2 Minimizing a Video Call**

#### **Procedure:**

**1** Tap the **Video Call screen**. The Video Call screen is minimized, as shown below.

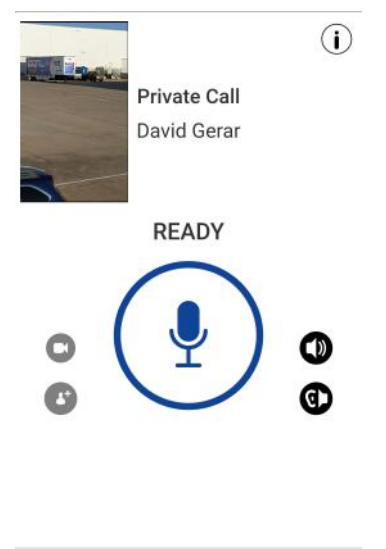

#### <span id="page-188-0"></span>**Figure 191: Minimize a Video Call**

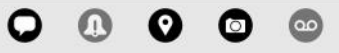

**2** Tap the **Video Call screen** again to return to full size.

# **17.3 Making a Video Call to a Contact**

#### **Procedure:**

- **1** Tap the **Contacts** button to display the PTT Contacts list.
	- $\mathscr{A}$
- **NOTICE:** Your administrator assigns PTT contacts.
	- PTT call audio, and video audio can be mixed, or PTT call audio can have priority. For information on PTT audio, see the [Changing Audio Interaction setting on page 207](#page-206-0) section.
- **2** Tap on the contact to select the one you want to start a video call.

MN006588A01-A Chapter 17: Video Streaming (Optional)

#### **Figure 192: Contacts**

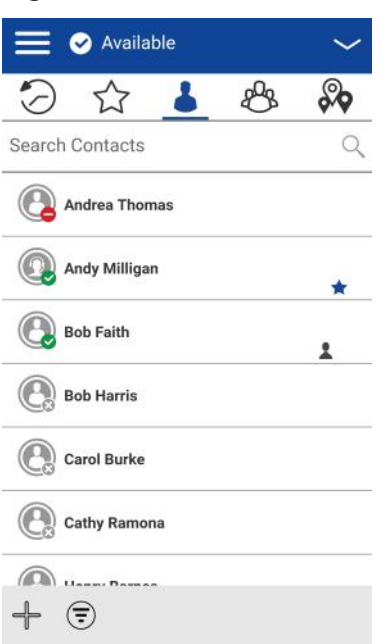

The Call screen displays the name of the contact that you are calling in the Call Status, and the Contacts button is selected, and active.

#### **Figure 193: Private Call screen**

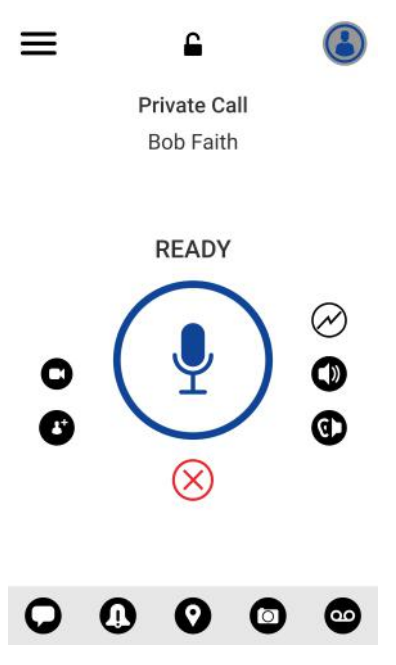

**3** Tap the **Video** icon located to the left of the on-screen PTT button; a private one-to-one video call is started, dialing, then ringing the contact. When the contact accepts the incoming video call, the video call begins.

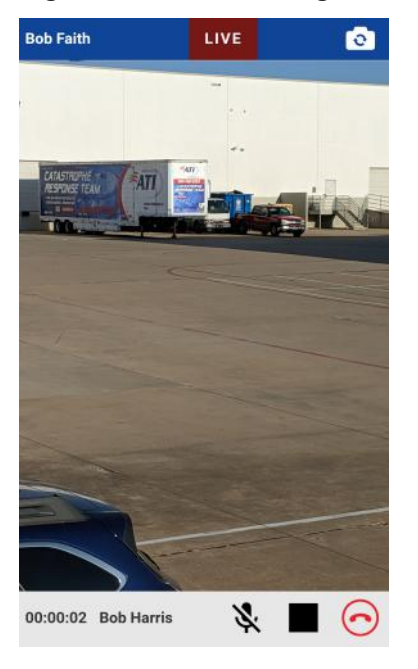

<span id="page-190-0"></span>**Figure 194: Transmitting a Live Video Stream to a Contact**

You can tap the **Microphone** icon to mute or unmute the microphone audio sent with the live video stream.

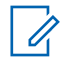

**NOTICE:** To switch your camera from the rear camera (default) to front camera, tap the **Change Camera** button at the top of the screen.

**4** To end the video call transmission, tap the **End Call** button.

# **17.4 Making a Video Call to a Quick Group**

#### **Procedure:**

**1** From the **Contacts**, select your first contact to call.

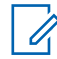

**NOTICE:** PTT call audio, and video audio can be mixed, or PTT call audio can have priority. For information on PTT audio, see the [Changing Audio Interaction setting on](#page-206-0) [page 207](#page-206-0) section.

# **Figure 195: Contacts**

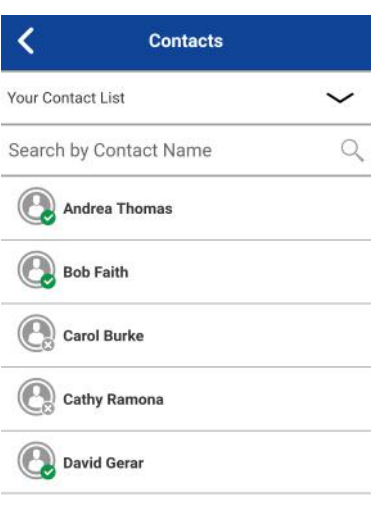

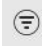

The Call screen displays, as shown below.

### **Figure 196: Private Call screen**

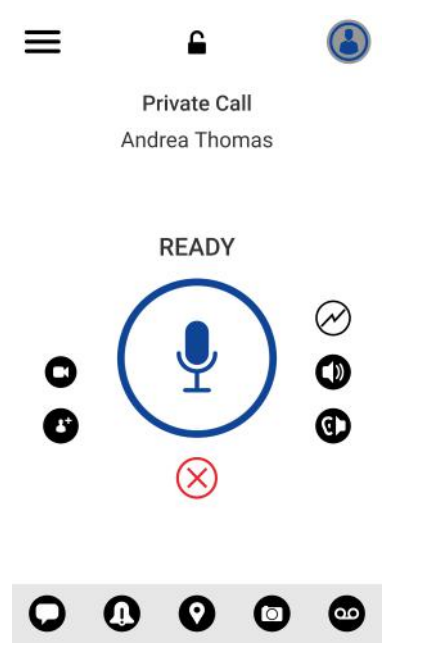

**2** Tap the **Add Participants** button. The Select Contacts screen displays, as shown below.

#### **Figure 197: Select Contacts**

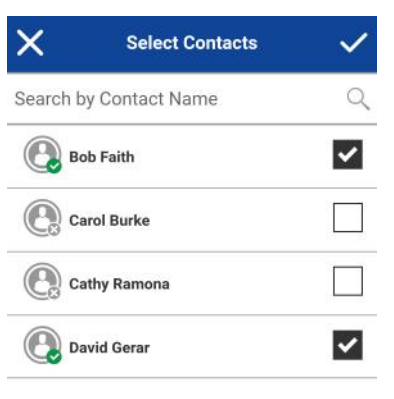

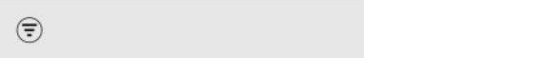

- **3** Select up to 9 contacts to add to the quick group call. When completed, tap the **Save** button located in the upper right.
- **4** Tap the **Video** icon located to the left of the on-screen PTT button; a quick group video call is started, dialing, then ringing the group. When the first contact accepts the incoming video call, the video call begins.

#### **Figure 198: Transmitting a Live Video Stream to a Quick Group**

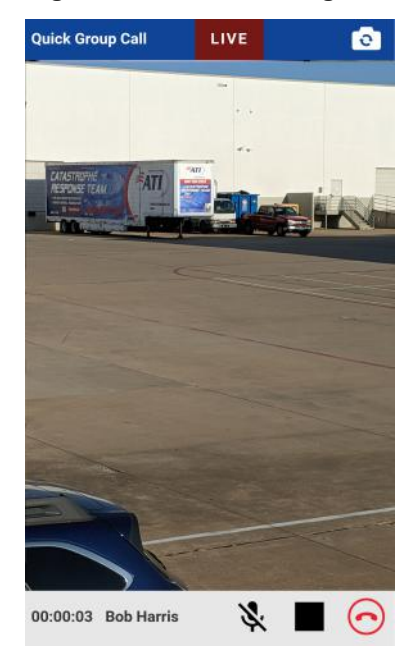

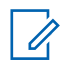

**NOTICE:** You can tap the Microphone icon to mute or unmute the microphone audio sent with the live video stream. To switch your camera from the rear cam (default) to front cam, tap the **Change Camera** button at the top of the screen.

**5** To end the video call transmission, tap the **End Call** button.

# <span id="page-193-0"></span>**17.5 Making a Video Call to a Talkgroup**

#### **Procedure:**

**1** The talkgroup that is selected will be the talkgroup you call. Ensure that the talkgroup you want to communicate with is selected.

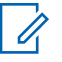

**NOTICE:** Corporate talkgroup size is limited to 15 talkgroup members receiving the call. PTT call audio, and video audio can be mixed, or PTT call audio can have priority. For information on PTT audio, see the [Changing Audio Interaction setting on page 207](#page-206-0) section.

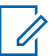

**NOTICE:** If you try to select another talkgroup, your selection changes to the newly selected talkgroup. You can only select one talkgroup at a time.

#### **Figure 199: Place a PTT Talkgroup Call**

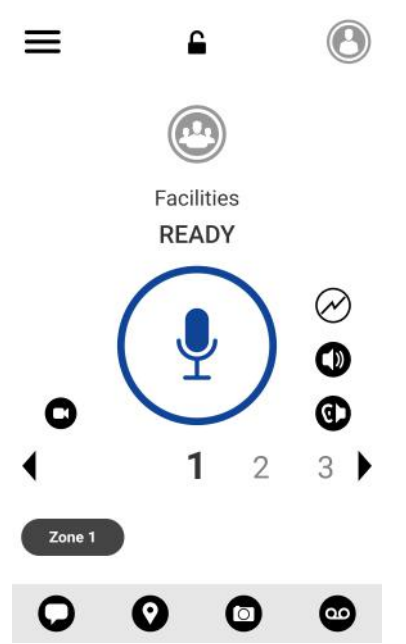

**2** Tap the **Video** icon located to the left of the on-screen PTT button; a talkgroup video call is started, dialing, then ringing the talkgroup. When the first member accepts the incoming video call, the video call begins.

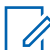

**NOTICE:** Some corporations may automatically assign a talkgroup called "all\_subscribers\_group." This talkgroup has all the PTT subscribers from your corporation.

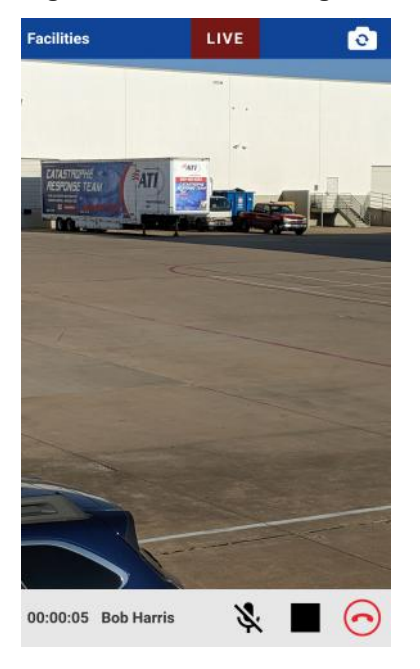

<span id="page-194-0"></span>**Figure 200: Transmitting a Live Video Stream to a Talkgroup**

You can tap the Microphone icon to mute or unmute the microphone audio sent with the live video stream.

To switch your camera from the rear cam (default) to front cam, tap the **Change Camera** button at the top right-hand of the screen.

**3** To end the video call transmission, tap the **End Call** button.

# **17.6 Receive an Incoming Video Call**

Incoming video calls can be received from a private 1-1 or talkgroup. To receive a talkgroup video call, your administrator must enable you to receive group video calls. You can originate a talkgroup video even if you cannot receive talkgroup video calls. Private 1-1 and Quick Group video calls can be received as long as you have the video streaming feature enabled. Calls received can be manually accepted or declined based on the Auto Answer Video Call setting. For more information on Auto Answer Video Call settings, see the [Settings on page 201](#page-200-0) section. You can receive an incoming video call from any talkgroup you are assigned. Unlike talkgroup PTT voice calls, video calls are received regardless of your selected talkgroup or talkgroup scanning mode.

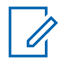

**NOTICE:** PTT call audio, and video audio can be mixed, or PTT call audio can have priority. For information on PTT audio, see the [Changing Audio Interaction setting on page 207](#page-206-0) section.

# **17.6.1 Receiving an Incoming Video Call**

#### **Procedure:**

- **1** When you receive a video call, your device will begin to alert.
- **2** Perform one of the following actions:
	- From the Incoming Video Call Request, select **Accept** to accept the call.
	- From the Incoming Video Call Request, select **Decline** to reject the call.

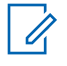

**NOTICE:** Incoming video calls will respond differently based on the combination of the phone settings and the PTT application settings. For more information, refer to the [Interaction with Silent or Sound Mode on page 82](#page-81-0) section.

#### **Figure 201: Receive an Incoming Video Call Request**

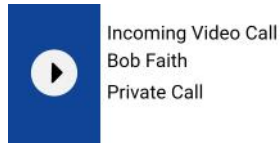

**Accept Decline** 

You can tap the Microphone icon to mute or unmute the microphone audio sent with the live video stream.

To switch your camera from the rear cam (default) to front cam, tap the **Change Camera** button at the top of the screen.

**3** To end the video call transmission, tap the **End Call** button.

# **17.6.2 Receiving a Video Stream Request**

#### **When and where to use:**

A dispatcher may request that you live stream video. If you accept the request, the video will be sent as a private 1-1 video call to the dispatcher. When you receive an incoming video stream request, you can manually accept or decline based on the Auto Answer Video Call setting. For more information on Auto Answer Video Call settings, see the [Changing Audio Interaction setting on page 207](#page-206-0) section.

#### **To acknowledge a video stream request**

#### **Procedure:**

- **1** When you receive a video stream request, perform one of the actions:
	- Select **Accept** to answer the call. Accepting the request will immediately start a video session to the dispatcher.
	- Select **Decline** to reject the call.

#### **Figure 202: Receive a Video Stream Request**

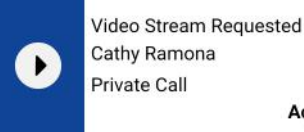

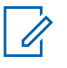

**NOTICE:** You can tap the Microphone icon to mute or unmute the microphone audio sent with the live video stream.

To switch your camera from the rear cam (default) to front cam, tap the **Change Camera** button at the top of the screen.

**2** To end the video call transmission, tap the **End Call** button.

**Accept Decline** 

#### **17.6.3**

# **Receive an Unconfirmed Video Stream Request**

There may be a situation where a dispatcher wants to initiate a video automatically. Your administrator must enable this function for the dispatcher before it can be used. When you receive an unconfirmed video stream request, the call is automatically accepted. For more information on Allow Unconfirmed Video Transmission settings, see the [Settings on page 201](#page-200-0) section.

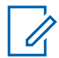

**NOTICE:** Unconfirmed video pull is not supported with Android 10 and later.

# **Chapter 18**

# **Airplane Mode**

Your phone provides a special mode called "Airplane Mode" which disables your phone's ability to communicate over cellular, Wi-Fi and Bluetooth connections. When you turn on airplane mode, you disconnect from the Push-to-Talk (PTT) service.

- You cannot receive PTT calls or messages
- You cannot receive alerts from others
- Others will see you as offline in their PTT contact list and cannot call you or send you an alert

# **Chapter 19**

# **Using Accessories and Bluetooth**

This section describes using accessories and Bluetooth associated with the Push-to-Talk (PTT) application and is organized as follows:

- Using a Wired Audio Headset on page 199
- Using Bluetooth on page 199
- [Using a Remote Speaker Microphone on page 200](#page-199-0)

# **19.1 Using a Wired Audio Headset**

You can use a headset plugged into your phone for Push-to-Talk (PTT) calls. Whenever you connect the headset, PTT calls are heard automatically over the headset instead of the loudspeaker. You must still use the PTT button on the phone to take the floor to speak, even if your headset has a multimedia control button on it. When you disconnect the headset, the loudspeaker again is used for PTT calls.

# **19.2 Using Bluetooth**

By default, whenever your phone connects to a compatible Bluetooth device, the PTT application uses that Bluetooth device for calls. If you turn off or unpair your Bluetooth device, the PTT call automatically switches to the loudspeaker. The PTT application supports the following Bluetooth profiles: Hands-Free (HFP), Headset (HSP), or Advanced Audio Distribution Profile (A2DP). When using PTT over Bluetooth, you must use the PTT button on the phone to take the floor and speak.

#### **19.2.1**

# **Car Kit**

Many cars allow you to connect your phone to the car audio system using Bluetooth. Check the owner's manual for your car to see if your phone is compatible with your car. Once you connect your phone to the car's audio system, PTT calls also use the Bluetooth audio. You must use the PTT button on the phone to take the floor.

#### **19.2.2 External PTT Button**

You can use a compatible Bluetooth Smart (Low Energy Bluetooth) PTT button with your PTT service. This button can be used in addition to the on-screen PTT button.

# **19.2.3 Bluetooth for PTT**

If your phone can connect to your car audio system and you receive regular cellular calls, PTT calls also work. In the rare circumstance that there is a compatibility problem using PTT with your car audio, but you still want to use Bluetooth for regular cellular calls, you can turn off PTT over Bluetooth from within PTT application settings. For details on how to turn off Bluetooth, refer to the [Use Bluetooth on](#page-222-0) [page 223](#page-222-0) section.

<span id="page-199-0"></span>**19.3**

# **Using a Remote Speaker Microphone**

A Remote Speaker Microphone (RSM) is an accessory made especially for handling PTT calls. The RSM has a loudspeaker and PTT button built-in which lets you remotely control your phone's PTT application. There are two types of RSMs: those that connect by wire to the phone's headset connector, and those that use Bluetooth.

# **19.3.1**

# **Wired**

A wired RSM connects to the phone's headset connector, just like a headset. The RSM has a loudspeaker and microphone, along with a PTT button. The PTT button allows you to take the floor during a PTT call and speak. The PTT button on the RSM works just like the PTT button on the phone. Depending on the RSM, there may also be a connection for you to use a headset with the RSM. Check the RSM owner's manual for information specific to the accessory. With a wired RSM, you control the loudspeaker volume using the volume keys on the phone and using the volume buttons on the RSM.

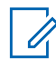

**NOTICE:** The PTT application must be in the foreground to take the floor using the wired accessory.

#### **19.3.2 Bluetooth**

A Bluetooth-connected RSM gives you all the features of a wired RSM without being tethered by a cord. In addition to having a loudspeaker and PTT button, a Bluetooth RSM also has a volume control. You do not use the volume buttons on your phone to control the volume, but rather the volume control on the RSM itself. A Bluetooth RSM must be "paired" to your phone before it can be used. For instructions on how to pair the RSM with your phone, please refer to the documentation that comes with the RSM.

# <span id="page-200-0"></span>**Chapter 20**

# **Settings**

This section describes the settings within the Push-to-Talk (PTT) application and is organized as follows:

- [Accessing the PTT application settings on page 202](#page-201-0)
- [Important Message on page 202](#page-201-0)
- [Advanced on page 203](#page-202-0)
- [Alert Repeat on page 205](#page-204-0)
- [Alert Tone on page 206](#page-205-0)
- [Allow Unconfirmed Video Transmission on page 207](#page-206-0)
- [Audio Interaction on page 207](#page-206-0)
- [Auto Answer Video Call on page 208](#page-207-0)
- [Auto Download on page 208](#page-207-0)
- [Auto Start on page 208](#page-207-0)
- [Background Mode on page 209](#page-208-0)
- [Call From Lock screen on page 209](#page-208-0)
- [Call Priority on page 210](#page-209-0)
- [Capacity on page 210](#page-209-0)
- [Contact Sorting on page 211](#page-210-0)
- [Display Name on page 212](#page-211-0)
- [Emergency on page 212](#page-211-0)
- [Enhanced Loudness on page 213](#page-212-0)
- [History Sorting on page 213](#page-212-0)
- [In Call Tones on page 214](#page-213-0)
- [Instant Personal Alert on page 215](#page-214-0)
- [Logout on page 216](#page-215-0)
- [Message Alert on page 216](#page-215-0)
- [Missed Call Alert on page 217](#page-216-0)
- [My PTT Number on page 218](#page-217-0)
- [Network Loss Tone Repeat on page 218](#page-217-0)
- [Network Up/Down Tones on page 219](#page-218-0)
- [Privacy Mode on page 221](#page-220-0)
- [PTT Key on page 222](#page-221-0)
- [Restore Defaults on page 223](#page-222-0)
- [Use Bluetooth on page 223](#page-222-0)
- [Vibrate Alert on page 224](#page-223-0)
- [Volume Boost on page 224](#page-223-0)

<span id="page-201-0"></span>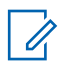

**NOTICE:** All settings show in the default state.

#### **20.1**

# **Accessing the PTT application settings**

All settings except for the Boundary settings can be changed in the PTT application settings:

#### **Procedure:**

**1** From within the [Menu on page 44](#page-43-0), tap the **Settings** option. The Menu icon is in the upper-lefthand corner of the Main screen.

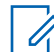

**NOTICE:** For more information on how to change the Boundary settings, see the [Boundary settings on page 159](#page-158-0) section.

**2** Find the settings you want to change and follow the instructions.

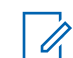

**NOTICE:** All settings show in the default state.

#### **20.2 Important Message**

Notifications are sent periodically to ensure that the application is up to date with the most current software. When an update is available, you receive a message when you login to the PTT application. Important Message notifications show with a yellow star on the Menu settings option, and the Important Message settings. If there are no important message notifications are available, you will not receive a message nor see the setting. See the [Application updates on page 39](#page-38-0) section for more information.

#### **20.2.1**

# **Upgrading the PTT application**

**When and where to use:** Notifications are sent periodically to ensure that the application is up to date with the most current software. When an update is available, you receive a message when you login to the PTT application. Important Message notifications show with a yellow star on the Menu settings option, and the Important Message settings. If there are no important message notifications are available, you will not receive a message nor see the setting. See the [Application updates on page 39](#page-38-0) section for more information.

#### **Procedure:**

- **1** From the Settings screen, scroll to and tap the **Important Message** setting.
- **2** From the Important Message Notification, perform one of the following actions:
	- **NOTICE:** Important Message Notifications may vary in content.

#### **Figure 203: Important Message Notification Example**

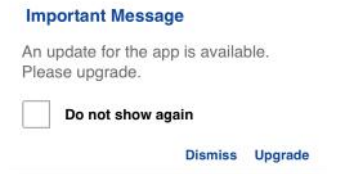

- <span id="page-202-0"></span>• Tap the **Upgrade** button to be directed to the Google Play Store to download the latest application.
- Tap the **Dismiss** button to dismiss the notification.

#### **20.3 Advanced**

0

The Advanced settings provide additional settings which include Audio Profile and Accessory Compatibility, Audio Rate, and Audio Mode.

**NOTICE:** These settings are preset and not available on PTT certified phones.

# **20.3.1 Changing advanced settings**

#### **Procedure:**

From the **Settings**, scroll to and tap the **Advanced** settings.

#### **20.3.2 Audio Profile**

The Audio Profile setting allows you to select from several audio profiles for microphone and audio path.

# **20.3.2.1 Changing Audio Profile setting**

#### **Procedure:**

**1** From the **Advanced Settings**, scroll to and tap the **Audio Profile** setting.

#### **Figure 204: Audio Profile Setting Options**

**Audio Profile**  $O$  Profile 1 ◯ Profile 2 Profile 3 Profile 4 Profile 5  $\bigcap$ OK

- **2** Tap the desired profile.
- **3** Tap **OK**.

# **20.3.3 Audio Rate**

The Audio Rate setting allows you to select from two microphone sample rates. Change this setting if the person you are speaking to receives low volume audio from you. The low rate option may reduce PTT voice quality, but increases transmit volume on some devices.

#### **20.3.3.1 Changing Audio Rate setting**

#### **Procedure:**

**1** From the **Advanced Settings**, scroll to and tap the **Audio Rate** setting.

#### **Figure 205: Audio Rate Setting Options**

OK

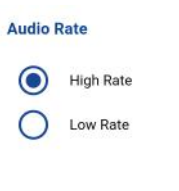

- **2** Tap the desired option.
- **3** Tap **OK**.

#### **20.3.4 Audio Mode**

The Audio Mode setting allows you to select from two options for microphone audio mode.

# **20.3.4.1 Changing Audio Mode setting**

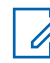

#### **NOTICE:**

Changing this setting may fix transmit audio issues.

#### **Procedure:**

**1** From the **Advanced Settings**, scroll to and tap the **Audio Mode** setting.

#### **Figure 206: Audio Mode Setting Options**

OK

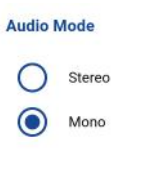

- **2** Tap the desired option.
- **3** Tap **OK**.

#### <span id="page-204-0"></span>**20.3.5 Accessory Compatibility**

You can set the compatibility mode for PTT wired accessories.

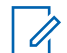

**NOTICE:** This setting should only be changed if the PTT button on a wired PTT accessory does not take and release the floor properly.

```
20.3.5.1
```
# **Changing Accessory Compatibility setting**

#### **Procedure:**

**1** From the **Advanced Settings**, scroll to and tap the **Accessory Compatibility** setting.

#### **Figure 207: Accessory Compatibility Setting Options**

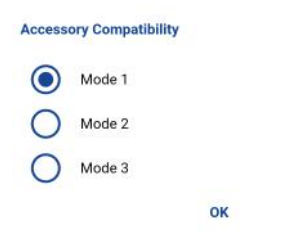

- **2** Tap the desired mode option for the best audio quality.
- **3** Tap **OK**.

# **20.4**

# **Alert Repeat**

The Alert Repeat setting affects how often you are reminded that you have Instant Personal Alerts and Missed Call Alerts waiting.

# **20.4.1 Changing alert repeat setting**

#### **Procedure:**

**1** From the Settings, scroll to and tap on the **Alert Repeat** setting.

#### **Figure 208: Alert Repeat Setting Options**

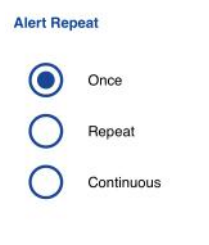

**2** Select how often you want your alerts to repeat.

OK

- **Once:** The alert plays once when the alert is received.
- **Repeat:** The alert plays every 20 seconds for 10 minutes.
- <span id="page-205-0"></span>• **Continuous:** The alert plays every 20 seconds until you clear the alert. This option drains the battery faster than the other options.
- **3** Tap **OK**.

**20.5 Alert Tone**

This setting allows you to select the missed call alert and Instant Personal Alert tone from a list of choices. The tone is played when you select it.

# **20.5.1 Changing Alert Tone setting**

#### **Procedure:**

0

**1** From the Settings, scroll to and tap the **Alert Tone** setting.

**NOTICE:** When you preview an alert tone, it does not play even if the phone ringer is silent.

**Figure 209: Alert Tone Setting Options**

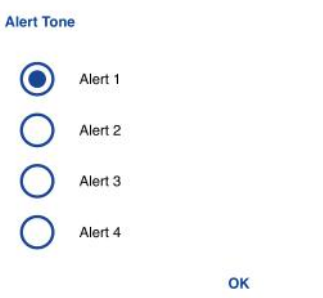

#### **Figure 210: Alert Tone Select Tone Options Example**

**Alert Tone** 

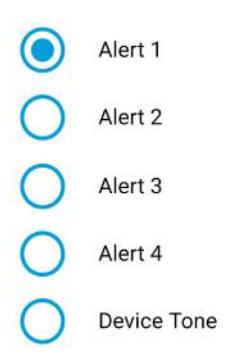

OK

**2** Select the desired alert tone.

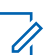

**NOTICE:** A Device Tone option shows additional tones are available from your device.

- **3** Select the following options:
	- Tap **Select** to select the tone.

Motorola Solutions Confidential

- Tap **Cancel** to go back to the previous screen.
- <span id="page-206-0"></span>**4** Tap **OK**.

# **20.6 Allow Unconfirmed Video Transmission**

When turned ON, allows an authorized dispatcher to start sending video from this device without your confirmation automatically. When turned OFF, an authorized user cannot send video from your device automatically without you accepting or declining the video session.

# **20.6.1 Changing allow unconfirmed video transmission setting**

#### **Procedure:**

- **1** From the Settings, scroll to the **Allow Unconfirmed Video Transmission** setting.
- **2** Tap the **On/Off** switch to toggle the state of the setting.

### **20.7 Audio Interaction**

Set audio interaction for PTT and video calls. PTT call audio, and video audio can be mixed, or PTT call audio can have priority. When PTT Preemption is set, the PTT audio preempts the video audio. Audio interaction is set to Mix by default.

# **20.7.1 Changing Audio Interaction setting**

#### **Procedure:**

**1** From the Settings, scroll to and tap the **Audio Interaction** setting.

#### **Figure 211: Audio Interaction Setting**

**Audio Interaction** Set audio interaction for PTT and Video Calls

- **2** Select the desired audio interaction setting option as follows:
	- PTT Preemption: Preempts video audio while PTT call member has the floor.
	- Mix: Mixes PTT audio and video audio.

OK

#### **Figure 212: Audio Interaction Setting Options**

**Audio Interaction** PTT Pre-emption  $\bigcirc$  Mix

**3** Tap **OK**.

# <span id="page-207-0"></span>**20.8 Auto Answer Video Call**

When turned ON, video calls are automatically accepted and played. When turned OFF, an incoming video session alert provides you the option to accept or decline the video session.

# **20.8.1 Changing auto answer video call setting**

#### **Procedure:**

**1** From the Settings, scroll to the **Auto Answer Video Call** setting.

**Figure 213: Auto Answer Video Call Setting**

**Auto Answer Video Call** When enabled, video calls are automatically answered.

**2** Tap the **On/Off** switch to toggle the state of the setting.

# **20.9 Auto Download**

When turned on, message attachments automatically download to the History tab or when turned off; you must manually download by tapping the message attachment. Requires the Integrated Secure Messaging feature to be turned on by your administrator.

# **20.9.1 Changing auto download setting**

#### **Procedure:**

**1** From the Settings, scroll to the **Auto Download** setting.

#### **Figure 214: Auto Download Setting**

**Auto Download** When enabled, message attachments are<br>automatically downloaded.

**2** Tap the **On/Off** switch to toggle the state of the setting.

# **20.10 Auto Start**

When the phone is powered up and the Auto Start setting is set to ON, the PTT application starts in the background. If you have previously logged out manually, the PTT application cannot start, and you have to launch the PTT application manually.

When the phone is powered up, and the Auto Start setting is set to OFF, the PTT application cannot start in the background. You have to launch the PTT application manually.

# **20.10.1 Changing auto start setting**

#### **Procedure:**

**1** From the Settings, scroll to the **Auto Start** setting.

#### <span id="page-208-0"></span>**Figure 215: Auto Start Setting**

**Auto Start** Automatically start the PTT application<br>after power-on.  $\sim$ 

**2** Tap the **On/Off** switch to toggle the state of the setting.

# **20.11 Background Mode**

The Background Mode setting allows you to choose whether the PTT application remains in the background when receiving or originating a PTT call. Pressing a PTT key or supported Bluetooth PTT accessory takes the floor while the application is in the background. You must bring the PTT application to the foreground to use the on-screen PTT button. See the [Call Behavior in Background on](#page-82-0) [page 83](#page-82-0) section for more information.

# **20.11.1 Changing Background Mode setting**

#### **When and where to use:**

#### **Procedure:**

**1** From the Settings, scroll to the **Background Mode** setting.

**Figure 216: Background Mode Setting**

**Background Mode**  $\bullet$ Keep app in background for PTT calls

**2** Tap the **On/Off** button to toggle the state of the setting.

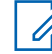

**NOTICE:** When the PTT application is in the background, a wired accessory PTT button does not work.

#### **20.12 Call From Lock screen**

The Call From Lock screen setting allows you to make a PTT call while the phone screen is locked. See the [One Touch Action on page 220](#page-219-0) setting for more information on how to configure the contact or talkgroup to call.

**NOTICE:** This setting is available on devices that support One Touch calling feature.

If your device does not have a PTT hard key, Call From Locked screen setting is hidden. For more information, see [Using a Bluetooth Accessory without One Touch Calling on page 49](#page-48-0) section.

The Call From Lock screen setting is available when a wired PTT accessory is connected. For more information, see [Using a Wired Accessory without One Touch Calling on page 49](#page-48-0) section.

# **20.12.1 Changing call from lock screen setting**

#### **Procedure:**

Û

**1** From the Settings, scroll to the **Call From Lock screen** setting.

#### <span id="page-209-0"></span>**Figure 217: Call From Lock screen Setting**

**Call From Lock Screen**  $\sim$ Allow PTT Calls when screen is locked.

**2** Tap the **On/Off** switch to toggle the state of the setting.

# **20.13 Call Priority**

With Call Priority, you can allow or reject another incoming call based on the Call Priority setting (Ongoing or Phone). Default is Ongoing

# **20.13.1 Changing call priority setting**

#### **Procedure:**

**1** From the Settings, scroll to and tap the **Call Priority** setting.

#### **Figure 218: Call Priority Setting**

**Call Priority** Set priority for incoming calls

**2** From the Call Priority setting options, tap either **Ongoing** or **Phone**.

#### *Figure 219: Call Priority Setting Options*

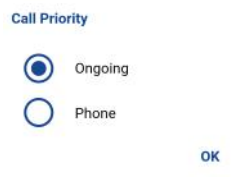

#### **Ongoing**

An ongoing cellular call continues, and an incoming PTT call is rejected with user busy indication. A PTT missed call alert is provided to the user when the PTT call is rejected.

An ongoing PTT call continues, and an incoming cellular call is rejected.

#### **Phone**

An incoming PTT call is rejected during a cellular call.

An ongoing PTT call ends if a cellular call is answered.

**3** Tap **OK**.

# **20.14**

# **Capacity**

The Capacity setting allows you to view how many PTT contacts, talkgroups, and favorites store on your phone. These numbers include both personal and administrator-managed. Please refer to the table in the [Contacts on page 115](#page-114-0) section, [Talkgroups on page 127](#page-126-0) section, and [Favorites on page](#page-109-0) [110](#page-109-0) section to see the maximum capacity for your phone. Dismiss the pop-up displayed by pressing the back button on the title bar.

# <span id="page-210-0"></span>**20.14.1 Viewing phone capacity setting**

#### **Procedure:**

From the Settings, scroll to and tap the **Capacity** setting.

#### **Figure 220: Capacity Setting**

Capacity Show available capacity to store<br>Contacts and Groups.

The Capacity screen displays.

# **20.15 Contact Sorting**

You can choose to view your contacts in a sorted manner. There are two options, sorting according to the alphabetical order of your contacts or sorting according to the availability of your contacts. When contacts are sorted by availability, online contacts show first alphabetical, followed by offline contacts alphabetical. Online contacts include contacts who are 'Available' and 'Do Not Disturb.' The contact list updates each time a contact changes from online to offline or vice versa.

# **20.15.1 Changing contact sorting setting**

#### **Procedure:**

**1** From the Settings, scroll to and tap the **Contacts Sorting** setting.

#### **Figure 221: Contact Sorting Setting Options**

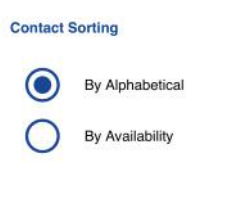

**2** Perform one of the following actions:

OK

- Tap either **By Alphabetical**.
- Tap either **By Availability**.
- **3** Tap **OK**.

# <span id="page-211-0"></span>**20.16 Display Name**

The display name setting allows you to view the name that others, including the corporate administrator, see in their contact list. The administrator may change your name at any time.

# **20.16.1 Viewing or Changing your display name setting**

#### **Procedure:**

**1** From the Settings, scroll to and tap the **Display Name** setting. Your current name displays.

#### **Figure 222: Display Name Setting Option**

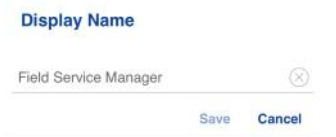

- **2** Tap the **Cancel** button to dismiss the display name window or continue to set your display name.
- **3** Tap the **Clear Text** button to clear the display name.
- **4** Type your display name using the on-screen keyboard.
- **5** Tap the **Save** button to save the display name.

#### **20.17**

# **Emergency**

Optional features may not be included in your PTT service plan.

The emergency settings allow you to view a preset list of your primary and secondary emergency contact and talkgroup. This setting is displayed when your emergency destination is assigned by your administrator and not by the user. Requires Emergency Services to be turned on by your administrator.

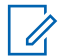

**NOTICE:** You cannot change your emergency contacts set by your administrator.

# **20.17.1 Viewing your emergency contacts setting**

#### **Procedure:**

From the Settings, scroll to and tap the **Emergency** settings.

#### <span id="page-212-0"></span>**Figure 223: Emergency Setting**

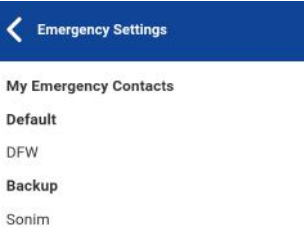

# **20.18 Enhanced Loudness**

The Enhanced Loudness setting when ON (checked) increases the perceived audio volume of PTT calls using the speakerphone. This feature is only available on supported devices.

# **20.18.1 Changing enhanced loudness setting**

#### **Procedure:**

- **1** From the Settings, scroll to the **Enhanced Loudness** setting.
- **2** Tap the **On/Off** button to toggle the state of the setting.

# **20.19 History Sorting**

Sort history from newest to oldest or oldest to newest.

You can choose to view your history in a sorted manner. There are two options: Sorting from oldest to newest displays your history with the newest entries at the bottom of the history list. Sorting from oldest to newest displays the newest entries in the top of the history list.

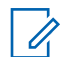

**NOTICE:** History sorting applies to conversation details. The first-level History tab always shows the newest conversations at the top of the list.

# **20.19.1 Changing history sorting setting**

#### **Procedure:**

**1** From the Settings, scroll to and tap the **History Sorting** setting.

The **History Sorting** screen displays.

#### <span id="page-213-0"></span>**Figure 224: History Sorting Setting Options**

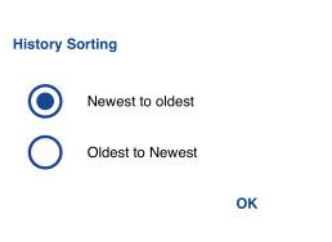

- **2** Perform one of the following actions:
	- Tap **Newest to oldest**.
	- Tap **Oldest to newest**.
- **3** Tap **OK**.

#### **20.20**

# **In Call Tones**

When the In Call Tones setting is ON, tones play during a PTT call. When the setting is OFF, the tones do not play during a PTT call.

# **20.20.1 Changing in call tones setting**

#### **Procedure:**

- **1** From the Settings, scroll to and tap the **In Call Tones** setting.
- **2** Select the desired In Call Tones, as follows.

#### **Figure 225: In Call Tones Setting Options**

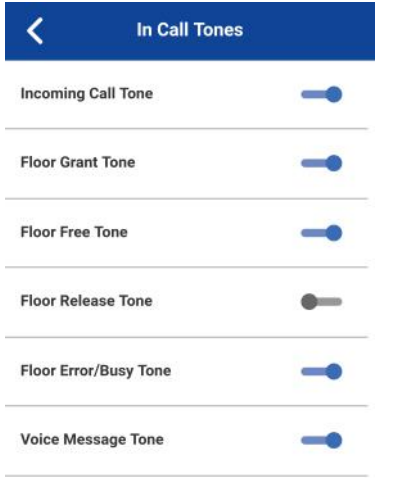

The In Call Tones setting options have the following behavior:

- <span id="page-214-0"></span>• **Incoming Call Tone** (default = ON)—When you receive a PTT call, a tone plays.
- **Floor Grant Tone** (default = ON)—When the floor is granted or acquired, a specific tone is heard. This tone indicates you can speak.
- **Floor Free Tone** (default = ON)—When the floor is free, a specific tone is heard.
- **Floor Release Tone** (default = OFF)\*—When the user who has the floor releases the floor. Floor Error/Floor Busy tone (default = ON)
- **Floor Error/Busy Tone** (default = ON)—When the floor is busy, a specific tone is heard.
- **Voice Message Tone** (default = ON)—When a voice message is received, a specific tone is heard.

**NOTICE:** \* Floor release tone is played when the user who has the floor releases the floor. The tone is the same as the Floor Free Tone. This floor tone condition is not supported in clients before release 8.3.

#### **20.21**

0

# **Instant Personal Alert**

This setting allows you to select the Instant Personal Alert from a list of choices to provide either a Tone and Display (default), Tone Only, Display Only, or Off which provides no alert dialog and no alert tone.

# **20.21.1 Changing instant personal alert setting**

#### **Procedure:**

**1** From the Settings, scroll to and tap the **Instant Personal Alert** setting.

#### **Figure 226: Instant Personal Alert Setting Options**

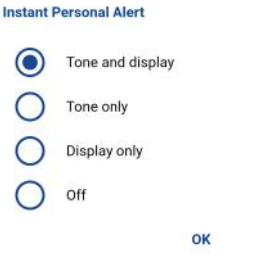

- **2** Select the desired instant personal alert option as follows:
	- **Tone and Display** (default)—A persistent alert dialog displays, an audible tone plays (subject to Silent Mode behavior), and the alert is added to history.
	- **Tone Only**—An audible alert tone plays (subject to Silent Mode behavior), and the alert is added to history.
	- **Tone Only**—A persistent alert dialog displays, no alert tone plays, and the alert is added to history.
	- **Off** —No alert dialog displays, no alert tone plays, and the alert is added to history.
- **3** Tap **OK**.

# <span id="page-215-0"></span>**20.22 Logout**

While you are logged out, you show as "Offline" to others, and you cannot receive PTT calls, alerts, or secure messages. If you log out before powering off your phone, you remain logged out after your phone is powered on again even if the **Auto Start** setting is turned on. To send or receive PTT calls, you need to login. See the [Login on page 39](#page-38-0) section for details on how to login.

# **20.22.1 Changing logout setting**

# **Procedure:**

**1** From the Settings, scroll to and tap the **Logout** setting.

#### **Figure 227: Logout Setting**

Logout Logout from PTT

**2** Tap **Logout**, a Logout confirmation appears.

# **Figure 228: Logout Setting Confirmation**

```
Logout
You will no longer be able to place or receive
PTT calls until you start the application. Do
you want to log out?
```
Yes **No** 

- **3** Perform one of the following actions:
	- Tap **Yes** to turn on.
	- Tap **No** to turn off.

# **20.23 Message Alert**

This setting allows you to control new message alert notifications.

To turn on/turn off Message Alert for PTT messages, switch ON the setting to turn on Message Alert or switch to OFF mode to switch off the Message Alert at the Message Alert setting. Requires the Integrated Secure Messaging feature to be turned on by your administrator.

# **20.23.1 Changing Message Alert setting**

#### **Procedure:**

- **1** From the Settings, scroll to the **Message Alert** setting.
- **2** Tap the **On/Off** switch to toggle the state of the setting.
### <span id="page-216-0"></span>**20.24 Message Alert Tone**

This setting allows you to select the missed call alert and Instant Personal Alert tone from a list of choices. The tone plays when you select it. Requires the Integrated Secure Messaging feature to be turned on by your administrator.

### **20.24.1 Changing Message Alert Tone setting**

#### **Procedure:**

**1** From the Settings, scroll to and tap the **Message Alert Tone** setting.

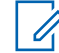

**NOTICE:** When you preview a message alert tone, it plays on the speaker even if the phone ringer is silent.

#### **Figure 229: Message Alert Tone Setting Options**

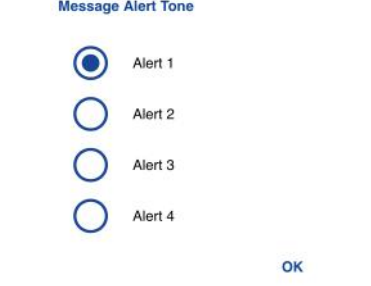

- **2** Select the desired alert tone.
- **3** Tap **OK**.

### **20.25 Missed Call Alert**

This setting allows you to select the **Missed Call Alert** (MCA) from a list of choices to provide either a Tone and Display (default), Tone Only, Display Only, or Off which provides no alert dialog and no alert tone.

### **20.25.1 Changing missed call alert setting**

#### **Procedure:**

**1** From the Settings, scroll to and tap the **Missed Call Alert** setting.

**Figure 230: Missed Call Alert Setting Options**

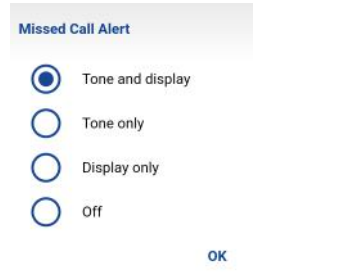

Motorola Solutions Confidential

- **2** Select the desired missed call alert option as follows:
	- **Tone and Display** (default)—A persistent alert dialog displays, an audible tone plays (subject to Silent Mode behavior), and the alert is added to history.
	- **Tone Only**—An audible alert tone plays (subject to Silent Mode behavior), and the alert is added to history.
	- **Tone Only**—A persistent alert dialog displays, no alert tone plays, and the alert is added to history.
	- **Off** —No alert dialog displays, no alert tone plays, and the alert is added to history.
- **3** Tap **OK**.

### **20.26 My PTT Number**

This number displays your registered PTT number to other contacts.

### **20.26.1 Viewing My PTT Number setting**

#### **When and where to use:**

#### **Procedure:**

From the Settings, scroll to the **My PTT Number** setting.

**Figure 231: My PTT Number Setting**

My PTT Number: 214-555-1000

### **20.27 Network Loss Tone Repeat**

The Network Loss Tone Repeat setting determines whether the phone plays the network loss tone continuously at a periodic interval or play once when user PTT application observes network loss. When selected, a tone plays when the application transitions from one network to another.

### **20.27.1 Changing Network Loss Tone Repeat setting**

#### **Procedure:**

**1** From the Settings, scroll to and tap the **Network Loss Tone Repeat** setting.

#### **Figure 232: Network Loss Tone Repeat Setting**

**Network Loss Tone Repeat** Set network loss tone repeat timer. No repeat plays the tone once.

**2** Select the desired Network Loss Tone Repeat setting option.

#### **Figure 233: Network Loss Tone Repeat Setting Options**

**Network Loss Tone Repeat** 

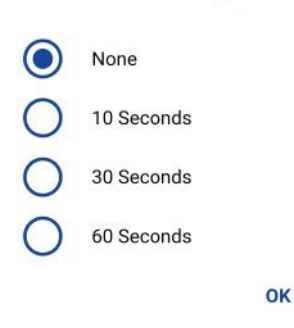

If the network loss tone is turned ON, you can set a repeat period for the network loss tone. Supported values are None (no repeat), 10 seconds, 30 seconds, 60 seconds. The default option is None.

**3** Tap **OK**.

### **20.28 Network Up/Down Tones**

The Network Up/Down Tones setting allows you to set whether tones are played for network loss, both network loss and network reconnect, network loss during a call only or none (default is network loss during a call only).

### **20.28.1 Changing Network Up/Down Tones setting**

#### **Procedure:**

**1** From the Settings, scroll to and tap the **Network Up/Down Tones** setting.

**Figure 234: Network Up/Down Tones Setting**

```
Network Up/Down Tones
Sets when to play alert tone for network loss and
reconnect.
```
**2** Select the desired Network Up/Down Tones setting.

**Figure 235: Network Up and Down Tones Setting Options**

#### **Network Up/Down Tones**

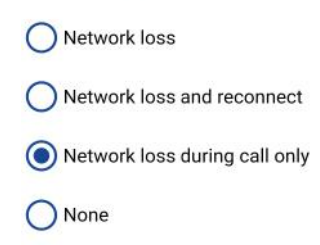

OK

- **3** Perform one of the following actions:
	- **Network Loss**—The phone plays a tone during a network loss.

Motorola Solutions Confidential

- **Network Loss and Reconnect**—The phone plays a tone during a network loss and reconnect.
- **Network Loss during Call Only** (default)—The phone plays a tone during a call when a network loss happens.
- **None**—No tone plays when the network is lost or reconnected.
- **4** Tap **OK**.

### **20.29 One Touch Action**

When One Touch Action is set to call, PTT users can call a particular contact or talkgroup or most recent history entry when the PTT button is pressed once. Alternatively, a user can assign the PTT button to open the application to the preferred landing page (History, Contacts, Groups, Favorite Contacts, Favorite Groups). One Touch Action provides a simplified calling experience for PTT users who primarily communicate with a single contact or talkgroup.

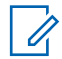

**NOTICE:** The Landing Page option has no effect when the phone is locked.

The Landing Page option is not supported with Android 10 and later.

If your device does not have a PTT hard button, One Touch Action setting is hidden. For more information, see [One Touch Calling Behavior on page 76](#page-75-0) section.

When a wired accessory is connected, One Touch Action is shown with Landing Page option only.

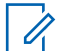

**NOTICE:** One Touch calling to contacts and groups is available on devices that support One Touch Action calling. If your device does not support One Touch Action, you can still set the Landing Page.

The One Touch Calling actions (Call Most Recent, Call Contact, Call Group) can be used while the phone is locked if the [Call From Lock screen on page 209](#page-208-0) setting is enabled.

### **20.29.1 Changing one touch action setting**

#### **Procedure:**

**1** From the Settings, scroll to and tap the **One Touch Action** setting.

### **Figure 236: One Touch Action Setting**

**One Touch Action Show Contacts** 

**2** Select the desired One Touch Action.

#### **Figure 237: One Touch Action Setting Options**

**Call Most Recent** 

**Call Contact...** 

**Call Group...** 

**Landing Page...** 

**None** 

- **Call Most Recent** Originate a PTT call to the most recent history event.
- **Call Contact** Originate a PTT call to a user-selected PTT contact.
- **Call Group** Originate a PTT call to a user-selected PTT talkgroup (corporate or public).
- **Landing Page** Bring the application to the foreground and go to the user-selected landing page:
	- **1** History
	- **2** Favorite Contacts
	- **3** Favorite Groups
	- **4** Contacts (default)
	- **5** Groups
	- **6** Map
- **None** Turn off PTT key action when PTT application is in the background.

**20.30**

### **Privacy Mode**

The Privacy Mode setting lets you control how incoming PTT calls are handled whenever your phone ringer setting is set to "silent" or "vibrate-only." With Privacy Mode, you can control whether an incoming PTT call is heard normally or if the PTT call uses the phone earpiece. You can choose the behavior using the Privacy Mode setting within the PTT application. Based on the option you choose; the following PTT call behavior occurs:

### **20.30.1 Changing Privacy Mode setting**

#### **Procedure:**

From the Settings, scroll to and tap the **Privacy Mode** setting.

### **Figure 238: Privacy Mode Setting Figure 239: Privacy Mode Setting Options**

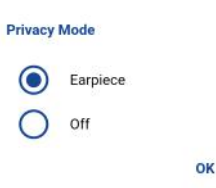

- **Earpiece** Incoming PTT calls are sent to the phone's earpiece instead of the loudspeaker. You can carry on your PTT call by holding the phone up to your ear, just as a normal phone call. You must still use the PTT button to take and release the floor.
- **Off** Incoming PTT calls barge on the phone's loudspeaker or earpiece, depending on the Speaker setting, even if the phone's ringer setting is set to "silent" or "vibrate-only." This option allows you to hear PTT calls even if your phone's ringer is silent.

### **20.31 PTT Key**

The PTT key setting allows you to assign an alternate key as a PTT key (this setting only applies if your phone does not have a hard key to use as a PTT button).

### **20.31.1 Changing PTT Key setting**

### **Procedure:**

**1** From the Settings, scroll to and tap the **PTT Key** setting.

### **Figure 240: PTT Key Setting Options**

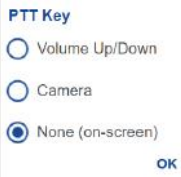

- **Volume Up/Down** When the PTT Key setting is set to Volume Up/Down, you can use either the volume up or down button to activate the PTT key. The PTT call volume can be changed by pressing the Speaker button on the call screen and using the slider to adjust the volume.
- **Camera**

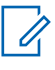

**NOTICE:** If your phone does not have a camera button, the Camera option does not show.

- **None**(on-screen) default
- **2** Tap **OK**.

### <span id="page-222-0"></span>**20.32 Restore Defaults**

You can restore all the PTT application settings to their defaults using the **Restore Defaults** setting. When you choose this setting, you are reminded that the restore cannot be undone and asked to confirm the action.

### **20.32.1 Restoring the defaults settings**

#### **Procedure:**

**1** From the Settings, scroll to and tap the **Restore Defaults** setting.

#### **Figure 241: Restore Defaults Setting**

**Restore Defaults** Restore application settings to their factory defaults.

**2** Tap **Yes** to restore all application settings to their default values or **No** to cancel.

#### **Figure 242: Restore Defaults Setting Confirmation**

```
Restore Default Settings
Restore all application settings to their default
values?
                         Yes
                               No
```
#### **20.33**

# **Use Bluetooth**

To turn on/turn off Bluetooth device usage for PTT calls, switch ON the setting to turn on Bluetooth or switch to OFF mode to switch off the Bluetooth at the **Bluetooth** setting.

### **20.33.1 Changing Bluetooth setting**

#### **Procedure:**

**1** From the Settings, scroll to the **Bluetooth** setting.

#### **Figure 243: Use Bluetooth Setting**

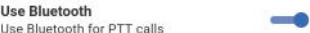

**2** Tap the **On/Off** switch to toggle the state of the setting.

### **20.34 Vibrate Alert**

When the Vibrate Alert setting is ON, the phone vibrates for new alerts. This setting applies to Instant Personal Alerts and Missed Call Alerts.

### **20.34.1 Changing vibrate alert setting**

#### **Procedure:**

**1** From the Settings, scroll to the **Vibrate Alert** setting.

**Figure 244: Vibrate Alert Setting**

**Vibrate Alert** Vibrate when a new alert is received.

**2** Tap the **On/Off** switch to toggle the state of the setting.

 $-$ 0

#### **20.35 Vibrate Call**

When the incoming Call Vibrate setting is ON, the phone vibrates for incoming PTT calls.

0

**NOTICE:** When the phone ringer is set to Silent only it overrides this setting unless Privacy Mode is OFF.

### **20.35.1 Changing vibrate call setting**

#### **Procedure:**

**1** From the Settings, scroll to the **Vibrate Call** setting.

#### **Figure 245: Vibrate Call Setting**

**Vibrate Call** When enabled, the handset vibrates for  $\bullet$ incoming calls.

**2** Tap the **On/Off** switch to toggle the state of the setting.

### **20.36**

# **Volume Boost**

The Volume Boost setting increases PTT call volume and Integrated Secure Messages (Voice messages and video messages) while the device is in speakerphone mode.

Volume Boost does not affect application tones, PTT call volume in accessories, including headsets or RSMs. The volume is not boosted when the speakerphone is turned off.

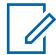

#### **NOTICE:**

Boosting volume may decrease sound quality.

Volume Boost setting is available on supported devices.

### **20.36.1 Changing volume boost setting**

#### **Procedure:**

- **1** From the Settings, scroll to and tap the **Volume Boost** setting.
- **2** Adjust the control to indicate the desired percentage of volume boost.

#### **Figure 246: Volume Boost Setting Control**

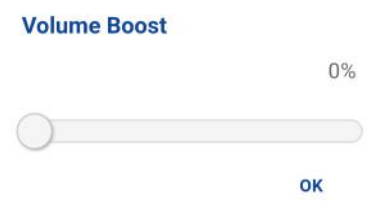

**3** Tap **OK**.

### **Chapter 21**

# **Troubleshooting**

This section describes the steps you must take to troubleshoot the Push-to-Talk (PTT) application and is organized as follows:

#### **21.1**

## **General**

Whenever you are having issues, it is recommended to update your PTT application.

### **21.2 Activation Failures**

The first time you start the application after download, the application must "activate" with the PTT server. This activation process ensures that you are a PTT subscriber and that you are using a supported Android phone. If a problem occurs during the activation process, you receive an error message. The following error messages may be observed:

#### **Procedure:**

**1** "Data connection is unavailable."

Ensure that your phone is not in Airplane Mode and you connect to the cellular data network. See the owner's manual for your phone to understand the icons shown in the status bar at the top of the screen that indicates data connection is available.

**2** "This service requires a supported phone. Would you like to subscribe now?"

You must have a PTT subscription before you can successfully begin using PTT service.

#### **21.3**

# **Application Becomes Unresponsive**

In rare cases, the PTT application may suddenly stop working (application freeze). If this happens, you can recover by following these instructions:

#### **Procedure:**

- **1** Go to phone settings on your Android phone.
- **2** Tap on **Application manager** under Device.
- **3** Choose **Push-to-Talk** from the list.
- **4** Select only **Force stop** option and not any other option.

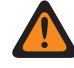

**WARNING:** Selecting the Uninstall option, uninstalls the complete PTT application from your phone. If this happens, see the sections [Downloading the PTT Application on page](#page-29-0) [30](#page-29-0) for how to reinstall the application and reactivate with the server. Selecting Clear data clears your history, favorites list, and settings within the PTT application. You also have to reactivate the PTT application using the instructions in the section [First-time Activation on page 31](#page-30-0). Your contacts and talkgroups are automatically restored during activation, but your avatars and colors customizations cannot be restored.

### **21.4 Application is Asking Me to Enter an Activation Code**

When you start the application for the first time, you are asked to activate the application. This activation process ensures that you are a PTT subscriber and that you are using a supported phone. During activation, you must be located in an area with good cellular coverage. Some corporations allow activation of the application over a Wi-Fi network using an activation code. Your administrator typically provides the activation code. If you do not have an activation code, please move to an area with good cellular coverage and try activating again.

Application is not Visible during an Incoming Call

Check the Background Mode setting to ensure it is not turned on. For more details, see the [Changing](#page-208-0) [Background Mode setting on page 209](#page-208-0) section.

#### **21.5**

# **Application is not Visible during an Incoming Call**

Check the Background Mode setting to ensure it is not turned on. For more details, see the [Changing](#page-208-0) [Background Mode setting on page 209](#page-208-0) section.

### **21.6 Call Failures**

A PTT call may not be completed for several reasons:

- The person you are calling has an "Offline" or "Do Not Disturb" status. The PTT application does not allow you to make a call to someone with either status.
- The person you are calling is busy, either on another PTT call or a cellular call. Please see the [User](#page-228-0) [Busy on page 229](#page-228-0) section for more information.
- Your phone loses connection with the data network or PTT server. Please see the [Loss of Data](#page-228-0) [Network Connection on page 229](#page-228-0) section for more information.
- The person you are trying to call has temporarily not reachable. Please see the [User Unreachable](#page-228-0) [on page 229](#page-228-0) section for more information.

#### **21.7**

### **Call Unexpectedly Ends**

A cellular or PTT call may unexpectedly end because of the option selected in the Call Priority setting:

- During a PTT call, an ongoing PTT call ends when a cellular call answers.
- During a cellular call, an incoming PTT call causes the cellular call to end, and the PTT call to be received.

Please see the [Call Priority on page 210](#page-209-0) setting in the Settings section for more information.

#### **21.8**

## **Incoming Call is Rejected**

An incoming cellular or PTT call may be rejected because of the option selected in the Call Priority setting.

Please see the [Call Priority on page 210](#page-209-0) setting in the Settings section for more information.

**21.9**

# **Calls are Always Heard in the Earpiece**

If you are hearing PTT calls through the earpiece instead of the loudspeaker, the speakerphone ON/OFF setting may be set to OFF. You can change this setting in the application settings, or during a call. To turn on the speakerphone, tap the on-screen speakerphone button to ensure it is ON (shown by the green indicator on the button). More details are found in [Call Screen Icons on page 52](#page-51-0). Another reason may be because your phone ringer may be set to silent. Ensure that your phone is not in Silent and check that Privacy Mode is not set to Earpiece. See the [Interaction with Silent or Sound Mode on](#page-81-0) [page 82](#page-81-0) section for more information about interaction with your phone's silent mode.

**21.10**

# **Calls are Only Received from a Small Number of Groups**

If you are receiving calls from only a couple of groups, you may have turned the 'Talkgroup Scanning' on and are listening to only the groups in the scan list. More details can be found in [Talkgroup](#page-140-0) [Scanning on page 141.](#page-140-0)

**21.11**

# **Cannot Change the Phone Number of a PTT Contact**

While the name, avatar, color, and favorite status of a contact can be changed, phone numbers cannot be changed. If you need to change a contact's phone number, you need to delete the contact and add it again with the new phone number. Please see the [Contacts on page 115](#page-114-0) section for details on deleting and adding PTT contacts. Contacts that are managed by an administrator cannot be renamed or deleted.

**21.12**

# **Cannot Create/Update/Delete a Contact or Group**

There are two reasons why you might not be able to create, modify, or delete a contact or group:

#### **Administrator-Managed Contacts and Groups**

You cannot change or delete contacts or groups that are managed by an administrator. Please refer to the [Contacts on page 115](#page-114-0) section and the [Talkgroups on page 127](#page-126-0) section for more details on administrator-managed contacts and groups. You need to contact your PTT administrator to make any changes.

#### **Corporate-Only Subscriber**

Your PTT administrator may have your PTT service restricted to have only corporate contacts and groups. Which means that only your PTT administrator can add, change, or remove contacts and groups on your phone. Even though you cannot change or remove contacts or groups, you can still make them favorites, add avatars, or set colors.

**21.13**

# **Cannot Hear Incoming Call**

If you cannot hear an incoming PTT call, your loudspeaker volume may be turned down, or your phone may be in silent mode. Please see the [Turning the Speaker On/Off and Set PTT Call Volume on page](#page-80-0) [81](#page-80-0) section to set the PTT call volume. See the [Interaction with Silent or Sound Mode on page 82](#page-81-0) section for more information about interaction with your phone's silent mode.

### <span id="page-228-0"></span>**21.14 Cannot Send an Instant Personal Alert**

If your phone is currently in "Do Not Disturb" (DND) status, you cannot send an Instant Personal Alert (IPA). You are not able to receive a callback while in DND, so the PTT application does not allow you to send an alert. Please change your presence status to "Available." See the [My Presence on page](#page-103-0) [104](#page-103-0) section for details on how to set your presence status.

### **21.15 Changing My SIM Card**

Your phone may contain a SIM card that lets you move your phone number from one phone to another phone compatible with your mobile phone service and SIM card. If you replace the SIM card in your phone with another that has a different phone number, the PTT application automatically erases your PTT history and favorites and restores the contacts and talkgroups associated with the new number (if any exist). After changing the SIM card, the next time you start the PTT application, you are asked to "activate" or re-register your phone with the PTT server to ensure that you subscribe to PTT service. Please see the [First-time Activation on page 31](#page-30-0) section for information about registering your phone with the PTT service.

### **21.16**

# **Explanation of Error Messages**

#### **21.16.1**

## **Loss of Data Network Connection**

If the PTT application cannot communicate with the PTT server, it displays "Offline" in the status bar or system notification, and your availability shows "No Connection." For more information, refer to the [My](#page-103-0) [Presence on page 104](#page-103-0) section. You cannot receive PTT calls or alerts, and you appear as "Offline" to others after some time. You should ensure that you have a good signal on your phone. If you perform any action that requires connection to the PTT server (e.g., outgoing call, change self-availability, contact/group add/modify/delete, etc.) a "Connection is unavailable" message is displayed for a few seconds. When the connection restores, you receive the "Connection is restored" message.

To see if you have access to the data network, you should try to access a website using your mobile browser. You may also switch on Wi-Fi if a Wi-Fi network is in range.

If you want to reconnect only to the cellular data network, then turn off Wi-Fi in the settings. See the [Menu on page 44](#page-43-0) settings section for more information.

### **21.16.2 User Busy**

When you make a one-to-one PTT call to another person, and they are either engaged in another PTT call or a regular cellular call, you see a message indicating that the person is busy. If you receive this message, you can try your call later, or send an alert. See the [Sending an Alert on page 100](#page-99-0) section for details.

### **21.16.3 User Unreachable**

In rare cases, a contact might be shown as "Available" in your contact list, but might be temporarily outside the range of service coverage. In this case, your PTT call cannot go through. The called person's status updates to "Offline" until they reconnect to PTT service. If this happens, you should wait for their status to be shown as "Available" and try your call again.

### **21.17 Login Failures**

Login to the PTT service may fail if the phone is in Airplane Mode or if you do not have a data connection. Please check the data connection and try to log in again later.

#### **21.18**

# **Presence Status Does Not Update**

If you attempt to change your presence status from "Available" to "Do Not Disturb" or vice versa, and you do not see your status updated, there may be a communication problem between your phone and the PTT server. Logging out and logging in again should solve the problem. To log out, see the setting [Logout on page 216.](#page-215-0)

**21.19**

# **PTT Button Is Not Working or Accesses a Different Application**

If your phone has a PTT button on the side and it is not working for PTT, it may not be properly configured for use by the PTT application. Please see the [Assigning a Programmable Key on page 31](#page-30-0) section for details on how to configure the PTT button.

The following information applies to PTT certified devices.

If you are using PTT wired accessories and PTT is not working, verify the PTT wired accessories are setup properly using the device user guide. Ensure that the Advanced > Accessory Compatibility setting is set correctly using each option until the accessory is working correctly. For more information, see the [Accessory Compatibility on page 205](#page-204-0) section on how to set the Advanced > Accessory Compatibility setting.

If your phone has Goggle Now or S Voice application running, you must turn it off. Otherwise, it takes precedence over the PTT application and interferes with the operation.

#### **21.20**

# **Quick Group Calls I Receive Are Shown in History as a One-to-One Call**

When you receive a Quick Group call, you notice that the call history shows a call received from the originator of the call, which is normal. You cannot call Quick Group that was created by someone else. Any Quick Group calls that you make shows in the call history with the names of the participants. You can call that group again from your history. For more details on Quick Groups, please refer to the [Making Quick Group Calls on page 68](#page-67-0) section.

# **Wi-Fi Connection Problems**

Using the PTT application over Wi-Fi requires that the phone can access the Internet through the Wi-Fi connection. While your phone is connected to Wi-Fi if the PTT application gives you the message "Data connection is unavailable" then ensure that the Wi-Fi service provider does not require a user name and password and that the Wi-Fi application setting is turned on.

In rare circumstances, the PTT application may not be able to connect to the PTT server over Wi-Fi. In this case, you should turn off the Wi-Fi setting in the PTT application or turn off the Wi-Fi connection on your phone to use PTT.

Please refer to the [PTT over Wi-Fi on page 62](#page-61-0) section and the application [Settings on page 201](#page-200-0) setting for more details.

**<sup>21.21</sup>**

## **Chapter 22**

# **Avatars**

This section provides a complete list of all avatars available.

### **22.1 Avatar Icons**

The following table lists the avatars that you will see when you assign it to a contact or talkgroup.

Table 20: Avatar Icons

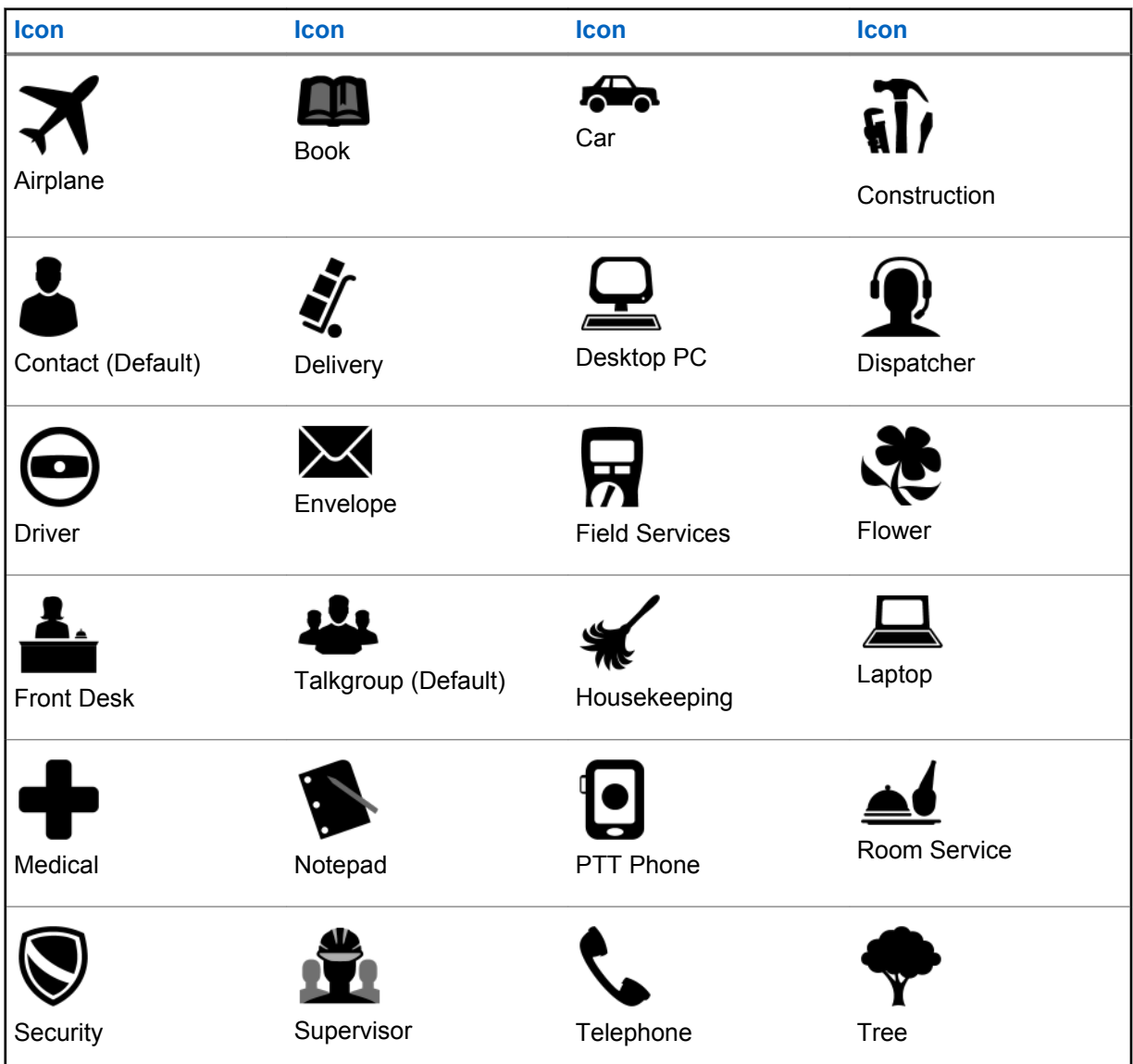

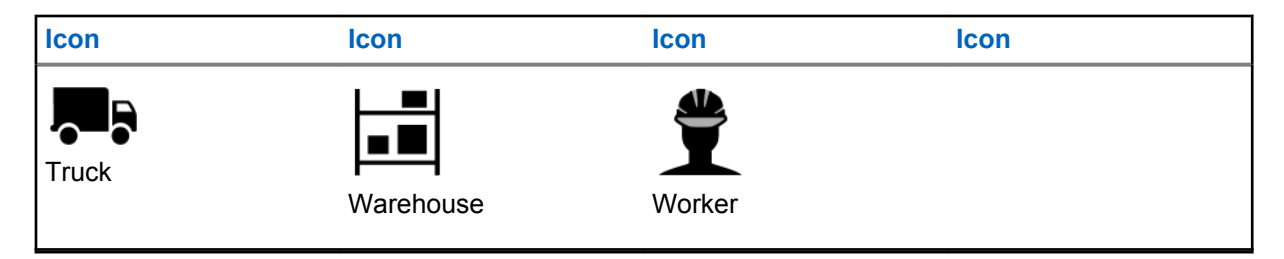

To change a contact avatar, see the [Adding or changing a contact avatar on page 123](#page-122-0) section within this document.

To change a group avatar, see the [Adding or changing a talkgroup avatar on page 137](#page-136-0) section within this document.

### **Chapter 23**

# **Glossary**

This section provides a list of terms used with the Push-to-Talk (PTT) application.

### **23.1 Alert Types**

Alert type notify the user of alerts The following alerts types are supported:

**Instant Personal Alert (IPA)** An Instant Personal Alert allows you to request a callback from another subscriber. For more details, see the [Calling from Instant Personal Alert on page 76](#page-75-0) section.

**Missed Call Alert (MCA)** A Missed Call Alert (MCA) alerts you whenever you miss a PTT call. For more details, see the [Missed Call Alert on page 217](#page-216-0) section.

### **23.2 Call Types**

**Broadcast Group Call** A high-priority call where only designated talkgroup members, called broadcasters, may initiate broadcast talkgroup calls. For more details, see the [Making Broadcast](#page-69-0) [Talkgroup Calls on page 70](#page-69-0) section.

**Emergency Call (Contact or Talkgroup)** The highest-priority call that preempts other PTT calls. See the [Emergency Calling and Alert \(Optional\) on page 85](#page-84-0) section for more details on how to make an emergency call to a contact or talkgroup.

**Private Call (One-to-One Call)** A private call (also known as a one-to-one call) is a call between you and one other person. For more details, see the [Making One-to-One \(1:1\) Calls on page 64](#page-63-0) section.

**Talkgroup Call** A talkgroup call is a call to a group of people. For more details, see the [Talkgroups](#page-126-0) [on page 127](#page-126-0) section.

**Quick Group Call** A quick group call allows you to make a PTT call to up to 10 people without first creating a talkgroup, which is handy if you want to call a small group of people quickly that are not already in a group. For more details, see the [Making Quick Group Calls on page 68](#page-67-0) section. You can create a group from a quick group call in your call history unless your administrator has restricted your phone from adding new groups.

**Video Call** Allows you to stream your video in real-time to another user, typically a dispatcher. For more details, see the [Video Streaming \(Optional\) on page 188](#page-187-0) section.

**Display Name**

Your display name is shown to others during a PTT call and shows in their PTT call history. You can change your display name from within the PTT application settings unless restricted by your administrator. For more details, see the [Restore Defaults on page 223](#page-222-0) section.

### **Floor Control**

While in a PTT call, only one person can speak at a time. The person speaking is said to "have the floor." The following terms are used throughout this document:

#### **Floor Acquired**

When you the floor by pressing the PTT button, the on-screen PTT button changes, and you hear a "chirp. This chirp indicates that you have the floor and can speak while you press the PTT button. When you stop talking, you should release the PTT button.

#### **Idle**

While no one is speaking, the floor is "idle" and available for anyone to take. The screen changes color and shows the message, "No one is speaking…" If you want to speak, you must wait until the floor is idle, then you can press the PTT button to acquire the floor.

#### **Floor Unavailable**

Whenever someone else is speaking, you see the speaker's name and the on-screen PTT button changes. You cannot take the floor while someone else is speaking, you get a bong tone, or floor deny. If you are speaking and a supervisor takes the floor, you hear a tone and the on-screen PTT button changes.

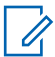

**NOTICE:** If the call is a group call and you are a supervisor for the group, whenever you press the PTT button, the floor is revoked from the person speaking including another supervisor and you can speak after acquiring the floor. For more details, see the [Supervisory Override on page 98](#page-97-0) section.

### **Talkgroup**

A group is a type of PTT contact that connects you to multiple people at once. For more details, see the [Talkgroups on page 127](#page-126-0) section.

### **Integrated Secure Messaging**

Integrated Secure Messaging allows a PTT subscriber to send and receive secure text messages, multimedia content, and location information to and from other PTT subscribers. For more details, see the Integrated Secure Messaging section.

### **Supervisory Override**

A supervisory override allows a group member to be designated by an administrator as a supervisor and be able to take the floor and speak at any time during a call, even if someone else has the floor. One or more members of a group can be designated as a supervisor. If there are two or more supervisors in the same group, each supervisor can interrupt the other(s). For more details, see the [Supervisory Override on page 98](#page-97-0) section.

### **Talkgroup Scanning**

Talkgroup Scanning allows a users phone to scan through a list of corporate talkgroups for calls and up to three talkgroups can be assigned as priority (1–3) talkgroups. The higher priority talkgroup calls take precedence over lower priority talkgroup calls. Talkgroups that are not in the scan lists do not barge in when Scanning is ON. For more details, see the [Talkgroup Scanning on page 141](#page-140-0) section.

### **Video Streaming**

Allows you to stream your video in real-time to another user, typically a dispatcher. For more details, see the [Video Streaming \(Optional\) on page 188](#page-187-0) section.